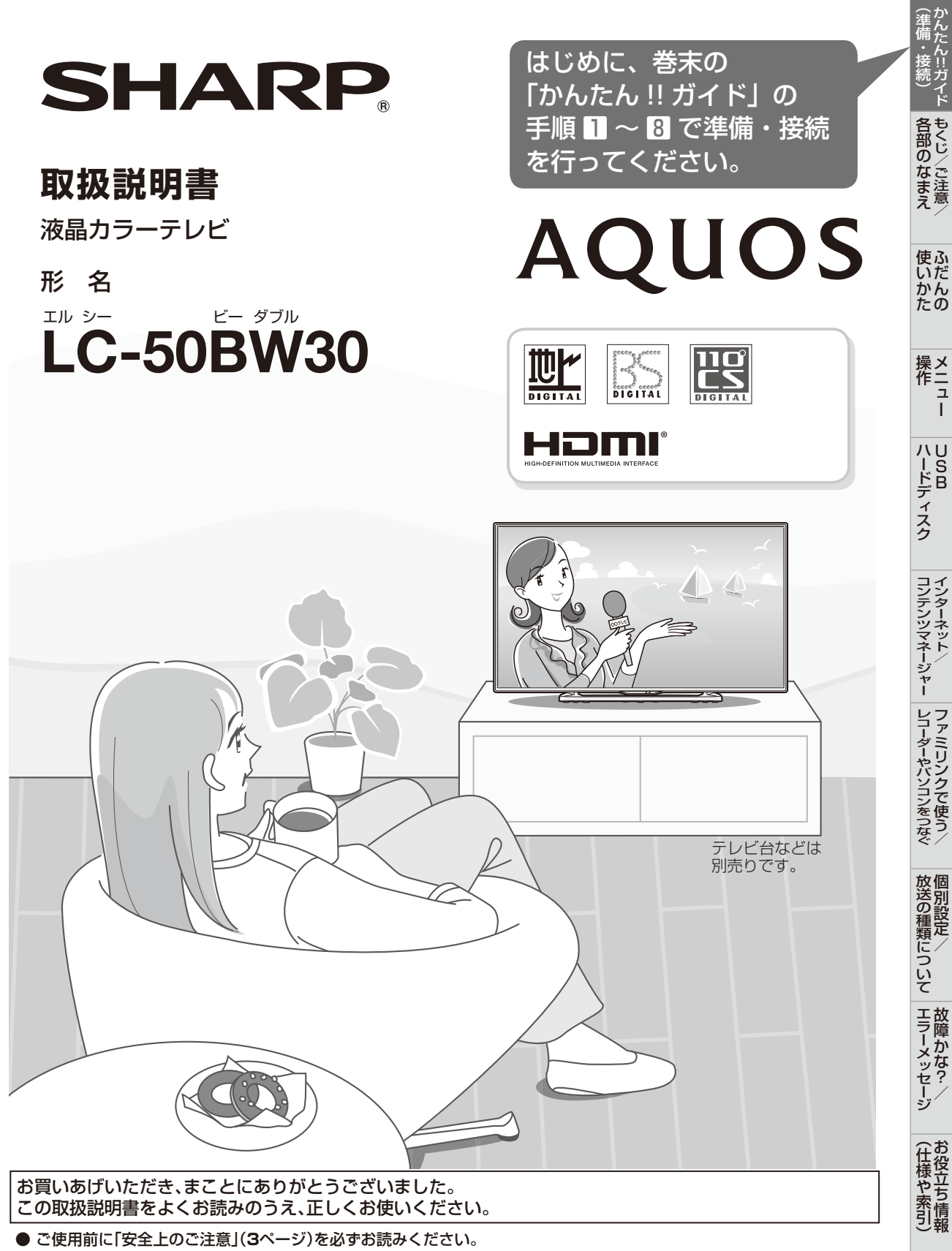

● この取扱説明書は、保証書とともにいつでも見ることができるところに必ず保存してください。

製造番号は品質管理上重要なものですから、商品本体に表示されている製造番号と、保証書に記載されている製造番号とが 一致しているか、お確かめください。

Guide English

もくじ

- 本書に掲載している画面表示やイラストは説明用のものであり、実際の表示とは多少異なります。
- 本機を廃棄または譲渡する場合には、個人情報の消去(初期化)をお願いします。(⇒ **35** ページ)

## もくじ/ご注意/各部のなまえ

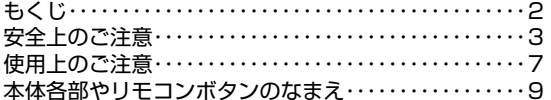

## ふだんの使いかた

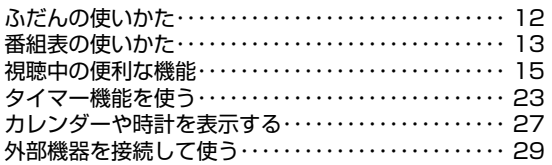

## **メニュー操作**

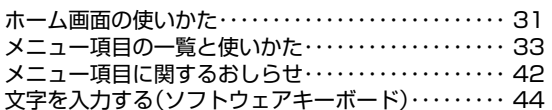

## USBハードディスク

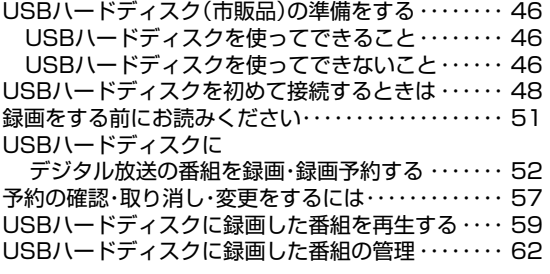

## インターネット/コンテンツマネージャー

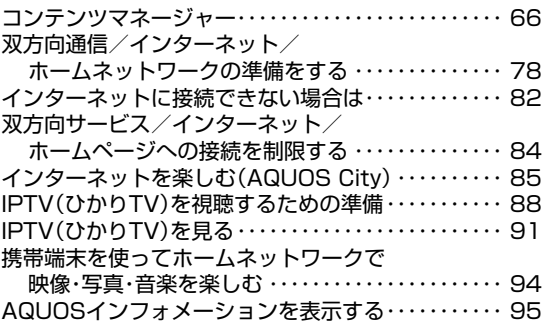

## ファミリンクで使う/ レコーダーやパソコンをつなぐ

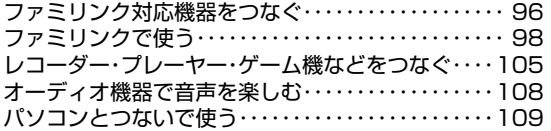

## 個別設定/放送の種類について

デジタル放送の受信の設定を個別に行うときは・・・・113 放送の種類について・・・・・・・・・・・・・・・・・・・・・・・・・・・・117

## 故障かな?/エラーメッセージ

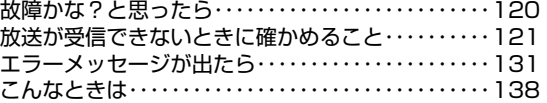

## お役立ち情報(仕様や索引)

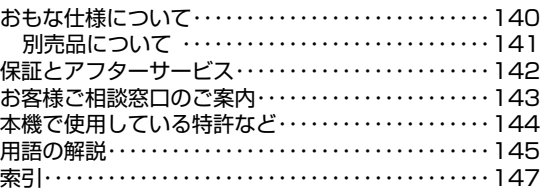

## English Guide

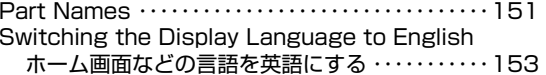

## かんたん!!ガイド(巻末)

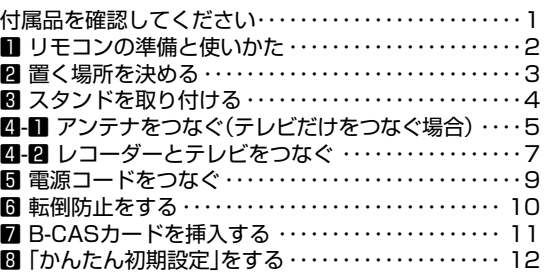

#### 付録

次の内容は、AQUOSサポートページに掲載しています。

設定メニュー項目の一覧 寸法図壁に掛けて設置する場合は

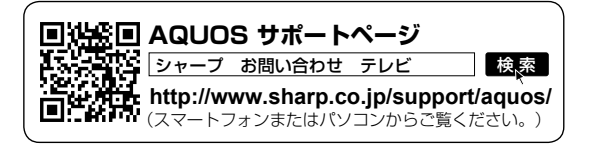

安全上のご注意 本機をお使いになる前に必ず読み、正しく安全にお使いください。

- この取扱説明書および商品には、安全にお使いいただくためにいろいろな表 示をしています。その表示を無視して誤った取り扱いをすることによって生 じる内容を、つぎのように区分しています。
- 内容をよく理解してから本文をお読みになり、記載事項をお守りください。

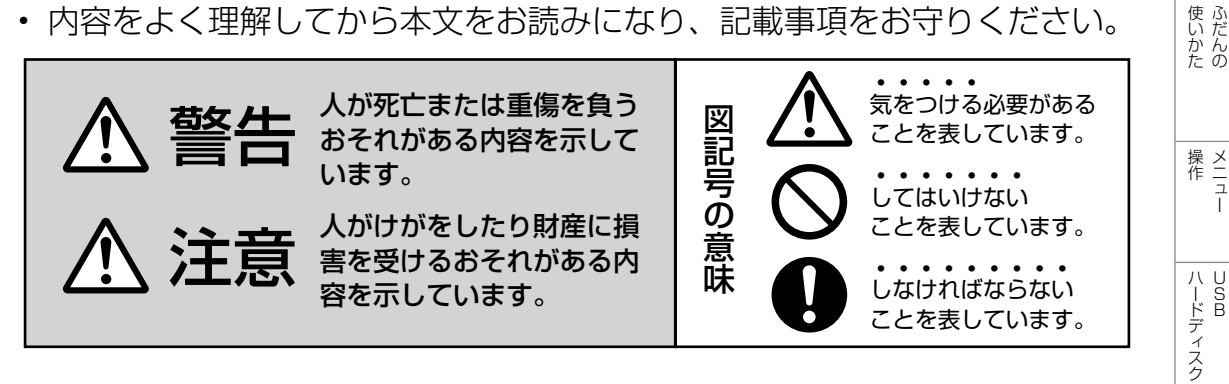

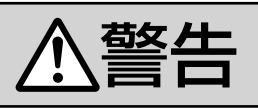

## 異物を入れない

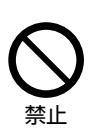

• 通風孔 (裏ぶたのすき間) など からもの(可燃性・導電性のも のを含む)を入れると、火災· 感電の原因となります。特にお 子様にはご注意ください。

電源プラグの刃や刃の付近に、ホコリ や金属物が付着しているときは、プラ グを抜いて乾いた布で取り除く

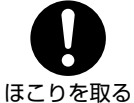

• そのまま使用すると火災・感 電の原因となります。

交流 100 ボルト以外の電圧で使用しない

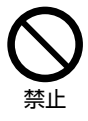

• 火災・感電の原因となります。

電源コードを傷つけたり、加工したり、 ねじったり、引っ張ったり、無理に曲 げたり、加熱したりしない

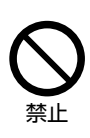

• 電源コードが傷んだら(芯線 の露出、断線)交換をご依頼 ください。そのまま使用する と、コードが破損して、火災・ 感電の原因となります。

## 本機の裏ぶたを外したり、改造したりしない

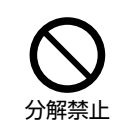

• 内部には電圧の高い部分があ るため、さわると感電の原因 となります。内部の点検、修 理は販売店にご依頼ください。

## 不安定な場所に置かない

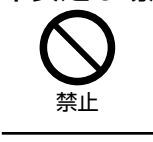

禁止

• 落ちたり倒れたりして、けが の原因となります。

電源コードに重いものを載せない

• 火災・感電の原因となります。

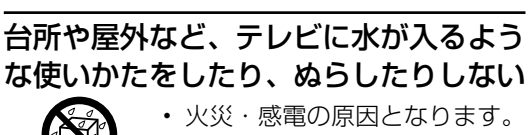

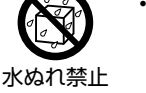

雨天、降雪中、海岸、水辺で の使用は特にご注意ください。

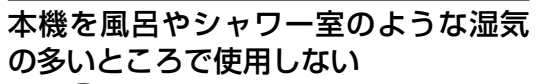

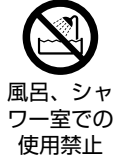

• 火災・感電の原因となります。

|次のページに続く ア

English<br>Guide

各部のなまミ

コンテンツマネージャーインターネット/

レコーダーやパソコンをつなぐ<br>ファミ!リンクで使う/

放送の種類について 個別設定

| エラーメッセージ|

(仕様や索引)お役立ち情報

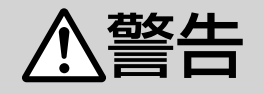

## 本機の上に花びん等、水の入った容器を置かない

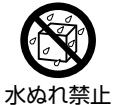

#### • 水がこぼれるなどして中に入 ると、火災・感電の原因とな ります。

エアコンのすぐ下や加湿器の近くなど、 水滴のかかる場所への設置はしない

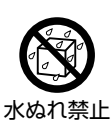

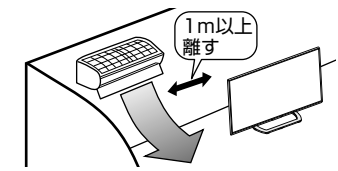

- 水滴が落ちて内部に水が入ると、火災・感電・ 故障の原因になります。
- エアコンの吹き出し口からは、1m以上離し て設置する事をおすすめします。

## 落としたり、キャビネットを破損した ときは、電源プラグを抜く

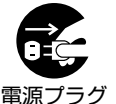

を抜く

• そのまま使用すると火災・感 電の原因となります。販売店 にご連絡ください。

## 煙やにおい、音などの異常が発生した ら、電源プラグを抜く

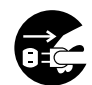

を抜く

- 異常状態のまま使用すると火 災・感電の原因となります。修 理を販売店に依頼してください。
- 電源プラグ • お客様自身による修理は絶対 におやめください。

内部に水や異物、または虫などが入っ たときは、電源プラグを抜く

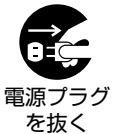

• そのまま使用すると火災・感 電の原因となります。販売店 にご連絡ください。

雷が鳴り出したら、アンテナ線やプラグに触れない

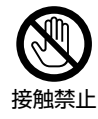

• 感電の原因となります。

使用中に本機を布や布団などで覆った り包んだりしない

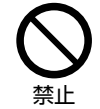

• 熱がこもって、火災の原因に なります。

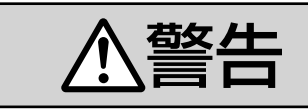

## 異常に温度が高くなるところには置かない

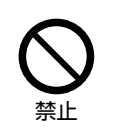

- 特に真夏の車内や車のトラン クの中は、想像以上に高温に なります。本機を絶対に放置 しないでください。火災の原 因になることがあります。
- また、外装ケースや内部部品が劣化する原因 にもなりますのでご注意ください。

## 本機を長時間使用する場合、特に高温環 境では熱くなることがあるので注意する

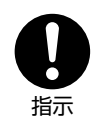

• 長時間肌に触れたまま使用し ていると、低温やけどの原因 となることがあります。特に 肌の弱い方はご注意ください。

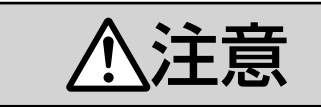

## 免責事項

お客様もしくは第三者がこの製品の使 用を誤ったことにより生じた故障、不 具合、またはそれらに基づく損害につ いては、法令上の責任が認められる場 合を除き、当社は一切その責任を負い ませんので、あらかじめご了承ください。

健康のために、次のことをお守りください

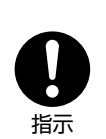

- 連続して使用する場合は、1 時 間ごとに 10 分~ 15 分の休憩 を取り、目を休ませてください。
- 新聞が楽に読める程度の明る さの場所で使用してください。
- 日光が画面に直接当たる所で は使用しないでください。
- この製品を使用しているときに身体に疲労感、 痛みなどを感じたときは、すぐに使用を中止し てください。使用を中止しても疲労感、痛みな どが続く場合は、医師の診察を受けてください。
- ごくまれに、強い光の刺激を受けたり点滅を 繰り返す画面を見ている際に、一時的に筋肉 のけいれんや意識の喪失などの症状を起こす 方がおられます。このような経験のある方は、 本製品を使用される前に必ず医師と相談して ください。また本製品を使用しているときに このような症状が起きたときは、すぐに使用 を中止して医師の診察を受けてください。

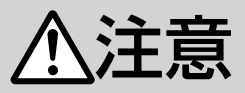

## アンテナ工事は、技術経験が必要です ので販売店にご相談ください

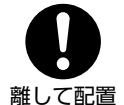

• 送配電線の近くに設置してしま うと、アンテナが倒れた際に感 電の原因となることがあります。

• BS・110 度 CS デジタル放送受信アンテナ は強風の影響を受けやすいので堅固に取り付 けてください。

風通しの悪いところに入れない・密閉 した箱に入れない・じゅうたんや布団 の上に置かない・布などをかけない

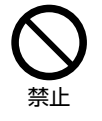

• 通風孔をふさぐと内部に熱が こもり、火災の原因となるこ とがあります。

重いものを置いたり、上に乗ったりしない

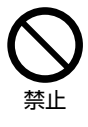

• 倒れたり、落下してけがの原因 となることがあります。特にお 子様やペットにはご注意くださ い。

## 液晶画面に衝撃を与えない(物を当てた り、先の尖ったもので突いたりしない)

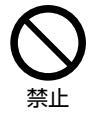

• 液晶画面のパネルが割れるこ とがあります。

通風孔に付着したホコリやゴミをこま めに取り除く

## 内部の掃除は販売店に依頼する

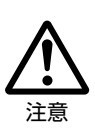

• 内部や通風孔にホコリをためた まま使用すると、火災や故障の 原因となることがあります。内 部の掃除費用については、販売 店にご相談ください。

お手入れのときや長期間使用しないと きは、電源プラグを抜く

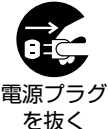

• 感電や火災の原因となること があります。

本機は重いので、開梱や持ち運びは 必ず 2 人以上で行う

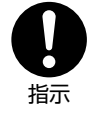

• 1 人で持ち運ぶと、けがの原因 となることがあります。

## 移動させるときは、接続されている線 などをすべて外す

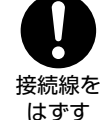

• 接続線を外さないで移動させる と、電源コードが傷つき火災・ 感電の原因となることがありま す。

## ぬれた手でコンセントに触れたり、電 源プラグを抜き差ししない

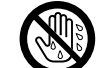

• 感電の原因となります。

ぬれ手禁止

電源プラグはゆるみのあるコンセント に接続しない

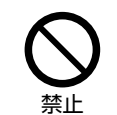

• 発熱して火災の原因となるこ とがあります。販売店や電気 工事店に交換の依頼をしてく ださい。

## 電源プラグは確実に差し込む

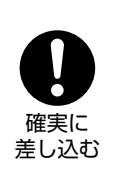

• 電源プラグはコンセントに根 元まで確実に差し込んでくだ さい。差し込みが不完全です と発熱したり、ホコリが付着 して火災・感電の原因となる ことがあります。

NBのなまえ 使いかた 操作 ハードディスク コンテンツマネージャー コーダーやパソコンをつなぐ 放送の種類について エラーメッセージ (仕様や索引) Guide Innelish メニュー USB インターネット/ ファミリンクで使う/ 個別設定/ 故障かな?/ お役立ち情報 English

レコーダーやバソコンをつなぐ ファミリンクで使う

放送の種類について 個別設定

| エラーメッセージ|

(仕様や索引)お役立ち情報

English<br>Guide

5

コンテンツマネージャー インターネット

各部のなまえもくじ/ご注意

使いかたの

|ハードディスク

また、電源プラグの刃に触れると感電するこ とがあります。

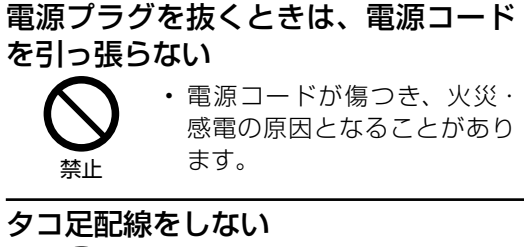

# 禁止

• 火災・感電の原因となること があります。

次のページに続くア

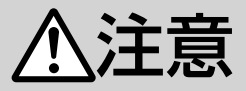

## 電源コードを熱器具に近づけない

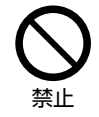

• 電源コードの被覆が溶けて火 災・感電の原因となることが あります。

湿気やほこりの多い場所、油煙や湯気 が当たる場所、または調理器具や加湿 器の近く、硫化ガス(H<sub>2</sub>S、SO<sub>2</sub>)が 大気中に含まれる温泉地などには設置 しない

> • 火災・感電の原因となること があります。

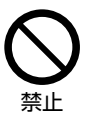

• 大気中に含まれる硫化ガス (H2S、SO2)に長時間さらさ れると、硫化により金属が腐 食し、故障の原因となること があります。

#### アルカリ電池についての安全上のご注意

• 液もれ・破裂・発熱による大けがや失明を避 けるため、次の注意事項を必ずお守りくださ  $\mathcal{L}_{\mathcal{L}}$ 

### 電池やネジなどの小さな部品は幼児の 手の届く所に置かない

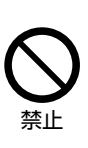

• 電池やネジなどの小さな部 品は飲み込むと、窒息の原 因となったり、胃などに止 まったりして大変危険です。 飲み込んだおそれがあると きは、ただちに医師と相談 してください。

電池のアルカリ液がもれたときは素手 でさわらない

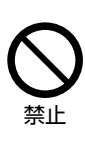

- 電池のアルカリ液が目に入っ たときは、失明のおそれがあ りますので、こすらずにすぐ にきれいな水で洗ったあと、 ただちに医師の治療を受けて ください。
- 皮膚や衣類に付着した場合は皮膚に傷害を起 こすおそれがありますので、すぐにきれいな 水で洗い流してください。皮膚の炎症など傷 害の症状があるときは、医師と相談してくだ さい。

電池は火や直射日光などの過激な熱に さらさない。水の中に入れない。加熱・ 分解・改造・ショートしない。乾電池 は充電しない

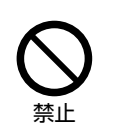

• 電池の破裂・アルカリ液もれ により、火災・けがや周囲を 汚損する原因となることがあ ります。

• 電池の外装ラベルをはがしたり、傷つけない でください。発熱事故の原因となることがあ ります。

電池はプラス⊕とマイナス⊖の向きに注 意し、機器の表示どおり正しく入れる

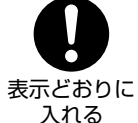

• 間違えると電池の破裂・アル カリ液もれにより、火災・け がや周囲を汚損する原因とな ることがあります。

指定以外の電池を使わない。新しい電 池と古い電池または種類の違う電池を 混ぜて使わない

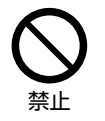

• 電池の破裂・アルカリ液もれ により、火災・けがや周囲を 汚損する原因となることがあ ります。

## 電池を使い切ったときや、長時間使わ ないときは、電池を取り出す

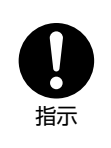

• 電池を入れたままにしておく と、過放電によりアルカリ液 がもれ、故障・火災・けがや 周囲を汚損する原因となるこ とがあります。

#### 保管のしかた

• 電池は直射日光、高温多湿の場所を避けて保 管してください。高温・湿気により、腐食や 液漏れの原因となります。

#### 廃棄のしかた

• ⊕と⊖をセロハンテープで絶縁して廃棄しま す。各自治体によって「ゴミの捨てかた」が 違います。地域の条例に従ってください。

使用上のご注意

## 守っていただきたいこと

## キャビネットのお手入れのしかた

- 汚れは柔らかい布(綿、ネル等)で軽く拭きとっ てください。ベンジン、シンナーなどで拭いたり、 化学雑巾(シートタイプのウエット・ドライの ものも含め)を使うと、本体キャビネットの成 分が変質したり、塗料がはげたり、ひび割れな どの原因となる場合があります。
- 硬い布で拭いたり、強くこすったりすると、キャ ビネットの表面に傷がつきます。
- 汚れがひどいときは、水で薄めた中性洗剤にひ たした柔らかい布(綿、ネル等)をよく絞って 拭きとり、柔らかい乾いた布で仕上げてください。
- 殺虫剤など、揮発性のものをかけないでくださ い。また、ゴムやビニール製品などを長時間接 触させたままにしないでください。プラスチッ クの中に含まれる可塑剤の作用により変質した り、塗料がはげるなどの原因となります。

## ステッカーやテープなどを貼らないでく ださい

• キャビネットの変色や傷の原因となることがあ ります。

#### 損害について

• お客さま、または第三者使用によるこの製品の 誤った使用、使用中に生じた故障、その他の 不具合、この製品の使用によって受けられた損 害については、法令上賠償責任が認められる場 合を除き、当社は一切の責任を負いませんので、 あらかじめご了承ください。

#### 設置時に関して

- 本体は電源コンセントの近くに設置し、電源プ ラグへ容易に手が届くようにしてください。
- 本体の電源ボタンで電源を切っても、電源コー ドを接続している場合は微少な電力が消費され ています。
- 本体の左右および上部は、それぞれ 10cm 以 上のスペースを空けて設置してください。

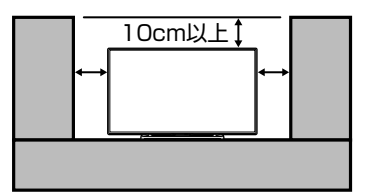

## 液晶ディスプレイパネルのお手入れのしかた

AQUOS クリーニングクロス 推奨品 24 × 24cm:CA300WH1 ※ 40 × 30cm:CA300WH2 ※

- ※ 販売店またはシャープホームページ内のシャー プいい暮らしストア(ネット販売)でお求めく ださい。
- お手入れの際は、必ず「電源ボタン設定」 (⇒34ページ)を「モード2」にしてから、 本体の電源ボタンで電源を「切」にし、コンセ ントから電源プラグを抜いてください。
- ディスプレイパネルの表面は、柔らかい布(綿、 ネル等)で軽く乾拭きしてください。ディスプ レイパネルの保護のため、ホコリのついた布や 洗剤、化学雑巾(シートタイプのウエット・ド ライのものも含め)などを使わないでください。 ディスプレイパネルの表面がはく離することが あります。
- 硬い布で拭いたり、強くこすったりすると、パ ネルの表面に傷がつきます。
- 汚れがひどい場合は、柔らかい布(綿、ネル等) を軽く水で湿らせて、そっと拭いてください。 (強くこすったりすると、ディスプレイパネルの 表面に傷が付きます。)
- 揮発性の殺虫剤やお菓子などの油脂がディスプ レイパネル表面に付いたときは、水で薄めた中 性洗剤にひたした柔らかい布(綿、ネル等)を よく絞り、軽く拭いた後に水拭きを行い、最後 に乾拭きをしてください。
- ディスプレイパネルの表面にホコリがついた場 合は、市販の除塵用ブラシ(静電気除去ブラシ) をお使いください。

## B-CAS カードは必要なときだけ抜き差 しする

- むやみに抜き差しすると故障の原因となること があります。
- B-CAS カードの中には IC チップが内蔵されて います。折り曲げたり、大きな衝撃を加えたり、 端子部に触れたりしないでください。
- 本機に差し込むときは「逆差し込み」や「裏差 し込み」にならないように挿入してください。 (⇒ **9** ページ)
- B-CAS カードは、奥まで差し込んでください。

放送の種類について 個別設定

| エラーメッセージ|

(仕様や索引)お役立ち情報

使いかたの

操作 ニュー

| ハードディスク

コンテンツマネージャーインターネット/

English<br>Guide

|次のページに続く ア

## 守っていただきたいこと

## 長期間ご使用にならないとき

• 長期間使用しないと機能に支障をきたす場合が ありますので、ときどき電源を入れて作動させ てください。

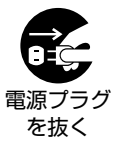

• 長期間ご使用にならないときは、 安全のため必ず電源プラグをコ ンセントから抜いてください。

## 静止画を長時間表示しないでください

• 残像の原因となることがあります。

#### 使用が制限されている場所

• 航空機の中など使用が制限または禁止されてい る場所で使用しないでください。事故の原因と なるおそれがあります。

## 国外では使用できません

• この製品が使用できるのは日本国内だけです。 外国では放送方式、電源電圧が異なりますので 使用できません。(This product is designed for use in Japan only and cannot be used in any other country.)

## 電磁波妨害に注意してください

• 本機の近くで携帯電話、ラジオ受信機、トラン シーバー、防災無線機などの電子機器を使うと、 電磁波妨害などにより機器相互間での干渉が起 こり、映像が乱れたり雑音が発生したりするこ とがあります。

## アンテナについて

- 妨害電波の影響を避けるため、交通のひんぱん な自動車道路や電車の架線、送配電線、ネオ ンサインなどから離れた場所に立ててください。 万一アンテナが倒れた場合の感電事故などを防 ぐためにも有効です。
- アンテナ線を不必要に長くしたり、束ねたりし ないでください。映像が不安定になる原因とな りますのでご注意ください。BS・110 度 CS デジタル放送用のアンテナ線には、必ず BS・ 110 度 CS デジタル用アンテナケーブル (市 販品)を使用してください。
- アンテナは風雨にさらされるため、定期的に点 検、交換することを心がけてください。美しい 映像でご覧になれます。特にばい煙の多いとこ ろや潮風にさらされるところでは、アンテナが 傷みやすくなります。映りが悪くなったときは、 販売店にご相談ください。

#### 使用温度について

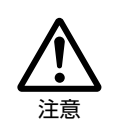

• 周囲温度は 0℃~ 40℃の範囲 内でご使用ください。正しい使 用温度を守らないと、故障の原 因となります。

## 低温になる部屋(場所)でのご使用の場合

- ご使用になる部屋(場所)の温度が低い場合は、 画像が尾を引いて見えたり、少し遅れたように 見えることがありますが、故障ではありません。 常温に戻れば回復します。
- 低温になる場所には放置しないでください。 キャビネットの変形や液晶画面の故障の原因と なります。(使用温度:0℃~ 40℃)

#### 結露(つゆつき)について

• 本機を寒い場所から急に暖かい場所に持ち込ん だときや、冬の朝など暖房を入れたばかりの部 屋などで、本機の表面や内部に結露が起こるこ とがあります。結露が起きたときは、結露がな くなるまで電源を入れずにお待ちください。そ のままご使用になると故障の原因となります。

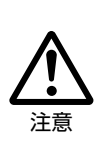

• 本機を冷え切った状態のまま室内 に持ち運んだり、急に室温を上げ たりすると、動作部に露が生じ(結 露)、本機の性能を十分に発揮で きなくなるばかりでなく、故障の 原因となることがあります。この ような場合は、よく乾燥するまで 放置するか、徐々に室温を上げて からご使用ください。

## 急激な温度差がある部屋(場所)での ご使用は避けてください

• 急激な温度差がある部屋(場所)でのご使用は、 画面の表示品位が低下する場合があります。

## 直射日光・熱気は避けてください

- 窓を閉めきった自動車の中など異常に温度が高 くなる場所に放置すると、キャビネットが変形・ 変色したり、故障の原因となることがあります。
- 本体や電池などの部品を、直射日光が当たる場 所にさらしたり、火や熱器具などの近くに置か ないでください。

## 本体各部やリモコンボタンのなまえ

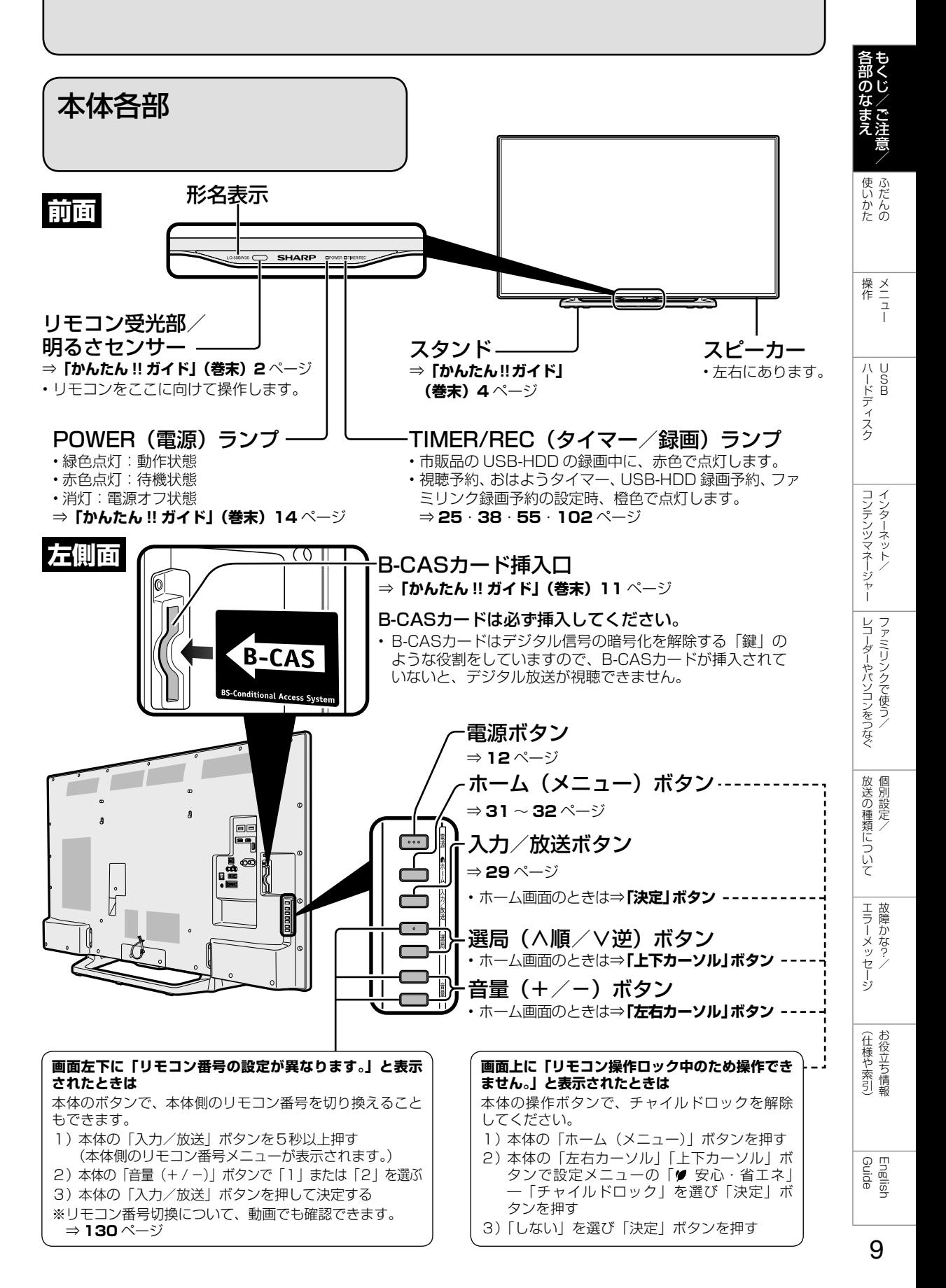

 **背面**

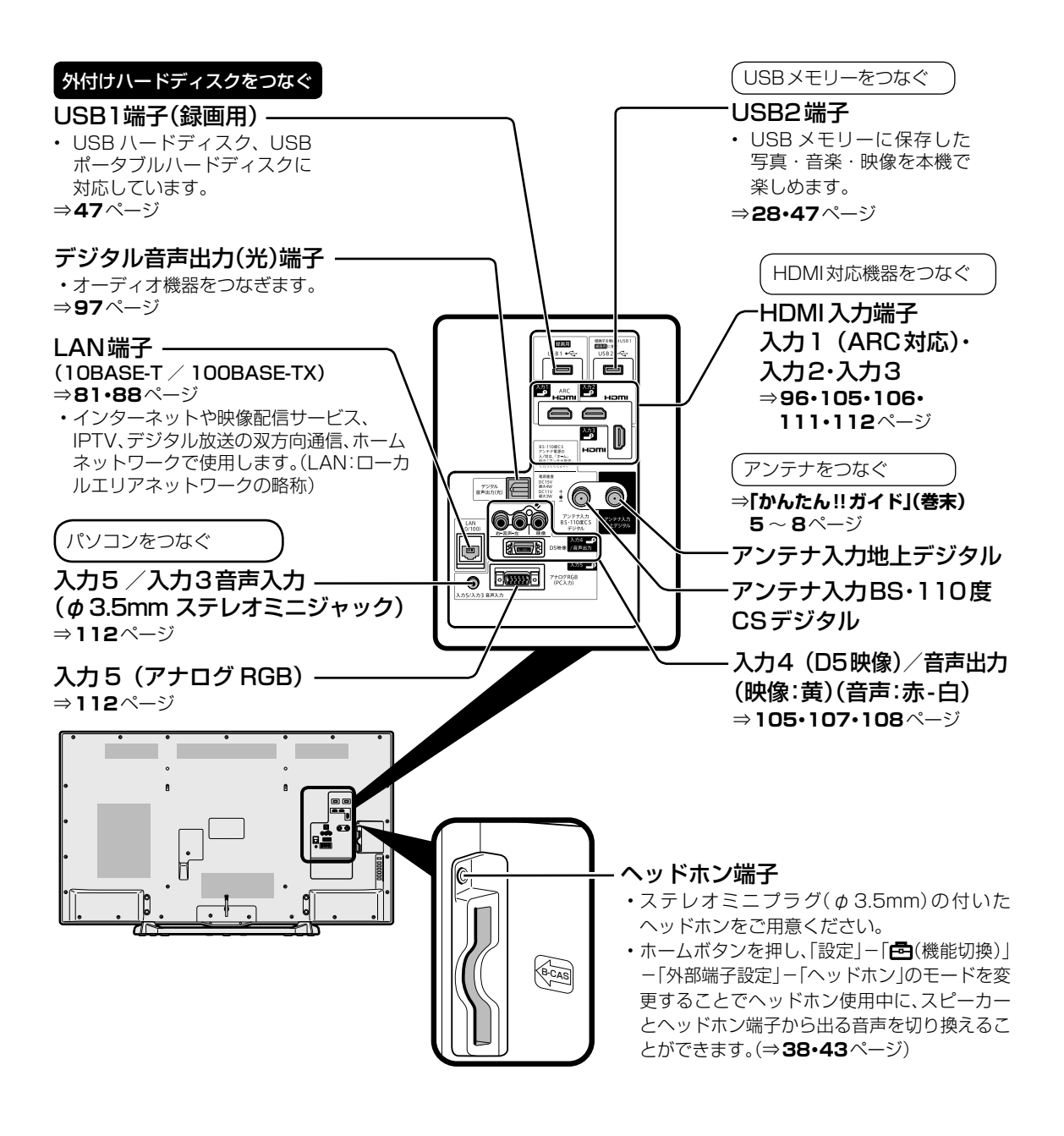

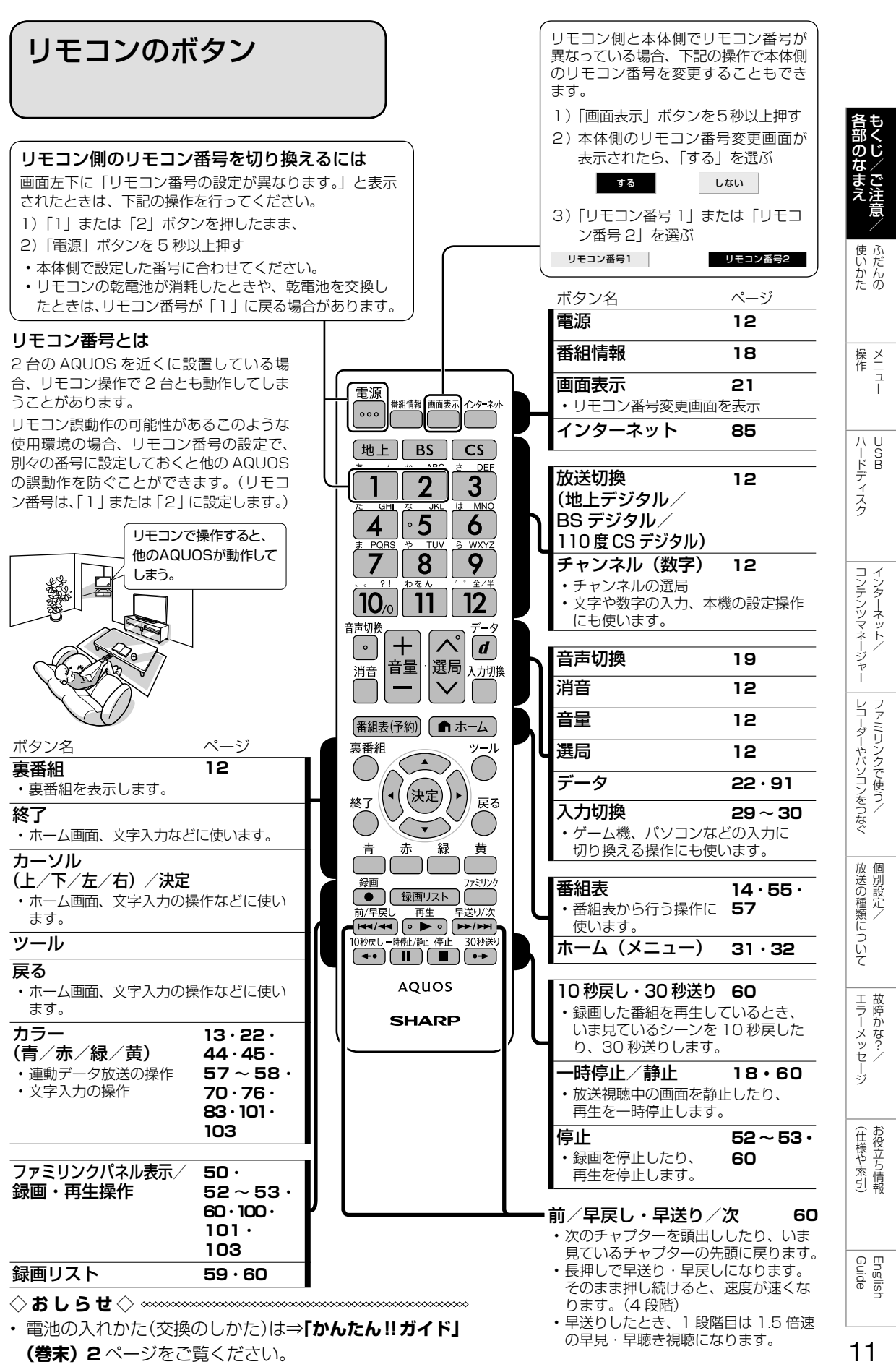

11

## ふだんの使いかた

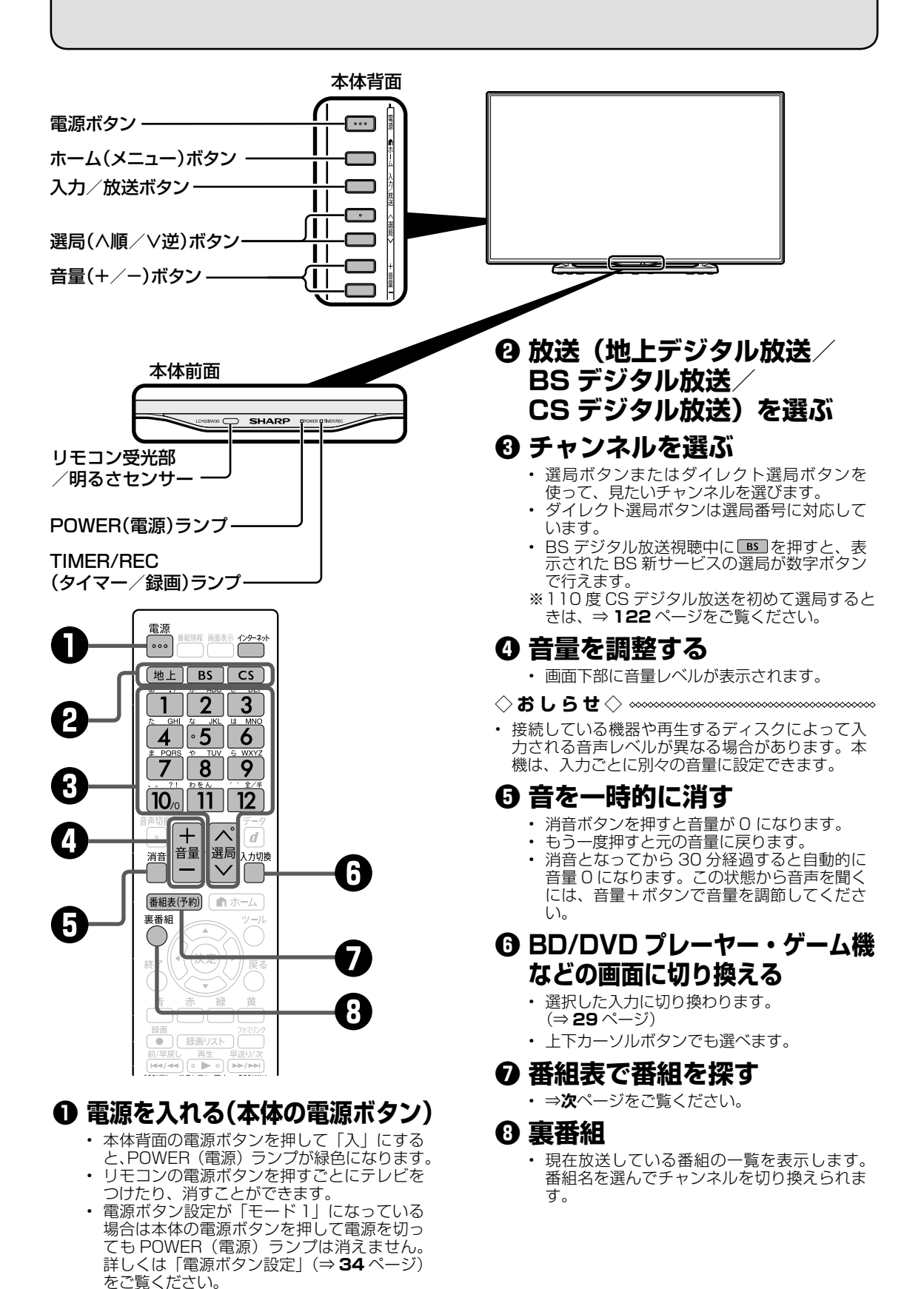

番組表の使いかた

• テレビ画面に番組表を表示して、その中から番組を選べます。

## 番組表の画面例

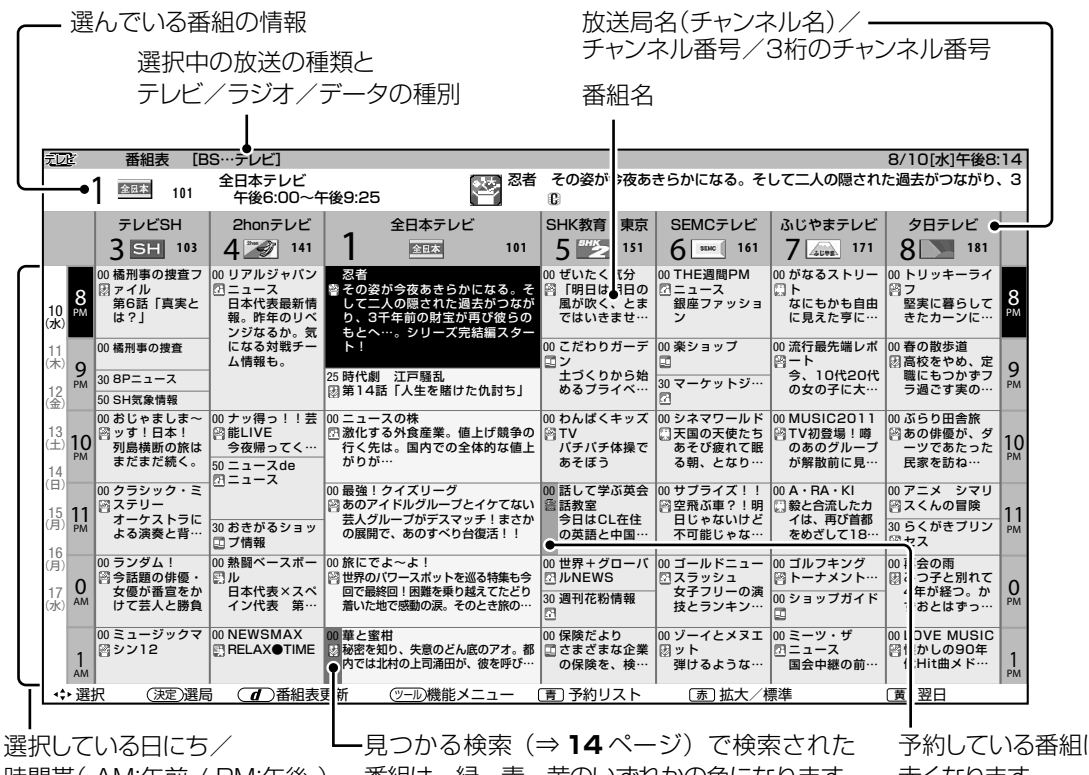

時間帯( AM:午前 / PM:午後 )

番組は、緑・青・黄のいずれかの色になります。

予約している番組は 赤くなります。

## ジャンルを示すアイコン

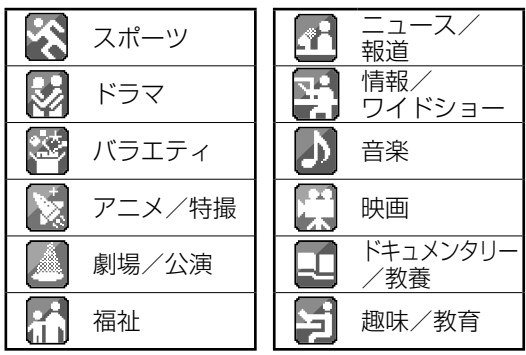

## 表示される情報の期間

- テレビ放送……8 日分
- データ放送……最低 1 日分
- 表示時間……… 3 時間または 6 時間 (文字サイズの切り換えにより 変わります。⇒**右記**)

## 番組情報を示すアイコン

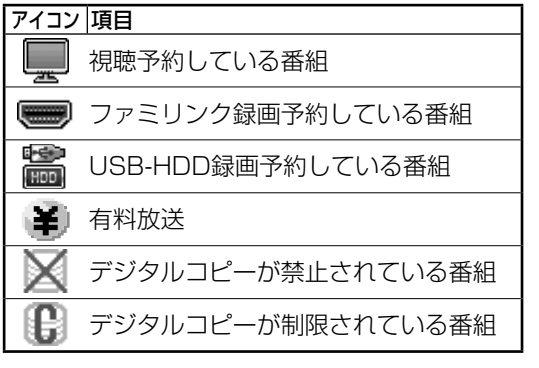

◇**おしらせ**◇ ∞∞∞∞∞∞∞∞∞∞∞∞∞∞∞∞∞∞∞∞ 番組表の表示のしかたについて

- 赤ボタンで番組表の文字の大きさを変更する ことができます。押すたびに「標準」と「拡大」 を切り換えます。
- 「サブチャンネル設定」⇒ **14** ページ

English<br>Guide

各部のなまえ もくじ/ご注意/

使ふ<br>いだん<br>たの

操作<br>
<br>
<br>
<br>
<br>
<br>
<br>
<br>
<br><br><br><br><br><br><br><br><br><br><br><br><br><br><br><br><br>

|ハードディスク

コンテンツマネージャー インターネット

レコーダーやバソコンをつなぐ ファミリンクで使う

放送の種類について 個別設定

エラーメッセージ 故障かな?

(仕様や索引)

## 番組表で番組を選ぶ

番組表を表示する

1 •「地上 BS CS を押して、放送 の種類(番組表の表示内容)を変 更できます。

を押す • 「チャイルドロック」(⇒ **36** ペー ジ)をかけているとき、「地デジ限 定設定」(⇒ **36** ページ)を「有効」 にしているときなど、放送を切り換 えることができない場合があります。

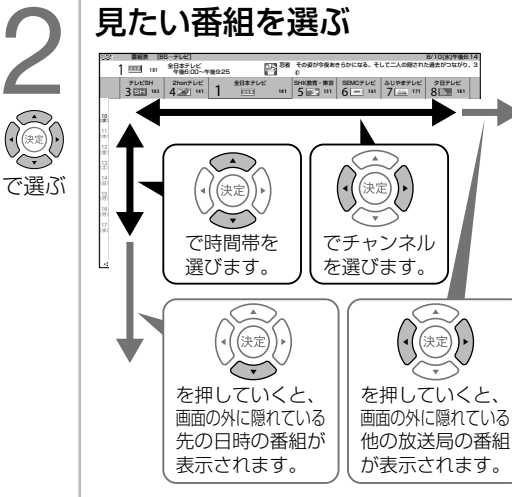

• 現在の時間帯より前の番組表は表 示できません。

• 番組内容が表示されないチャンネ ルがあるときは、「番組表の更新に ついて」(⇒**下記**)をご覧ください。

## 3 決定する

• 放送中の番組を選んだときは、選 んだ番組が選局されます。 • 録画機器として「USB-HDD」ま

たは「ファミリンクレコーダー」が 設定されているときは、放送予定の 番組を選ぶと、録画予約になりま す。録画機器が接続されていない場 合、録画機器選択が「録画/予約時 に選択する」に設定されている場合 は、予約選択画面になります。(予 約については⇒ 55·102ペー

(決定) を押す

- 番組表の機能メニューの 使いかた
- 見たい番組の検索、放送の切り換えなど が、番組表の「機能メニュー」で行えます。
- 機能メニューは、番組表を表示させてい る状態で ボタンを押します。

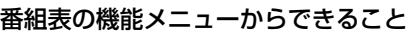

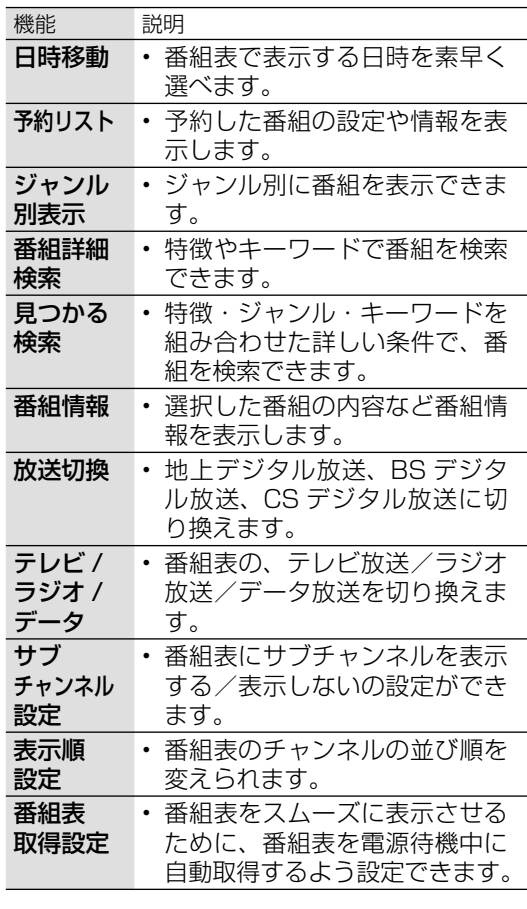

## 番組表のカラーボタンについて

- :予約リストを表示します。
- ┌─┐:番組表を拡大表示します。
- :翌日の番組表を表示します。
- ■: 前日の番組表へ戻します。

## 番組表の更新について

- 番組表は、チャンネルを選び 0 を押すと更新できます。ただし、地上デジタル放送の番組表は、 各チャンネルを個別に更新する必要があります。
- 番組表を更新しているときは、一時的に音声が停止します。
- 検索画面を表示したり、番組表の表示を終了したときは、番組表の更新は停止します。
- 番組表は、電源待機中に自動で取得することもできます。
- 外部入力で番組表を表示しているときは、番組表の更新はできません。
- 14 • デジタル放送録画中は番組表は更新できません。

ジをご覧ください。)

## 視聴中の便利な機能

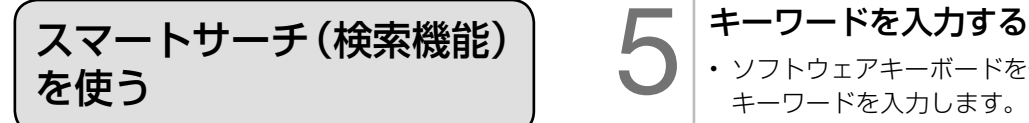

- キーワードを入力し、番組表、Web サイ ト、VOD(レンタルビデオのネットサー ビス)を検索することができます。
- Web サイト、VOD(レンタルビデオの ネットサービス)を検索するには、イン ターネットへの接続が必要です。 (⇒ **80** ページ)
- 録画リストを検索するには、USB ハード デ ィ ス ク の 接 続 が 必 要 で す。( ⇒ **47** ページ)

キーワードを設定する操作に ついて

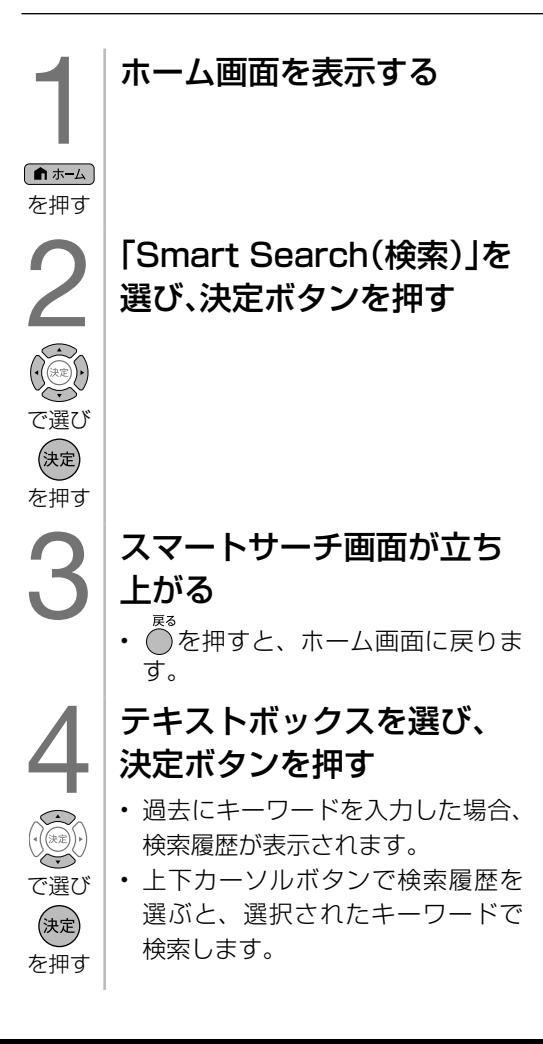

6

で選び

- ソフトウェアキーボードを使って、 キーワードを入力します。(⇒ **44** ページ)
	- 全角 20 文字まで入力できます。

## 検索対象を選び、決定ボタン を押す

- 決定ボタンを押すと、検索された 番組表、Web サイト、VOD(レン タルビデオのネットサービス)が 表示されます。
- (決定) • インターネットに接続されていな を押す い場合は、Web サイト、VOD (レ ンタルビデオのネットサービス) を検索することはできません。

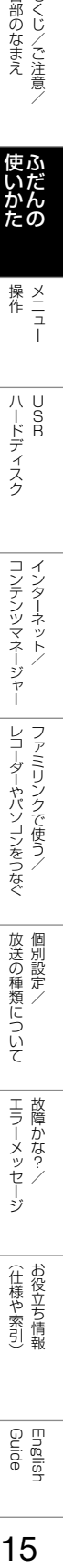

各部のなまえ もくじ/ご注意/

使ふ<br>いだんの<br>たの

|ハードディスク

コンテンツマネージャー インターネットノ

## 2 画面で見る

- 本機は 2 つの異なる映像を同時に表示で きます。
- 2 画面で表示できるのは、放送番組と入 力1~5 の画面の組み合わせになります。

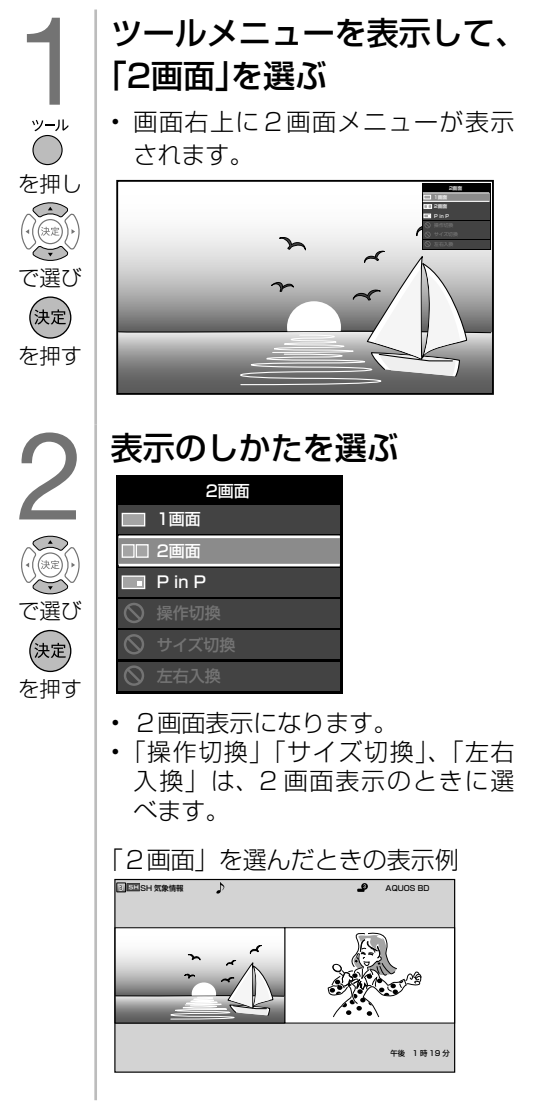

- 2 画面のとき、「♪」マークのある操作画 面は、チャンネルや入力の切り換え、音 量調整ができます。
- 「外部端子設定」の「ヘッドホン」を「モー ド 3」に設定することで、本機のスピー カーとヘッドホンを使用し、2 画面それ ぞれの音声を聞くことができます。(設定 は⇒ **38** ページ)
- 内容によっては、テレビとインターネッ トを同時に表示することもできます。

## ◇**おしらせ**◇ ∞∞∞∞∞∞∞∞∞∞∞∞∞∞∞∞∞∞∞

- 2 画面表示しているとき、次の操作はできません。
	- ホーム画面の表示
	- 番組表の表示
	- 画面サイズの切り換え
	- AV ポジションの切り換え
	- 画面の静止
	- 右側画面で USB-HDD 再生
- 2 画面機能を入/切または、操作切換をする と、まれに映像が一瞬途切れた状態になるこ とがあります。
- ハイビジョンの映像 (1080i、720p、 1080p)を2画面にしたときは 16:9表 示になります。
- 2 画面表示中に視聴予約が開始されたときは、 1 画面に戻ります。

## 2画面表示の種類

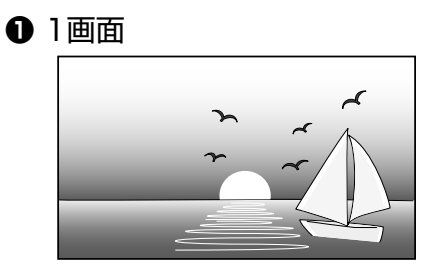

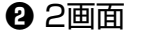

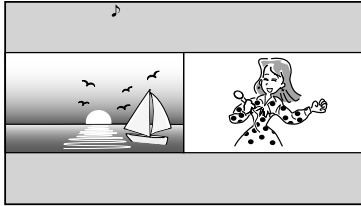

**❸** PinP

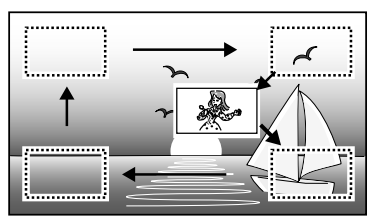

- **❷**のときは、「左右入換」を選ぶと左右の画 面が入れ換わります。
- **❸** PinP のときは、上下左右のカーソルで小 画面の位置を移動できます。 決定ボタンを押すと小画面が画面の四隅を移 動します。
- **❸**のときは、「左右入換」を選ぶと大きく表 示されている画面と小画面が入れ換わります。
- IPTV 録画中は 2 画面にできません。
- コンテンツマネージャーとの 2 画面はできま せん。

#### ◇**おしらせ**◇ **∞∞∞∞∞∞∞∞∞∞∞∞∞∞∞∞**∞∞∞

- •「左右入換」をした場合、「♪」マークは入れ 換わりません。操作画面(「2 画面のうち操作 する画面を選ぶ」の手順1)は入れ換わります。
- 複数の映像/音声のあるデジタル放送を大小 2 画面、PinP 表示しているときに左右の画 面を入れかえると、映像/音声はそれぞれ映 像 1 /音声 1 に戻ります。(「♪」マークの ついている側の音声が出力されます。)
- PinP のとき、小画面にデジタル放送の字幕 放送を選局しても字幕は表示されません。
- PinP のとき、「連動データ放送」や「独立デー タ放送」は視聴できません。テレビ放送のみ の画面、または黒画面になります。

画面のサイズを変える

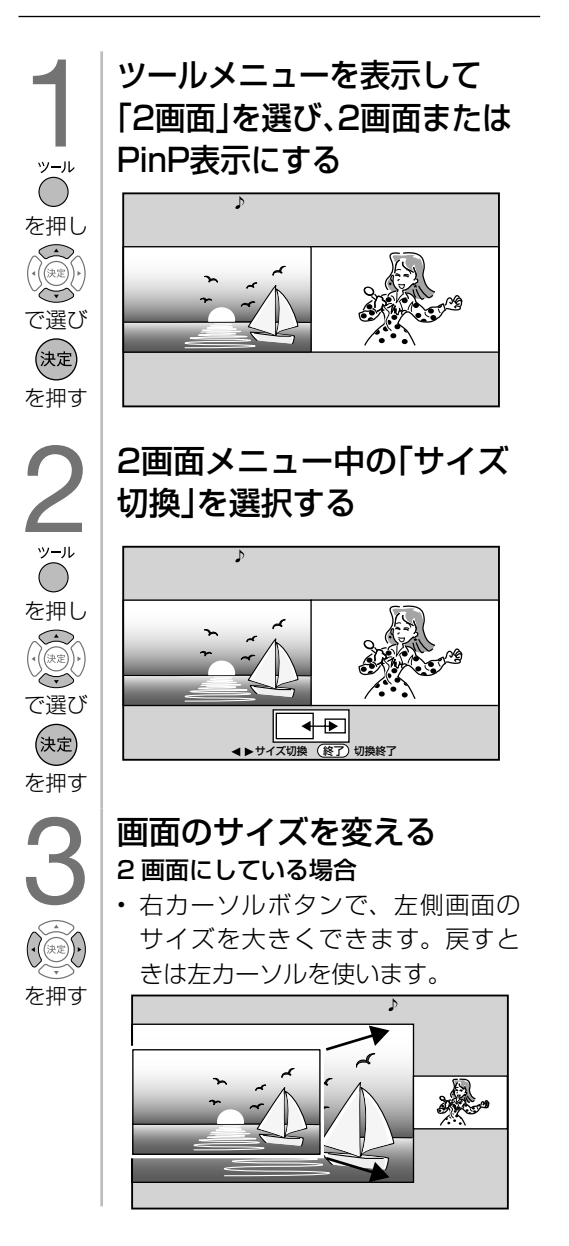

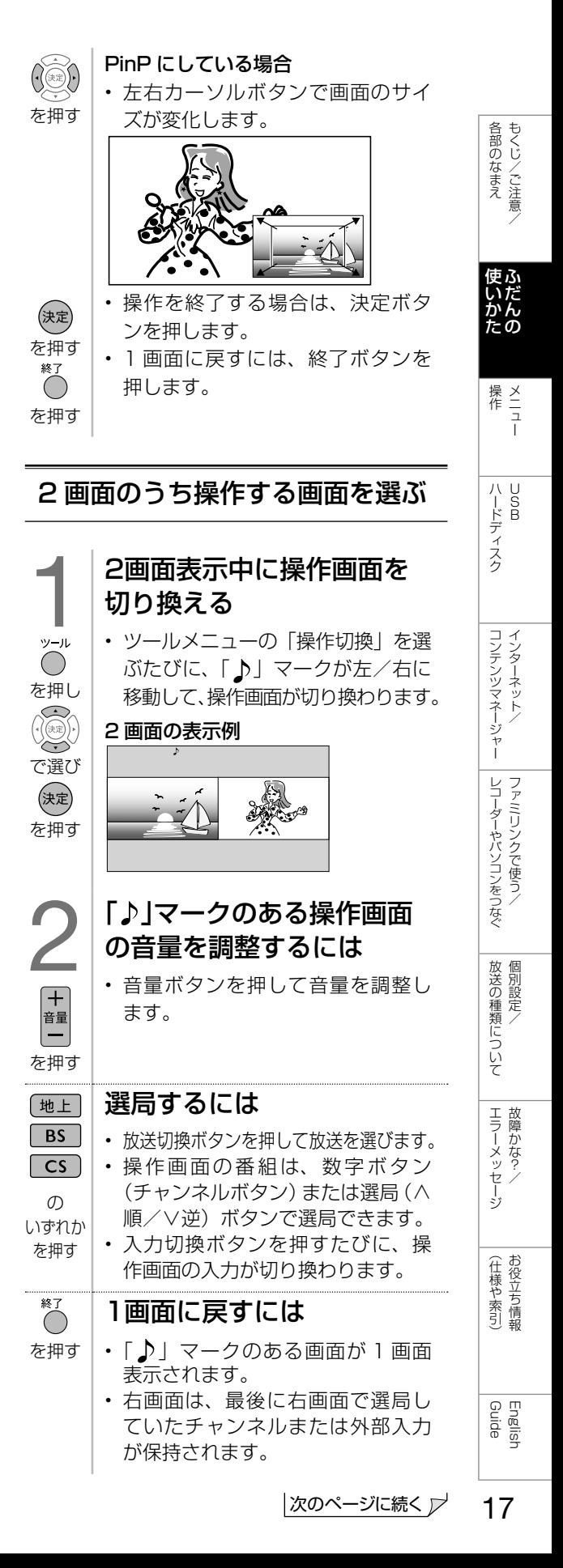

## 2画面表示ができる組み合わせ

• 2 画面機能で表示できる画面は、画面の 左右、放送や入力によって異なります。 (地上 D =地上デジタル)

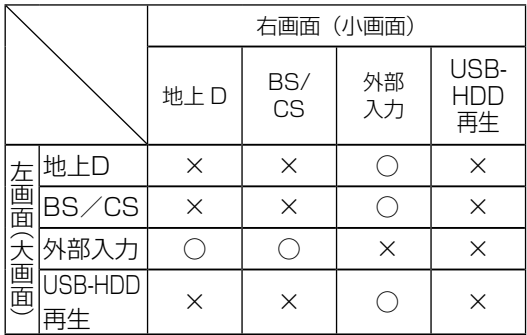

#### ◇**おしらせ**◇ ∞∞∞∞∞∞∞∞∞∞∞∞∞∞∞∞∞∞∞∞

- PinPのときは一部のボタンは操作できません。 • テレビを営利目的または公衆に視聴させるこ とを目的として、喫茶店、ホテル等にて、2 画面機能を利用して表示を行うと、著作権法 上で保護されている著作者の権利を侵害する おそれがありますので、ご注意ください。
- 2 画面表示しているとき、表示される放送番 組/接続機器の解像度により、映像補正の関 係で、右側の画面や PinP 小画面の映像がち らつく場合がありますが、故障ではありませ ん。ちらつきが気になる場合は、全画面でご 視聴いただくか、左右入換操作(⇒ **16** ~ 17ページ)により、左側画面でご視聴い ただくことをおすすめします。

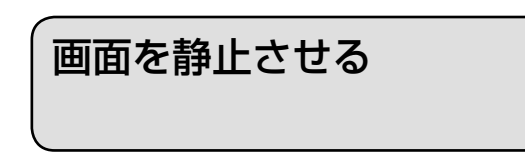

- リモコンの「一時停止/静止」ボタンを押す と、映像を静止できます。もう一度リモコン の「一時停止/静止| ボタンを押すと、視聴 中のチャンネルの現在の映像に戻ります。
- 次の場合は、映像を静止することはできません。 • 外部入力
- USB-HDD 再生(一時停止になります)

#### 次の場合は、静止画が解除されます。

- 録画予約が実行されたとき
- 選局や入力切換の操作をしたとき
- ホーム (メニュー) /ツール/ファミリンク ボタンを押したとき
- 映像を静止してから 30 分経過したとき

#### 静止画表示中は、次のことができません。

- 画面サイズの切り換え
- AV ポジションの切り換え
- 番組表、番組情報の表示
- 連動データ放送の表示

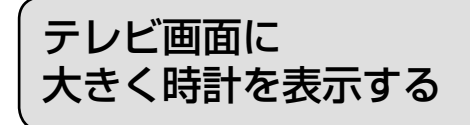

- 外部入力、放送、録画済み番組の視聴中に ツールメニューから「時計表示」を選ぶと、 画面に大きく時計が表示されます。終了ボ タンを押すと時計表示が終了します。
- 時計設定の「時計タイプ」により、デジ タル時計とアナログ時計を選択できます。 (⇒ **35** ページ)
- ◇**おしらせ**◇ ∞∞∞∞∞∞∞∞∞∞∞∞∞∞∞∞∞∞∞
- 2 画面表示中(⇒ 16ページ)は、テレビ画 面に大きく時計を表示することはできません。

## 番組の詳細を 知りたいときは

• デジタル放送の番組視聴中、USB ハー ドディスク再生中/録画リスト表示中に、 番組情報が表示できます。

#### 番組情報の画面例

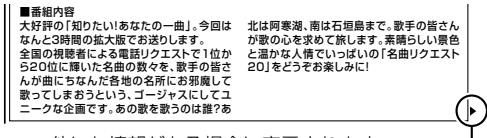

他にも情報がある場合に表示されます。

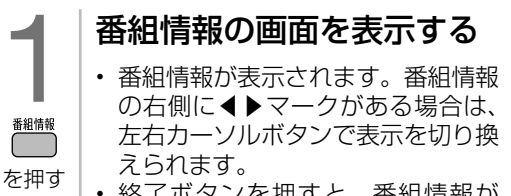

• 終了ボタンを押すと、番組情報が 消えます。

## 音声・映像・字幕を 切り換える

- 複数の映像(最大4つ)または音声(最 大8つ)がある番組をご覧のとき、映像 および音声を切り換えて楽しめます。
- 字幕のある番組をご覧のとき、字幕を表 示できます。複数の字幕がある番組の場 合は、字幕を切り換えて楽しめます。

▼テレビ画面のチャンネルサイン

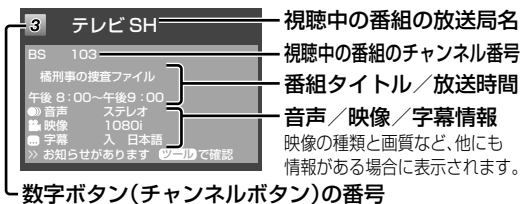

複数の映像を楽しむ

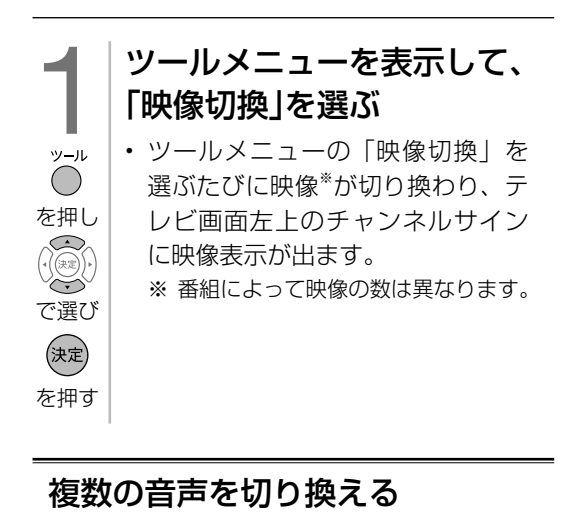

音声切換 音声を切り換える  $\circ$ • ボタンを押すたびに音声が切り換 を押す わり、テレビ画面右上のチャンネ ルサインに音声表示が出ます。 • デジタル放送は「モノラル」への 切り換えができません。 マルチ音声番組のとき 音声1 音声2~8※ ※ 番組によって、音声の数は異なります。 二重音声番組のとき ▶主 ────→ 副 —— 主/副 ←

## ◇**おしらせ**◇ ∞∞∞∞∞∞∞∞∞∞∞∞∞∞∞∞∞∞∞

- マルチ音声番組を受信したときは、前回の選 択にかかわらず、「音声 1」が選択されます。
- 二重音声番組を受信したときは、前回選択さ れていた音声が選択されます。

各部のなまえ もくじ/ご注意/

操作<br>
<br>
<br>
<br>
<br>
<br>
<br>
<br>
<br><br><br><br><br><br><br><br><br><br><br><br><br><br><br><br><br><br><br>

| ハードディスク

コンテンツマネージャーインターネット/

レコーダーやパソコンをつなぐ<br>ファミ!リンクで使う/

放送の種類について 個別設定

エラーメッセージ 故障かな?

(仕様や索引)

• 二重音声やマルチ音声(ステレオ二重音声) のときの言語表記は、放送からの情報による 表示であり、必ずしも表記どおりでないこと があります。

## 字幕を表示する/ 複数の字幕を切り換える

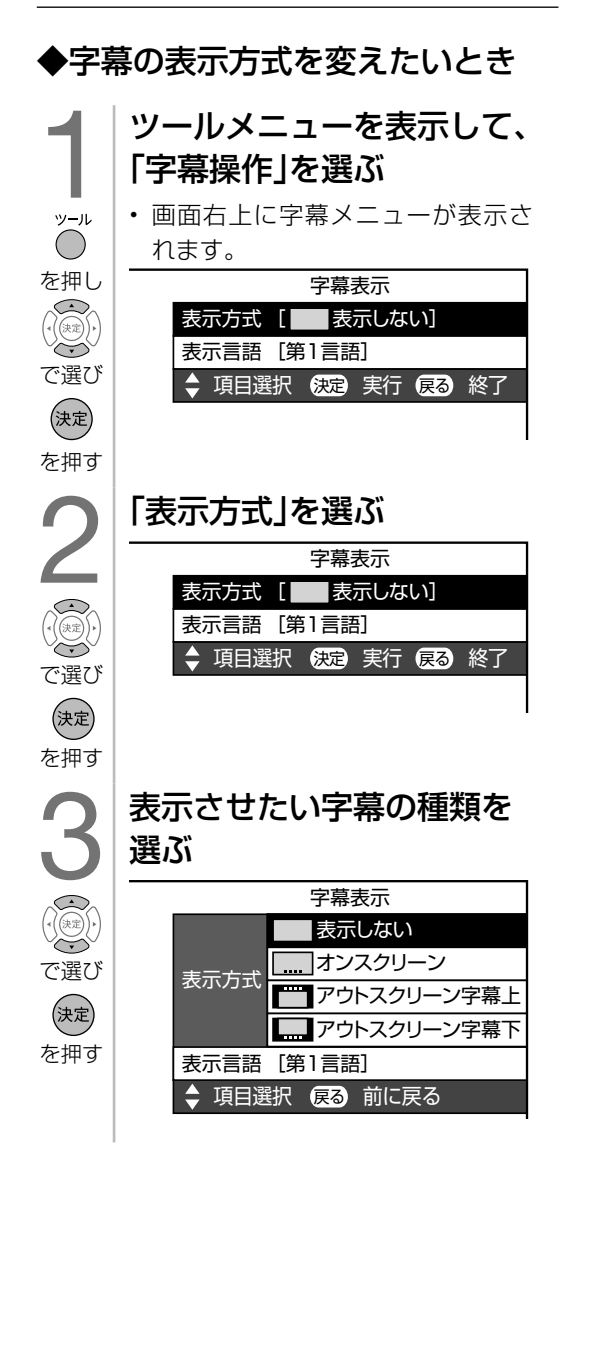

English<br>Guide

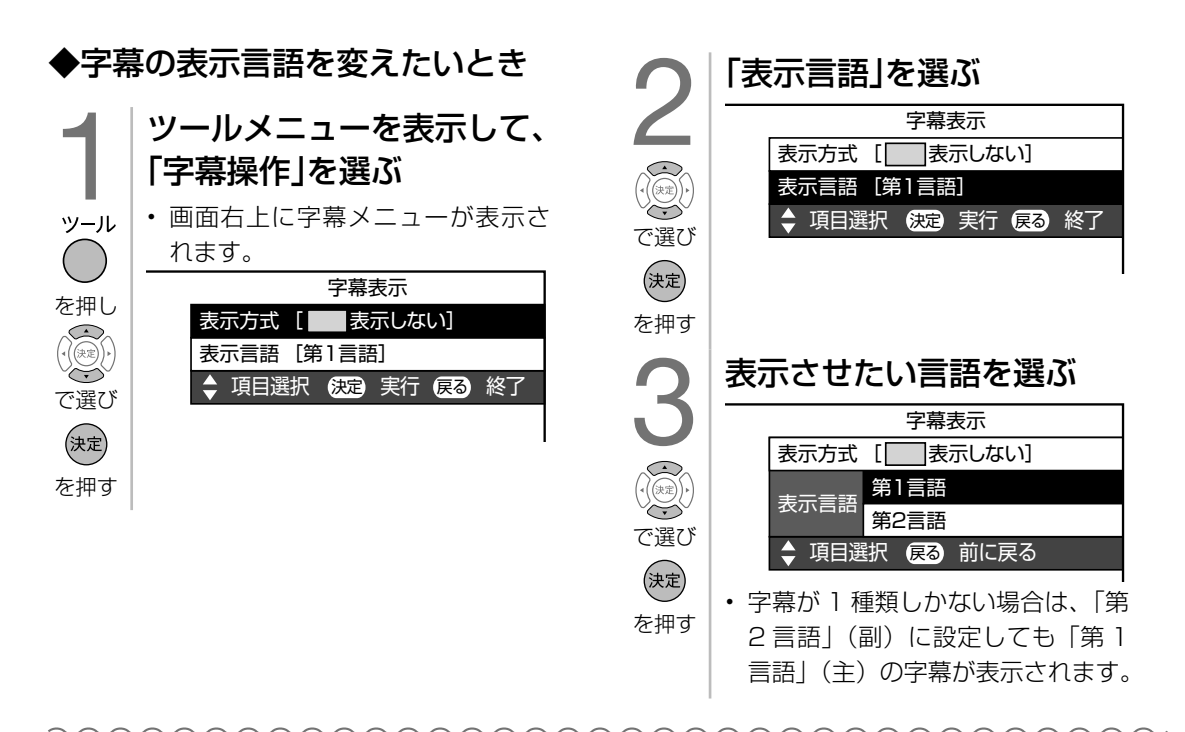

## 「表示方式」の設定について

• 「アウトスクリーン字幕上」または「アウトスクリーン字幕下」に設定している場合は、字 幕放送でない番組に放送局から字幕情報が送られてくると、自動的に映像が縮小される場合 があります。

#### 工場出荷時の設定

#### 表示しない

• 字幕放送でも、字幕を表示しません。

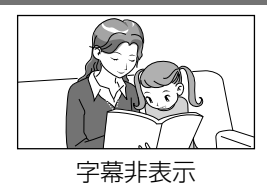

#### 字幕表示の種類

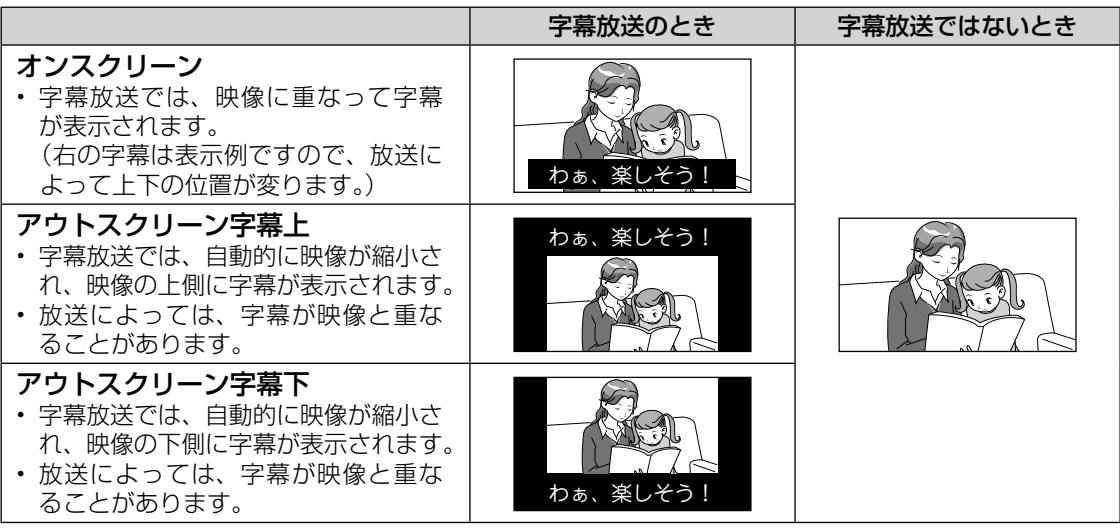

◇**おしらせ**◇ **∞**∞∞∞∞∞∞∞∞∞∞∞∞ • 連動データ放送を表示したとき、放送の種類によっては、アウトスクリーン設定にしてもオンスクリー ン表示になります。

## 放送の種類やチャンネル などの情報を確認する

• 放送の種類やチャンネルなどの情報はテ レビ画面のチャンネルサインで確認でき ます。

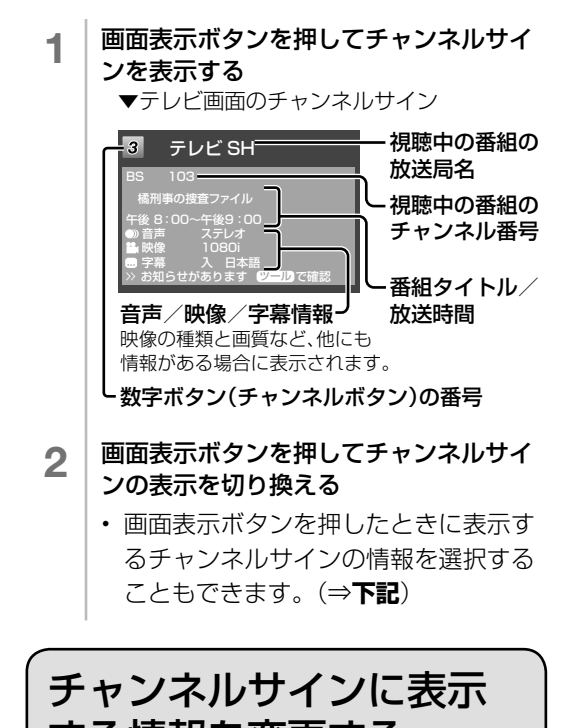

# する情報を変更する

- 画面表示ボタンを押したときや、選局し たときに表示するチャンネルサインの情 報を選択することができます。
	- │ ホームボタンを押し、「設定」を選ぶ
	- 2 「 √ (視聴準備)」ー「各種設定」を選ぶ
	- 3 上下カーソルボタンで「画面表示ボタン設 定」を選ぶ
	- 4 上下カーソルボタンで表示を変更したい 項目を選ぶ
	- 5 上下カーソルボタンで設定を選ぶ

## 時計の表示について

「時計設定」-「時刻表示」で行います。

◇**おしらせ**◇ ∞∞∞∞∞∞∞∞∞∞∞∞∞∞∞∞∞∞

- 「番組タイトル/放送時間」を表示する場合、 選局したチャンネルで次の番組が 2 分以内に 始まる場合は、次の番組名と時間も表示され ます。ただし、2 画面で PinP 表示(⇒ 2 画 面表示の種類 ) しているとき、小画面に次番 組は表示されません。
- 「時計設定」-「時刻設定」は時計を合わせる ための設定です。
- 「時計設定」-「時計タイプ」は時刻表示のタ イプを変えるための設定です。

## 再生状態を確認する

• 本機は USB-HDD に録画した番組を再生 したときに再生している番組情報や動作 状態、現在再生位置が確認できる再生バー などを画面に表示します。

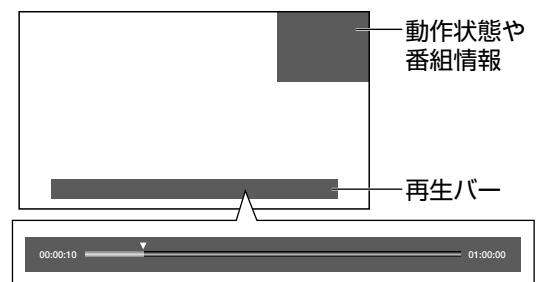

- 番組情報や再生バーを表示させたいときは 「設定|−「√(視聴準備)|−「各種設定|の「画 面表示ボタン設定」で「再生状態表示」を「す る」または「操作時のみ」に設定します。
- 「操作時のみ」に設定したときは、番組情報 や再生バーを約 5 秒間表示したあと自動的に 消えます。
- 「する」に設定したときは表示は消えません。 消したいときは「画面表示」ボタンを押して ください。
- 早送り/早戻ししているとき、再生バー表示 は消えません。
- ホーム画面表示中/ 2 画面表示中/録画リス ト表示中/ファミリンクパネル表示中など本 機の動作状態によっては再生バーが表示され ない場合があります。
- お知らせタイマーと表示が重なったときなど 本機の表示状態によっては、再生バーが表示 されない場合があります。

Guide English

しゅう こうしょう こうしゃ こうしゃ こうしゃ こうしゃ こうしゃ アイ・プレーター こうしゃ アイ・プレーター こうしゃ アイ・プレーター こうしゃ アイ・プレーター こうしゃ

各部のなまえ もくじ/ご注意/

こうしょう きょうかん しゅうかん しゅうかん しゅうかん しゅうかん しゅうかん しゅうかん しゅうかん しゅうかん しゅうかん しゅうかん しゅうかん しゅうかん しゅうかん しゅうかん しゅうかん しゅうかん しゅうかん しゅうかん しゅうかん しゅうかん しゅうかん しゅうかん しゅうかん こうしょう こうしゃ アイ・ファイル

> 操作 メニュー

操作<br>イーコー

ハード こうしょう

|ハードディスク

コンテンツマネージャー ファイン・ファイン インターネット/

コンテンツマネージャーインターネット/

レコーダーやパソコンをつなぐ ファミリンクで使う/

レコーダーやバソコンをつなぐ ファミリンクで使う/

> ことには こうしょう こうしょう 個別設定/

放送の種類について 個別設定

> ー<br>-<br>-<br>-故障かな?/

エラーメッセージ 故障かな?

> (人体の) こうしょう しょうしょう こうしゃ こうしゃ こうしゃ

(仕様や索引)

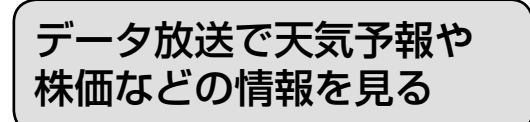

- データ放送には、テレビ放送に連動した「連動データ放送」と、データ放送専門の「独立デー タ放送」があります。
- データ放送は放送局側で制作したメニュー画面により操作が異なります。データ放送画面を 表示したら、画面の表示に従って操作してください。例えば、カーソルボタン(上・下・左・ 右)で画面の項目を選んで決定したり、カラーボタン(青・赤・緑・黄)で対応する項目を 選んだりして操作します。

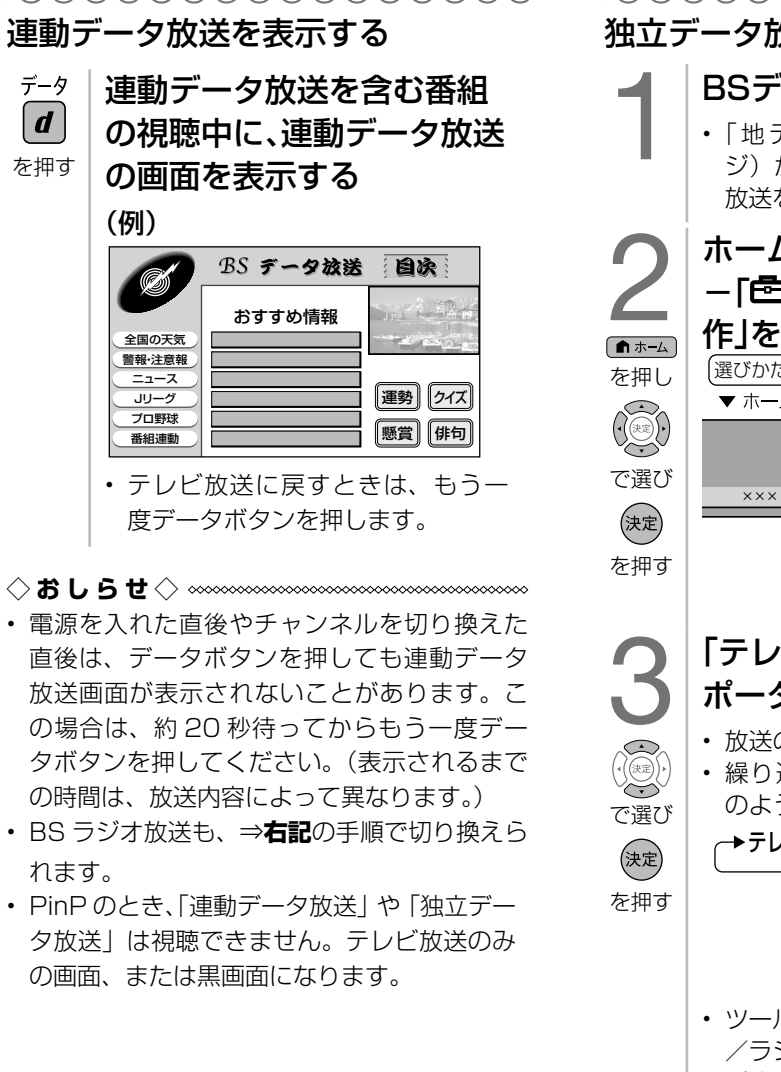

独立データ放送の番組から選ぶ ■ BSデジタル放送を選ぶ<br>・「地デジ限定設定」(⇒36<br>ジ) が「有効」になっている • | 地デジ限定設定」 (⇒ **36** ペー ジ)が「有効」になっている場合、 放送を切り換えることができません。 ホームボタンを押し、「設定」 - [色(機能切換)] - [視聴操 作|を選ぶ 選びかたは、**31 ~ 32** ページをご覧ください。 ▼ ホームメニューの画面例 **設 定** ××× ××× 〃므\_♥ 圖⊠ 機能切換 視聴操作 「テレビ/ラジオ/データ/ ポータル」を選ぶ • 放送の種類を切り換えます。 • 繰り返し設定することによって次 のように切り換わります。 ▶テレビ →ラジオ →データ →ポータル **テレビ/ラジオ/データ/ポータル** • ツールメニューを表示して「テレビ /ラジオ/データ/ポータル」を選 び決定ボタンを押しても、放送の種 類を切り換えられます。 • ポータルは IPTV 視聴中のみ切り換 えられます。 4 天気予報や株価の チャンネルを選ぶ を押す

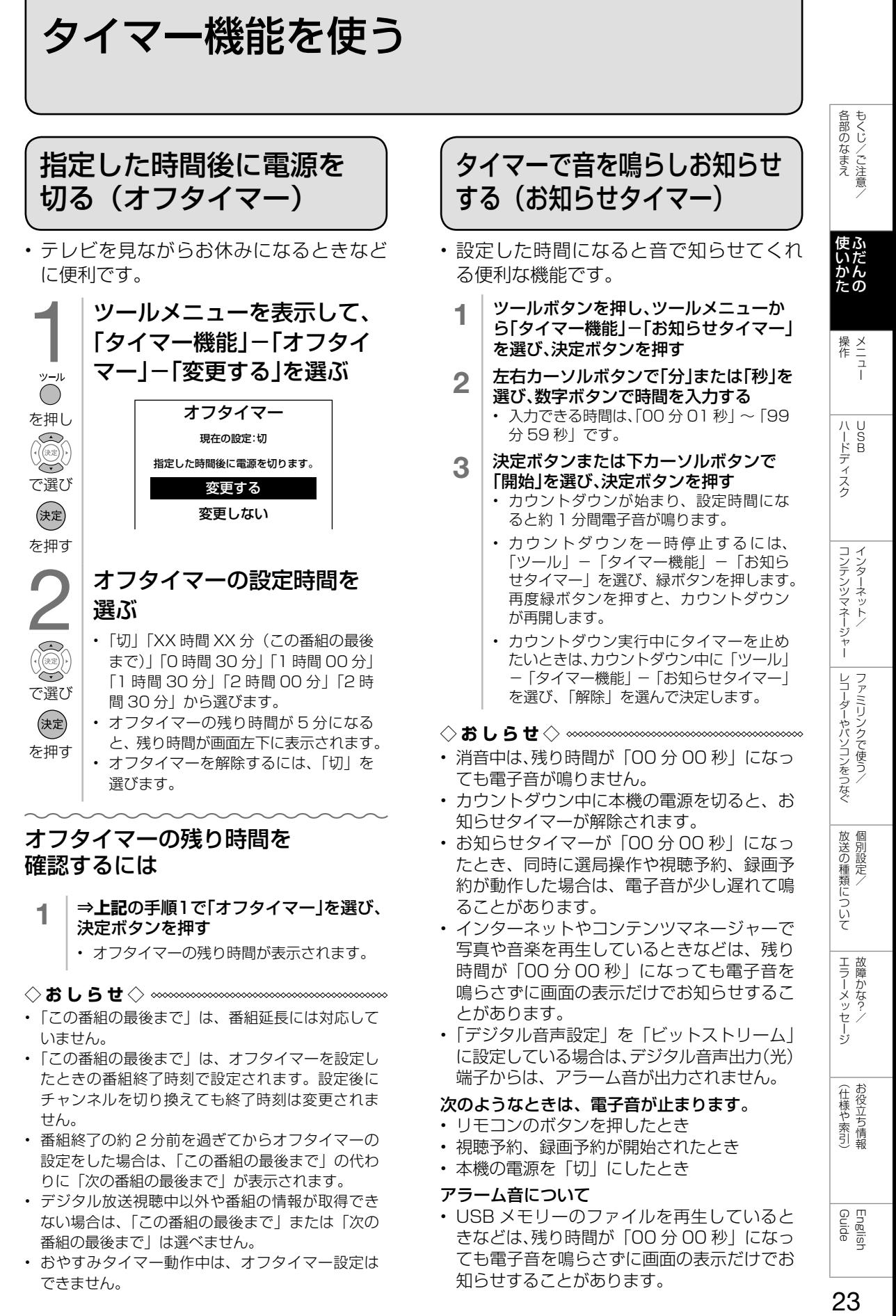

知らせすることがあります。

• おやすみタイマー動作中は、オフタイマー設定は できません。

時間を指定して電源を切る (おやすみタイマー)

- 指定した時刻に、自動的に電源が切れる ように設定できます。
	- 1 ツールボタンを押し、ツールメニューか ら「タイマー機能」-「おやすみタイマー」 を選び、決定ボタンを押す
	- 2 「おやすみタイマー」で「設定」を選ぶ
		- 「解除」を選ぶと、おやすみタイマー機能 が働かなくなります。
	- **3 | それぞれの項目(⇒下記)を設定する**<br>● | ①上下カーソルボタンで項目を選ぶ ② 左右カーソルボタンで項目の値を選ぶ
		- 操作を終了する場合は、ホームボタンを 押します。
	- ▼ おやすみタイマー「通常」の画面例 (表示設定:「アイコン + 文字」)

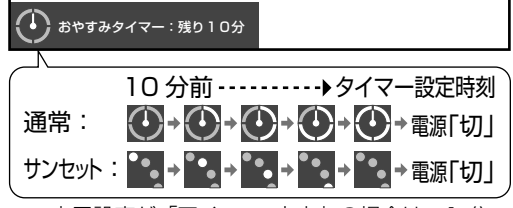

- 表示設定が「アイコン+文字」の場合は、1 分 ごとに大きなアイコンが表示され、その後小さ なアイコンが表示されます。
- 表示設定が「文字のみ」の場合は、1 分ごと に残り時間が表示されます。

◇**おしらせ**◇ ∞∞∞∞∞∞∞∞∞∞∞∞∞∞∞∞∞∞∞

- 無操作オフや無信号オフ(⇒ **36** ページ) が設定されている場合は、一番早く切れるタ イマーで電源が切れます。
- おやすみタイマーのモードの設定が「サンセッ ト」の状態で、「時刻(時)」「時刻(分)」を 10 分以内の時刻に設定した場合、徐々に画 面を暗くし、音量を下げる動作は行いません。
- おやすみタイマーとおはようタイマーを同じ 時刻に設定すると、本機が電源待機中のとき はおはようタイマーが作動し、本機が動作中 のときはおやすみタイマーが作動します。
- テレビに全画面表示している番組表の操作中 や、一部のホーム画面の操作中は、指定時刻 になっても操作を優先しているため、電源が 切れません。操作を終了したあとに、画面左 下にアイコンや文字が表示され、電源が切れ ます。
- 本機の内蔵時計が正しくないときは、「時刻 設定|(⇒35ページ)が必要です。

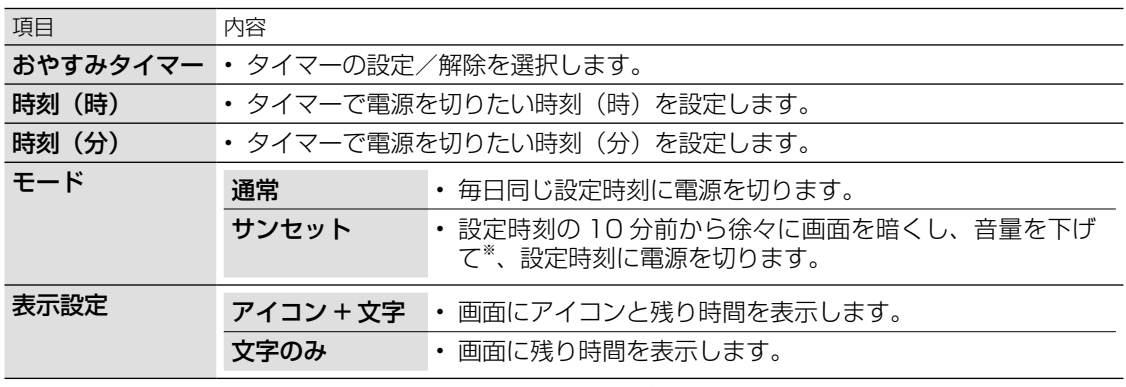

おやすみタイマーの設定項目

※ 何らかの操作をすると、画面の明るさ・音量は元に戻りますが、設定時刻に電源は切れます。

## 目覚ましとして使うなど タイマーで電源を入れる (おはようタイマー)

- 指定した時刻に、自動的に電源が入るよう に設定できます。(ヘッドホンをつないでい ても、本体のスピーカーから音声が出ます。)
- おはようタイマーを設定すると、本体の TIMER/REC(タイマー/録画)ランプ (⇒9ページ)が橙色に点灯します。
- 異なる設定のタイマーを 7 種類までセッ トできます。
	- 1 ツールボタンを押し、ツールメニュー から「タイマー機能」-「おはようタイ マー」を選ぶ
	- 2 認定したいタイマーを選ぶ

#### 3 「おはようタイマー」で「設定」を選ぶ

- 「解除」を選ぶと、そのタイマー機 能が働かなくなります。
- 4 それぞれの項目(⇒**次**ページ)を設定する ① 上下カーソルボタンで項目を選ぶ ② 左右カーソルボタンで項目の値を選ぶ
	- 操作を終了する場合は、ホームボ タンを押します。
	- 設定したタイマーには、手順 **2** の 画面で時計マークが表示されます。

## おはようタイマーを「設定」にすると

◇**おしらせ**◇ ∞∞∞∞∞∞∞∞∞∞∞∞

- 「解除」にするまで、設定した曜日に繰り返しおは ようタイマーが働きます。
- おはようタイマーで電源が入ってから2時間操作 をしない場合は、電源が切れます。(電源が切れる 5分前になると画面左下にメッセージが表示され ます。)
- タイマー 1 ~ 7 は、日時の早いものが優先して作 動し、同じ曜日であれば、7 回別々の時間に別々 のモードで作動させることができます。ただし、「お はようタイマー」が「設定」かつ「曜日」が「一 回だけ」のタイマーがあるとき、「一回だけ」のタ イマーのみが作動し、他に設定したタイマーは作 動しません。
- タイマー 1 ~ 7 が同じ時間のときは、より番号が 若いタイマーの設定が優先されます。
- 「曜日」が「1 回だけ」の設定で同時刻のタイマー がある場合は、タイマー番号の小さいものだけが 実行されます。(他の| 1 回だけ」 のタイマーは、| 解 除」になりません。)

#### おはようタイマーで外部入力を使用する場合には

• あらかじめ外部入力機器の電源を入れ、視聴でき る状態にしておいてください。外部入力機器が視 聴できる状態になっていなければ映像や音声は出 ませんのでご注意ください。

▼ おはようタイマー「サンライズ(アイコン)」 の画面例

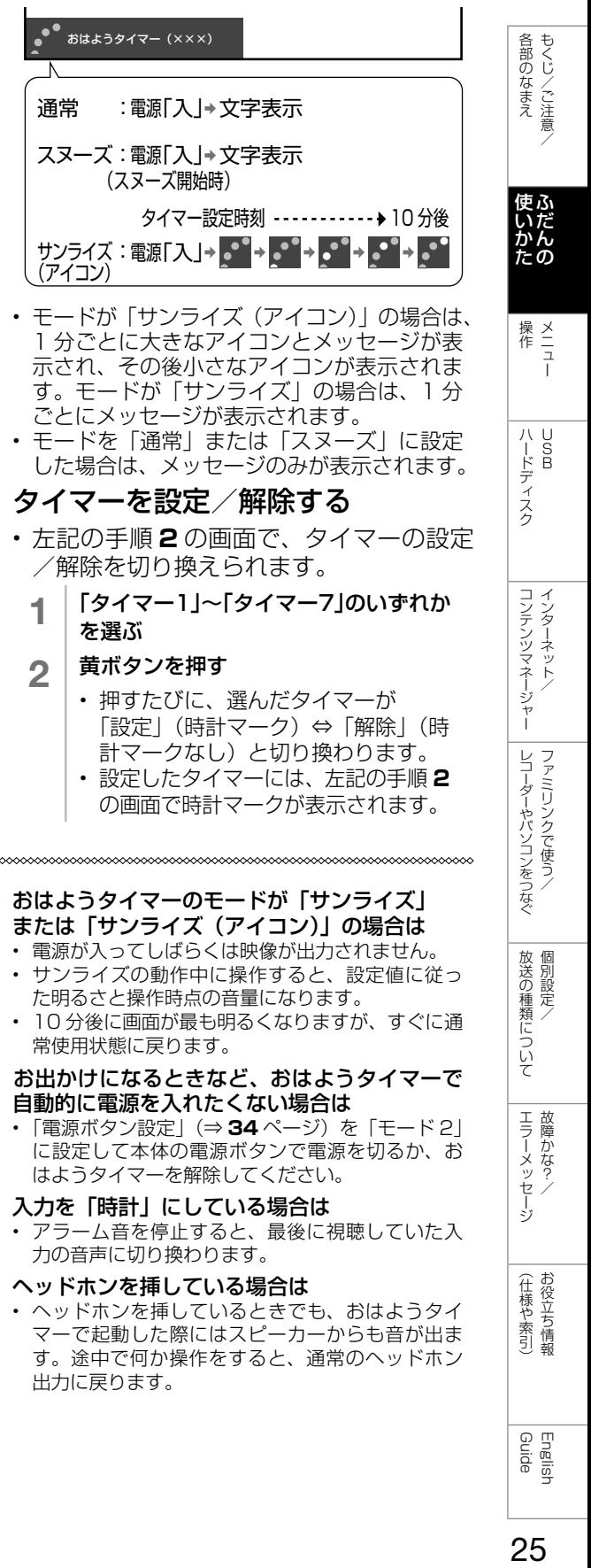

## タイマーを設定/解除する

- 左記の手順 **2** の画面で、タイマーの設定 /解除を切り換えられます。
	- 1 「タイマー1」~「タイマー7」のいずれか を選ぶ

## 2 黄ボタンを押す

- 押すたびに、選んだタイマーが 「設定」(時計マーク) ⇔「解除」(時 計マークなし)と切り換わります。
	- 設定したタイマーには、左記の手順 **2** の画面で時計マークが表示されます。

#### おはようタイマーのモードが「サンライズ」 または「サンライズ(アイコン)」の場合は

- 電源が入ってしばらくは映像が出力されません。
- サンライズの動作中に操作すると、設定値に従っ た明るさと操作時点の音量になります。
- 10 分後に画面が最も明るくなりますが、すぐに通 常使用状態に戻ります。

#### お出かけになるときなど、おはようタイマーで 自動的に電源を入れたくない場合は

• 「電源ボタン設定」(⇒34ページ)を「モード2」 に設定して本体の電源ボタンで電源を切るか、お はようタイマーを解除してください。

#### 入力を「時計」にしている場合は

• アラーム音を停止すると、最後に視聴していた入 力の音声に切り換わります。

#### ヘッドホンを挿している場合は

• ヘッドホンを挿しているときでも、おはようタイ マーで起動した際にはスピーカーからも音が出ま す。途中で何か操作をすると、通常のヘッドホン 出力に戻ります。

English<br>Guide

コンテンツマネージャーインターネット/

レコーダーやパソコンをつなぐ<br>ファミ!リンクで使う/

個別設定 放送の種類について

エラーメッセージ 悍かな?

(仕様や索引)

## おはようタイマーの設定項目

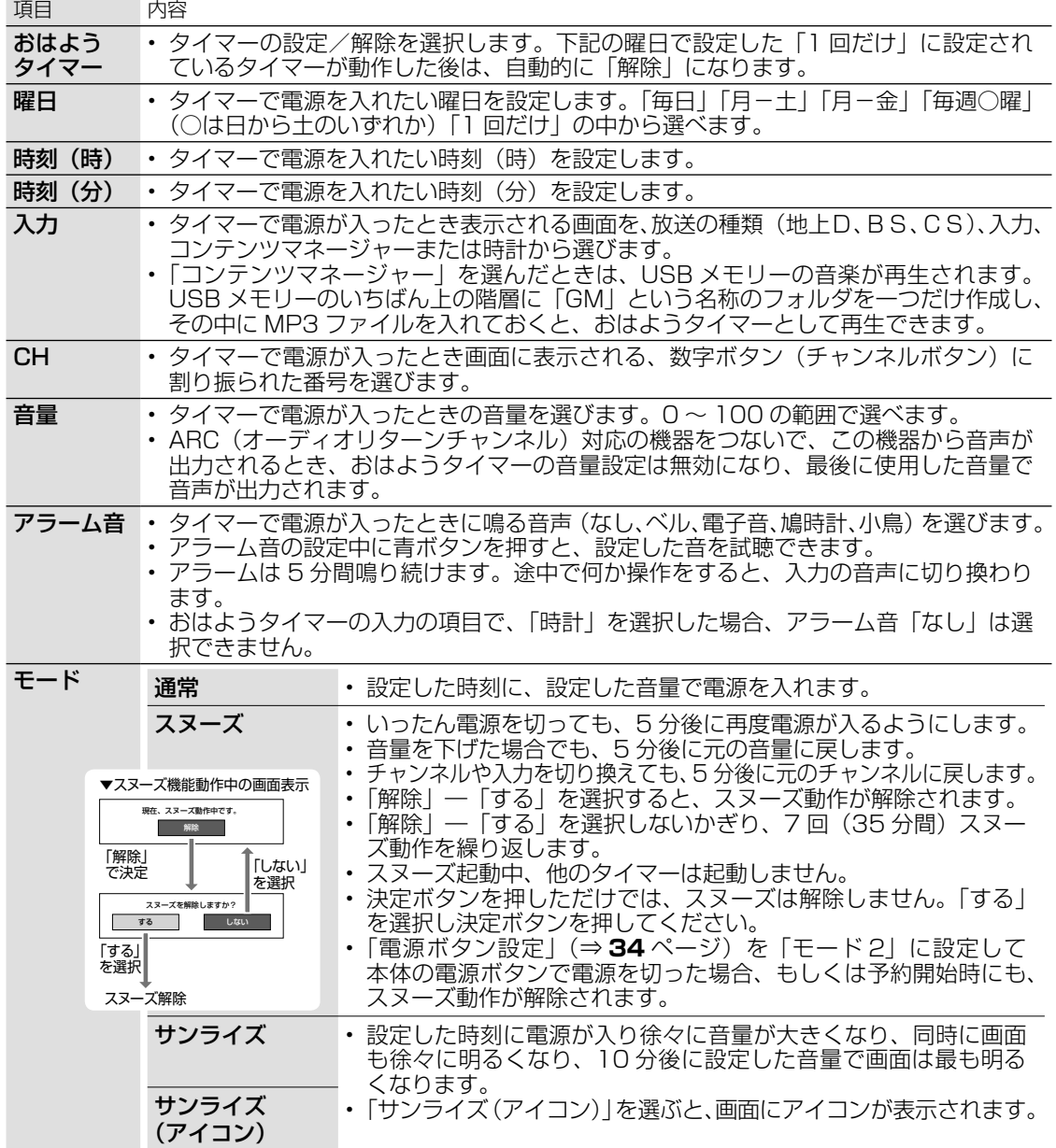

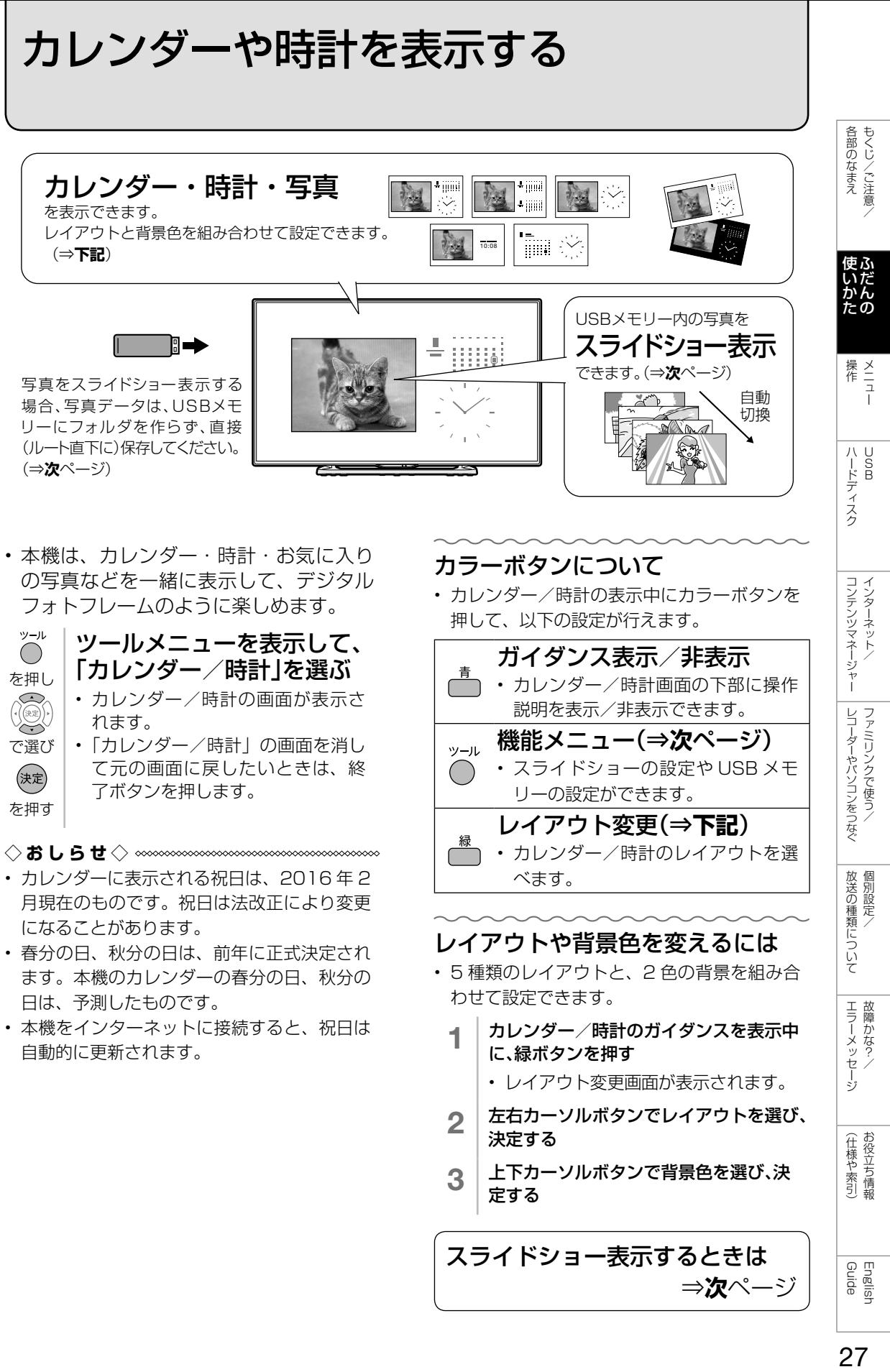

- の写真などを一緒に表示して、デジタル フォトフレームのように楽しめます。
- ツール ツールメニューを表示して、  $\left(\begin{array}{c}\right)$ 「カレンダー/時計」を選ぶ を押し • カレンダー/時計の画面が表示さ れます。 で選び • 「カレンダー/時計」の画面を消し て元の画面に戻したいときは、終 (決定) 了ボタンを押します。
- を押す

◇**おしらせ**◇ ∞∞∞∞∞∞∞∞∞∞∞∞∞∞∞∞∞∞∞∞

- カレンダーに表示される祝日は、2016 年 2 月現在のものです。祝日は法改正により変更 になることがあります。
- 春分の日、秋分の日は、前年に正式決定され ます。本機のカレンダーの春分の日、秋分の 日は、予測したものです。
- 本機をインターネットに接続すると、祝日は 自動的に更新されます。

• カレンダー/時計の表示中にカラーボタンを 押して、以下の設定が行えます。

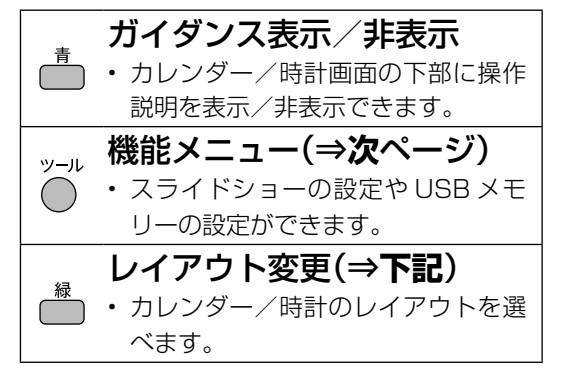

## レイアウトや背景色を変えるには

- 5 種類のレイアウトと、2 色の背景を組み合 わせて設定できます。
	- カレンダー/時計のガイダンスを表示中 に、緑ボタンを押す
		- レイアウト変更画面が表示されます。
	- 2 左右カーソルボタンでレイアウトを選び、 決定する
	- 3 │上下カーソルボタンで背景色を選び、決 定する

スライドショー表示するときは ⇒**次**ページ

English<br>Guide

レコーダーやパソコンをつなぐ<br>ファミ!リンクで使う/

放送の種類について 個別設定

| エラーメッセージ|

(仕様や索引)お役立ち情報

## カレンダー/時計時に、 スライドショーの写真の 設定をする

• カレンダー/時計と写真を同時に表示す る場合、あらかじめ写真データの保存さ れた USB メモリーを本体背面に差し込 んでください。(⇒ **66** ページ)

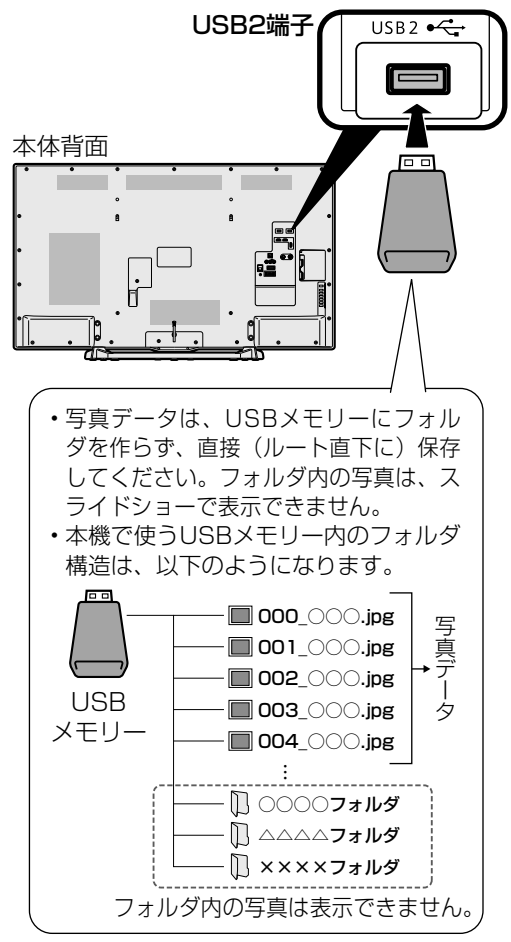

## USB メモリーを指定するには

- 1 │ カレンダー/時計画面表示中にツールボ タンを押す
- 2 上下カーソルボタンで「USBメモリー設 定」を選ぶ
	- ホーム画面を表示して、「設定」 − 「✔ (視聴準備)」-「各種設定」-「USB メモリー設定」を選ぶこともできます。
- 3 | 「USBメモリーの指定」を選ぶ
- 4 「する」を選ぶ
- 
- 

## スライドショーの設定を変えるには

- 1 │ カレンダー/時計画面表示中にツールボ タンを押す
- 2 上下カーソルボタンで「スライドショー 設定」を選ぶ
- 3 「スライドショー間隔」を選び、「約5秒」 「約10秒」「約30秒」「約60秒」のいずれ かに設定する
- 4 「スライドショー効果」を選び、「しない」 「フェード」「ブラインド」「チェッカー」 「ワイプ」のいずれかに設定する
- ◇**おしらせ**◇ ∞∞∞∞∞∞∞∞∞∞∞∞∞∞∞∞∞∞∞∞∞
- USB ハブを使って 2 つ以上の USB メモリー を同時に接続した場合は、USB メモリーの 指定ができません。指定したいUSBメモリー だけを接続してください。
- スライドショーの表示順を指定したい場合 は、USB メモリー内の写真のファイル名 を「000\_ ○○○ .jpg」「001\_ ○○○ .jpg」 「002\_ ○○○ .jpg」…のように変更してく ださい。最大で「999\_ ○○○ .jpg」まで指 定できます。
- 特定の写真だけをスライドショーで表示した い場合は、不要な写真データをフォルダへ移 動してください。
- 本機で使える USB メモリーとデータ形式に ついては、⇒ **66** ページをご覧ください。

## 指定した USB メモリーを取りはず すには

- カレンダー/時計画面表示中にツールボ タンを押す
- 2 上下カーソルボタンで「USBメモリー設 定」を選ぶ
	- ホーム画面を表示して、「設定」 − 「ノ (視聴準備)」-「各種設定」-「USB メモリー設定」を選ぶこともできます。
- 3 「指定済みUSBメモリーの取り外し」を 選ぶ
- 4 「する」を選ぶ
	- USB メモリーを取り外してください。

5 「確認」で決定ボタンを押す

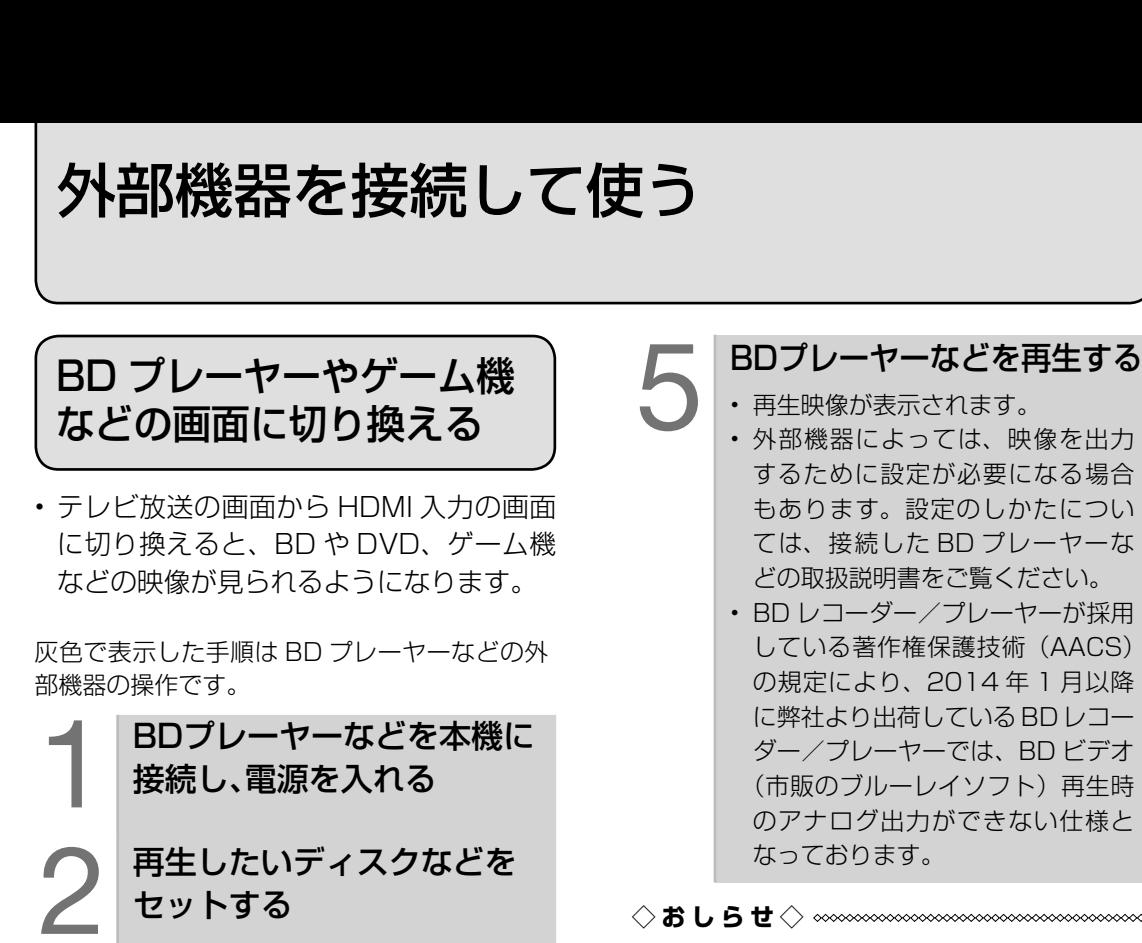

## 本体の入力/放送ボタンでも入力を切り換えら れます。

• ボタンを押すたびに次の順で切り換わります。 (放送の種類も切り換えられます。)

テレビーナ → 地上 D → BS → CS コンテンツマネージャー※

 $\mathsf{L}$  USB-HDD  $*$  ← 入力 1 ~ 5 ←

- ※ 機器を接続していないときは、切り換えら れません。
- 本体のボタンで入力を切り換えたときは、 入力切換メニューは表示されません。

## HDMI 端子につないで見られる 映像の種類

## 1080p(24Hz/30Hz/60Hz)、 720p(30Hz/60Hz)、1080i、 480p、480i、VGA、SVGA、XGA、 WXGA、SXGA+

· 対応している音声信号は AAC、リニア PCM(2ch)、サンプリング周波数 48kHz、 44.1kHz、32kHz です。

繰り返し押し、機器を接続し た入力名を選ぶ

入力切換

る

を押す

入力切換

を押す

• 上下カーソルボタンでも選択でき ます。

入力切換メニューを表示す

• 表示中に次の操作を行います。

(例)本機の入力 1 に接続した機器の 映像を見るときは、「入力 1」を選ぶ

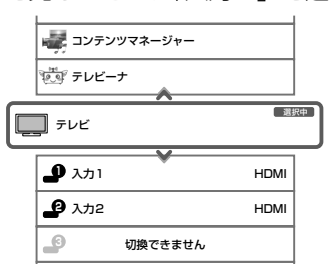

## 選べる入力について

• 入力 4 は、ビデオ機器が接続され ているときのみ選択できます。

English<br>Guide

各部のなまえ もくじ/ご注意/

操作 ニュー

|ハードディスク

コンテンツマネージャー インターネットノ

レコーダーやパソコンをつなぐ ファミリンクで使う

放送の種類について 個別設定

| エラーメッセージ|

(仕様や索引)

## 入力 4 の映像が表示されないときは

• 入力 4 の映像が表示されない場合、以下 の操作を行ってください。

- 入力切換ボタンを押して、入力4を選ぶ
- 2 | ホームボタンを押し、<br>| 「設定」ー「<mark>色</mark>(機能切換)」ー 「外部端子設定」を選ぶ
- 3 上下カーソルボタンで、 「入力選択」を選ぶ
- 4 上下カーソルボタンで、 「D端子」または「ビデオ映像」を選ぶ
	- 工場出荷時の設定は「自動」です。
	- 「自動」の場合、D 端子が映像端子 より優先されます。

入力切換の表示をお好みのなまえに変えるには

- 入力 1 ~ 5 に接続している機器に合わせ、 入力切換メニューなどに表示される機器 の名称を変更できます。
	- 1 │ 入力切換ボタンを押して、表示を変更し たい入力(入力1~5)を選ぶ
	- 2 | ホームボタンを押し、<br>| 「設定」ー「<mark>色</mark>(機能切換)」ー 「外部端子設定」を選ぶ
	- 3 「入力表示」を選び、表示させたい名称を 選ぶ
		- お好みで機器の名称を入力したいとき は、「編集」を選んで決定します。 (文 字を入力する⇒ **44** ページ)

## 使用していない入力をスキップするには

- 入力 1 ~ 3、入力 5、テレビーナ、コン テンツマネージャー、地上 D、BS、CS を使用しないときは、入力切換の際に飛 ばすことができます。
	- 1 │ ホームボタンを押し、「設定」ー「卣(機能 切換)」-「外部端子設定」を選ぶ
	- 2 「入力スキップ」を選ぶ
	- 3 スキップしたい入力を選び、「する」に設定 する
		- 入力スキップを解除する場合は、「し ない」を選んでください。

## ゲーム機をつないで使うときは

- テレビゲームを楽しむときは、画面の明る さを抑えて目にやさしい映像にし、ゲー ムに最適な AV ポジションの「ゲーム」 (⇒ **35** ページ)にすることをお奨めし ます。
- ゲームのキーの操作に対して画面の反応 が遅く感じられる場合やカラオケの音声 が遅れて感じられる場合は、AV ポジショ ンを「ゲーム」に変更してください。
- ◇**おしらせ**◇ ∞∞∞∞∞∞∞∞∞∞∞∞∞∞∞∞∞∞∞
- 光線銃などを使って画面を標的にするような ゲームは使用できません。

## ゲームのプレイ時間を 30 分ごとに 表示する(ゲーム時間表示設定)

- ゲームに夢中で時間を忘れてしまうこと のないように、経過時間を知らせてくれ る機能です。
- ホーム画面から「設定」-「♥ (安心・ 省エネ)」-「ゲーム時間表示設定」で設 定します。(入力 1 ~ 5、テレビーナを 選んでいるときに表示されます。)

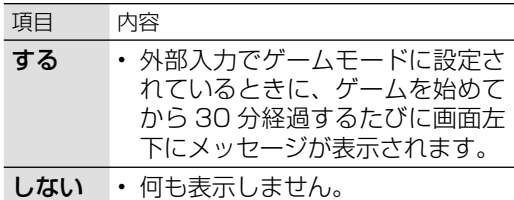

#### ◆●**◆**●◎◎◎◎◎◎◎◎◎◎◎◎◎◎◎◎◎◎◎◎◎◎◎◎◎◎◎◎◎◎◎◎◎

- 経過時間を表示させたいときは、ゲームを始 める前に、ゲーム機をつないだ入力の AV ポ ジション(⇒ **35** ページ)を「ゲーム」に してください。
- 外部入力視聴時のみ有効です。

ホーム画面の使いかた

- 本機の設定や操作を行うとき、その入り口となる画面のことを「ホーム画面」と呼びます。
- ここでは、ホーム画面の見かたや使いかたについて説明します。

ホーム画面の例(インターネット接続時の画面例です。)

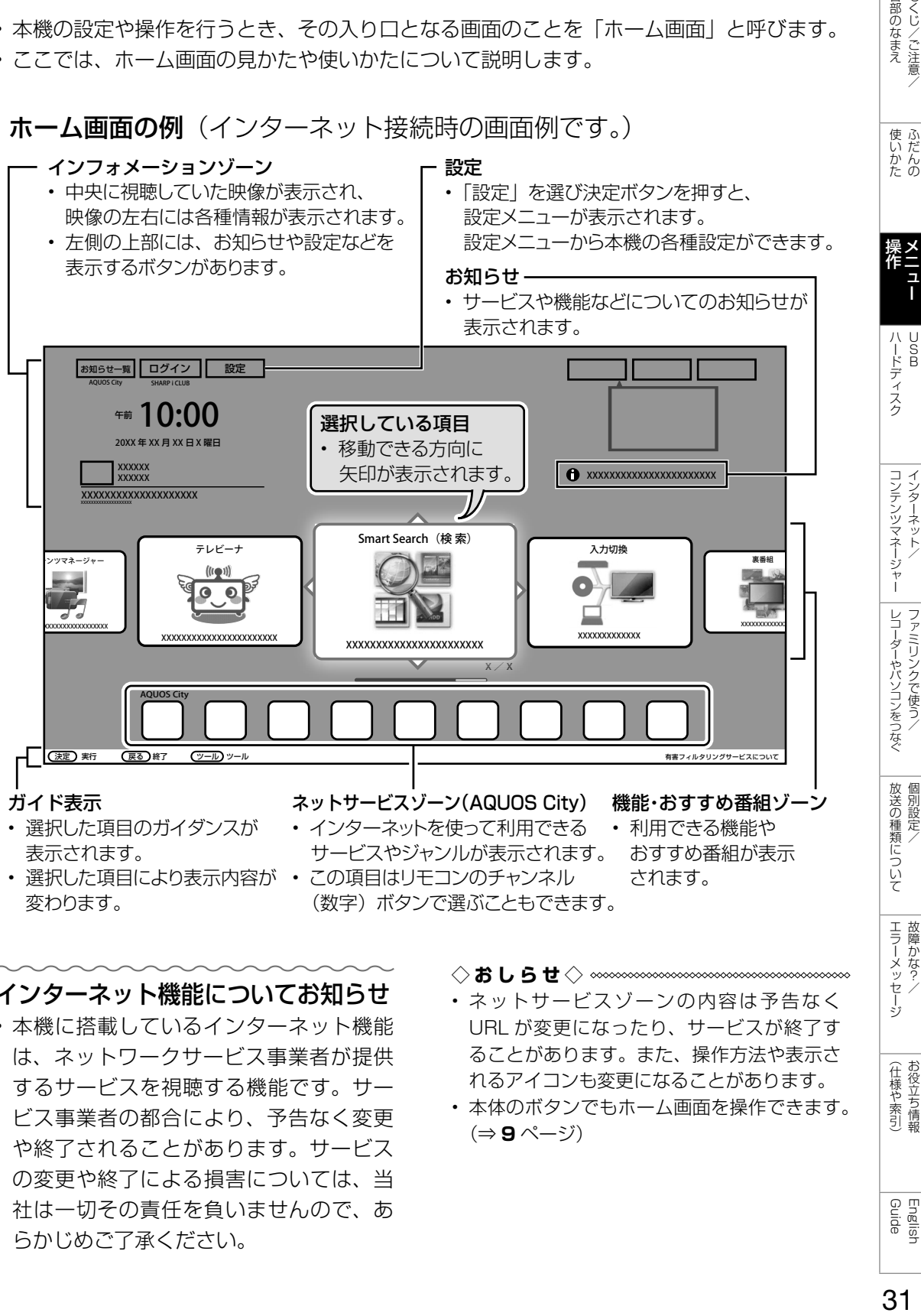

## インターネット機能についてお知らせ

- 本機に搭載しているインターネット機能 は、ネットワークサービス事業者が提供 するサービスを視聴する機能です。サー ビス事業者の都合により、予告なく変更 や終了されることがあります。サービス の変更や終了による損害については、当 社は一切その責任を負いませんので、あ らかじめご了承ください。
- ◇**おしらせ**◇ **∞∞∞∞∞∞∞∞∞∞∞**∞
- ネットサービスゾーンの内容は予告なく URL が変更になったり、サービスが終了す ることがあります。また、操作方法や表示さ れるアイコンも変更になることがあります。
- 本体のボタンでもホーム画面を操作できます。 (⇒ **9** ページ)

Guide English

ー<br>-<br>-<br>**i** 

(人体の) こうしょう しょうしょう こうしゃ こうしゃ こうしゃ

(仕様や索引)

しゅう こうしょう こうしゃ こうしゃ こうしゃ こうしゃ アイ・プレーター こうしゃ アイ・プレーター こうしゃ アイ・プレーター こうしゃ アイ・プレーター こうしゃ

各部のなまえ もくじ/ご注意/

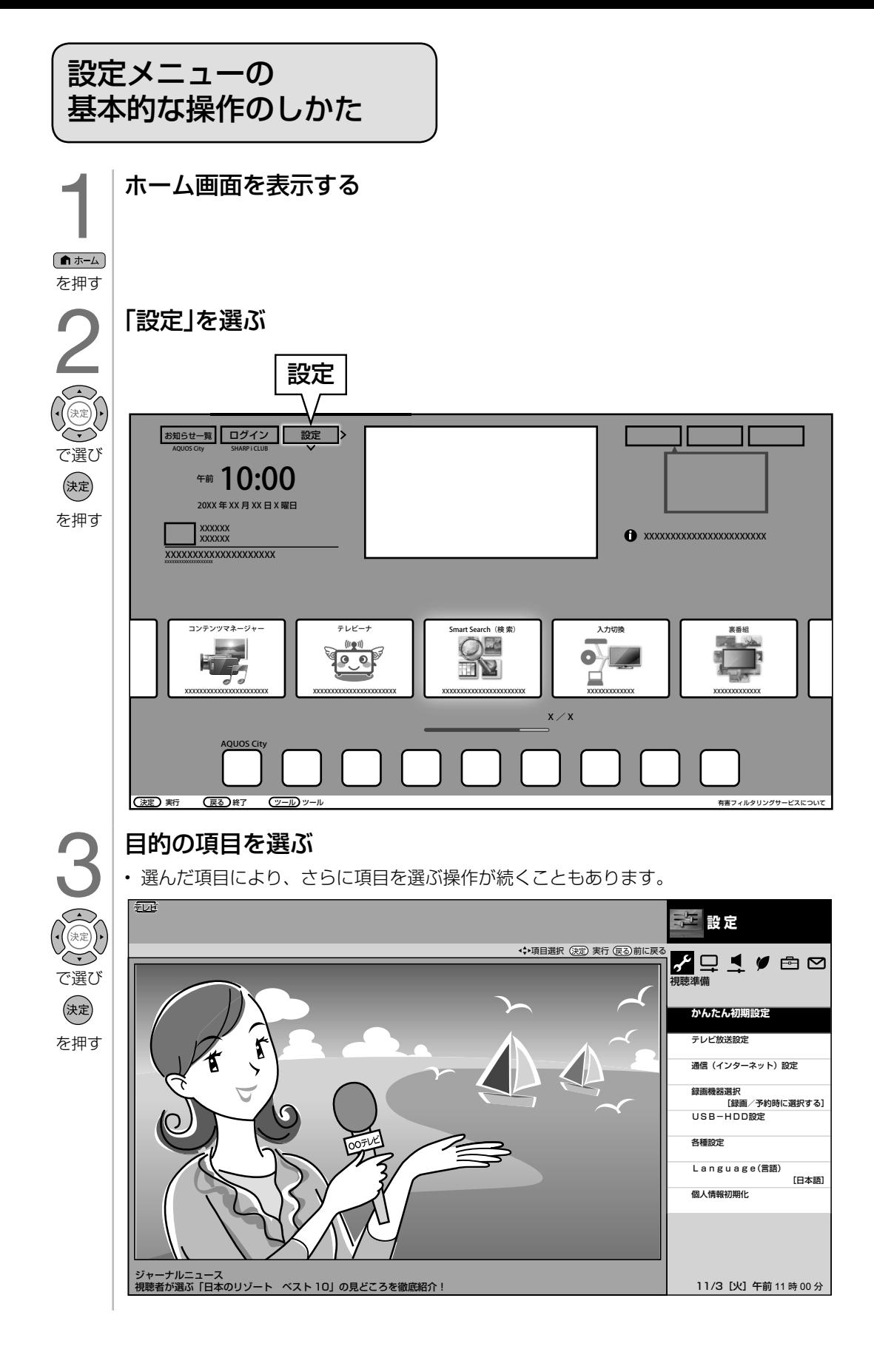

## 32

## メニュー項目の一覧と使いかた

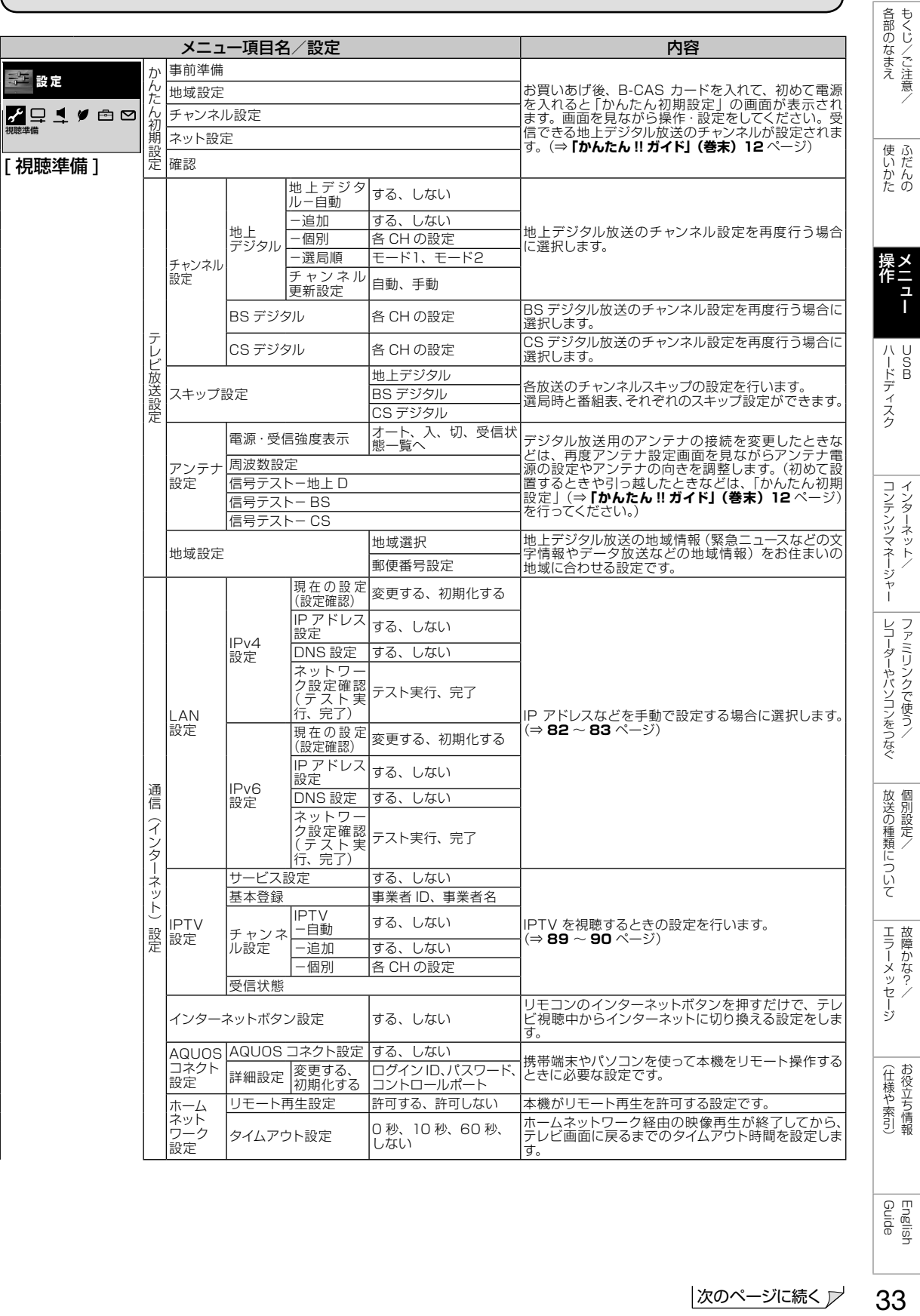

33

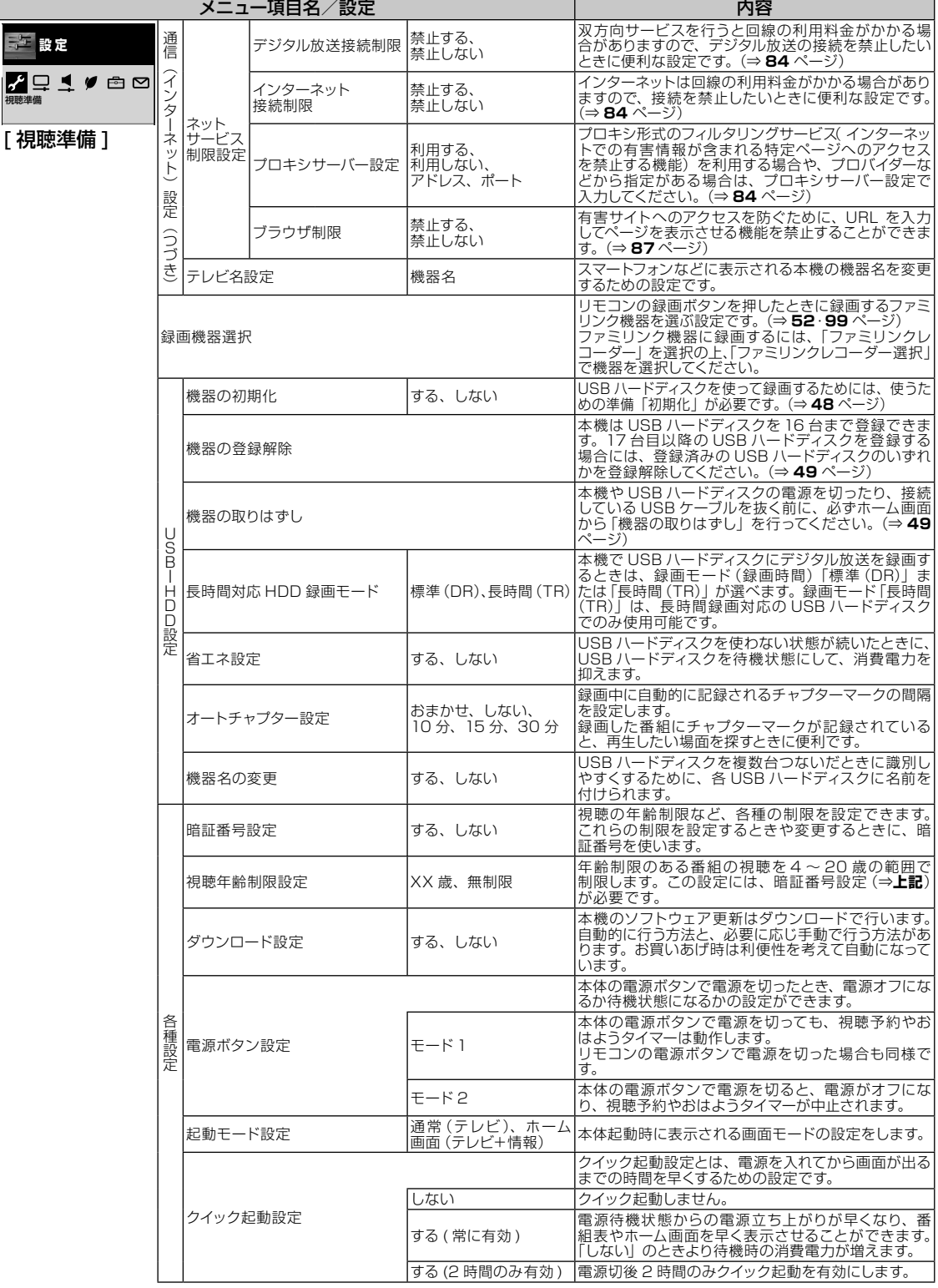

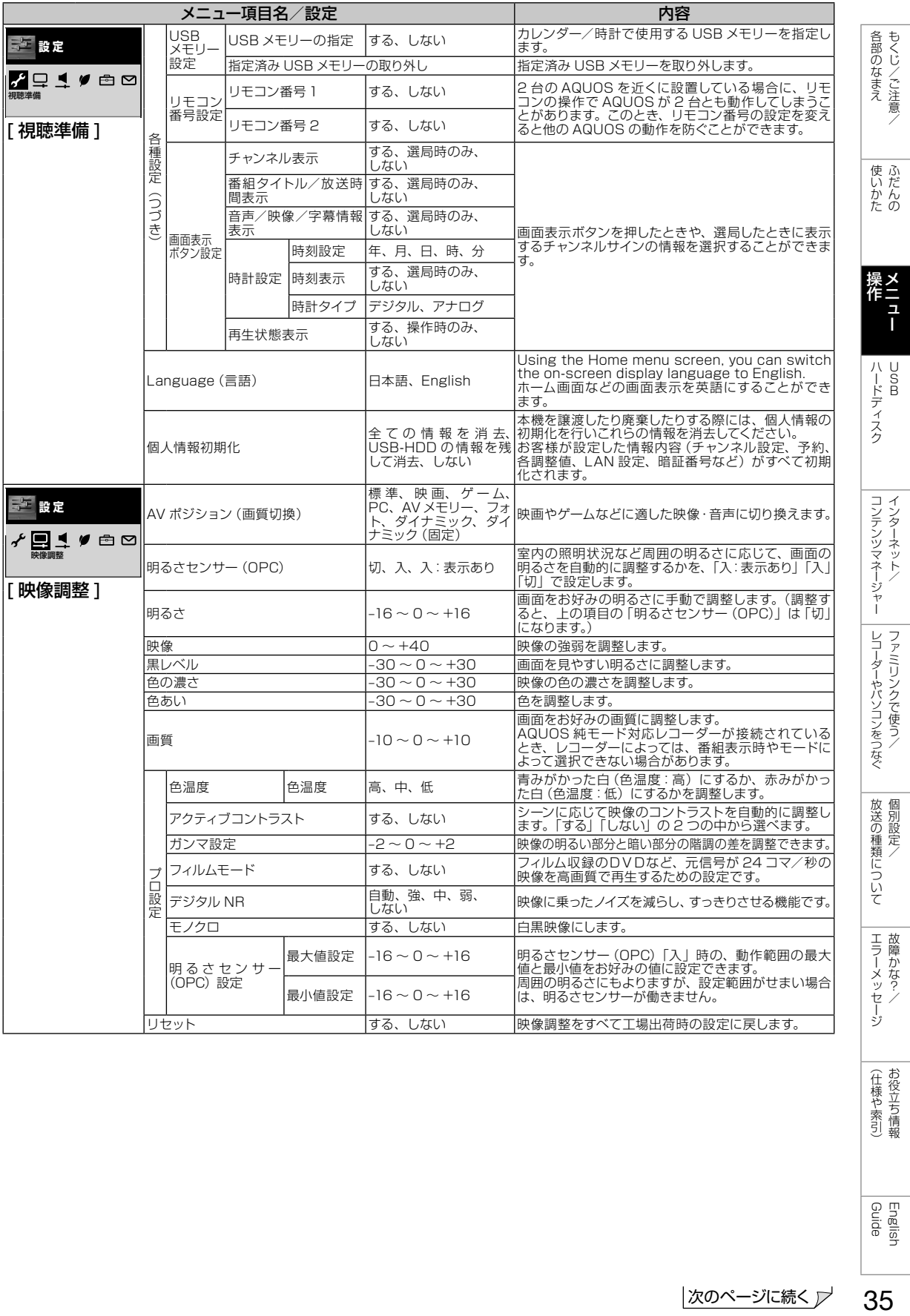

次のページに続く ア

35

English<br>Guide

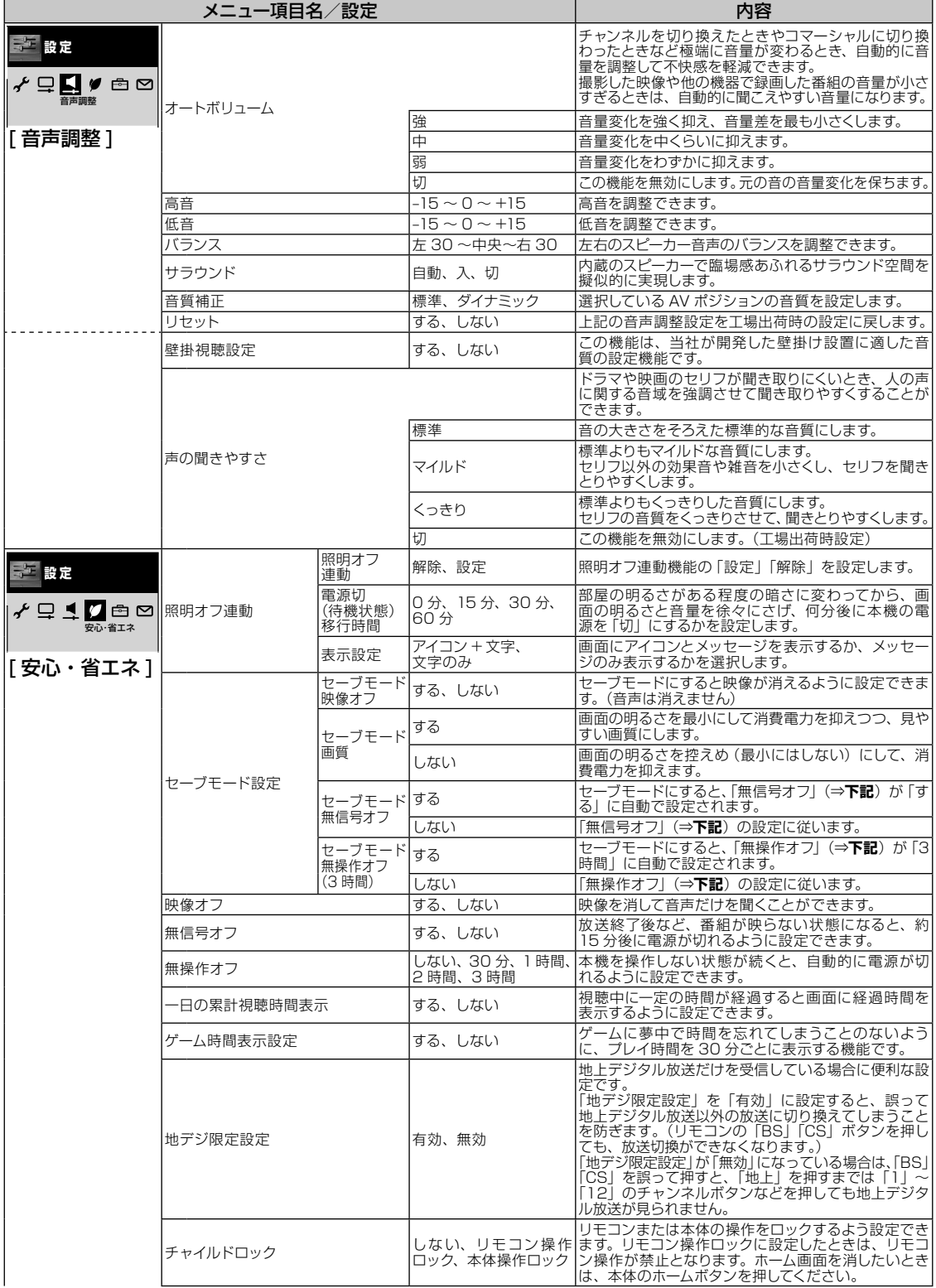
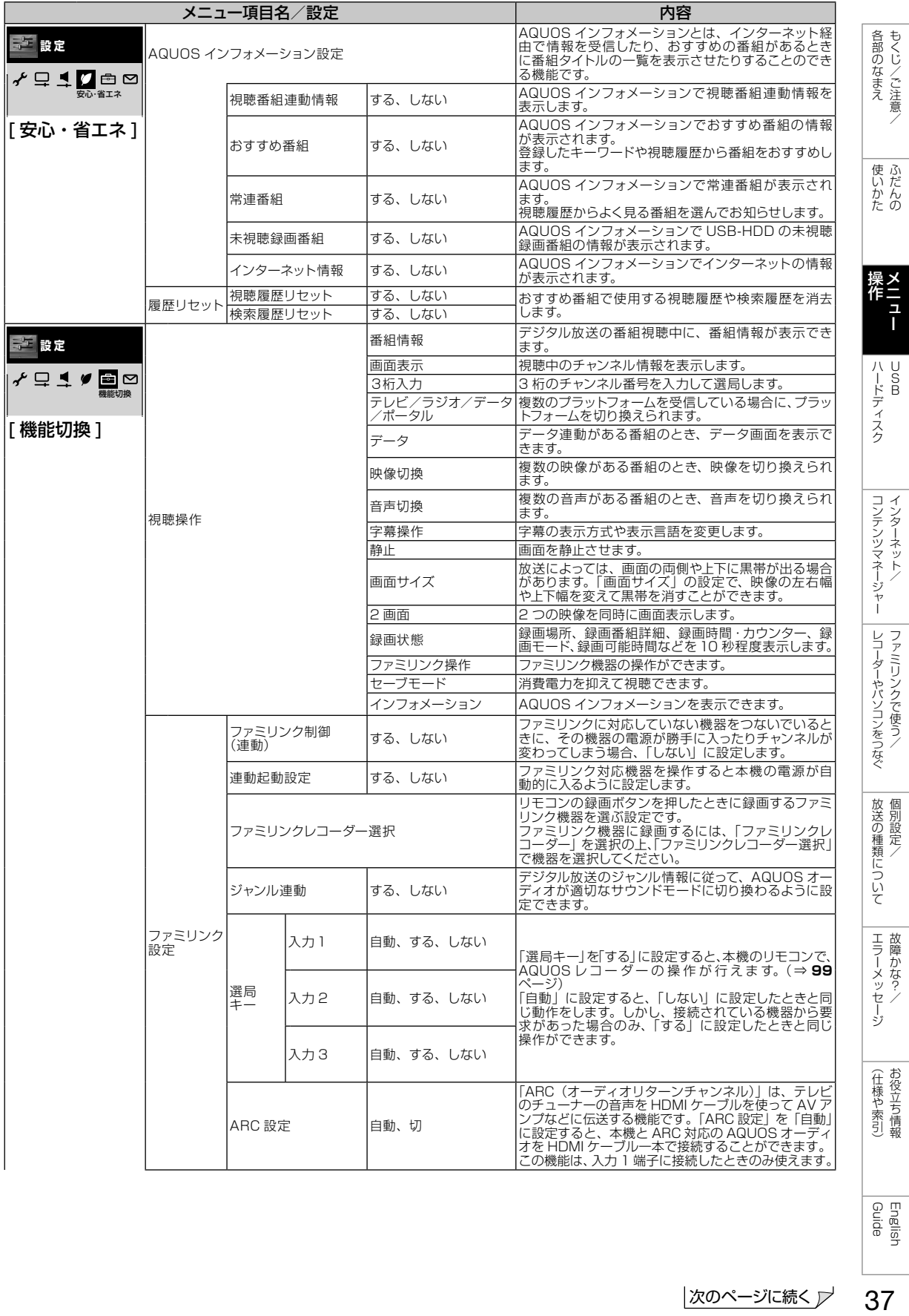

English<br>Guide

37

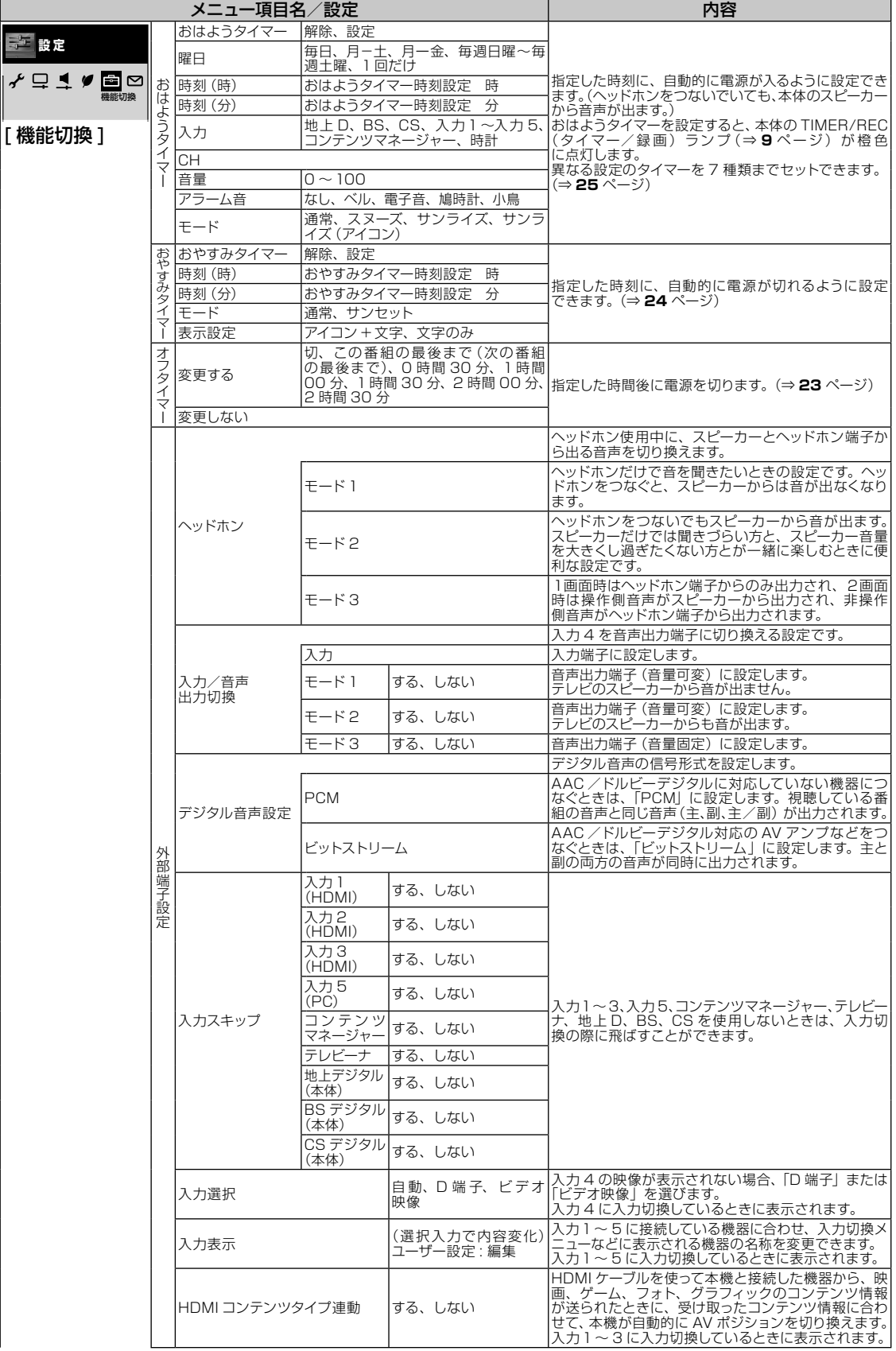

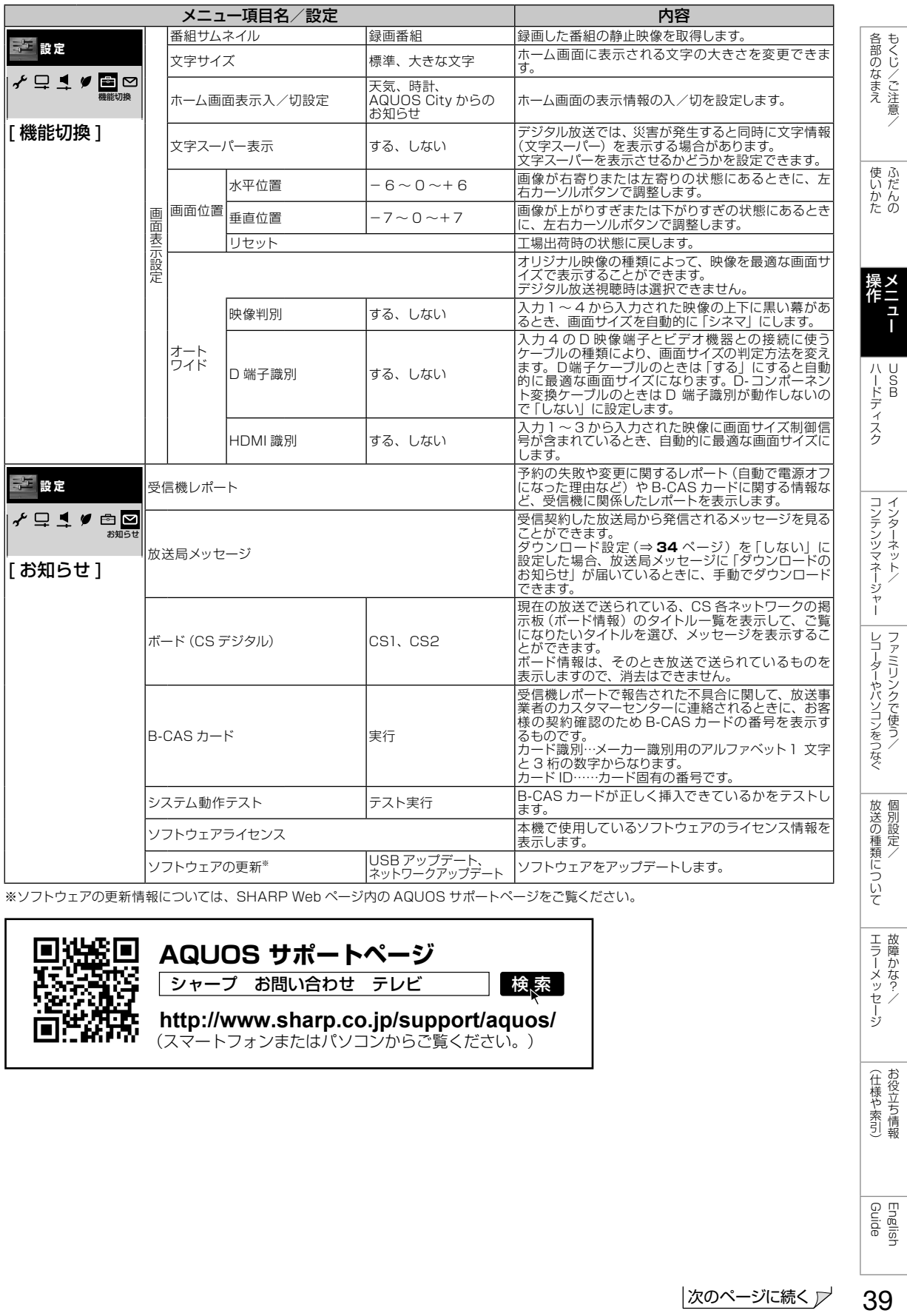

※ソフトウェアの更新情報については、SHARP Web ページ内の AQUOS サポートページをご覧ください。

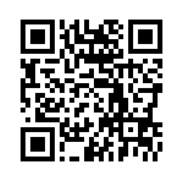

**AQUOS サポートページ**

シャープ お問い合わせ テレビ

検索

(スマートフォンまたはパソコンからご覧ください。) **http://www.sharp.co.jp/support/aquos/**

> |(仕様や索引) English<br>Guide

| エラーメッセージ|

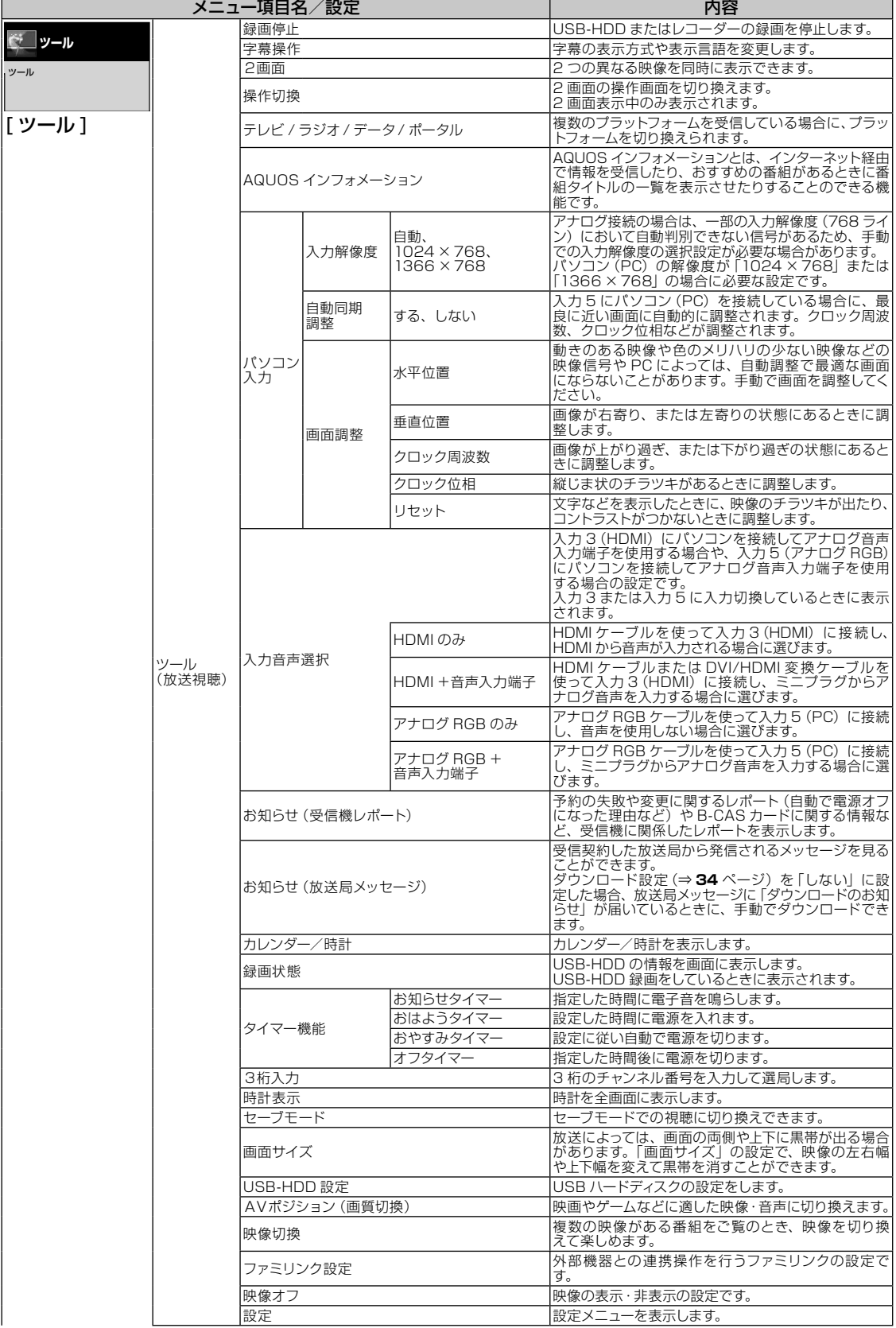

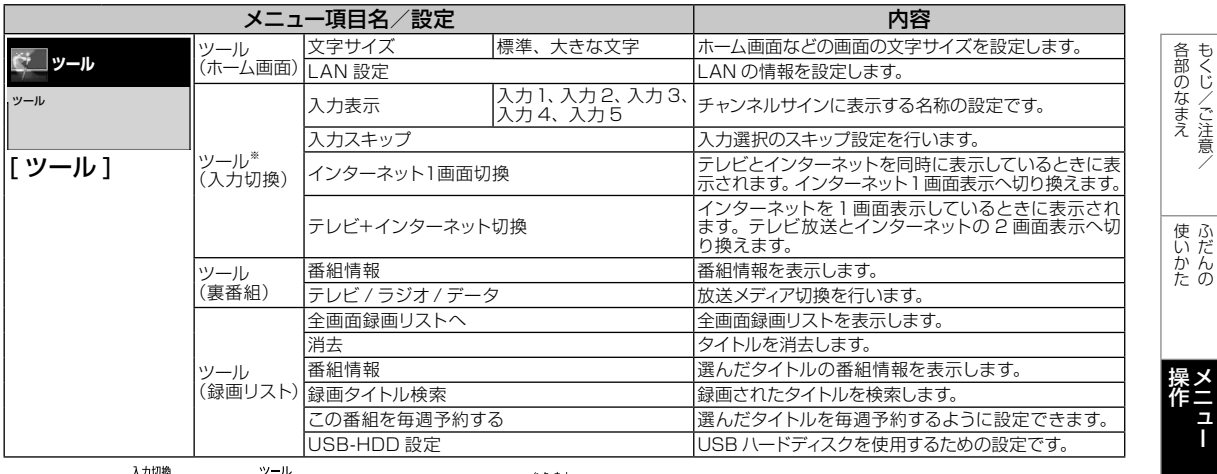

※リモコンの ◯ を押し、 ◯ を押すと表示されます。 ( ) を押しても表示されます。

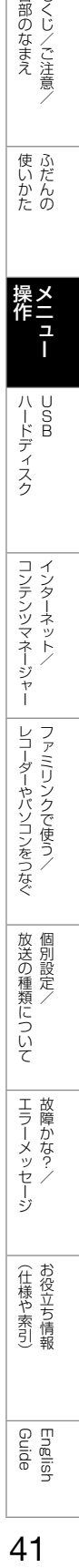

しゅう こうしょう こうしゃ こうしゃ こうしゃ こうしゃ こうしゃ アイ・プレーター こうしゃ アイ・プレーター こうしゃ アイ・プレーター こうしゃ アイ・プレーター こうしゃ

りょく こうしゃ こんしょう しょうかん アイトロック

操作 キャッシュ きんじょう しょうかん しゅうしょう しゅうしょう しゅうしょう しゅうしょう しゅうしょう しゅうしょう しゅうしょう しゅうしょう しゅうしょく しゅうしょく しゅうしょく しゅうしょく しゅうしょく

# メニュー項目に関するおしらせ

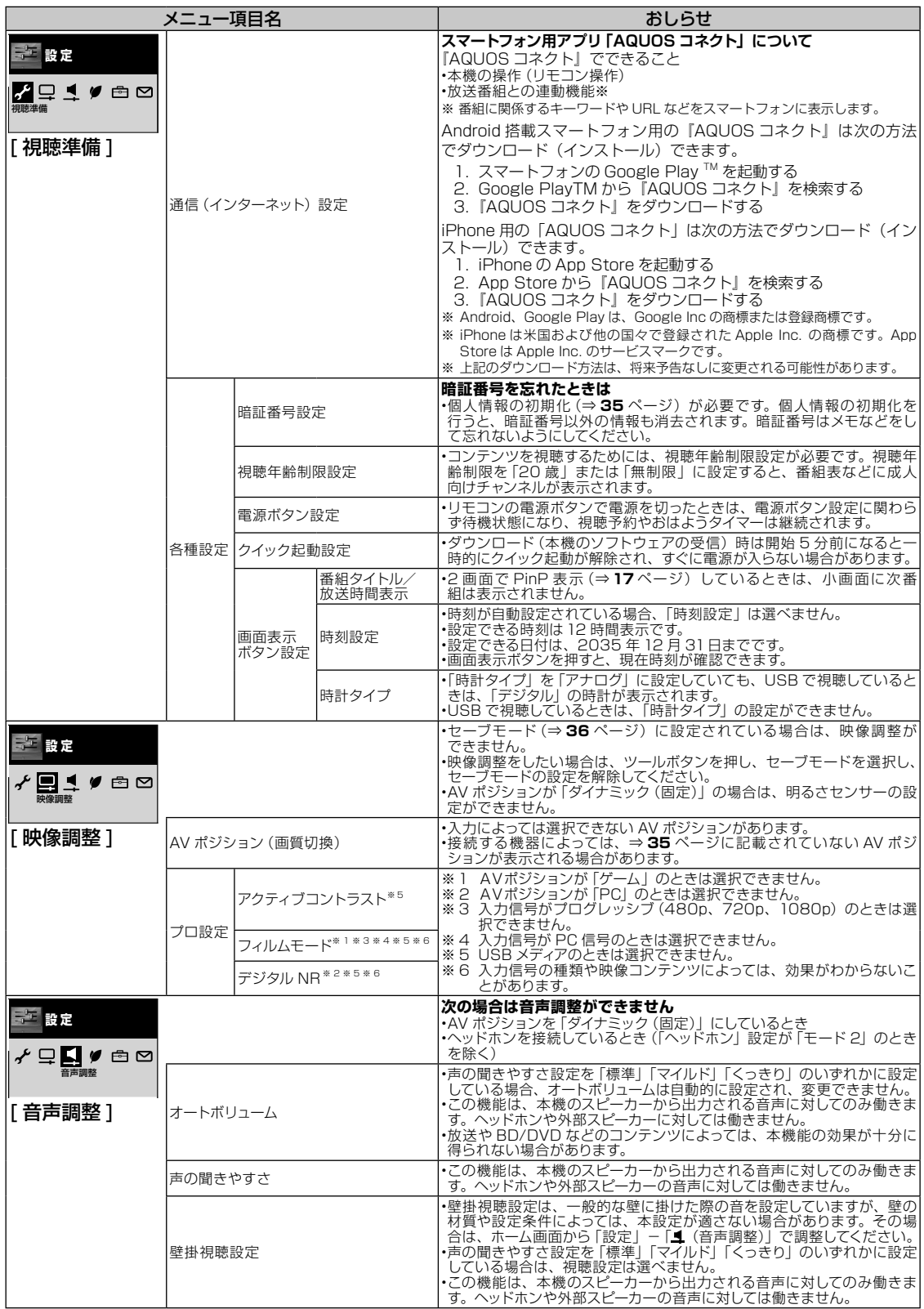

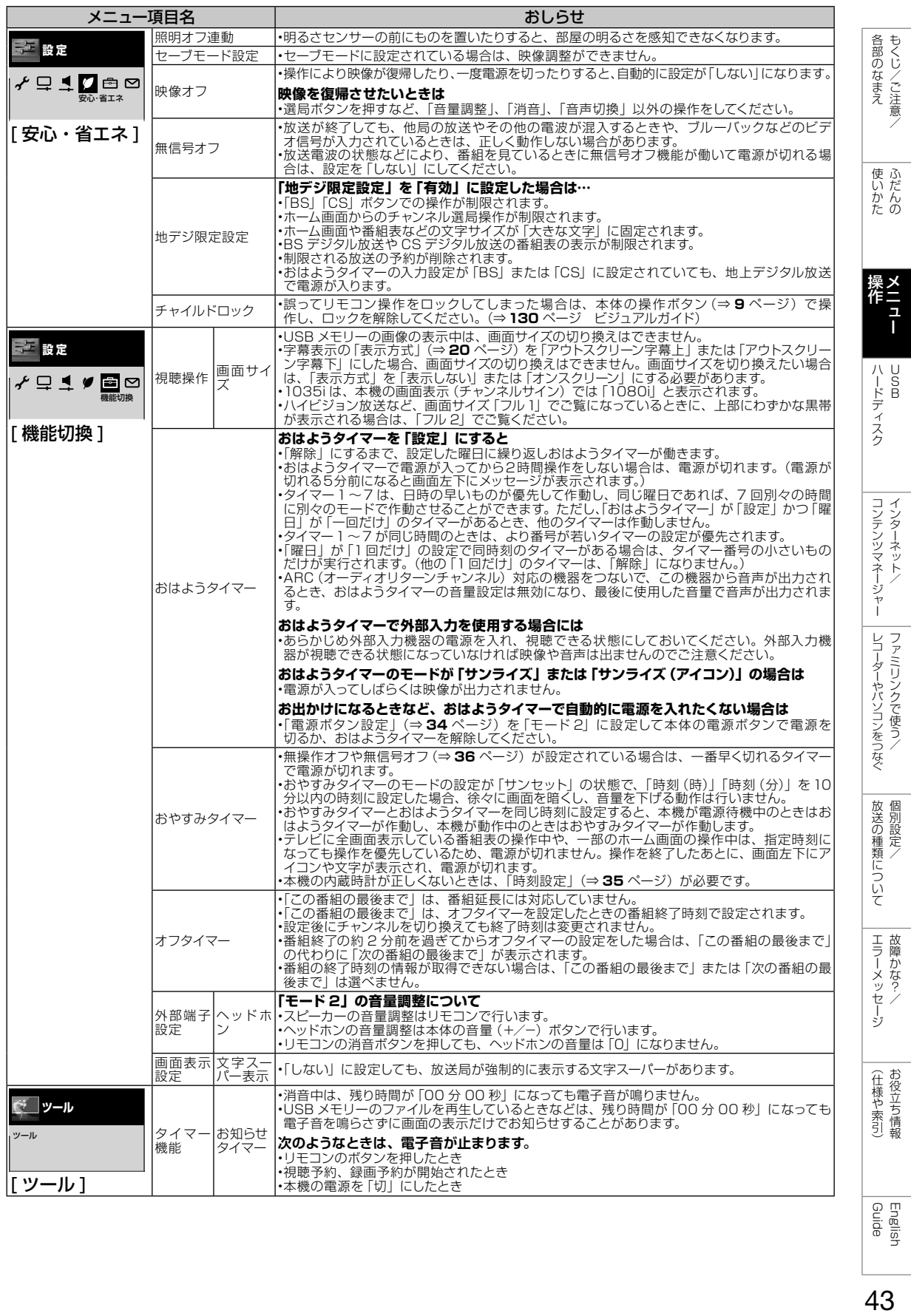

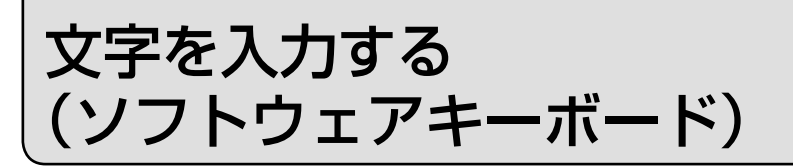

- 本機の操作で USB ハードディスクの機器名の変更、番組表の検索等文字の入力が必要な ときは、画面に表示されるソフトウェアキーボードを使って入力します。
- ソフトウェアキーボードは文字入力欄を選んで※2を押すと表示されます。
- ソフトウェアキーボードは 2 種類あり、<mark>べ</mark>で切り換えられます。

ンフトウェアキーボードの画面例①(予測変換候補や文字種などの画面は一例です。)

上下左右カーソルキーと決定ボタンで文字や機能を選びます。 「文字種切換」や「入力完了」などボタン名が書かれている機能は、リモコンのボタンで直接選べます。

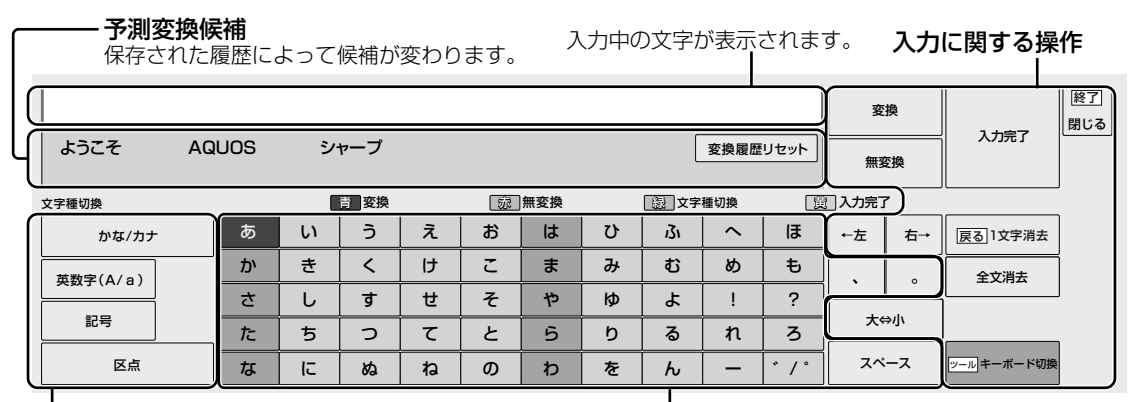

文字の種類(文字種)

入力欄によって選択できる文字種が変わります。

# 漢字やカタカナに変換する

#### 1 入力欄の文字を変換する • 変換候補が表示されます。 • 左右カーソルボタンで変換する範 囲を選べます。 を2回 おはよう 押す おはよう お早う オハヨウ 2 入力したい文字を選ぶ • ここでは「お早う」を選びます。 • 次に続く文字の予測変換候補が表 示されます。 お早う で選び おはよう (決定) お早う かいきょう オハヨウ を押す

### 入力できる文字

文字種/入力欄によって入力できる文字が変わります。

### ◇**おしらせ**◇ ∞∞∞∞∞∞∞∞∞∞∞∞∞∞∞∞∞∞∞∞

### 文字入力の制限について

- ホーム画面から「設定」ー「✔ (視聴準備) - 「通信 (インターネット)設定 | - 「LAN 設定」で LAN 設定の文字入力をするときは、 予測変換されません。
- 1 つの入力欄に入力できる文字数は全角で 128 文字まで、半角で 256 文字までです。 ただし、入力欄によっては、別途文字数制限 が設けられている場合があります。
- 文字が入力されている欄を選んだときは、入 力済みの文字が入力欄に表示されます。 このとき、全角で 128 文字(半角の場合は 256 文字)を超える文字は削除されます。

### 予測変換候補を工場出荷時状態に戻すには

• 上下左右カーソルボタンで、「変換履歴リセッ ト」を選んで決定ボタンを押します。

ソフトウェアキーボードの画面例2)(予測変換候補や文字種などの画面は一例です。)

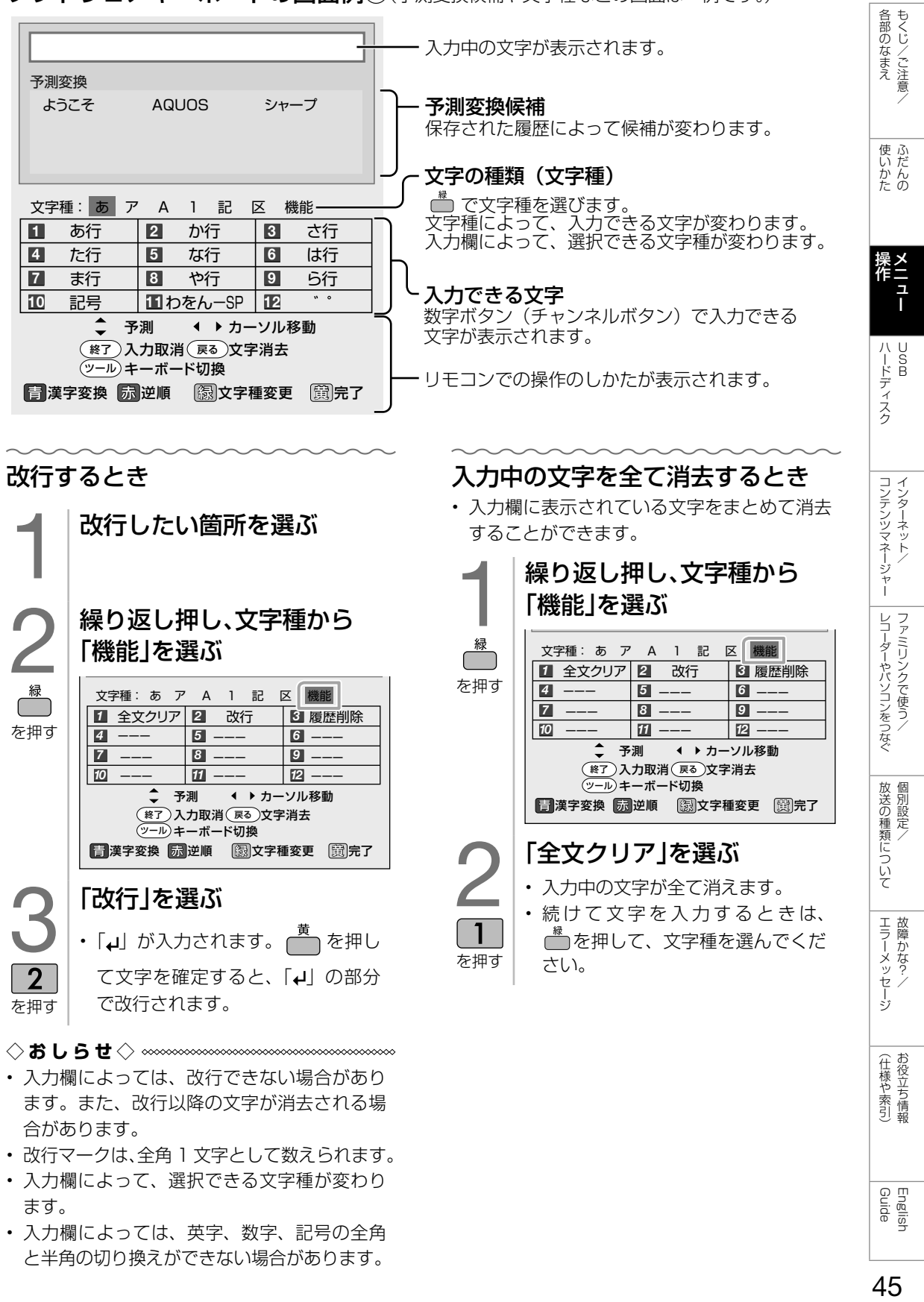

- 入力欄によっては、改行できない場合があり ます。また、改行以降の文字が消去される場 合があります。
- 改行マークは、全角 1 文字として数えられます。
- 入力欄によって、選択できる文字種が変わり ます。
- 入力欄によっては、英字、数字、記号の全角 と半角の切り換えができない場合があります。

45

English<br>Guide

# USB ハードディスク (市販品)の 準備をする

# USB ハードディスクを使ってできること

- **○** 地上デジタル放送の録画と再生
- **○** BS デジタル放送の録画と再生
- **○** 110 度 CS デジタル放送の録画と再生
- **○** 地上デジタル放送 /BS デジタル放送 /CS デ ジタル放送の裏番組録画
- IPTV (ひかり TV)放送サービスの録画と 再生
- **○** 同時接続した異なる USB ハードディスクを 使った録画と再生の同時動作

### USB ハードディスクを使ってできないこと

- $\times$  地上デジタル放送/ BS デジタル放送/ 110 度 CS デジタル放送の 2 番組同時録画
- × BS デジタル放送/ 110 度 CS デジタル放 送録画中のデータ放送視聴
- × アクトビラ ビデオの録画
- × BD プレーヤーなど、本機につないだ外部入 力映像の録画
- × 本機以外につないで録画した USB ハード ディスクの再生
- × 本機につないで録画した USB ハードディス クの映像を、他の映像機器で再生・複製
- × 録画中の IPTV (ひかり TV) の視聴
- × 録画中のアクトビラ ビデオの視聴
- × 録画中の USB メディアの再生
- × インターネット動画の録画
- × IPTV (ひかり TV) の VOD サービスとカラ オケサービスの録画
- × IPTV 録画中のコンテンツマネージャー
- × IPTV 録画中のインターネット
- × IPTV 録画中の 2 画面視聴

### ◇**おしらせ**◇ ∞∞∞∞∞∞∞∞∞∞∞∞

- ハードディスクを使うときの制限
- テレビの電源を入れてから、USB ハードディ スクの録画・再生が行えるようになるまでし ばらく時間が掛かります。
- ◆ **重 要 ◆** ∞∞∞∞∞∞∞∞∞∞∞∞∞∞∞∞∞∞∞∞∞∞∞
- USB ハードディスクに付属の取扱説明書は、 必ずお読みください。

ハードディスクの制約

- 本機でハードディスクに録画した番組は本機 でしか再生できません。他のテレビやパソコ ンでは再生できません。
- 修理等でテレビ内部の主要部品を交換したり、 テレビ本体を交換したときは、ハードディス クに録画した番組が再生できなくなります。

USB ハードディスクを使う前に

USBハードディスクを本機 のUSB1端子(録画用)につ なぐ • ⇒ **47** ページ 2 初めて使うUSBハードディ<br>スクの場合は、「機器の初期<br>化」をする スクの場合は、「機器の初期 化」をする • ⇒ **48** ページ リモコンの ● をUSBハー ドディスクへの録画に使用 したいときは、「録画機器選 択」で録画に使用するUSB ハードディスクを選択する • ⇒ **52** ページ • 見ている番組をすぐに録画する操 作で、USB ハードディスクに録画 したい場合は、「録画機器選択」で 録画に使いたい USB ハードディス

# 必要に応じて省エネの設定 をする

• ⇒ **49** ページ

クを選びます。

• USB ハードディスクの使いかた(録画・ 再生)については、⇒ **52** ~ **61** ペー ジをご覧ください。

 $\mathsf{I}$ USB ハードディスクを つなぐ

- 本機の USB 端子に、市販の USB ハードディスクをつなぎます。
- 市販の USB ケーブルで接続します。
- USB ハードディスクを取りはずすときは⇒ **49** ページをご覧ください。

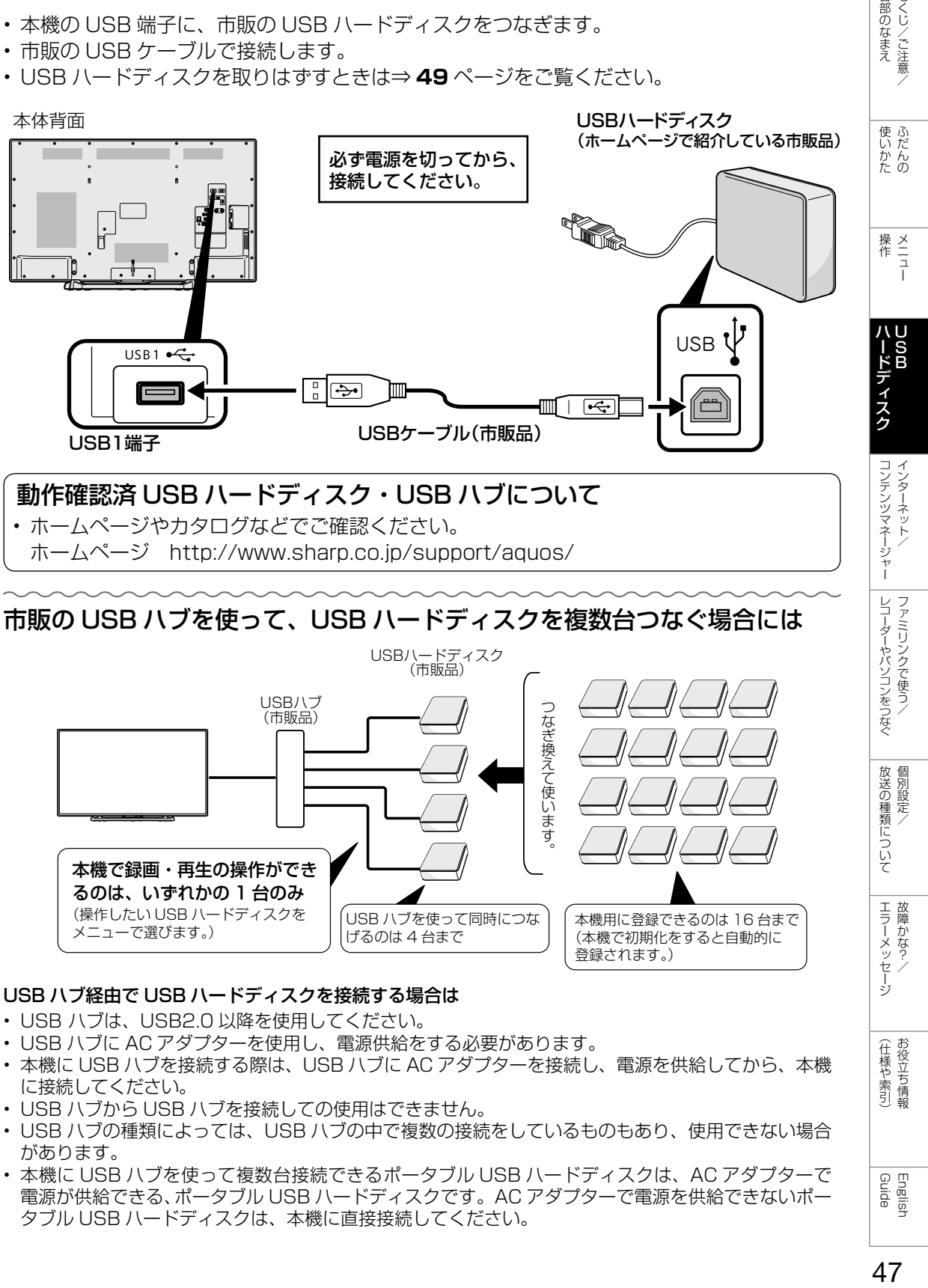

### USB ハブ経由で USB ハードディスクを接続する場合は

- USB ハブは、USB2.0 以降を使用してください。
- USB ハブに AC アダプターを使用し、電源供給をする必要があります。
- 本機に USB ハブを接続する際は、USB ハブに AC アダプターを接続し、電源を供給してから、本機 に接続してください。
- USB ハブから USB ハブを接続しての使用はできません。
- USB ハブの種類によっては、USB ハブの中で複数の接続をしているものもあり、使用できない場合 があります。
- 本機に USB ハブを使って複数台接続できるポータブル USB ハードディスクは、AC アダプターで 電源が供給できる、ポータブル USB ハードディスクです。AC アダプターで電源を供給できないポー タブル USB ハードディスクは、本機に直接接続してください。

47

English<br>Guide

(仕様や索引)お役立ち情報

各部のなまえ もくじ/ご注意/ USB ハードディスクを 初めて接続するときは

USB ハードディスクを 初期化(登録)する

- USB ハードディスクを使って録画するため には、使うための準備 「初期化(登録)」が 必要です。
- 初期化(登録)するときは、USB 端子と USB ハードディスクを1台だけ直接接続し てください。
- USB 機器を 2 台以上接続している場合は、 初期化(登録)できません。

**◆重要◆◎◎◎◎◎◎◎◎◎◎◎◎◎◎◎◎◎◎◎◎** 

• レコーダーやパソコンで録画した USB ハー ドディスクをつないだときも、本機で使うた めには、初期化(登録)が必要です。

### USB ハードディスクを初期化(登録)すると、 録画済みのタイトルがすべて消去されます。

- 消去されたタイトルは元に戻せませんので、 USB ハードディスクの内容をよく確認してく ださい。
	- 1 USBハードディスクと本機をつなぎ、 USBハードディスクと本機の電源を 入れる
	- 2 ホームボタンを押し、「設定」ー「√(視聴準 備)」-「USB-HDD設定」を選び、決定する
	- 3 「機器の初期化」を選び、「する」を選び決定 する
	- 4 「する」を選び、決定する

### 5 「する」を選び、決定する

- 初期化が実行されます。
- 初期化中に USB ハードディスクを取 り外したり、USB ハードディスクや 本機の電源を切らないでください。故 障の原因となります。
- 6 「確認」で決定する
- 7 |録画先に使う録画機器を選ぶ
	- リモコンの録画ボタンを押したときの録 画先として使う録画機器を選択します。
- 初期化(登録)の操作が済んだら、必要に応 じて「オートチャプター設定」をしておくと 便利です。(⇒ **50** ページ)

# USB ハードディスクの名前を変え たいときは

- USB ハードディスクを複数台つないだとき に識別しやすくするために、各 USB ハード ディスクに名前を付けられます。
	- 1 │ ホームボタンを押し、「設定」ー「✔(視聴 準備)」-「USB-HDD設定」を選ぶ
	- 2 「機器名の変更」を選ぶ
	- 3 名前を変更したいUSBハードディスクを 選び、「機器名を変更しますか?」で「する」 を選ぶ
	- 4 ソフトウェアキーボード(⇒**44**ページ) で、新しい名前を入力する
	- 5 「この名称に変更しますか?」で「する」を 選ぶ

### ◇**おしらせ**◇ ∞∞∞∞∞∞∞∞∞∞∞∞∞∞∞∞∞∞

### ハードディスクを使うときの制限

• テレビの電源を入れてから、USB ハードディ スクの録画・再生が行えるようになるまでし ばらく時間が掛かります。

# USB ハードディスクを 省エネで使うには

- USB ハードディスクを使わない状態が続い たときに、USB ハードディスクを待機状態 にして、消費電力を抑えます。
	- 1 │ ホームボタンを押し、「設定」ー「✔(視聴 準備)」-「USB-HDD設定」を選ぶ
	- 2 「省エネ設定」を選ぶ
	- 3 「する」を選ぶ

# USB ハードディスクを 取りはずすときは

- 本機や USB ハードディスクの電源を切った り、接続している USB ケーブルを抜く前に、 必ずホーム画面から「機器の取りはずし」を 行ってください。
	- 1 │ ホームボタンを押し、「設定」ー「✔(視聴 準備)」-「USB-HDD設定」を選ぶ
	- 2 「機器の取りはずし」を選ぶ

### 3 「取りはずす」を選ぶ

- 取りはずし中を知らせるメッセージが 表示されます。
- 取りはずしが完了するまで、USB ハー ドディスクの電源を切ったり、接続し ている USB ケーブルを抜いたりしな いでください。故障の原因となります。
- 4 「確認」で決定する
- 5 本機とUSBハードディスクの電源を切り、 接続しているUSBケーブルを抜く

# 本機に登録した USB ハード ディスクの登録を解除するとき

• 本機は USB ハードディスクを 16 台まで登 録できます。(本機で初期化をすると、自動 的に登録されます。)

各部のなまえ もくじ/ご注意/

使いだんの

ハードディスク

コンテンツマネージャー インターネット/

レコーダーやバソコンをつなぐ ファミリンクで使う/

放送の種類について 個別設定

エラーメッセージ 故障かな?

(仕様や索引)

- 本機に登録していない USB ハードディスク では、録画・再生できません。
- 本機に 16 台の USB ハードディスクが登録 された状態で、新たな USB ハードディスク を登録する場合には、登録済みの USB ハー ドディスクのいずれかを登録解除してくださ  $\left\{ \cdot \right\}$

### **◆重要◆◎◎◎◎◎◎◎◎◎◎◎◎◎◎◎◎◎◎◎**

- 登録解除された USB ハードディスクは、本 機で録画・再生できなくなります。
- 再登録するためには、本機で初期化する必要 があります。(初期化すると、録画したタイ トルがすべて消えます。)
	- 1 | ホームボタンを押し、「設定」ー「√(視聴 準備)」-「USB-HDD設定」を選ぶ
	- 2 「機器の登録解除」を選ぶ
	- 3 登録を解除したいUSBハードディスクを 選ぶ
		- 画面の指示に従って操作をします。
	- 4 「解除する」を選ぶ

### 5 まう一度「解除する」を選ぶ

- この USB ハードディスクを、本機の 登録リストから削除します。登録を解 除すると、この USB ハードディスク に録画されている番組は、再生できな くなります。
- 6 「確認」で決定する
- 新たに登録したい USB ハードディスクを本 機で使えるように初期化(登録)してくださ い。(⇒ **48** ページ)

English<br>Guide

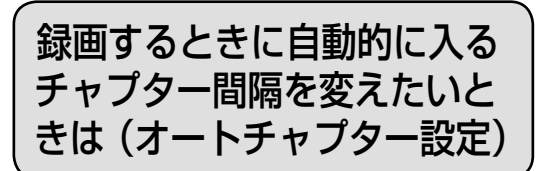

- 録画中に自動的に記録されるチャプターマー クの間隔を設定します。(再生したい場面を 探すときに便利な機能です。)
- ホーム画面から「設定」−「✔ (視聴準備)」 - 「USB-HDD 設定」-「オートチャプター 設定」で設定します。

### 項目 内容

- おまかせ CM などのシーンの切り換わり部分 にチャプターマークを記録します。 しない • チャプターが入りません。 10 分 • 10 分間隔でチャプターが入ります。
- 15 分 15 分間隔でチャプターが入ります。 30 分 • 30 分間隔でチャプターが入ります。

### チャプターマークとチャプターとは

- チャプターマークは、本にたとえるとしおり のようなものです。
- タイトル (録画した番組)にしおりをはさむ ように、チャプターマークを記録してタイト ルを区切ります。
- チャプターマークで区切られた部分がチャプ ターになります。チャプターは、本にたとえ ると章のようなものです。

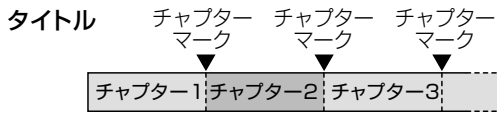

◇おしらせ◇*∞*∞∞∞∞∞∞∞∞∞∞∞∞∞∞∞∞∞∞

• IPTV 録画中は、「おまかせ」に設定していて も 15 分間隔でチャプターが入ります。

# ファミリンクパネルの 操作のしかた

- USB ハードディスクと接続しているときは、 ファミリンクパネルで、録画や再生などの操 作ができます。
	- 1 ファミリンクボタンを押し、ファミリンク パネルを表示する

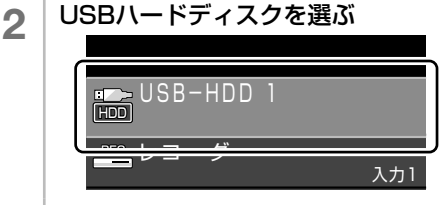

3 | 操作したい機能のボタンを選ぶ

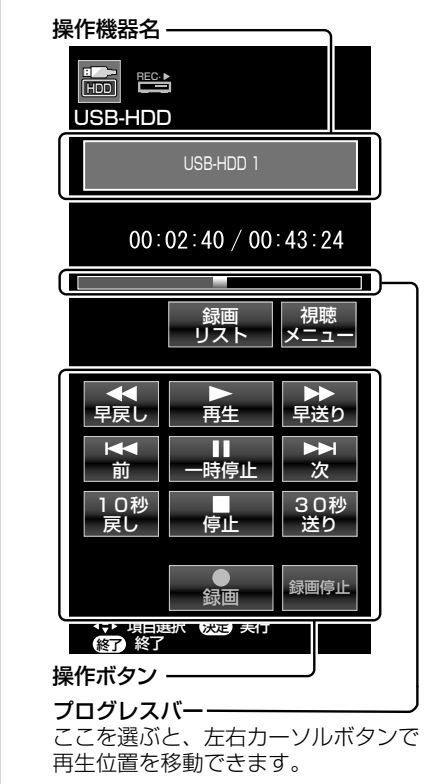

# 録画をする前にお読みください

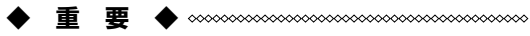

• 「電源ボタン設定」(⇒34ページ)を「モー ド 2」に変えた場合は、録画予約の待機中や 録画実行中に本体の電源ボタンを押して「電 源オフ」にしないでください。

本体の電源をオフにすると…

- 予約が実行されません。
- 録画が停止します。
- 録画中、または録画予約中に電源を切っ たり停電になった場合には、録画中の内 容が損なわれることがあります。

### 録画できる番組数と予約件数について

- USB ハードディスクには、最大 999 番組 まで録画可能です。(USB ハードディスクに 空き容量がない場合は、録画できません。)
- 最大 32 件までの予約が可能です。

### 録画・録画予約実行中の制限について

• 予約が実行中(録画中)の場合は、実行中の 予約と時刻の重なる新たな予約は設定できま せん。すぐに予約を設定したいときは、録画 予約を停止させてから設定してください。

### マルチビューサービス放送を録画して再生する場合は

• マルチビューサービスは、主映像のみ録画さ れます。

### HDD (ハードディスク)について

- パソコンと同様に、HDD(ハードディスク) は、壊れやすい要因を多分に含んだ特殊な部 品です。録画(録音)内容の長期的な保管場 所ではありません。あくまでも一時的な保管 場所としてご使用ください。
- 2 画面表示中に録画予約が開始されたときは、 2 画面が解除されます。
- IPTV 録画中は、IPTV の選局、IPTV(ポー タル) の表示、IPTV の設定、同時録画再生 (追 いかけ再生を含む)はできません。
- IPTV を録画する場合、番組を連続して録画 したり、IPTV の視聴から引き続いて録画し たりすると、録画番組の開始時間や終了時間 の変更に追従できない場合があります。
- 録画中に再生を行うと、画面の映像が粗くな る場合があります。
- USB ハードディスクおよびファミリンク機 器が合わせて 1 台しか接続されていない場合、 [ 100025] を押すと直接その機器の録画リストが 表示されます。
- アンテナの受信状態が悪くなったときは、自 動で録画が停止する場合があります。

万一何らかの不具合により、録画されなかっ た場合の内容の補償、録画されたデータの損 失、ならびにこれらに関するその他の直接・ 間接の損害につきましては、当社は責任を負 いません。あらかじめご了承ください。

### B-CAS (ビーキャス) カードについて

• 録画 · 録画 予約 をするときは、本機に B-CAS カードが入っていることを確認して ください。

# 著作権について

- あなたが録画(録音)したものは、個人 として楽しむなどのほかは著作権法上、 権利者に無断で使用できません。
- 番組により、録画・録音が制限されてい る場合などがあります。

### ダビング 10 について

• デジタル放送番組の全てがダビング 10 にな るわけではありません。

### コピー制御信号について

- デジタル放送で視聴・録画できる番組には、 コピー制御信号が含まれています。
- 「録画可能」:制限無しに録画・ダビングが可 能です
- 「録画禁止|:録画できません (視聴のみ)
- 「1 回だけ録画可能」:録画できます
- 「ダビング 10」:録画できます
- デジタル放送のほとんどの番組には録画可能 回数を制限するコピー制御信号が加えられて います。この信号とともに録画された番組は、 他のデジタル機器へのダビングができません。 詳しくは録画機器の取扱説明書をご覧になる か、下記へお問い合わせください。

コピー制御お問合せセンター

電話:0570-000-288 (午前 10 時~午後 8 時)

(2016 年 2 月現在)

### ◆ 重 要 ◆ **◎**◎◎◎◎◎◎◎◎◎◎◎◎◎◎

• 有料放送を視聴・予約する場合は、有料放送 を行うプラットフォームや放送局とあらかじ め受信契約を済ませてください。契約してい ない有料放送は、番組表から予約しても予約 どおりに視聴や録画ができません。

録画が可能な区間の中に「録画禁止」区間があ る場合

• 録画中、一旦「録画禁止」になると、録画は 停止し、「録画禁止」でなくなっても、自動 的には録画は復帰しません。

51各部のなまえ 51

Guide English

しゅう こうしょう こうしゃ こうしゃ こうしゃ こうしゃ こうしゃ アイ・プレーター こうしゃ アイ・プレーター こうしゃ アイ・プレーター こうしゃ アイ・プレーター こうしゃ

|各部のなまえ|

りょく こうしゃ こんしょう しょうかん アイトロック

使いだんの

操作 メニュー

操作<br>イーコー

ハードディスク

ハードディスク

コンテンツマネージャー ファイン・ファイン インターネット/

コンテンツマネージャーインターネット/

レコーダーやパソコンをつなぐ ファミリンクで使う/

レコーダーやパソコンをつなぐ<br>ファミ!リンクで使う/

ことには こうしょう こうしょう 個別設定/

放送の種類について 個別設定

> ー<br>-<br>-<br>-故障かな?/

| エラーメッセージ|

(人体の) こうしょう しょうしょう こうしゃ しゅうしょう

(仕様や索引)

USB ハードディスクに デジタル放送の番組を録画・録画予約する

録画先として使う機器を 選ぶ

- リモコンの録画ボタンを押したときに録 画する機器を選ぶ設定です。
- USB ハードディスクに録画するには、 「USB-HDD」を選択してください。
	- 1 │ ホームボタンを押し、「設定」ー「✔(視聴 準備)」-「録画機器選択」を選ぶ
	- 2 | 録画する機器を選ぶ

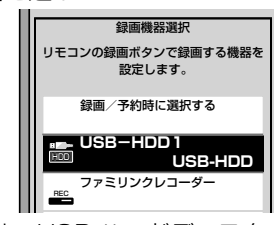

USB-HDD は、USB ハードディスクを 接続しているとき選択ができます。

- 操作を終了する場合は、ホームボタン を押します。
- 「録画/予約時に選択する」を選んだ ときは、 を押したときに録画する 機器を選ぶ画面が表示されます。

# 放送中の番組を録画する

- 今見ている番組をその場で USB ハード ディスクに録画します。
- 視聴中のデジタル放送の番組が終わるまで 録画し、番組が終了すると自動で録画が停 止します。番組の延長にも対応します。
- **◆重要◆***∞∞∞∞∞∞∞∞∞∞∞∞∞∞∞∞∞∞∞∞∞∞∞∞*
- 録画の前に、USB ハードディスクを使って できること/できないことをご覧ください。 (⇒ **46** ページ)
- 「電源ボタン設定」(⇒ **34** ページ)を「モー ド 2」に変えた場合は、録画予約の待機中や 録画実行中に本体の電源ボタンを押して「電 源オフ」にしないでください。

本体の電源をオフにすると…

- 予約が実行されません。
- 録画が停止します
- 録画の前に「録画をする前にお読みください」 (⇒51 ページ) をご覧ください。
- USB ハードディスクの録画可能時間がなくな ると録画を停止します。
- ■ で USB ハードディスクに録画するには、 事前に 「録画機器選択」(⇒**左記**)で「USB-HDD」を選択しておく必要があります。

# 録画の準備をする

- 本機の電源を入れます。
- 本機に B-CAS カードが入ってい ることを確認します。

- 2 録画したい放送の種類を選ぶ<br>· <sub>地上 BS</sub> CS のいずれかを押して選びます。 • <u>し 地上 | BS | LS |</u>のいずれかを押 して選びます。
	- 「チャイルドロック」(⇒ **36** ペー ジ) をかけているときなど、放送を 切り換えることができない場合があ ります。

# 選局ボタンで録画したい チャンネルを選ぶ

### 録画をはじめる

4

を押す

 $\bullet$ 

- 「録画機器選択」で「録画/予約時 に選択する」を選択しているとき は、録画する機器を選択する画面 が表示されます。
- テレビ画面に録画開始のメッセー ジが表示されます。
- 視聴中の番組が終わるより前に録 画を止める場合は、「一を押し、 画面に従って操作してください。

### ◇**おしらせ**◇ ∞∞∞∞∞∞∞∞∞∞∞∞∞∞∞∞∞∞∞∞

- デジタル放送は B-CAS カードを挿入しない と視聴・録画できません。
- アンテナの受信状態が悪くなったときは、自 動で録画が停止する場合があります。
- 放送を録画中に外部入力に切り換えたときは、
- ■■■で録画を止めることはできません。放送 の視聴に切り換えて 【 本】を押し、録画を停 止してください。

### 番組情報が取得できていないチャンネルを録画 したときは

- デジタル放送で番組表が表示されていない チャンネルを録画したときは、 ■■ を押すま で、最大 6 時間録画が続きます。
- 録画終了時刻を設定したいときは⇒**右記**をご 覧ください。

# 録画終了時刻の設定をやり直すには

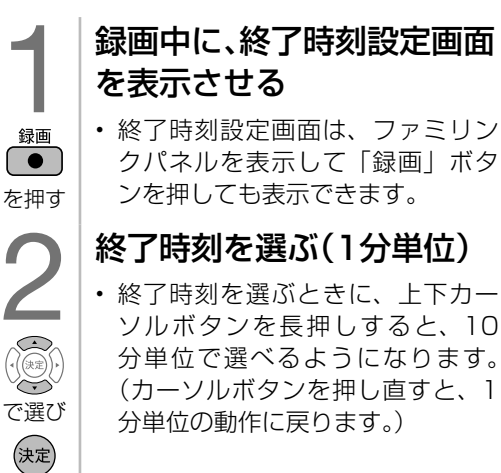

### 「録画中の番組の最後まで」を設定したとき

- 設定した時点での番組情報に従い、番組終了 時刻が設定されます。
- 番組表で番組情報が取得されていないときは、 「録画中の番組の最後まで」は設定できません。

### 録画終了時刻を設定したとき

• 録画終了時刻が設定されます。設定した時刻 になると、自動的に録画が停止します。

### 設定を解除したいとき

を押す

• 「設定しない(解除)」を選びます。

### 「設定しない(解除)」を選んだとき

•「設定しない(解除)」を選んだときは、「■ またはファミリンクパネルを表示して「録画 停止」ボタンを選ぶまで最大 6 時間録画が続 きます。USB ハードディスクの録画可能時 間がなくなると録画を停止します。

### 録画を途中で停止したいとき

- 「いますぐ録画停止」を選びます。
- 続いて「する」を選ぶと、録画が停止します。

各部のなまえ もくじ/ご注意/

使いだんの

ハードディスク

# 録画モードと録画時間

## USB ハードディスクの容量と録画時間について

• 録画時間は、お使いになる USB ハードディスクの容量によって異なります。以下は、録画 時間の目安です。

# 「標準 (DR)」で録画する場合の時間

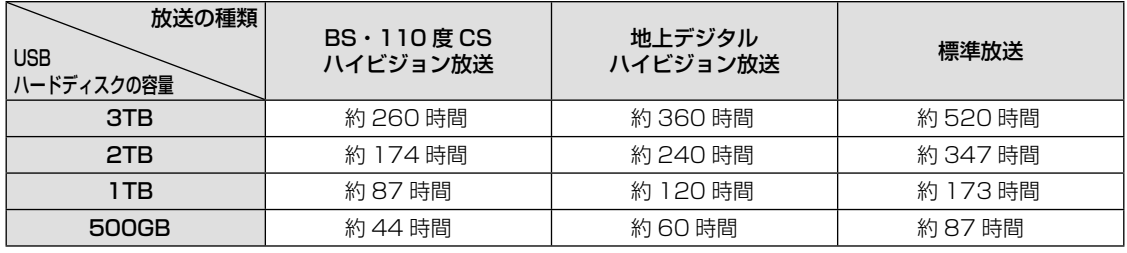

# ◇**おしらせ**◇ ∞∞∞∞∞∞∞∞

### 録画時間の算出について(録画時間は目安です)

- 録画時間は、BS/110 度 CS デジタルハイビジョン(HD)放送は約 24Mbps、地上デジタルハイ ビジョン(HD)放送は約 17Mbps、標準(SD)放送は約 12Mbps で算出しています。
- 録画時間はその性能を保証するものではなく、実際の録画では入力映像の画質、その他の条件により **上記**の時間を下回るまたは上回る場合があります。
- 録画した時間と空き時間の合計は、録画時間と一致しない場合があります。
- 「標準 (DR)」を選ぶと、放送と同じ画質で録画できます。

# 「長時間(TR)」での録画について

- 本機で USB ハードディスクにデジタル放送を録画するときは、録画モード(録画時間)「標準(DR)」 または「長時間(TR)」が選べます。
- 録画モードの設定は「設定」−「✔(視聴準備)| −「USB-HDD 設定」−「長時間対応 HDD 録画 モード」であらかじめ選べます。録画モードを個別に変更することもできます。(⇒ **57** ページ)
- 録画モード「長時間(TR)」は、長時間録画対応の USB ハードディスクでのみ使用可能です。
- 長時間対応ハードディスクをご使用の場合は「長時間 (TR)」を選んで録画すると、録画できる時間 が「標準(DR)」に比べて長くなります。「長時間(TR)」で録画する場合の録画時間については該 当製品のメーカーホームページ等をご確認ください。
- ビデオテープの標準モードや3倍モードのように録画モードを指定して録画ができます。
- スポーツや歌番組など動きの激しい番組を録画する場合は、なるべく「標準(DR)」画質で録画して いただくことをおすすめします。「長時間(TR)」の長時間録画モードで録画するとブロック状に見 える画像ノイズが目立つ場合があります。

# デジタル放送の番組を 録画予約する

- 番組表を使って、番組を録画予約できます。
- 7 日先まで録画予約できます。
- 予約の最大件数は、32 番組です。

### **◆重要◆∞∞∞∞∞∞∞∞∞∞∞∞∞∞∞∞∞∞∞∞∞**∞∞

- 録画予約の前に、USB ハードディスクを使っ てできること/できないことをご覧ください。 (⇒ **46** ページ)
- 録画予約の前に「録画をする前にお読みくだ さい」(⇒ **51** ページ)をご覧ください。
- 録画予約する前に、USB ハードディスクか ファミリンク録画機器が接続されていること を確認してください。
- 「電源ボタン設定|(⇒ 34 ページ)を「モー ド 2」に変えた場合は、録画予約の待機中や 録画実行中に本体の電源ボタンを押して「電 源オフ」にしないでください。

本体の電源をオフにすると…

- 予約が実行されません。
- 録画が停止します。
- ◇**おしらせ**◇ ∞∞∞∞∞∞∞∞∞∞∞∞∞∞∞∞∞∞∞
- 番組の頭切れ防止のため、設定した時刻より 数秒早く録画が始まります。
- 時間の連続した予約設定をしている場合、次番 組は先頭から録画を開始するため、前番組は予 約の終了時刻よりも早く録画が終わります。
- 既存の予約と日時が重なっている場合は、 メッセージが表示されます。画面に従って操 作をやり直してください。

# 録画の準備をする • 本機の電源を入れます。 • 本機に B-CAS カードが入っている ことを確認します。

### 録画したい放送の種類を選ぶ

- [地上] BS | CS のいずれかを押 して選びます。
- 「チャイルドロック」(⇒ **36** ペー ジ)をかけているとき、「地デジ限 定設定」(⇒ **36** ページ)を「有効」 にしているときなど、放送を切り換 えることができない場合があります。

番組表を表示して、予約した い番組を選ぶ

• 日時やジャンルを指定して番組を選 ぶこともできます。(⇒ **14** ページ)

# 予約する

番組表(予約) を押し

で選ぶ

5

を押す

- 4 • 「この番組を USB-HDD 録画予約 しました」というメッセージが表 示されます。
- を押す • 予約した番組には、予約アイコンが 表示されます。
	- 「録画機器選択」で「録画/予約時 に選択する」を選択しているとき は、録画する機器を選択する画面 が表示されます。

### 録画禁止の番組を予約したときは

• 視聴予約となります。

USB ハードディスクが接続されてい ないときは

• 予約方法の選択画面が表示されます。

### 「同時に実行できない予約がありま す。」と表示されたときは

• ⇒ **139** ページをご覧ください。

### 番組表を消す

• 予約が設定されると、本体の TIMER/REC( タイマー/録画) ランプが橙色に点灯します。

### 録画予約の取り消し・変更をしたいときは

• ⇒ **57** ページをご覧ください。

|次のページに続く ア

# デジタル放送の延長予約について

- スポーツ中継など終了時刻が延長される可能性のある番組を番組表で予約すると、録画予約 の終了時刻が自動で延長されます。
- 番組が延長されても番組の最後まで録画を行います。
- 前の番組が延長されて録画予約した番組が繰り下げられたときでも、録画予約した番組の最 後まで録画します。

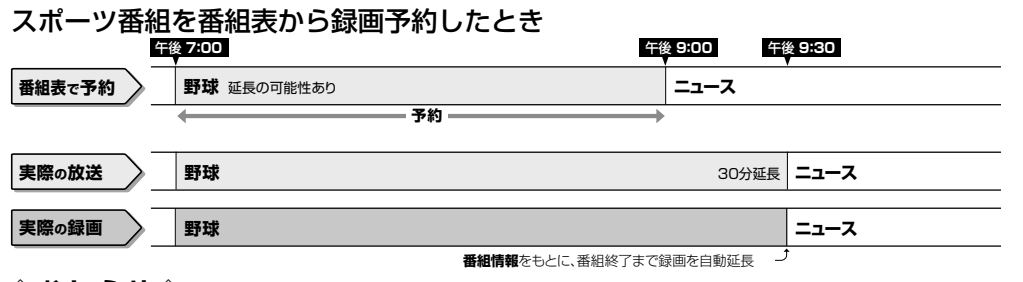

- ◇**おしらせ**◇ ∞∞∞∞∞∞∞∞∞∞∞∞∞∞∞∞∞∞∞∞∞
- 予約した番組が延長したり、繰り下げとなった予約と他のチャンネルの予約が重なったときは、重なっ た予約が実行されない、または番組の途中から予約が実行されます。
- 開始時刻、終了時刻を変更したときは、変更した時刻で録画されます。(延長に対応しなくなります。)
- 外部ビデオ入力の録画には対応していません。

### 繰り下げの可能性がある番組を番組表から録画予約したとき

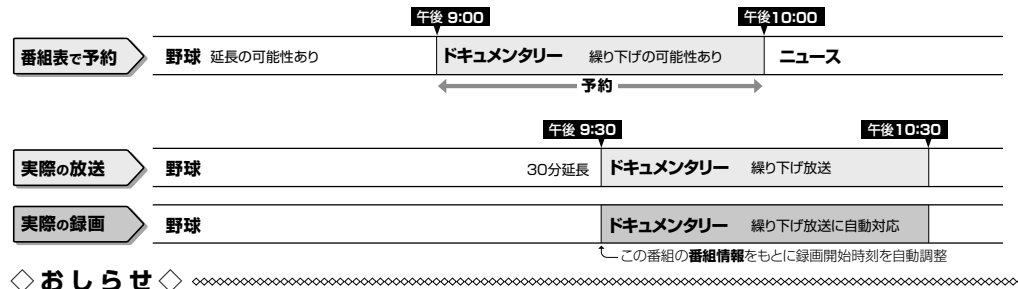

• 開始時刻、終了時刻を変更したときは、変更した時刻で録画されます。(延長に対応しなくなります。)

• 放送される番組情報によっては、延長に対応できない場合もあります。

### 番組の延長により、予約が重なった場合

• 先に始まった録画予約が終了したあと、次の重なった録画予約を途中から実行します。

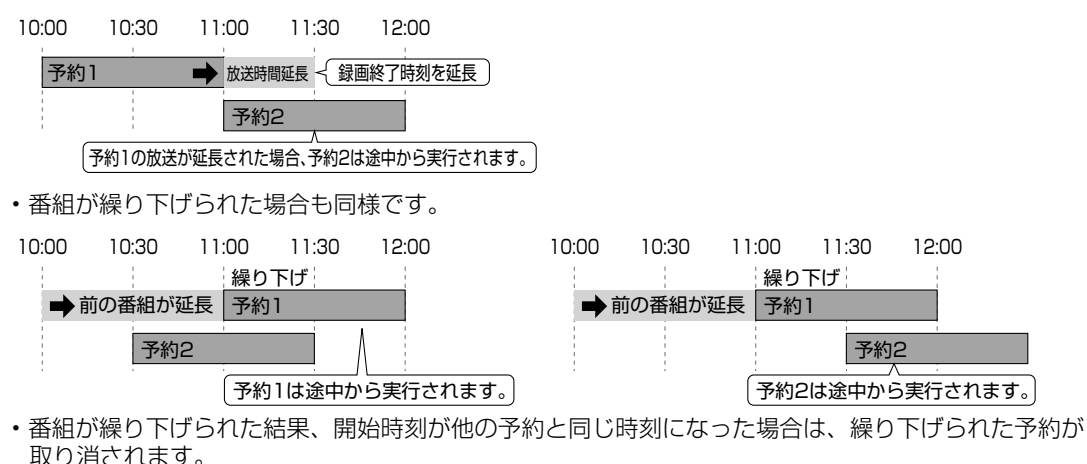

# 予約の確認・取り消し・変更をするには

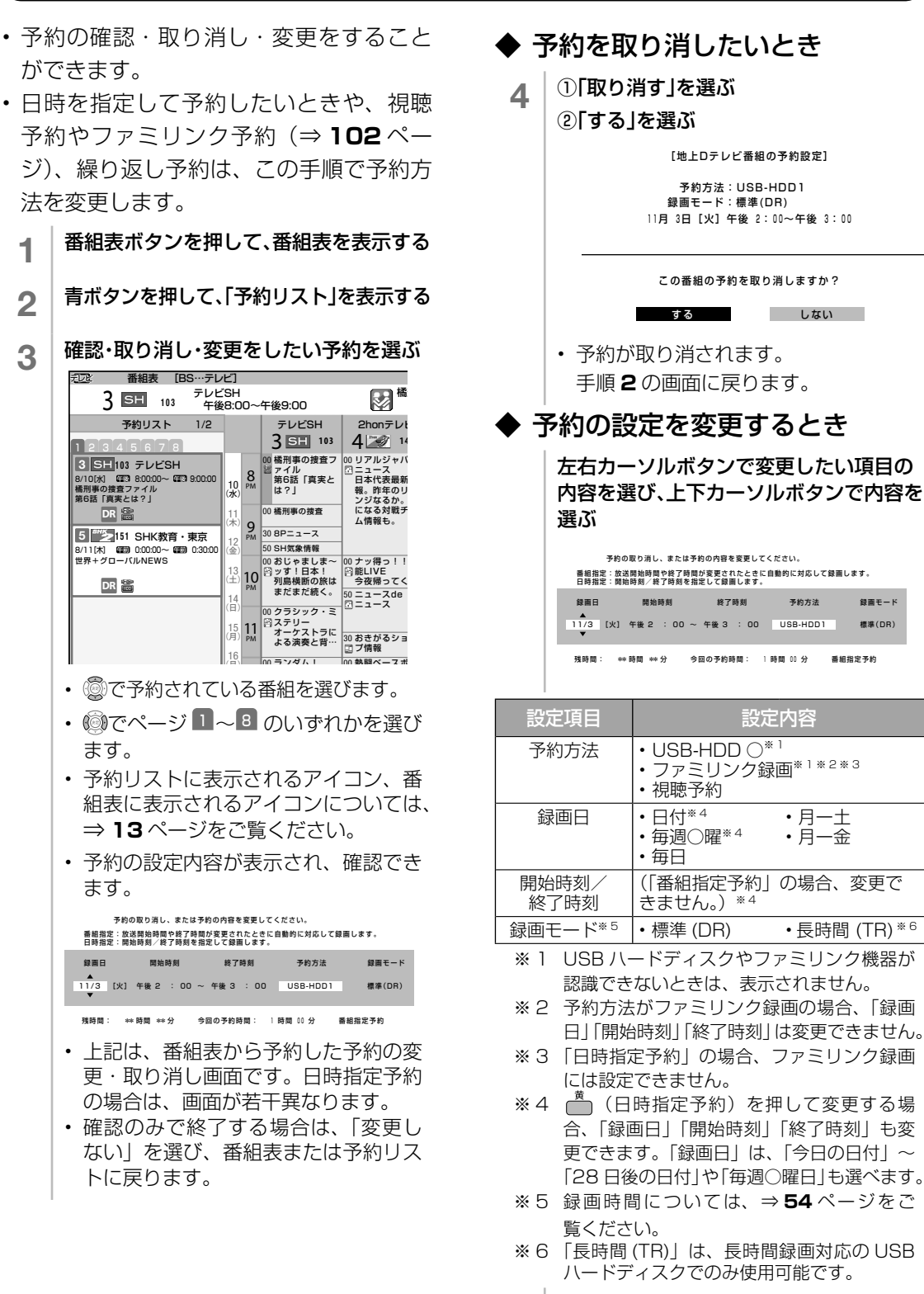

5 「変更する」を選ぶ

VSBのなまえ (使いかた 操作 人【【2】】インターネット/ (ファミリンクで使う/ 個別設定/ 故障かな?/ お険立ち情報 English のこの メニュー USB インターネット/ ファミリンクで使う/ 個別設定/ 故障かな?/ お役立ち情報 English

レコーダーやパソコンをつなぐ<br>ファミ!リンクで使う/

放送の種類について 個別設定

| エラーメッセージ|

(仕様や索引)

English<br>Guide

57

コンテンツマネージャーインターネット/

各部のなまえ もくじ/ご注意/

使いだんの

操<br>作<br>二<br>ユ.

ハードディスク

標準(DR) 録画モード

次のページに続くア

6 「確認」で決定する

# 繰り返し予約をする

- 毎日、毎週など、同じ番組を繰り返し録 画予約できます。
- 1 **<sup>55</sup>**ページの手順**1**~手順**4**で番組を 選び、録画予約を設定する 2 もう一度同じ番組を選び、決定する • 予約リストからも選べます。 **3 | |録画日」を選び、|毎週○曜」|毎日」**<br> | 「月-土」「月-金」のいずれかを選ぶ 番組指定:放送開始時間や終了時間が変更されたときに自動的に対応して録画します。 日時指定:開始時刻/終了時刻を指定して録画します。 この番組は予約されています。<br>予約の取り消し、または予約の内容を変更してください。 残時間: \*\*時間 \*\*分 今回の予約時間: 1 時間 00 分 番組指定予約 毎日 |L火」 午後 2 : 00 ~ 午後 3 : 00 USB-HDD1 録画日 開始時刻 終了時刻 予約方法 標準(DR) 録画モード • 青:「毎日予約」に設定できます。 • 壳:「毎週予約」に設定できます。 • - 六: 「日時指定予約」<sup>※ 1</sup> に切り換えられます。 4 「変更する」を選び、決定する 5 「確認」で決定する ※ 1 「日時指定予約」の場合は、繰り返し予約にな りません。

 「番組指定予約」の場合は、初回予約時の前後 3 時間以内で放送が開始される類似した番組 名の番組を検索し、録画します。繰り返し予 約が他の予約の時間と重なる場合、繰り返し 予約は自動的に 「休止」となり、録画予約は 行われません。また、該当する番組がない場 合は、日時指定予約で録画されます。

- ◇**おしらせ**◇ ∞∞∞∞∞∞∞∞∞∞∞∞∞∞∞∞∞∞∞∞
- 「日時指定予約」に変更した番組を再度変更 するときは、一度予約を取り消してから新し い予約の設定をやり直してください。

# USB ハードディスクに録画した番組を 再生する

# 録画リストについて

- を押してメニューを表示し、上下カーソルボタンで表示したい USB ハードディスク を選ぶと、録画した番組が表示されます。(1台のみの場合は録画リストが直接表示されます)
- 録画リストの表示中に (^)を押し、「全画面録画リストへ」を選ぶと、録画リストが全画面で 表示されます。
- 録画リストを表示して、USB ハードディスクに録画した番組を一覧表示できます。一覧表 示した番組は、小画面で映像を確認しながら選べます。

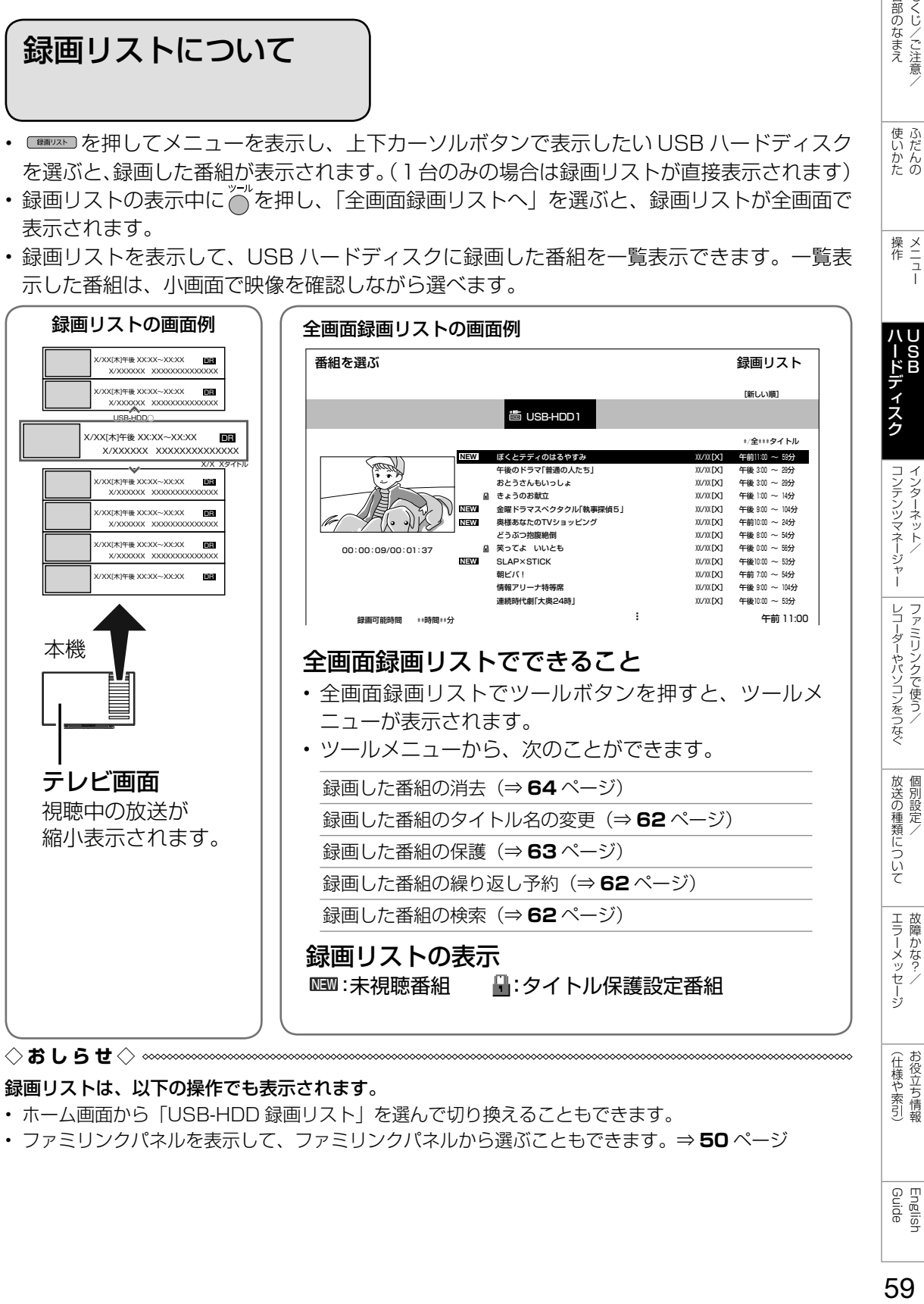

### 録画リストは、以下の操作でも表示されます。

- ホーム画面から「USB-HDD 録画リスト」を選んで切り換えることもできます。
- ファミリンクパネルを表示して、ファミリンクパネルから選ぶこともできます。⇒ **50** ページ

English<br>Guide

各部のなまえ もくじ/ご注意/

使いかたの

操<br>作<br>ユ<br>コ

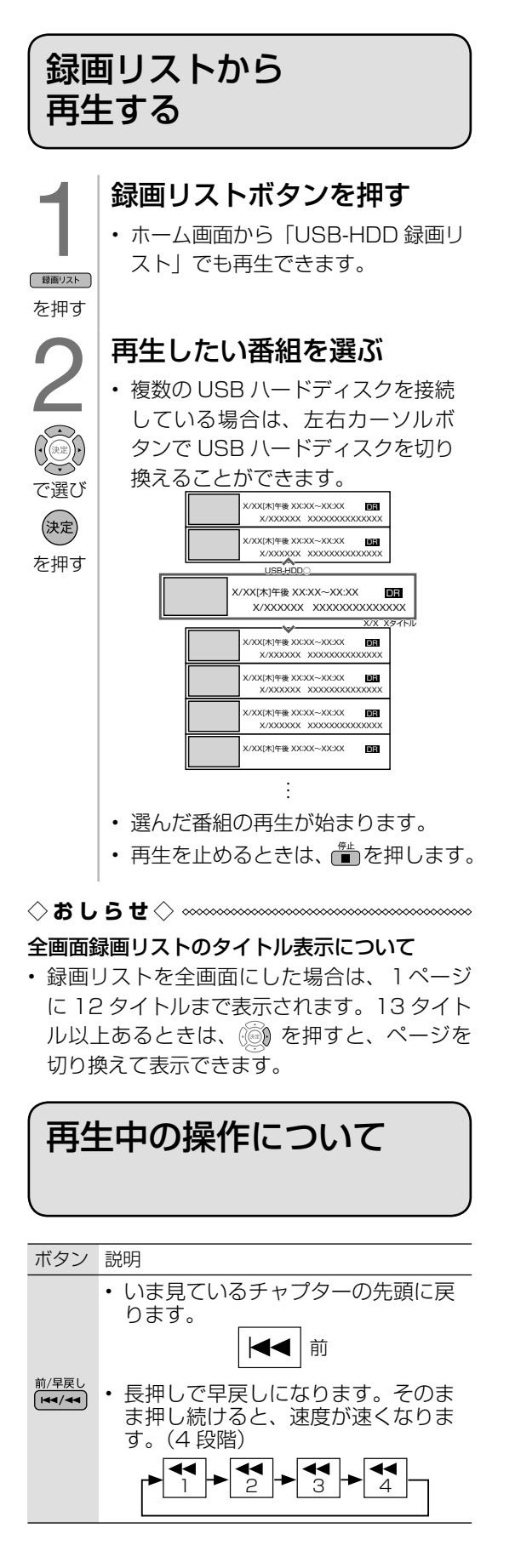

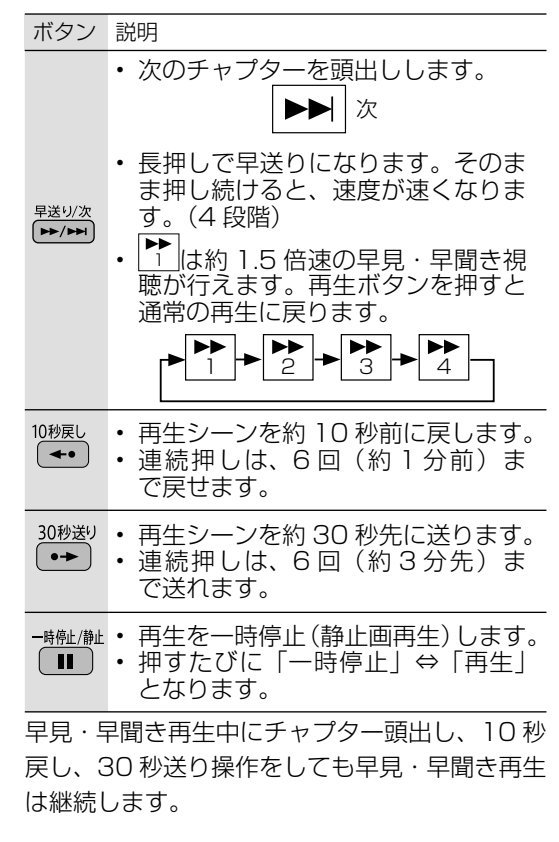

### $\mathsf{I}$ 録画中の番組を再生する (追いかけ再生)

- 録画中の番組を再生することができます。
- 一発録画、予約録画に対応しています。

◆ 重 要 ◆ **◎**◎◎◎◎◎◎◎◎◎◎◎◎◎◎◎◎◎◎◎◎◎

- 追いかけ再生が開始するまで、多少時間がか かることがあります。
- 番組によっては追いかけ再生ができない場合 があります。

次のようなときは、追いかけ再生ができません

- HDD の残量が少ないとき
- IPTV 録画のとき
	- 録画中に、リモコンの ☞ を押して再 生選択画面を表示する
		- 警察 または警察 を長押しすると早戻し /早送り再生になります。そのまま押 し続けると速度が速くなります。
		- 製料 を何回か押したとき、番組の途 中にチャプターマークがある場合でも、 最初から見られます。

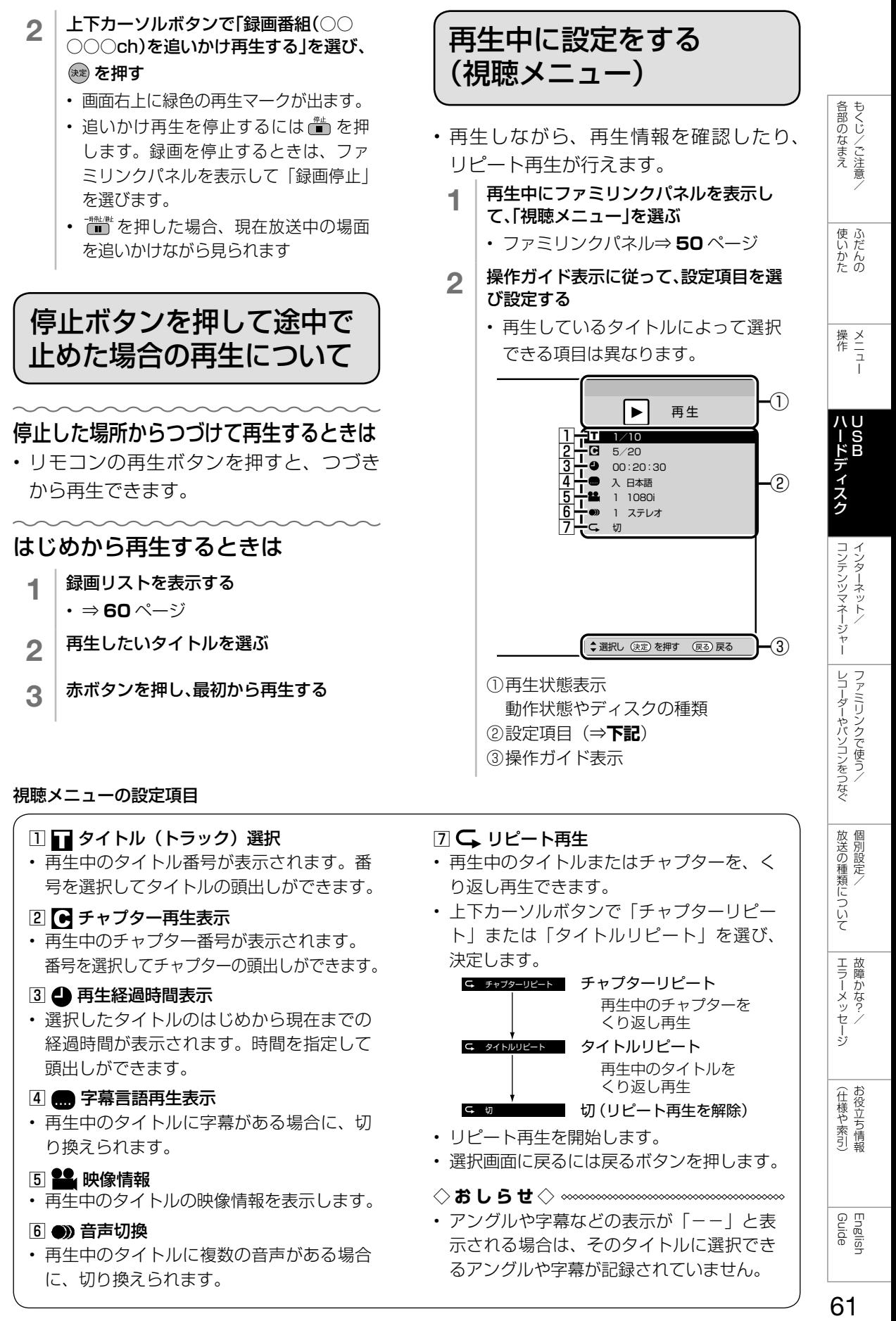

#### 視聴メニューの設定項目

### □ ■ タイトル (トラック) 選択

• 再生中のタイトル番号が表示されます。番 号を選択してタイトルの頭出しができます。

### 2 ● チャプター再生表示

• 再生中のチャプター番号が表示されます。 番号を選択してチャプターの頭出しができます。

### 3 4 再生経過時間表示

• 選択したタイトルのはじめから現在までの 経過時間が表示されます。時間を指定して 頭出しができます。

### |4| ■ 字幕言語再生表示

• 再生中のタイトルに字幕がある場合に、切 り換えられます。

### 5 2 映像情報

• 再生中のタイトルの映像情報を表示します。

### 6 ● 音声切換

• 再生中のタイトルに複数の音声がある場合 に、切り換えられます。

### 7 リピート再生

- 再生中のタイトルまたはチャプターを、く り返し再生できます。
- 上下カーソルボタンで「チャプターリピー ト」または「タイトルリピート」を選び、 決定します。

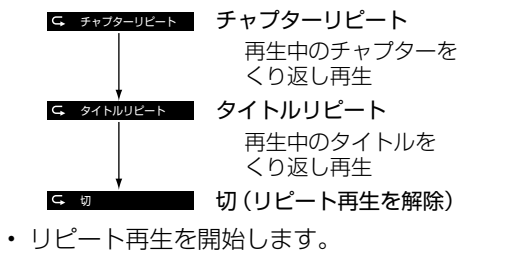

• 選択画面に戻るには戻るボタンを押します。

### ◇**おしらせ**◇ ∞∞∞∞∞∞∞∞∞∞∞∞∞∞∞∞∞

• アングルや字幕などの表示が「--」と表 示される場合は、そのタイトルに選択でき るアングルや字幕が記録されていません。

Guide English

ことには こうしょう こうしょう 個別設定/

放送の種類について 個別設定

> ー<br>-<br>-<br>**i**

| エラーメッセージ|

(人体の) こうしょう しょうしょう こうしゃ こうしゃ しゅうしょう

(仕様や索引)お役立ち情報

USB ハードディスクに録画した 番組の管理

録画リストの一覧表示の 並びかたを変えるには

- ◀ │録画リストを表示する • ⇒ **60** ページ
- 2 青ボタンを押し、並べ換えをする
- 3 | |新しい順||古い順|<br>| | |<br>| | ||末視聴(新しい順)||既視聴(古い順)| 「タイトル名順」「保護無し(古い順)」 「データ量多い順」のいずれかを選ぶ
	- 並べ換えを行うと、録画リストフォル ダの中にあるタイトルが選択した順に 並べ換えられます。

録画済みのタイトルを次回も 録画予約したいときは (毎週予約)

- ◀ │ 録画リストを表示する • ⇒ **60** ページ
- 2 | 毎週予約したいタイトルを選ぶ
- 3 ツールボタンを押し、ツールメニューを表 示する
- 4 「この番組を毎週予約する」を選ぶ
- 5 「確認」で決定する

録画予約した内容を取り消し・変更したいときは • ⇒ **57** ページをご覧ください。

# 録画した番組の名前を 変更する

- 1 │ 録画リストを表示する
	- ⇒ **60** ページ
- 2 ツールボタンを押し、「全画面録画リスト へ」を選ぶ
- 3 カーソルボタンでタイトル名を変更した いタイトルを選ぶ
- ▲ | ツールボタンを押し、ツールメニューを表 示する
- 5 「タイトル名変更」を選ぶ
- 6 「する」を選ぶ
- 7 │ タイトル名を変更する
	- ソフトウェアキーボード(⇒ **44** ペー ジ)を使って、タイトルを変更します。
- 8 「変更して終了」を選ぶ
	- タイトル名が変更されます。
	- 操作を終了する場合は、終了ボタンを 押します。

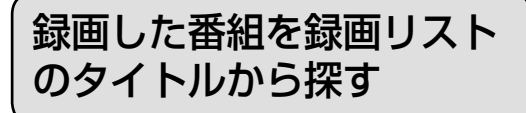

- 1 │ 録画リストを表示する
	- ⇒ **60** ページ
- 2 ツールボタンを押し、「全画面録画リスト へ」を選ぶ
- 3 ツールボタンを押し、ツールメニューを表 示する
- 4 「タイトル検索」を選ぶ
- 5 ソフトウェアキーボードを使ってキー ワードを入力する
	- 入力したキーワードを含む録画番組が 一覧で表示されます。

# タイトル(録画した番組) が消されないように保護 する/保護を解除する

• 間違って消さないよう、タイトル(録画 した番組)を保護できます。

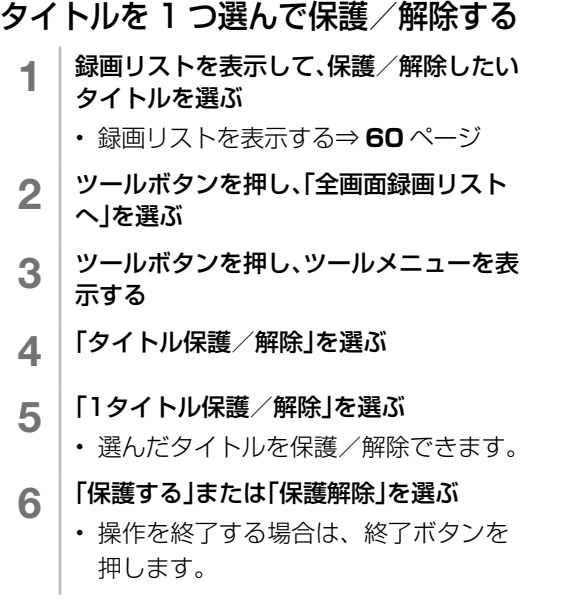

# タイトルを全て保護/解除する

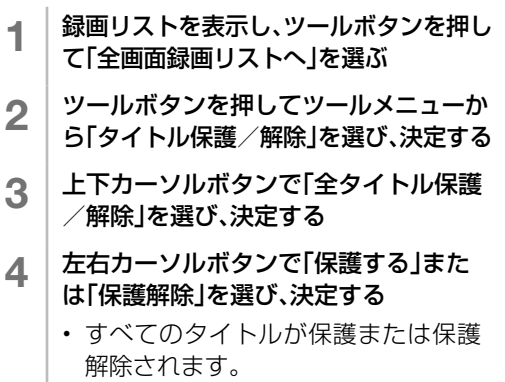

• 操作を終了する場合は、終了ボタン を押します。

# 複数のタイトルを選んで保護/ 解

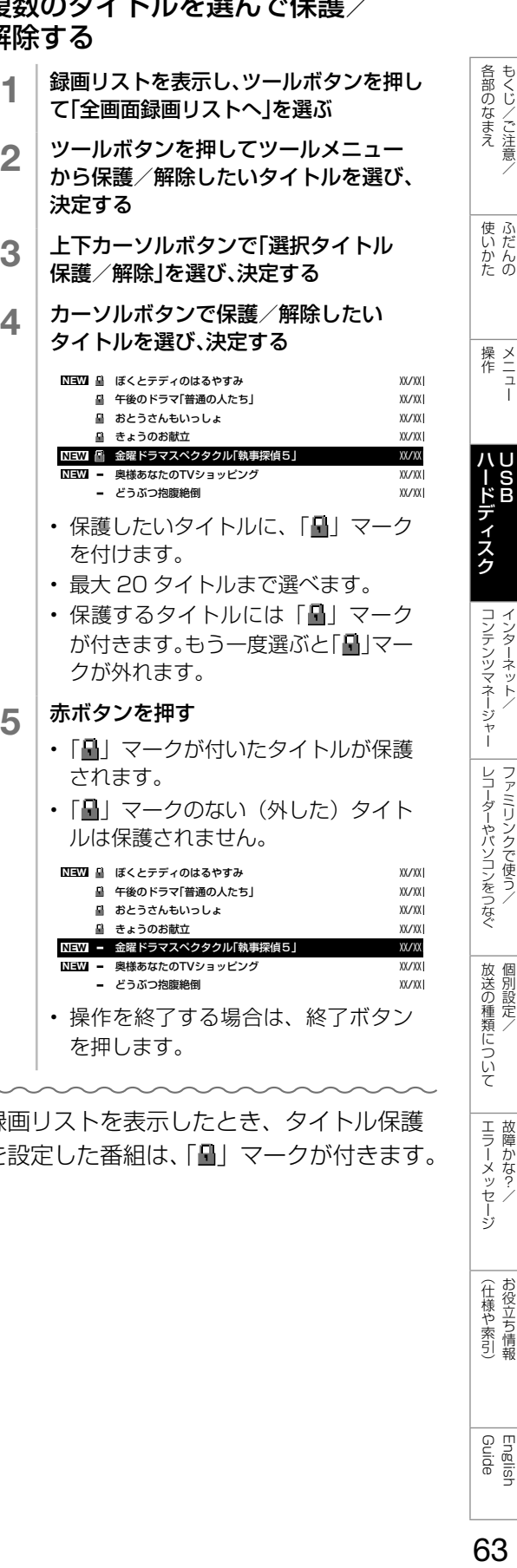

録画リストを表示したとき、タイトル保護 を設定した番組は、「 」マークが付きます。

English<br>Guide

もくじ/ご注意/

インターネット/

ファミリンクで使う/

個別設定/

エラーメッセージ 故障かな?/

(仕様や索引)

タイトル(録画した番組)<br>を消去する

- •すでに見て不要なタイトル (録画した番 組)を録画リストから消去できます。
- **◇おしらせ◇**
- 消去したタイトルは復活できません。

# タイトルを 1 つ選んで消去する

- 1 │ 録画リストを表示し、ツールボタンを押し て「全画面録画リストへ」を選ぶ
- 2 消去したいタイトルを選ぶ
	- 消去したいタイトルに「晶」マークが ついている場合は、先に「タイトル保 護/解除」(⇒ **63** ページ)を行っ てください。
- 3 ツールボタンを押し、ツールメニューを表 示する
- 4 「消去」を選ぶ
- <u>5</u> | 「1タイトル消去」を選ぶ
- 6 「する」を選ぶ
	- 選んだタイトルが消去されます。
	- 消去中は、電源を切らないでください。
	- 操作を終了する場合は、終了ボタンを 押します。

を消去する 複数のタイトルを選んで消去する

- ・全画面録画リストで操作します。
	- 1 │ 録画リストを表示し、ツールボタンを押し て「全画面録画リストへ」を選ぶ
	- 2 ツールボタンを押してツールメニュー から「消去」を選び、決定する
	- 3 上下カーソルボタンで「選択タイトル消 去」を選び、決定する
	- △ カーソルボタンで消去したいタイトル を選び、決定する

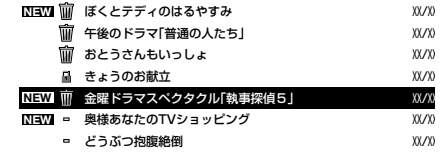

- 最大 20 タイトルまで選べます。
- 選んだタイトルにはごみ箱マークが 付きます。もう一度選ぶとごみ箱が 消えます。
- 5 赤ボタンを押す
- 6 左右カーソルボタンで「する」を選び、 決定する
	- ごみ箱マークを付けたタイトルが消 去されます。
	- 操作を終了する場合は、終了ボタン を押します。

# USB ハードディスクのタイトルを 全て消去する

- 1 | 録画リストを表示し、ツールボタンを押 して「全画面録画リストへ」を選ぶ
- 2 ツールボタンを押し、ツールメニューか ら「消去」を選び、決定する
- 3 上下カーソルボタンで「全タイトル消 去」を選び、決定する
- 4 左右カーソルボタンで「する」を選び、 決定する
	- すべてのタイトルが消去されます。 (保護されたタイトルは残ります。)
	- 消去中は、電源を切らないでください。
	- 操作を終了する場合は、終了ボタン を押します。

# USB ハードディスクに録画 した番組をダビングする 複数のタイトルを選んでダビングする

- AQUOS に接続された USB ハードディスク に録画したコンテンツをネットワーク上の対 応レコーダーなどにダビングできます。
- 対応機器については「使用可能なサーバーに ついて|(⇒68ページ)をご覧ください。
- 操作する前に、USB ハードディスクの準備を してください。

# タイトルを 1 つ選んでダビングする

- 1 │ 録画リストを表示し、ツールボタンを押し て「全画面録画リストへ」を選ぶ
- 2 ダビングしたいタイトルを選ぶ • 上下カーソルボタンでダビングしたい タイトルを選びます。
- 3 ツールボタンを押し、ツールメニューを表 示する
- ▲ | 「ダビング」ー「1タイトルダビング」を選ぶ
- 5 上下カーソルボタンでダビングする機器 を選び、決定する
- 6 左右カーソルボタンで「する」を選ぶ
	- 選んだタイトルがダビングされます。
	- ダビング中は、電源を切らないでくだ さい。

# ダビングを途中で停止したいとき

- │ ツールボタンを押し、「録画停止」を選び 決定する
- 2 上下カーソルボタンで「実行中のダビング (全○タイトル)を中断する」を選び、決定する

### ◇**おしらせ**◇ ∞∞∞∞∞∞∞∞∞∞∞∞∞∞∞∞∞∞∞∞

- ダビング中は、USB ハードディスクの録画・ 再生、コンテンツマネージャー、IPTV の視聴、 インターネット、2 画面機能は使用できません。
- ダビング実行中に予約 ( 視聴、録画、ファミ リンク ) が開始された場合にはダビングは中 断されます。
- ダビング中のコンテンツはダビング先には残 らず、USB ハードディスクに録画した番組 のダビング回数は減りません。
- チャプター情報はダビングできません。
- ダビング中は、TIMER/REC(タイマー/録 画)ランプが赤色で点灯します。

- 全画面録画リストで操作します。
	- 1 │ 録画リストを表示し、ツールボタンを押し て「全画面録画リストへ」を選ぶ

各部のなまえ もくじ/ご注意/

|使いかたの

ハードディスク<br>USB

コンテンツマネージャー インターネット/

レコーダーやパソコンをつなぐ ファミリンクで使う

放送の種類について 個別設定

| エラーメッセージ|

(仕様や索引)お役立ち情報

- 2 ツールボタンを押してツールメニュー から「ダビング」を選び、決定する
- 3 上下カーソルボタンで「選択タイトルダ ビング」を選び、決定する
- 4 カーソルボタンでダビングしたいタイ トルを選び、決定する

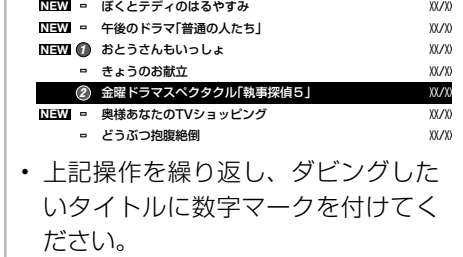

• 一度に選択できるタイトルは 8 タイ トルまでです。

### 5 赤ボタンを押す

- 6 上下カーソルボタンで「選択タイトルダ ビング」を選び、決定する
- 7 │ 左右カーソルボタンで「する」を選び、 決定する
	- 選んだタイトルがダビングされます。
	- ダビング中は、電源を切らないでく ださい。

English<br>Guide

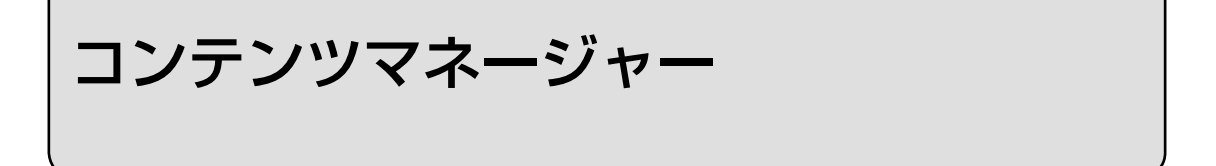

- 外部メモリーやホームネットワーク上のサーバー機器に保存されている写真を表示すること ができます。また、写真を USB メモリーにコピーすることができます。
- 外部メモリーやホームネットワーク上のサーバー機器に保存されている動画や音楽を再生で きます。

◇ **おしらせ◇**

• DLNA 認定機器とは DLNA ガイドラインに適合した、デジタルメディアプレーヤーまたはサーバーです。

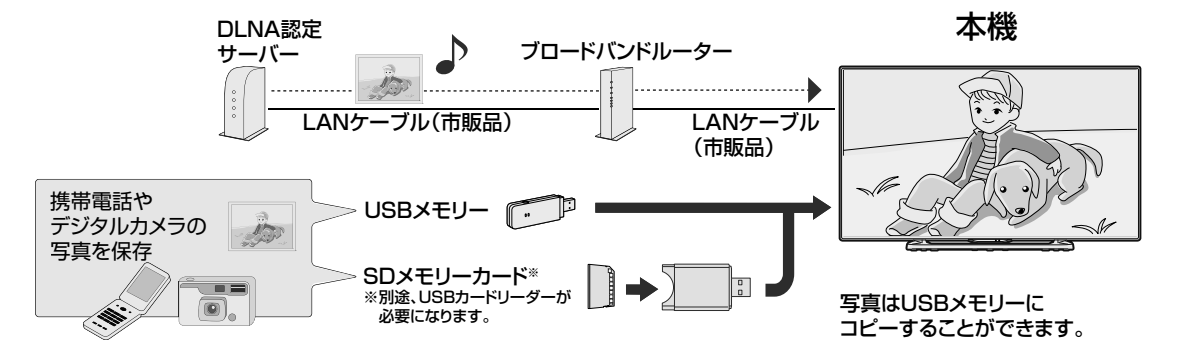

# 本機に取り付けられる外部メモリーについて

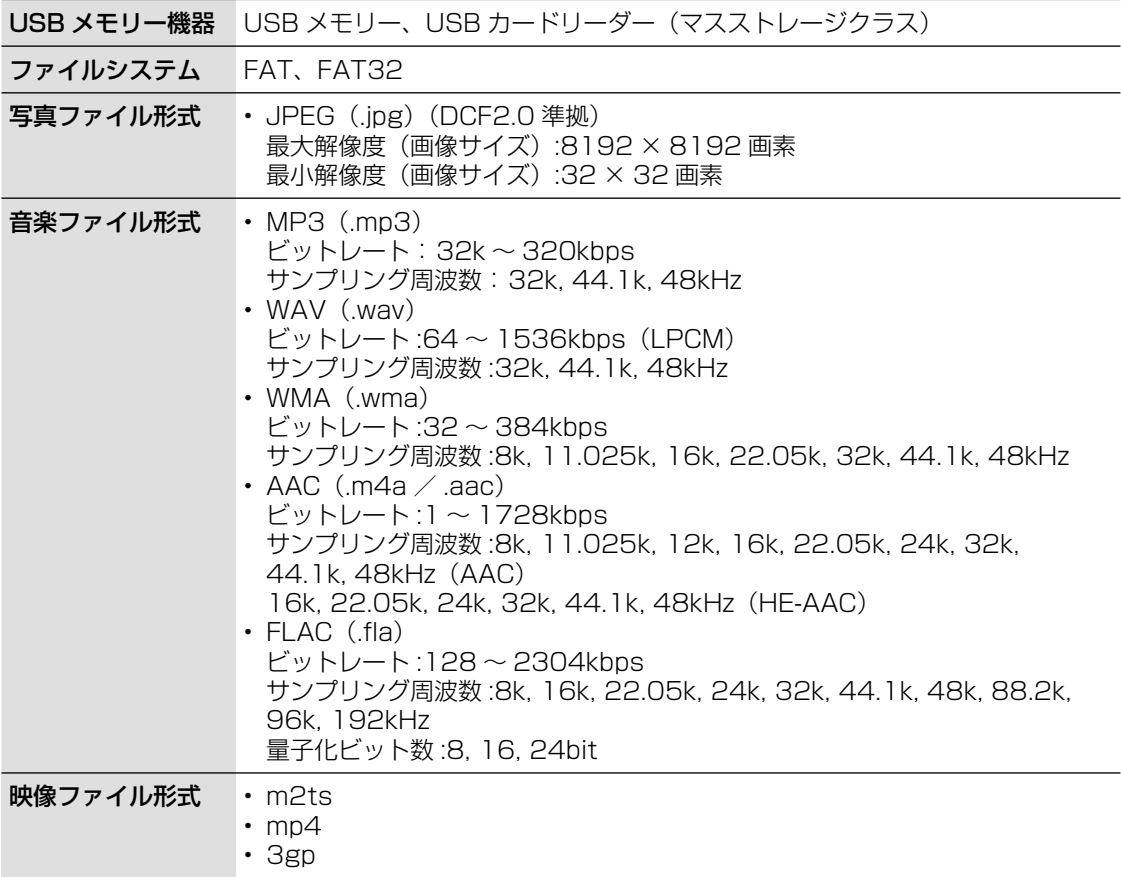

### ◇ **おしらせ◇**

- 本機の電源が入った状態で USB メモリーを取り付けるとコンテンツマネージャーが表示されます。
- 推奨の USB ハブ以外を使って接続した場合、操作は保証されません。推奨 USB ハブについては、 SHARP Web ページ内の AQUOS サポートページをご覧ください。

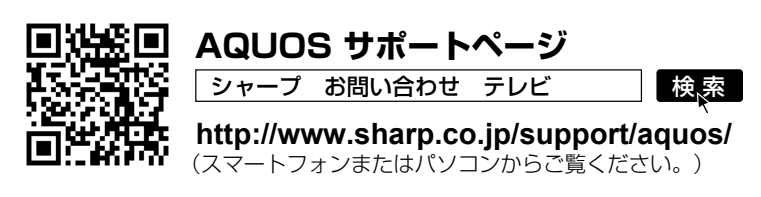

- ファイル転送中、スライドショー中、画面切り換え中、または入力切換メニューの「コンテンツマネー ジャー」を終了する前に、外部メモリーを本機から取り外さないでください。
- 外部メモリーの抜き差しをむやみに繰り返さないでください。
- USB カードリーダーを使う場合は、必ず先にメモリーカードを USB カードリーダーに挿入し、 その後 USB カードリーダーを本機に接続してください。
- 外部メモリーを本機の USB 端子に接続する場合、USB 延長ケーブルは使わないでください。 USB 延長ケーブルを使うと、本機が正しく機能しないことがあります。
- 外部メモリーは、本体の電源を切ってから取り外してください。
- プログレッシブ形式の jpeg ファイルはサポートされていません。
- 3D 形式の写真はサポートされていません。
- USB1.1 の装置に入っている音楽ファイルは、正しく再生されないことがあります。
- USB メモリー機器によっては、保存されたデータを本機で認識できないことがあります。
- 80 文字を超えるファイル名は表示されないことがあります。
- 対応のファイル形式であっても、正しく再生されないことがあります。
- SD カードに入っている音楽ファイルは、正しく再生されないことがあります。
- 著作権保護された音楽ファイルは、正しく再生されないことがあります。
- デジタル放送を録画中、IPTV 録画中は、コンテンツマネージャーを使用できません。

# 接続するサーバー機器について

- サーバー機器は 10 台まで選択できます。
- サーバー機器の設定や操作についてはサーバー機器の取扱説明書またはサポートホームペー ジなどをご覧ください。
- 使用可能なサーバーの最新情報については、SHARP Web ページ内の AQUOS サポート ページをご覧ください。

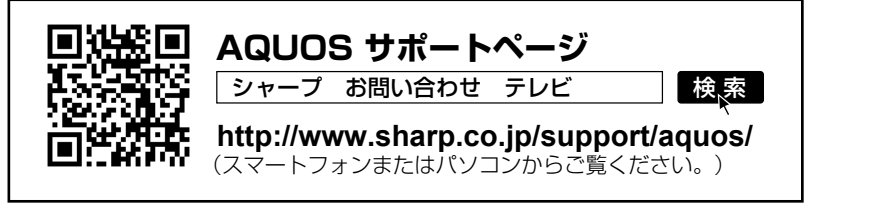

VBのなまえ (使いかた 操作 ) ハードディスク コンテンツマネージャー レコーダーやパソコンをつなぐ 放送の種類について エラーメッセージ (仕様や索引) Guide CNA) ふだんの メニュー USB インターネット/ ファミリンクで使う/ 個別設定/ 故障かな?/ お役立ち情報 English

レコーダーやバソコンをつなぐ ファミリンクで使う/

放送の種類について 個別設定

エラーメッセージ 悍かな?

(仕様や索引)

English<br>Guide

67

各部のなまえ もくじ/ご注意/

使いだんの

|ハードディスク

# 本機で再生できるサーバー上の写真について

• ホームネットワーク上の DLNA 認定サーバーに保存されている JPEG ファイルを再生できます。

### 再生できる JPEG ファイル

- 色情報:YUV420、YUV422、YUV444 JPEG ヘッダーの回転タグは 4 方向 (上、下、左 90 度、右 90 度)に対応しています。
- 最大ファイルサイズ:10MB
- 最大解像度(画像サイズ):8192 × 8192 画素
- 最小解像度(画像サイズ):32 × 32 画素

◇ **おしらせ◇**

- サーバーや静止画によっては、再生できないことがあります。
- パソコンソフトで加工した静止画は表示できないことがあります。
- サーバーから取得したリストをそのまま表示するため、写真の無いフォルダが表示される場合があり ます。
- プログレッシブ形式の JPEG はサポートされていません。
- JPEG 静止画のファイルサイズが大きいとスライドショーでの写真表示に時間がかかることがありま す。

# 本機で再生できるサーバー上の音楽について

• ホームネットワーク上の DLNA 認定サーバーに保存されている音楽データを再生できます。

### 本機で再生できる音楽データの形式

- LPCM: サンプリング周波数 32 / 44.1 / 48kHz、stereo / mono
- MP3:サンプリング周波数 32 / 44.1 / 48kHz 32kbps から 320kbps、stereo / mono
- AAC:サンプリング周波数 32 / 44.1 / 48kHz 1728bps まで、stereo / mono

### 使用可能なサーバーについて

• サーバーの動作確認機種の最新情報については、SHARP web ページ内の AQUOS サポー トページをご覧ください。

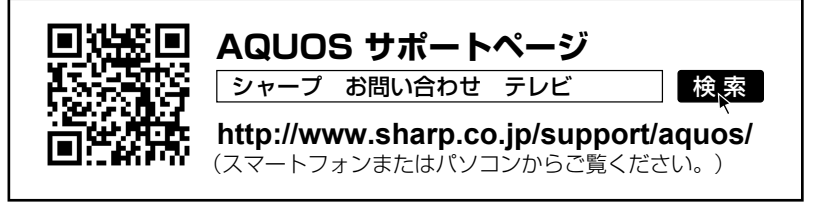

• サーバーの操作については、それぞれの取扱説明書またはサポートホームページをご覧ください。

### ◇ **おしらせ◇**

- 音楽ファイルをサーバーに書き込んでもサーバーのデータとしてホームネットワークに反映されるの に非常に時間がかかる、または更新設定をしないと反映されない場合があります。詳しくはサーバー 機器の取扱説明書をご覧ください。
- サーバーから取得したリストをそのまま表示するため、音楽の無いフォルダが表示される場合があり ます。
- サーバーや音楽ファイルによっては再生できないことがあります。
- パソコンでは再生できても、本機で再生できない場合があります。
- ホームネットワークでは FLAC ファイルは再生できません。

# 本機で再生できるサーバー上の動画について

• DTCP-IP 対応レコーダーに保存されているデジタル放送の番組やサーバーに保存されてい る動画を再生できます。

### DTCP-IP とは

- DTCP-IP は、デジタル放送などの著作権保護されたデータを伝送するための規格です。この規格に 対応することにより、著作権保護されたデータ(1 回だけ録画可能なデジタル放送の番組など)を、ホー ムネットワークでつないだ機器の間でやりとりすることができます。
- DTCP-IP は、「Digital Transmission Content Protection over Internet Protocol」の略です。

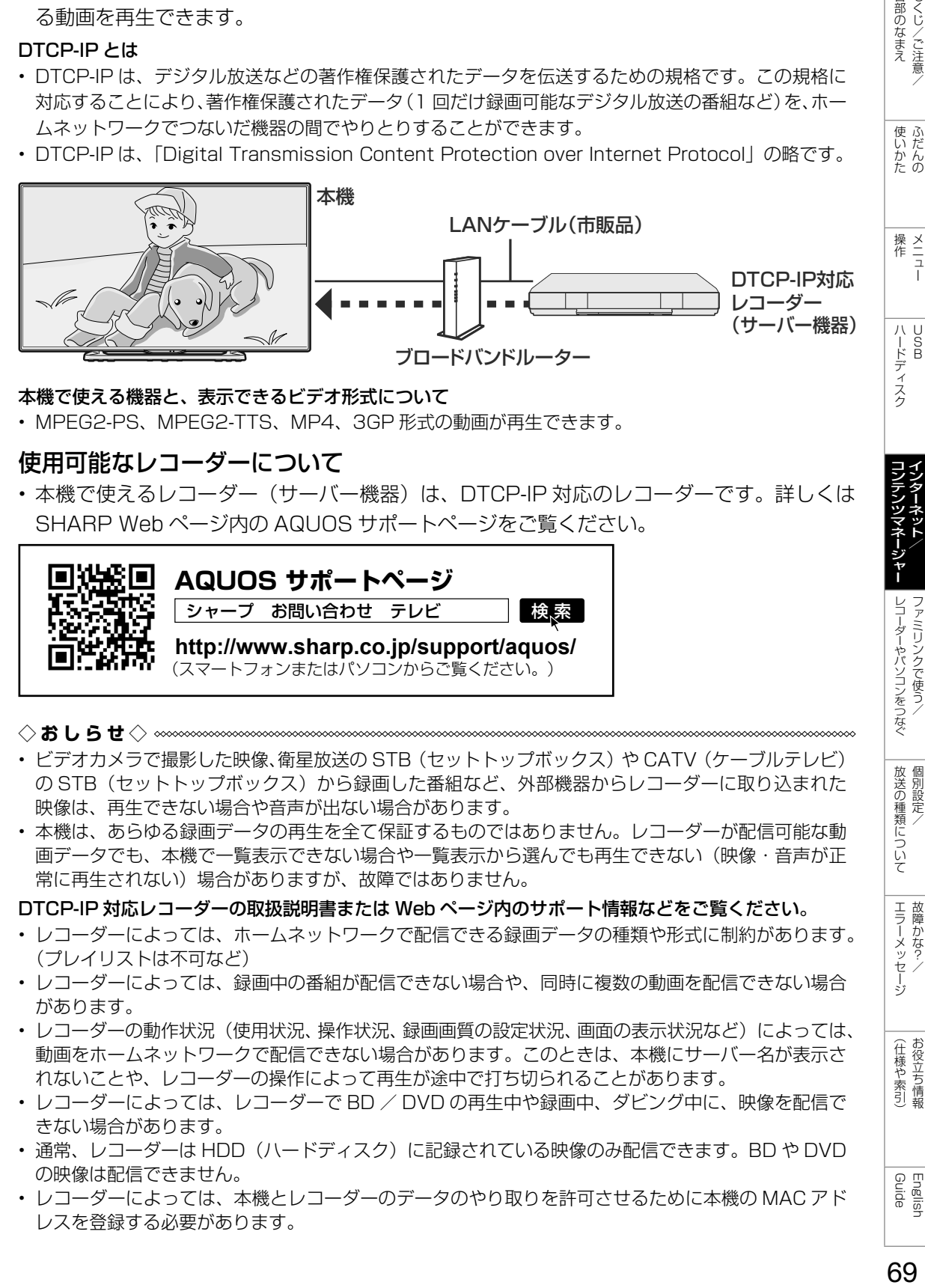

### 本機で使える機器と、表示できるビデオ形式について

• MPEG2-PS、MPEG2-TTS、MP4、3GP 形式の動画が再生できます。

### 使用可能なレコーダーについて

• 本機で使えるレコーダー(サーバー機器)は、DTCP-IP 対応のレコーダーです。詳しくは SHARP Web ページ内の AQUOS サポートページをご覧ください。

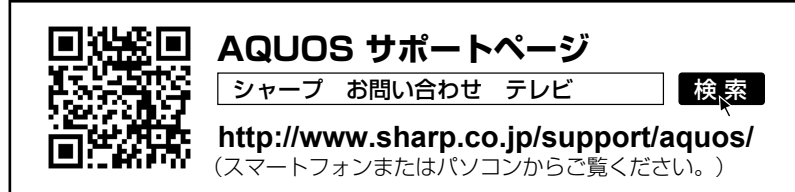

### ◇ **おしらせ◇**

- ビデオカメラで撮影した映像、衛星放送の STB(セットトップボックス)や CATV(ケーブルテレビ) の STB (セットトップボックス)から録画した番組など、外部機器からレコーダーに取り込まれた 映像は、再生できない場合や音声が出ない場合があります。
- 本機は、あらゆる録画データの再生を全て保証するものではありません。レコーダーが配信可能な動 画データでも、本機で一覧表示できない場合や一覧表示から選んでも再生できない(映像・音声が正 常に再生されない)場合がありますが、故障ではありません。

DTCP-IP 対応レコーダーの取扱説明書または Web ページ内のサポート情報などをご覧ください。

- レコーダーによっては、ホームネットワークで配信できる録画データの種類や形式に制約があります。 (プレイリストは不可など)
- レコーダーによっては、録画中の番組が配信できない場合や、同時に複数の動画を配信できない場合 があります。
- レコーダーの動作状況(使用状況、操作状況、録画画質の設定状況、画面の表示状況など)によっては、 動画をホームネットワークで配信できない場合があります。このときは、本機にサーバー名が表示さ れないことや、レコーダーの操作によって再生が途中で打ち切られることがあります。
- レコーダーによっては、レコーダーで BD / DVD の再生中や録画中、ダビング中に、映像を配信で きない場合があります。
- 通常、レコーダーは HDD(ハードディスク)に記録されている映像のみ配信できます。BD や DVD の映像は配信できません。
- レコーダーによっては、本機とレコーダーのデータのやり取りを許可させるために本機の MAC アド レスを登録する必要があります。

English<br>Guide

レコーダーやパソコンをつなぐ ファミリンクで使う

放送の種類について 個別設定

| エラーメッセージ|

(仕様や索引)お役立ち情報

各部のなまえ もくじ/ご注意/

- 外部メモリー、ホームネットワークにあ る写真を表示できます。
	- 1 │ │ │ │ │ │<br>1 │ │ │ │ │ を押し、上下カーソルボタンで「コン テンツマネージャー」を選び、 おき を押す • 外部メモリーを取り付けると、自動 的に「コンテンツマネージャー」が 表示されます。
	- 2 上カーソルボタンを押して左右カーソル ボタンでメモリーまたはサーバー機器を 選び. 第 左 拥 す
	- 3 左右カーソルボタンで「写真」を選び、 (決定) を押す
	- ▲ │ 上下左右カーソルボタンでフォルダを選 び、 (海) を押す
	- 5 上下左右カーソルボタンで写真を選び、 (決定) を押す
		- 写真が全画面で表示されます。
		- フォルダを選んだときはフォルダ内 の画像が表示されます。 • でひとつ前の画面を表示できます。
- ◇**おしらせ**◇ ∞∞∞∞∞∞∞∞∞∞∞∞∞∞∞∞∞∞∞∞
- デジタル放送を録画中、IPTV 録画中は、コ ンテンツマネージャーを使用できません。
- 無効な写真ファイルがあると、そのファイル に対して×マークが表示されます。
- 画面の左下に、ファイル名、撮影データ※、 ピクセルサイズ、ファイルサイズ、そのメディ アの空き容量が表示されます。 ※ EXIF ファイル形式の写真のみ、撮影データを 表示できます。
- 画面サイズの切り換えはできません。
- サーバー機器や写真データによっては、サム ネイルが表示されないことがあります。
- 縦位置で撮影した写真でも、サムネイルは横 位置で表示されることがあります。(サーバー の仕様により異なります。)
- 写真が表示されず、エラーメッセージが表示 されたときは「コンテンツマネージャーに関 するエラーメッセージ」(⇒ **137** ページ) をご覧ください。

# 写真を楽しむ 写真表示中の操作について

- 写真表示中に、次の写真に切り換えたり 写真を回転させたりすることができます。
- 画面の下部に、操作方法を示すガイダン ス(操作案内)が表示されます。ガイダ ンスの表示に従って、ボタンを押して操 作してください。

### ◇**おしらせ**◇ **∞∞∞∞∞∞∞∞∞∞∞∞∞∞∞∞∞**∞∞∞

- スライドショー再生中は、写真の回転はでき ません。
- GPS の地図データ情報が入っている写真 データや一部のファイル形式では、回転しな い場合があります。
- 写真の回転は一時的に選択された項目に対し て適用されるだけであり、設定内容は保存さ れません。

### 写真を表示中の操作

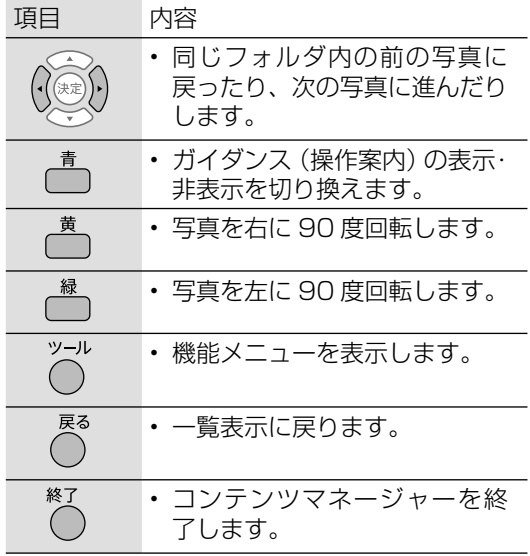

# 写真の表示モードを変える

- 写真の表示モードを切り換えられます。
	- 1 事真表示中に ◯ を押し、機能メニューを表示する
	- 2 上下カーソルボタンで「表示モード切換」を選び、 きゅす
	- 3 上下カーソルボタンでお好みの設定を選び、 & を押す

• 手順 2 で「AV ポジション(画質切換)」を選ぶと画質を切り換えられます。

• AV ポジションについては⇒ **35** ページをご覧ください。

### 表示モード切換の項目と表示について

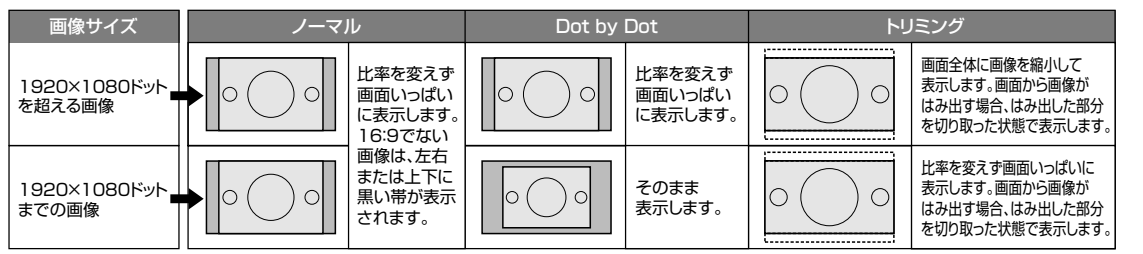

# スライドショーを楽しむ

- 写真をスライドショーで表示することが できます。
- 外部メモリーに保存されている写真の場 合、スライドショーで表示する写真を選 ぶことができます。
- サーバー機器に保存されている写真のス ライドショーは、フォルダごとに行われ ます。
- ◇**おしらせ**◇ ∞∞∞∞∞∞∞∞∞∞∞∞∞∞∞∞∞∞∞∞
- スライドショーの途中で「次の写真を取得で きません」と表示されたときは、接続やサー バーの設定を確認してください。

# スライドショーで表示する写真を選 ぶには

- サーバー機器に保存されている写真のス ライドショーは、フォルダごとに行われ ます。選択することはできません。
	- 1 写真一覧画面で を押し、 スライドショー写真選択画面を表示する
	- 2 上下左右カーソルボタンで表示する写真 を選び、一 を押す
	- 3 | 選び終わったら■を押す
		- スライドショーが開始されます。
		- 写真の一覧からスライドショーを行 うには **72** ページをご覧ください。

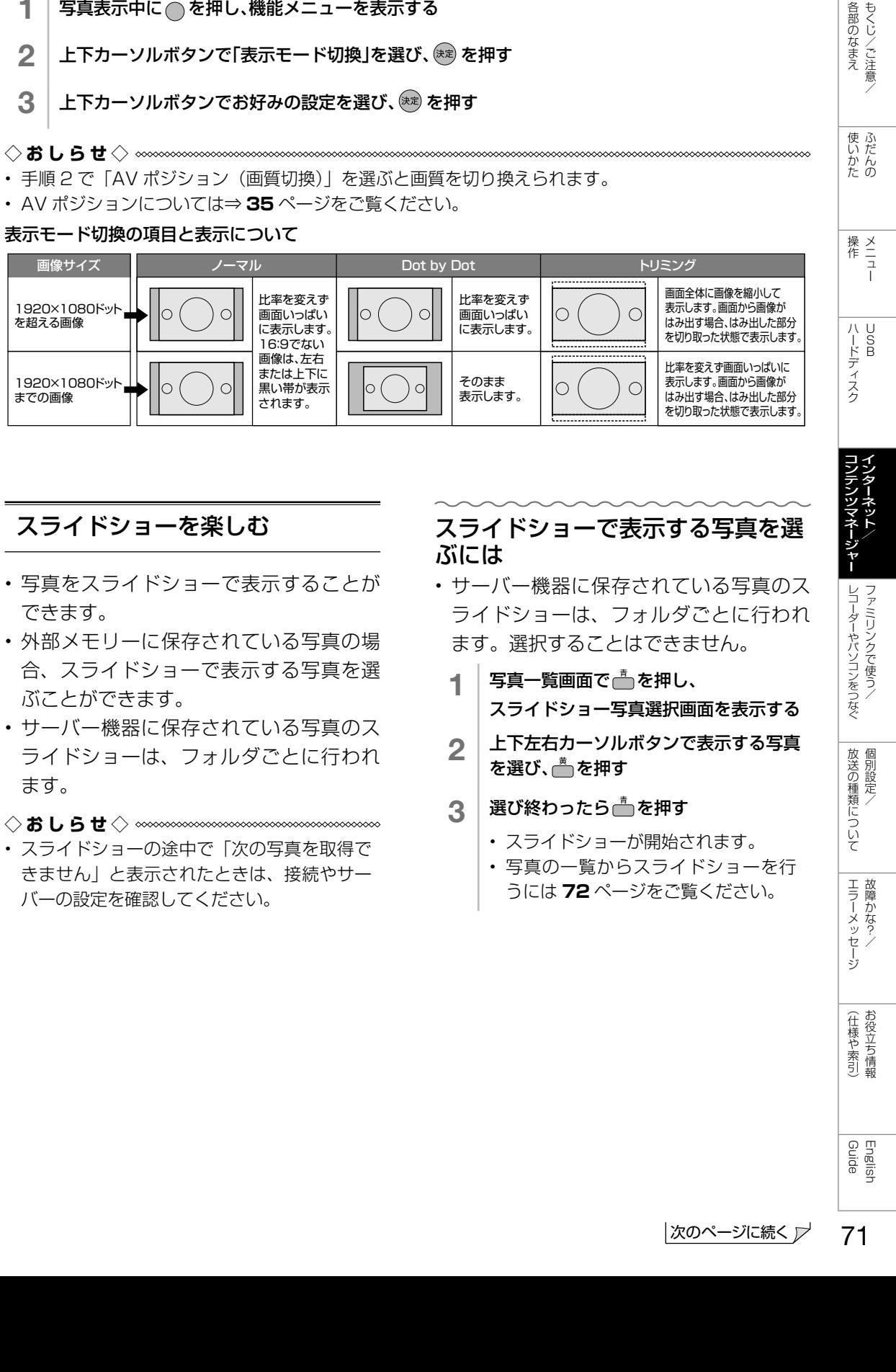

# 写真の一覧からスライドショーを行 うには

- 1 │ │ │ を押し、上下カーソルボタンで「コン テンツマネージャー」を選び、 おしを押す
- 2 上カーソルボタンを押して左右カーソル ボタンでメモリーまたはサーバー機器を 選び、 お あ 押す
- 3 左右カーソルボタンで「写真」を選び、 ◎ を押す
	- サーバー機器の場合、 るを押すと前 回再生したスライドショーを再開で きます。
	- ▲ を押すと最後に再生したフォルダ を表示します。
- △ │ 左右カーソルボタンでフォルダを選び、 (決定) を押す

### 5 「一」を押す

- サーバー機器に保存されている写真 の場合は、スライドショーが始まり ます。
- 外部メモリーに保存されている写真 の場合、写真選択モードになりま す。スライドショーで表示したい写 真を上下左右カーソルボタンで選 び、一で選択/解除を切り換えます。 一括で選択/解除を行いたい場合は、 。<br>^^を押し、機能メニューから「スラ イドショー全選択」または「スライ ドショー全解除」を選んでください。 を押すとスライドショーが始まり ます。
- スライドショーをやめるには、 べを 押します。

# スライドショーの設定をする

• 写真の保存先が、外部メモリーの場合と サーバー機器の場合で操作が異なります。

# 写真の保存先が USB メモリーの場合

- 1 写真一覧画面で を押し、機能メニュー を表示する
- 2 上下カーソルボタンで「スライドショー 設定|を選び、<sup>(決定)</sup>を押す
- 3 上下カーソルボタンで設定を選び、<sup>(決)</sup>を 押す

写真の保存先がサーバー機器の場合

- 写真一覧画面で◯を押し、機能メニュー を表示する
- 2 上下カーソルボタンで設定を選び、 (決定) を押す
- 設定項目は⇒**下記**をご覧ください。

### スライドショー間隔

- 次の写真に切り換わるまでの時間を設定します。
- サーバーや写真によっては設定時間どおりに 表示が切り換わらない場合があります。

### スライドショー効果

• 写真が切り換わるときの視覚効果を設定します。

スライドショー OFF タイマー設定

- スライドショーにタイマーを設定し、時間に なると自動的に電源が切れます。
- 本機を大画面のフォトフレームとしてご使用 になるときに、電源の切り忘れを予防できる 機能です。
- スライドショー中のみタイマーが進みます。

### 明るさ控えめモード

- まぶしさを抑え、スライドショーを楽しむこ とができます。
- スライドショーを長時間表示するときも、消 費電力を一定程度削減できます。(削減できる 消費電力は環境や写真によって変わります。)

### BGM 再生

- サーバーの最後に再生したフォルダの音楽が 流れます。
- サーバーに音楽がないときや再生できないと きは、内蔵 BGM(弦楽セレナーデ・ホ短調) が流れます。
# スライドショーの BGM を選ぶ

- スライドショー表示中に流れる音楽 (BGM)を選べます。
- 写真の保存先が、USB メモリーの場合と サーバー機器の場合で手順が異なります。

## 写真の保存先が USB メモリーの場合

- USB メモリーに保存されている音楽を BGM にできます。
	- 1 スライドショー写真選択モードで ■●を押す
	- 2 上下左右カーソルボタンでメディアを選 択し、(短)を押す
	- 3 左右カーソルボタンでBGMにしたい データが入っているフォルダを選び、 (決定) を押す
	- 4 上下カーソルボタンでBGMにしたい データを選び、■で選択/選択解除する
	- $\overline{\bf 5}\mid \tilde{\bf 6}$ を押し、フォルダを選ぶ画面に戻る
	- 6 | へを押し、スライドショー写真選択モー ドに戻る
	- <mark>7</mark> スライドショー写真選択モードで ■ を押し、スライドショーを開始する
- ◇**おしらせ**◇ <u>∞∞∞∞∞∞∞∞∞∞∞∞∞∞∞∞∞∞</u>∞∞
- 初期設定では、すべての音楽ファイルが選ば れています。
- スライドショー表示中は、選択された BGM が繰り返し再生されます。

# 写真の保存先がサーバー機器の場合

- サーバー機器に保存されている音楽のう ち最後に再生した曲が保存されている フォルダが BGM として流れます。
	- 1 享真の一覧画面で△を押し、機能メ ニューから「BGM再生」-「する」を選ぶ
	- 2 | へを数回押し「写真」を選ぶ画面に戻る
	- 大右カーソルボタンで「音楽」を選び (焼き) を押す
	- △ 上下左右カーソルボタンでBGMにした い音楽を選び ※ を押して再生する
	- 5 流を数回押し「音楽」を選ぶ画面に戻る
	- 6 左右カーソルボタンで「写真」を選び (決定) を押す

## 7 │ 写真の一覧画面で ● を押す

• スライドショーなどの「写真」機能を、お好 みの BGM でご利用いただいている場合、音 楽サーバーから切断される等の理由により BGM が停止する場合がありますが、その場 合も「写真」機能はそのまま続行されます。 再度 BGM を再生するには、「音楽」を選び、 音楽の再生をやり直してください。

73

各部のなまえ もくじ/ご注意/

使いだんの

|ハードディスク

# 写真をコピーする

- 外部メモリーの写真を、他のメモリーに コピーします。ホームネットワーク上の サーバー機器に保存されている写真はコ ピーできません。
- SD メモリーカードにコピーする場合、 USB カードリーダーが必要です。
- 使用する USB メモリーは、あらかじめ 本機に取り付けておいてください。
- 設定メニューでコピー先を指定し、コン テンツマネージャーでコピーの操作をし ます。

# 写真のコピー先を指定する

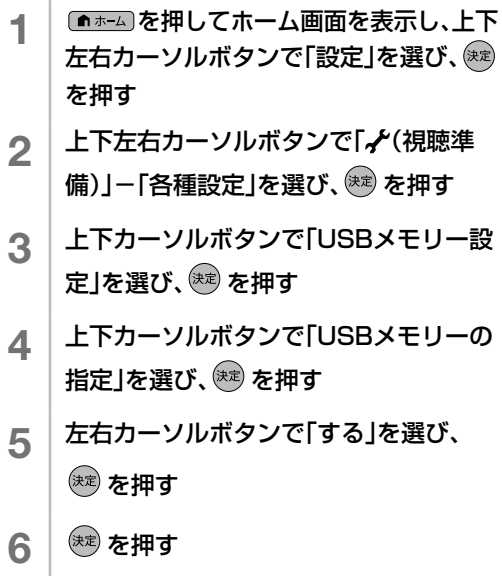

• コピー操作については⇒**右記**をご覧ください。

- 1 を押し、上下カーソルボタンで「コン テンツマネージャー」を選び、 (※)を押す
- \_2 │ 上カーソルボタンを押して左石カーソル<br> ̄ │ ボタンでコピーしたい写真が保存されて いるメモリーを選び、 ※ を押す
- 3 左右カーソルボタンで「写真」を選び、 ※おを押す
- △ 本右カーソルボタンでコピーしたい写真 が入っているフォルダを選び、 <sup>(速)</sup> を押す
- 5 | ●を押す
- 6 上下カーソルボタンで「全てのフォルダ」 「現在のフォルダ」「選択したファイル」の 中からコピー元を選び、 やっ を押す
	- 「選択したファイル」を選ぶと画像選 択画面が表示されます。上下左右カー ソルボタンと でコピーするファイ ルを選んだあと、■を押してくださ い。
- 7 │ 上下カーソルボタンで保存先を選び、 ﷺ を押す
	- 「新規フォルダを作成」を選ぶと新規 フォルダを作成できます。ソフトウェ アキーボードが表示されますので、フォ ルダ名を入力します。(⇒ **44** ページ)
- 8 上下カーソルボタンで保存するフォルダ を選び、(※定)を押す
- **9 上下カーソルボタンで「はい」を選び、** (決定) を押す
- 10 確認画面で ※ を押す
- ◇**おしらせ**◇ ∞∞∞∞∞∞∞∞∞∞∞∞∞∞∞∞∞∞∞∞∞
- ファイル名は全角 80 文字、半角 160 文字 までです。これより長い名前のファイルはコ ピーされません。
- 写真をコピーしているときに入力切換をする とコピーが中断されます。
- 同じファイル名の写真がある場合、最大 10 個までコピーされ、ファイル名の後ろには  $[(01) \sim (10)]$  が追加されます。
- 「全てのフォルダ」「現在のフォルダ」を指定 した場合は、コピー先に無いファイルのみコ ピーされます。
- コピー先に使用する USB メモリーを取り外 すときは⇒ **75** ページをご覧ください。
- 本機に取り付けられる USB メモリーについ て⇒ **66** ページをご覧ください。

# コピー先に使用するUSBメモリー を取り外すときは

- 1 を押してホーム画面を表示し、上 下左右カーソルボタンと ※2 で「設定 |-「 (視聴準備)」-「各種設定」-「USBメ モリー設定」を選ぶ
- 2 上下カーソルボタンで「指定済みUSBメ モリーの取り外し」を選んで <sup>(決)</sup> を押す
- 3 <sup>( 決定)</sup> を押す
- 4 機のを押す
- 5 USBメモリーを取り外す

#### ◇**おしらせ**◇ **∞∞∞∞∞∞∞∞∞∞∞∞∞∞∞∞**∞∞∞

- 「指定済み USB メモリーの取り外し」を選 んでも、USB メモリーを取り外すまでは「コ ンテンツマネージャー」で USB メモリーの データを視聴できます。
- 「指定済み USB メモリーの取り外し」を選ん だあと USB メモリーは、コピーや削除の機 能が使用できません。コピーや削除の機能を 使用する場合は、USB メモリーを接続し直 してください。(自動的に再度指定されます)

## 写真を削除する

- 外部メモリーに保存されている不要な写 真を削除できます。
	- 1 | 写真一覧画面で を押し、機能メニュー を表示する
	- 2 上下カーソルボタンで「写真削除」を選び、 (決定) を押す
	- 3 上下カーソルボタンで「全てのフォルダ」 「現在のフォルダ」「選択したファイル」の 中から削除元を選び、(※定)を押す
		- 「選択したファイル」を選ぶと画像選 択画面が表示されます。上下左右カー ソルボタンと で削除するファイル を選び を押してください。
	- 4 上下カーソルボタンで「はい」を選び、 を押す
	- 5 「確認」で を押す

# 音楽を楽しむ

# 音楽を再生する

- 外部メモリーやホームネットワークにあ る音楽を再生できます。
	- 1 を押し、上下カーソルボタンで「コン テンツマネージャー1を選び、 おまを押す • 外部メモリーを取り付けると、自動 的に「コンテンツマネージャー」が
	- 2 上カーソルボタンを押して左右カーソル ボタンでメモリーまたはサーバー機器を 選び、 ※ を押す

表示されます。

- 3 左右カーソルボタンで「音楽」を選び、 ◎ を押す
	- サーバー機器の場合、■を押すと前 回再生したファイルを再開できます。 を押すと最後に再生したフォルダ を表示します。
- 4 上下左右カーソルボタンで曲名を選び、 ※ を押す
	- 音楽が再生されます。
	- フォルダを選んだときはフォルダ内 の音楽が表示されます。
	- ○でひとつ前の画面を表示できます。
- 再生中の音楽ファイルと同じフォルダに 複数の音楽ファイルがあるときは、フォ ルダ内の音楽ファイルが順番に再生され、 最後のファイルを再生したあとは最初の ファイルの再生に戻ります。
- •外部メモリーの場合、<u>高で音楽ファ</u> イルの左側にあるチェックボックスに チェックマークを入れると、選択した ファイルのみを再生することができます。 **べで表示されるメニューから「自動再生** 全選択」を選ぶとすべての音楽ファイル にチェックマークが入り、「自動再生全解 除| を選ぶとすべての音楽ファイルから チェックマークが外れます。

758年のなまえ - 使いかた - 操作 - ハードディスク コンテンツマネージャー レコーダーやパソコンをつなぐ 放送の種類について - エラーメッセージ - (仕様や索引) - Guide AD - バンクには障かな?/ - お役立ち情報 - English - バルの メニュー - USB

レコーダーやパソコンをつなぐ<br>ファミ!リンクで使う/

放送の種類について 個別設定

エラーメッセージ 故障かな?/

(仕様や索引)

English<br>Guide

|各部のなまえ|

使いかたの

|ハードディスク

- で表示されるメニューから「AV ポジ ション(画質切換)」を選ぶと画質や音質 を切り換えられます。
- AV ポジションの設定項目については ⇒ **35** ページをご覧ください。

## ◇**おしらせ**◇ ∞∞∞∞∞∞∞∞∞∞∞∞∞∞∞∞∞∞∞∞∞

- デジタル放送を録画中、IPTV 録画中は、コ ンテンツマネージャーを使用できません。
- 無効な音楽ファイルがあると、そのファイル に対して×マークが表示されます。
- 可変ビットレートのファイルでは、表示され る再生時間が実際の再生時間と異なることが あります。また、プログレスバーの表示が途 中でも、再生が終わることがあります。

## ホームネットワークにある音楽を再生

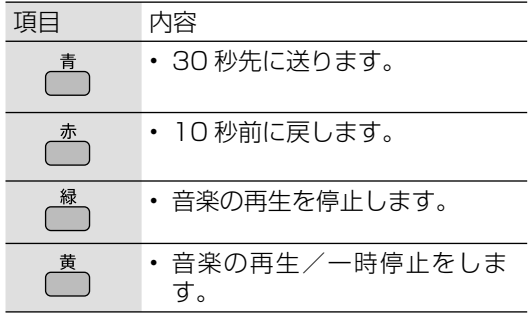

## USB メモリーに保存された音楽を再生

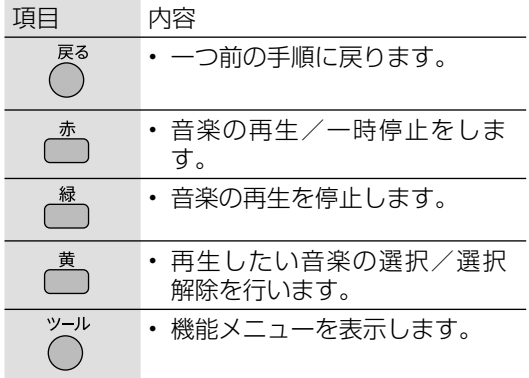

# 動画を楽しむ

# 動画を再生する

- 外部メモリーやホームネットワークにあ る動画を再生できます。
	- ^^^ を押し、上下カーソルボタンで「コン テンツマネージャー」を選び、 おこを押す
		- 外部メモリーを取り付けると、自動 的に「コンテンツマネージャー」が 表示されます。
	- 2 上カーソルボタンを押して左右カーソル ボタンでメモリーまたはサーバー機器を 選び、 (決定) を押す
	- 3 左右カーソルボタンで「動画」を選び、 (決定) を押す
		- サーバー機器の場合、 【 を押すと前 回再生した動画を続きから再生しま す。続きから再生できない場合は先 頭から再生します。 向を押すと最後 に再生したフォルダを表示します。
	- 4 上下左右カーソルボタンで動画を選び、 ( 津) を押す
		- 動画が再生されます。
		- 途中まで見ていた動画を選んだ場合 は、続きから再生されます。
		- フォルダを選んだときはフォルダ内 の動画が表示されます。
		- でひとつ前の画面を表示できます。

## ◇**おしらせ**◇ ∞∞∞∞∞∞∞∞∞∞∞∞∞∞∞∞∞∞∞∞

- デジタル放送を録画中、IPTV 録画中は、コ ンテンツマネージャーを使用できません。
- 無効な動画ファイルがあると、そのファイル に対して×マークが表示されます。
- 可変ビットレートのファイルでは、表示され る再生時間が実際の再生時間と異なることが あります。また、プログレスバーの表示が途 中でも、再生が終わることがあります。
- 本機で再生できない動画が表示されることも あります。
- 表示される動画は、正常に再生できることを 保証するものではありません。

## つづき再生について

- 本機は、途中まで再生した動画の状態を再生 の新しい順で 50 件まで保持しています。こ の動画を選んだときは前回のつづきから始ま ります。
- 動画によっては、つづき再生ができない場合 があります。

## 最初から再生したいときは

• 上下カーソルボタンで動画を選び、赤ボタン を押します。

## 動画再生中の操作について

- 一時停止や再生などの操作ができます。
- 外部メモリーに保存されている動画と、サー バー機器に保存されている動画で操作が異な ります。

## 外部メモリーに保存されている動画を再生して いるとき

• 次のリモコンのボタンで操作できます。

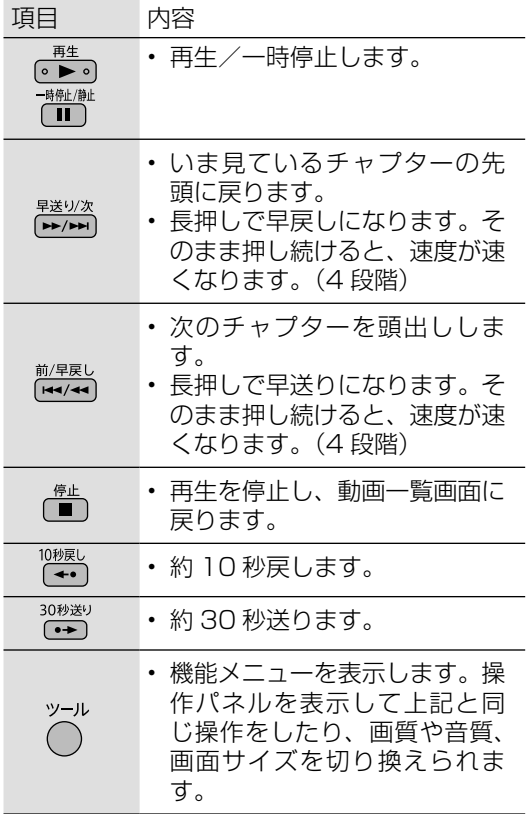

※ 動画によっては操作できない場合があります。

サーバー機器に保存されている動画を再生して いるとき

- 1 → <sup>?ァミリンク</sup>を押す
	- VOD 操作パネルが表示されます。
- 2 上下左右カーソルボタンで操作したい機 能のボタンを選び、<sup>(決定)</sup>を押す
	- VOD 操作パネルの表示を消すときは、 ◯を押します。

#### ◇**おしらせ**◇ **∞∞∞∞∞∞∞∞∞∞∞∞∞∞∞∞∞∞**∞∞

- 動画によってできる操作が異なります。操作 できないボタンは、表示されません。
- 10 秒戻し/ 30 秒送りで操作できる時間は、 おおよその時間です。
- 早送り再生やスロー再生では、音声が出力さ れない場合があります。

#### VOD 操作パネルの見かた

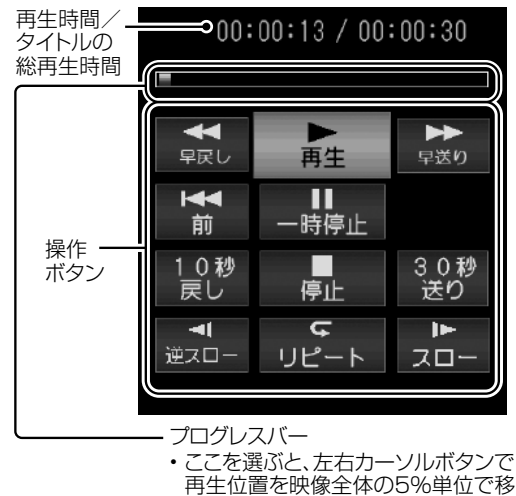

動できます。

## 再生中に映像や音声が途切れるときは

- レコーダーと本機をPLC(電力線通信)を使っ た LAN 環境で接続している場合は、LAN の 通信速度が不足して再生が途切れることがあ ります。有線 LAN で接続すると、改善する ことがあります。
- レコーダー側で長時間録画用の録画画質で録 画しておくと、LAN の通信速度が低くても 再生できる場合があります。

各部のなまえ もくじ/ご注意/

使いだんの

|ハードディスク

English<br>Guide

(仕様や索引)

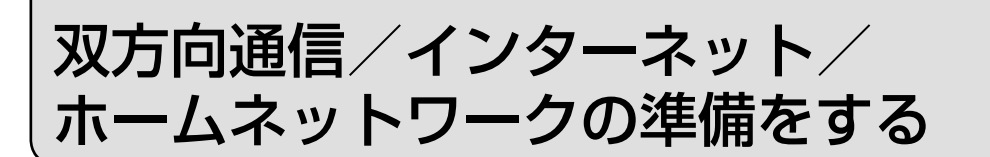

- インターネットやホームネットワークを楽しむために、ブロードバンド環境 や LAN 環境を用意しましょう。
- 通信端末認定品の市販のルーターなどを使って LAN 接続をしてください。

## ブロードバンド環境や LAN 環境を用意すると楽しめること

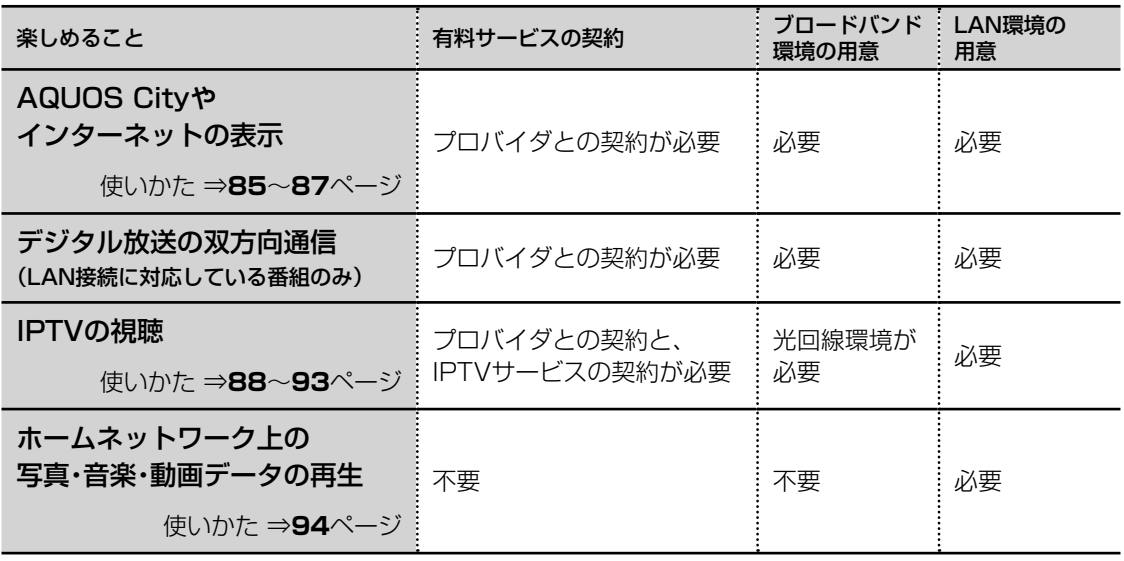

# ◇**おしらせ**◇ ∞∞∞∞∞∞∞∞∞∞

## AQUOS City について

• AQUOS のお客様のためのサイトとして、「AQUOS City」を公開しています。本機の活用のしかた やよくあるお問い合わせなど、お客様にとってお役に立つ情報を提供していますのでご活用ください。

## 視聴者参加型データ放送の利用について

• 本機には電話回線端子がありませんので、視聴者参加型データ放送など、接続に電話回線が必要とな る一部のサービスは、ご利用いただけません。(LAN 接続で利用できるものもあります。)

## ブロードバンド回線について

- IPTV やビデオオンデマンドなどの映像配信サービス(動画)をご利用いただくには、光回線(FTTH) が必要です。映像配信サービス(動画)をご利用いただく場合、本機と回線終端装置は LAN ケーブ ルで接続してください。LAN ケーブル接続以外では諸条件(ノイズなど)によって通信速度が一時 的に低下し、画像の乱れや停止などが発生することがあります。
- IPTV のご利用には、実効速度(常時)20Mbps 以上の光回線(FTTH)が必要です。実効速度が 20Mbps を下回る場合、映像がときどき停止してしまう可能性があります。

## ホームネットワークの利用について

• ホームネットワークを利用するには、LAN 接続が必要です。インターネットプロバイダーとの契約 は不要です。

## インターネット機能について

• 本機に搭載しているインターネット機能は、ネットワークサービス事業者が提供するサービスを視聴 する機能です。サービス事業者の都合により、予告なく変更や終了されることがあります。サービス の変更や終了による損害については、当社は一切その責任を負いませんので、あらかじめご了承くだ さい。

![](_page_78_Figure_0.jpeg)

ジへのアクセスを禁止する機能)を利用する場合や、プロバイダーなどから指定がある場 合は、プロキシサーバー設定を行ってください。(⇒ **84** ページ)

English<br>Guide

ブロードバンド環境を 用意する

- 本機をインターネットに接続するためには、ブロードバンド環境が必要です。
- まだブロードバンド環境がない場合は、下記の環境をご用意ください。すでにブロードバン ド環境がある場合は、本機を ブロードバンドルーターに接続してください。(⇒ **81** ページ)
- IPTV やビデオオンデマンドなどの映像配信サービス(動画)をご利用いただくには、光回 線(FTTH)が必要です。

# 本機をインターネットに接続するためのブロードバンド環境

![](_page_79_Figure_5.jpeg)

![](_page_80_Figure_0.jpeg)

売店やプロバイダー、回線事業者などにご相談ください。

## 本機をインターネットに接続するための LAN 環境

• 本機のLAN端子とブロードバンドルーターのLAN側の端子をLANケーブルで接続します。

![](_page_80_Figure_4.jpeg)

操作 メニュー

インターネットに接続できない場合は

# ネットワークの設定を 確認する

- 1 ホームボタンを押し、「設定」を選び、決定 ボタンを押す
- つ | 「✔(視聴準備)」ー「通信(インターネッ ト)設定」を選び、決定ボタンを押す
- 3 「LAN設定」を選び、決定ボタンを押す
- **4 | 「LAN設定(IPv4)」を選び、決定ボタンを** 押す
	- 各項目に数値が表示されているか確 認します。

## 各項目が空欄の場合

## 次のことを確認してください。

- ブロードバンドルーターの電源が入っていま すか。ブロードバンドルーターによっては、 電源を入れてから使用できるようになるまで 少し時間のかかるものもあります。
- ブロードバンドルーターの DHCP 機能(IP アドレスなどを自動で割り当てる機能)が有 効になっていますか。DHCP 機能を使用し ない場合は、LAN 設定で IP アドレスなどを 入力してください。(⇒ **83** ページ)
- 本機の LAN 端子とブロードバンドルーター の LAN 端子が、正しく接続されていますか。

# 各項目に数値が表示されている場合

## LAN 設定を確認しても原因が分からないとき は、次のことを確認してください。

- 接続する機器の電源は入っていますか。
- ブロードバンドルーターと、回線終端装置や ケーブルモデム、ADSL モデムなどが正しく 接続されていますか。
- ブロードバンド回線と、回線終端装置やケー ブルモデム、ADSL モデムなどが正しく接続 されていますか。
- ブロードバンドルーターのインターネット接 続に関する設定は正しく設定されていますか。
- ブロードバンド環境を使ってインターネット を活用しているかたは、パソコンなどがイン ターネットに接続できるか確認してみてくだ さい。
- 「インターネット接続制限」を「しない」に 設定してください。(⇒ **84** ページ)

ここに記載している項目をすべて確認しても原 因が分からないときは、プロバイダーや回線事 業者にお問い合わせください。

# ネットワークの設定を 変更する

- 1 <sup>⇒</sup>**82**ページの手順**1**~**3**を行う 2 「LAN設定(IPv4)」または「LAN設定 (IPv6)」を選び、決定ボタンを押す 3 「変更する」を選び、決定ボタンを押す 4 IPアドレスなどを入力する場合、 「しない」を選び、決定ボタンを押す • 「IP アドレスなどの入力のしかた」 (⇒**右記**)をご覧になり、ブロードバ ンドルーターの設定に合わせて、IP ア ドレス、ネットマスク、ゲートウェイ を入力し、「次へ」で決定ボタンを押 します。 入力する必要がない場合 • 「する」を選び、決定ボタンを押した あと「次へ」で決定ボタンを押します。 5 DNSのIPアドレスなどを入力する場合、
	- 「しない」を選び、決定ボタンを押す • 「IP アドレスなどの入力のしかた」(⇒ **右記**)をご覧になり、プロバイダーか ら発行された資料をもとに、DNS の IP アドレスを入力し、「次へ」で決定 ボタンを押します。
	- セカンダリの指定がない場合は、空欄 のまま入力を完了してください。

## 入力する必要がない場合

- 「する」を選び、決定ボタンを押した あと「次へ」で決定ボタンを押します。
- 6 「完了」で決定ボタンを押す
	- 操作を終了する場合は、ホームボタン を押します。

# IP アドレスなどの入力のしかた

- 入力欄を選び、決定ボタンを押す
	- ソフトウェアキーボードが表示されま す。

# 2 文字を入力する

- 1 ~ 12 で入力します。
- 「0」を入力する場合は、 10。を押し ます。
- IPv6の場合、 $\Pi$ で「ABC」、 で「DEF:」を入力できます。

# 3 | ●を押して入力した文字を確定する

• ソフトウェアキーボード上の文字が入 力欄に入力されます。

## ◇**おしらせ**◇ **∞∞∞∞∞∞∞∞∞∞∞∞∞**∞∞

## IP アドレスについて

• TCP / IP ネットワークに接続されたネット ワーク機器に個別に割り振られた識別番号で す。

## ネットマスクについて

• TCP / IP ネットワークを複数の小さなネッ トワークに分割して識別管理する識別番号で す。

## ゲートウェイについて

• 異なるネットワークを相互に通信可能にする 機器の識別番号です。

## プロバイダーから発行された資料で、DNS の アドレスが見つからないとき

• DNS は、ドメインネームサーバーやネーム サーバーと記載される場合もあります。

各部のなまえ もくじ/ご注意/

使いかたの

![](_page_83_Picture_0.jpeg)

#### ◇**おしらせ**◇ ∞∞∞∞∞∞∞∞∞∞∞∞∞∞∞∞∞∞∞∞∞

- 「ネットサービス制限設定」では暗証番号の 入力が必要になります。
- 暗証番号を設定していない場合は、先に暗証 番号を設定してください。(⇒ **34** ページ)

## 双方向サービスの利用を制限する

- 双方向サービスを行うと回線の利用料金 がかかる場合がありますので、デジタル 放送の接続を禁止したいときに便利な設 定です。
	- 1 ホームボタンを押し、「設定」を選び、決定ボ タンを押す
	- 2 「イ(視聴準備)」ー「通信(インターネット) 設定」を選び、決定ボタンを押す
	- 3 「ネットサービス制限設定」を選び、決定ボ タンを押す
	- ▲ | 「デジタル放送接続制限」を選び、決定 ボタンを押す
	- 5 暗証番号を入力する
	- 6 「する」を選び、決定ボタンを押す
		- デジタル放送での LAN を用いた双方 向通信ができなくなります。

## インターネット接続の利用を制限する

- インターネットは回線の利用料金がかか る場合がありますので、接続を禁止した いときに便利な設定です。
	- 1 ホームボタンを押し、「設定」を選び、決定 ボタンを押す
	- 2 「 (視聴準備)」-「通信(インターネット) 設定」を選び、決定ボタンを押す
	- 3 「ネットサービス制限設定」を選び、決定ボ タンを押す
	- ▲ | 「インターネット接続制限」を選び、決定 ボタンを押す
	- 5 暗証番号を入力する
	- 6 「する」を選び、決定ボタンを押す
		- インターネットの表示や IPTV の視聴 ができなくなります。

## プロキシ設定機能を利用する (プロキシサーバー設定)

- プロキシ形式のフィルタリングサービス (インターネットでの有害情報が含まれる 特定ページへのアクセスを禁止する機能) を利用する場合や、プロバイダーなどか ら指定がある場合は、プロキシサーバー 設定で入力してください。
	- ホームボタンを押し、「設定」を選び、決定 ボタンを押す
	- 2 「 イ(視聴準備)」ー「通信(インターネット) 設定」を選び、決定ボタンを押す
	- 3 「ネットサービス制限設定」を選び、決定ボ タンを押す
	- 4 「プロキシサーバー設定」を選び、決定ボタ ンを押す
	- 5 暗証番号を入力する
	- 6 「変更する」で決定ボタンを押す
	- 7 「する」を選び、決定ボタンを押す
	- 8 プロキシサーバーのアドレスとポートを 入力する
		- 各欄を選ぶとソフトウェアキーボード が表示されます。
		- 文字を入力し直で確定します。詳し くは「文字を入力する」(⇒ **44** ペー ジ)をご覧ください。
	- 9 「完了」で決定ボタンを押す

# インターネットを楽しむ (AQUOS City)

# AQUOS City を表示する

• AQUOS のお客様のためのサイトとし て、「AQUOS City」を公開しています。 本機の活用のしかたやよくあるお問い合 わせなど、お客様にとってお役に立つ情 報を提供していますのでご活用くださ い。

◇**おしらせ**◇ **∞∞∞∞∞∞∞∞∞∞∞∞** 

## インターネット接続について

• インターネットに接続するには、ブロードバ ンド環境が必要です。⇒ **79** ページをご覧 になり、接続と設定を行ってください。

## ネットサービスゾーンにアイコンが表示されないときは AQUOS City が表示されないときは

• 「インターネットに接続できない場合は」 (⇒ **82** ページ)をご覧になって、インター ネットに接続してください。

## パソコンでインターネットを活用されて いるお客様へ

- 本機でインターネットを活用するときは、パソ コンの一般的なブラウザと比べて動作の異なる 場合があります。ご了承ください。
	- ファイルのダウンロードはできません。
	- 表示したページの履歴は表示できません。 • ポップアップウインドウは、別のタブで表示 されます。
	- ページによっては、動画や音声が再生されな かったり、文字や画像が正しく表示されなかっ たりする場合があります。
	- PDF(電子文書)を読み込む機能はありませ ん。
	- メールの送受信機能はありません。

## <u>129-7</u>91<br>| を押す 「インターネット」メニューを 表示する • 表示中に次の操作を行います。 インターネット を押す インターネットボタンを 繰り返し押し、 「インターネット」を選ぶ • 上下カーソルボタンでも選べます。 AQUOS City テレビ ロ□テレビ+インターネット インターネット

#### ◇ おしらせ◇ **◇ ◇◇◇◇◇◇◇◇** テレビと同時に表示したときは

- テレビの音声が聞こえます。インターネット のページの音声は聞けません。
- テレビのチャンネルは選局ボタンで切り換え てください。数字ボタン(チャンネルボタン) では、選局できません。
- テレビとインターネットの画面の位置は変更 できません。

VBのなまえ (使いかた 操作 ) ハードディスク コンテンツマネージャー レコーダーやパソコンをつなぐ 放送の種類について エラーメッセージ (仕様や索引) Guide DDD DDD メニュー UOB インターネット/ ファミリンクで使う/ 個別設定/ 故障かな?/ お役立ち情報 English

個別設定 放送の種類について

エラーメッセージ 故障かな?

(仕様や索引)

English<br>Guide

85

レコーダーやバソコンをつなぐ ファミリンクで使う

各部のなまえ もくじ/ご注意/

使いだんの

|ハードディスク

• インターネットの操作に使用するボタンは、 ファミリンク機器の操作に使用できなくなり ます。インターネットの操作に使用するボタ ンについては⇒**下記**をご覧ください。

## 視聴予約しているときは

• 視聴予約した時間になると、予約した番組が 1 画面で表示されます。

## 操作に使用できるボタンの一覧

![](_page_84_Picture_367.jpeg)

#### ◆ 重 要 ◆ ∞∞∞∞∞∞∞∞∞∞∞∞∞∞∞∞∞∞∞∞∞∞

• インターネットの画面を表示しているとき に電源プラグが抜けたり、停電などによっ て電源が切れたりすると、ブックマークや Cookie などの情報が正しく保存されない場 合があります。また、ブラウザ動作による不 具合があった場合、当社は一切の責任を負い ませんので、あらかじめご了承ください。

## ◇**おしらせ**◇ ∞∞∞∞∞∞∞∞∞∞∞∞∞∞∞∞∞∞∞∞

## テレビと同時に表示したときは

- テレビの音声が聞こえます。インターネット のページの音声は聞けません。
- テレビのチャンネルは選局ボタンで切り換え てください。チャンネル(数字)ボタンでは、 選局できません。
- テレビとインターネットの画面の位置は変更 できません。
- インターネットの操作に使用するボタンは、 ファミリンク機器の操作に使用できなくなり ます。
- ■で入力切換画面を表示したあとに、△で ツールメニューを表示し、「インターネット 1 画面切換 | を選ぶとインターネット 1 画面 に切り換えることができます。インターネッ ト 1 画面中の場合は同様の操作を行い、「テ レビ+インターネット切換」を選ぶとテレビ +インターネット画面に切り換えることがで きます。

#### セキュリティの通知画面が表示されたとき

- •「OK」を選んで<sup>(表定)</sup>を押すと画面が消えます。
- この画面は、セキュリティで保護されている ページを表示するときや、保護されているペー ジから保護されていないページに切り換わる ときに表示されます。
- この画面を表示させるかどうかは、「セキュリ ティ設定」で設定できます。(⇒ **87** ページ)

ページの一部が正しく表示されないとき

• ページの読み込みに失敗したか、本機で表示 できない形式の画像などに表示されます。ツー **ルバー (⇒右記) の ♪ (再読み込み) を選んで、** ページを表示し直してみてください。

# ツールバーの使いかた

- ツールバーを使って、ブラウザの操作や設定 が行えます。
- を押し、ツールバーを表示する URL を直接入力できます。  $\begin{array}{|c|c|c|c|c|}\n\hline\n\textbf{4} & \textbf{b} & \textbf{c} & \textbf{w} & \textbf{4} & \textbf{s}' & \textbf{a} & \textbf{b} & \textbf{b} & \textbf{b} & \textbf{b} & \textbf{b} & \textbf{b} & \textbf{b} & \textbf{b} & \textbf{b} & \textbf{b} & \textbf{b} & \textbf{b} & \textbf{b} & \textbf{b} & \textbf{b} & \textbf{b} & \textbf{b} & \textbf{b} & \textbf{b} & \textbf{b} & \textbf{b} & \textbf$
- 2 項目を選び、決定ボタンを押す • ツールバーを非表示にしたいときは、 もう一度 ○ を押します。

#### ツールバーの項目について

![](_page_85_Picture_274.jpeg)

**◇ お し ら せ ◇** 

•「ブラウザ制限|(⇒ 87 ページ)が「する | に設定されている場合、URL (アドレス)の 入力およびブックマークの編集はできません。

# 表示しているページの URL(アドレス) を保存する(ブックマーク登録)

- 表示しているページの URL (アドレス) を 保存しておくと、次に表示したいときにブッ クマーク一覧から選んで表示することがで きます。
	- 1 ブックマークに登録したいページを表示 する
	- 2 ツールボタンを押し、ツールバーを表示す る
	- 3 ツールバーの メ を選び、決定ボタンを 押す
	- ⊿ │ ガイダンスに従って操作する • ブックマークに登録されます。

## ブラウザの設定を確認・変更する

• ブラウザの設定はブラウザメニュー (⇒ **86** ページ)で確認・変更できます。

#### 拡大・縮小表示

• ページの表示サイズを変更できます。文字の サイズだけを大きくすることはできません。

文字コード

• ページ上の文字が正しく表示されないときは、 文字コードを変更すると正しく表示される場 合があります。

#### ページ情報

• 表示しているページの情報を確認できます。

## セキュリティ設定

- セキュリティで保護されたページ (サイト) とされていないページ(サイト)の間を移動 するときに、メッセージを表示するかどうか の設定ができます。
- 本機に保存されている証明書※ の確認と、 証明書の有効・無効の切り換えができます。 ※ ページを表示しても安全であることを証明 するものです。

## Cookie 設定

- Cookie(クッキー)の受信方法の設定と、 受信した Cookie の削除ができます。
- リセット
- ブラウザの設定を工場出荷時の状態に戻しま す。

## ◇**おしらせ**◇ ∞∞∞∞∞∞∞∞∞∞∞∞∞∞∞

- 「リセット」を行っても、各証明書の有効/ 無効および文字コードの設定は戻りません。
- Cookie をすべて削除するときは、「Cookie をすべて削除」を選んで決定ボタンを押し、 「する」を選び、決定ボタンを押します。
- Cookie を削除すると、入力した情報を再度 入力する必要があります。

# 有害サイトへのアクセスを防ぐ (ブラウザ制限)

• 有害サイトへのアクセスを防ぐために、 URL (アドレス)の入力やブックマーク の編集を禁止することができます。

## **◇ お し ら せ ◇**

- 「ネットサービス制限設定」では暗証番号の 入力が必要になります。
- 暗証番号を設定していない場合は、先に暗証 番号を設定してください。(⇒ **34** ページ)
	- 1 | 【 ホーム】を押し、「設定」を選び、決定ボタ ンを押す
	- 2 「 イ (視聴準備)」ー「通信(インターネッ ト)設定」を選び、決定ボタンを押す
	- | 「ネットサービス制限設定」を選び、決定 ボタンを押す
	- 4 「ブラウザ制限」を選び、決定ボタンを押 す
	- 5 暗証番号を入力する

## 6 「する」を選び、決定ボタンを押す

• URL(アドレス)の入力やブックマー クの編集ができなくなります。

#### ◆ 重 要 ◆ ∞∞∞∞∞∞∞∞∞∞∞∞∞∞∞∞∞∞

- 本機には、インターネットのページ閲覧を禁 止、もしくは、制限するための機能が複数組 み込まれています。お子様などが本機を使っ てインターネットをご覧になる場合には、こ の機能の利用をお勧めします。
- 利用にあたって以下の機能を搭載しています。 必要な機能を選び設定を行ってください。な お、全ての設定に暗証番号の入力(パスワー ドロック機能)が必要です。
	- インターネット接続を禁止する⇒ **84** ページ
	- アドレス入力機能を禁止する (ブラウザ制限)⇒**上記**
	- プロキシ設定機能を利用する (プロキシサーバー設定)⇒ **84** ページ

VBのなまえ (使いかた 操作 ) ハードディスク コンテンツマネージャー レコーダーやパソコンをつなぐ 放送の種類について エラーメッセージ (仕様や索引) Guide M Applesh ふだんの メニュー USB インターネット/ ファミリンクで使う/ 個別設定/ 故障かな?/ お役立ち情報 English 87

English<br>Guide

| 各部のなまえ|

使いだんの

|ハードディスク

レコーダーやパソコンをつなぐ<br>ファミ!リンクで使う/

放送の種類について 個別設定

| エラーメッセージ|

(仕様や索引)お役立ち情報

# IPTV (ひかり TV) を 視聴するための準備

- IPTV とはブロードバンドの光回線(FTTH)を使って受信するテレビ放送などのサービス です。テレビ放送サービスやビデオオンデマンドサービスなどがあります。2016年2月 現在、株式会社 NTT ぷららより、IPTV サービスとして「ひかり TV」が提供されています。
- IPTV はブロードバンドルーターなどとつないで受信します。(アンテナとの接続は必要あ りません。)

# IPTV (ひかり TV) を視聴するまで の準備の流れ

# 1 IPTVサービスの契約をする

- IPTV 事業者と、IPTV サービスや 光回線(FTTH)の有料サービス契 約をする必要があります。
- IPTV サービスによっては、IPTV を見るためのサービスとビデオを 見るためのサービスで、コースが 分かれているものもあります。
- IPTV サービス(ひかり TV など) のホームページやパンフレットな どをご覧ください。
- 本機は IPTV のチューナーを内蔵 しているため、IPTV を受信するた めのセットトップボックス(STB) は不要です。

# 2 光回線(FTTH)に接続する ⇒**右記**

• IPTV のご利用には、実効速度(常 時)20Mbps 以上の光回線(FTTH) が必要です。

# **つ FTVの基本登録と<br>ラ チャンネルの設定を**<br>⇒89〜90ページ チャンネルの設定をする ⇒**89**~**90**ページ

• IPTV サービスを利用するための登 録をします。

**◇おしらせ◇**

• 引っ越した場合、IPTV が視聴できなくなる 場合があります。その場合は、かんたん初期 設定を行った後、ポータルの案内に従って操 作してください。

# IPTV (ひかり TV) を 見るための接続をする

• ご契約の IPTV サービスにより、必要に なるブロードバンド環境が異なります。 IPTV サービス申込書や接続に関する案 内などをご覧ください。ただし、本機は IPTV のチューナーを内蔵しているため、 IPTV を受信するためのセットトップボッ クス(STB)は不要です。

## IPv4 環境の場合

• ⇒ **79** ~ **81** ペ ー ジ を ご 覧 に な り、 ブロードバンドルーターと本機を接続し てください。

## IPv6 環境の場合

• IPTV サービスが、IPv6 方式(⇒ **145** ページ)の場合に必要な接続です。

![](_page_87_Figure_21.jpeg)

**◆重要◆**

本機の IPv6 接続は IPTV の受信にのみ使用し ます

• インターネットやホームネットワーク機能を お使いになるときは、IPv4 環境も必要です。

# IPTV (ひかり TV)の 基本登録をする

- IPTV を視聴するためには、ポータル画面 で基本登録をする必要があります。
- 基本登録を完了してから放送を受信でき る状態になるまで、しばらく時間がかか る場合があります。

◇**おしらせ**◇ ※※※※※※※※※※※※※

## 「IPTV設定」-「サービス設定」について

- かんたん初期設定の「IPTV 設定」を「する」 にした場合、IPTV のサービス設定は「する」 に設定されていますので、改めて設定する必 要はありません。新たに IPTV の契約をした 場合は、IPTV のサービス設定を「する」に 設定してください。
	- 1 ホームボタンを押し、「設定」を選び、決定 ボタンを押す
	- 2 「 イ (視聴準備)」ー「通信(インターネッ ト)設定」を選び、決定ボタンを押す
	- 3 「IPTV設定」を選び、決定ボタンを押す
	- ▲ | 「サービス設定」を選び、決定ボタンを押す
	- 5 「する」を選び、決定ボタンを押す
	- 6 「終了」で決定ボタンを押す
	- 7 上下カーソルボタンで「基本登録」を選び、 決定ボタンを押す
	- 8 上下カーソルボタンで基本登録をする IPTV事業者名を選び、決定ボタンを押す
		- IPTV 事業者の基本登録画面が表示さ れます。
	- 9 「基本登録」をする
		- 以降の操作は画面の表示に従って 行ってください。

IPTV のチャンネル設定は⇒ **90** ペー ジをご覧ください。 ただし、基本登録を完了してから受信で きるまで、しばらく時間がかかる場合が あります。

# ◇**おしらせ**◇ ∞∞∞∞∞∞∞∞∞∞∞∞∞∞∞∞∞∞∞

## IPTV の基本登録画面が表示されないときは

• IPTV サービス事業者が IPv6 でサービスを 行っている場合は、ホームボタンを押してホー ム画面を表示し、「設定」ー「✔ (視聴準備)」 - 「通信 (インターネット)設定| - 「LAN 設定| - 「LAN 設定 (IPv6)| を選び、各項 目に数値が入っているか確認します。

各部のなまえ もくじ/ご注意/

使いかたの

| ハードディスク

レコーダーやパソコンをつなぐ

放送の種類について 個別設定

エラーメッセージ 故障かな?

(仕様や索引)

- 各項目が空欄の場合は次のことを確認してく ださい。
	- ブロードバンドルーターの電源が入ってい ますか。ブロードバンドルーターによっ ては、電源を入れてから使用できるまで 少し時間のかかるものがあります。
	- ブロードバンドルーターが IPv6 に対応し たものになっていますか。また、IPv6 を 使用できる設定になっていますか。
	- 本機の LAN 端子とブロードバンドルー ターの LAN 端子が、正しく接続されてい ますか。
	- 光回線の終端装置(ONU)や途中の機器 の電源が入っていますか。また、必要な ケーブルは正しく接続されていますか。

これらの確認を行っても原因が分からないと きは、回線事業者や IPTV サービスへお問い 合わせください。

• IPTV サービス事業者が IPv4 でサービスを 行っている場合は、「インターネットに接続で きない場合は」(⇒ **82** ページ)をご覧くだ さい。

![](_page_88_Figure_28.jpeg)

English<br>Guide

# IPTV (ひかり TV)の チャンネルを設定する

• IPTV の放送サービスを受信するときは チャンネル設定が必要です。 IPTV のチャンネル設定の前に、IPTV の 基本登録が必要です。

◇**おしらせ**◇ ∞∞∞∞∞∞∞∞∞∞∞∞∞∞∞∞∞∞∞

## チャンネルを追加するときは

• 「IPTV ー自動」を行った後で、新しくサービ スに加入するなど開始された放送チャンネル を追加する場合、手順 **5** で「IPTV ー追加」 を選びます。すでに登録されているチャンネ ルはそのまま残り、新しく確認されたチャン ネルが追加されます。追加が終わったら、「終 了」で決定ボタンを押します。

![](_page_89_Picture_305.jpeg)

- 7 「終了」で決定ボタンを押す
	- 操作を終了する場合は、ホームボタ ンを押します。

◇**おしらせ**◇ ∞∞∞∞∞∞∞∞∞∞∞∞∞∞∞∞∞∞∞∞ IPTV のチャンネルが見つからなかったときは • 次の画面が表示されます。

![](_page_89_Figure_9.jpeg)

- IPTV の放送サービスに加入していて、この 画面が表示された場合は基本登録を行ってく ださい。(⇒ **89** ページ)
- 基本登録がお済みでこの画面が表示された場 合は、ポータル画面で、受信できる状態になっ ているか確認してください。
- IPTV の放送サービスに加入していない場合、 チャンネルは登録されません。

## IPTV の受信状態を確かめたいときは

• 手順 **4** で「受信状態」を選びます。

選局ボタンで選べる不要なチャンネ ルをスキップする/スキップした チャンネルを番組表や裏番組一覧で 非表示にするには

- 1 **左記**の手順**1~4**を行う
- 2 「IPTV-個別」を選び、決定ボタンを押 す
- ■3 │ スキップするチャンネルを選び、決定ボ タンを押す
- 4 「スキップ」を選び、決定ボタンを押す
- 5 「する」を選び、決定ボタンを押す
- 6 「する」を選び、決定ボタンを押す
	- スキップ設定したチャンネルが、番 組表や裏番組一覧に表示されなくな ります。ただし、スキップ設定した チャンネルでも視聴中の場合は、番 組表や裏番組一覧に表示されます。

IPTV(ひかり TV)を見る

# IPTV (ひかり TV) の テレビサービスを楽しむ

1 ホームボタンを押し、「ひかりTV」を選び、 決定ボタンを押す

## 2 「テレビ」を選び、決定ボタンを押す

- チャンネル(数字)ボタンや選局ボ タンで選局します。
- 3 桁のチャンネル番号を入力して選 局できます。
- 字幕や複数の音声がある番組の場合 は、字幕や音声を切り換えることが できます。(⇒ **19** ページ)

# ◇**おしらせ**◇ **∞∞∞∞∞∞∞∞**

## IPTV の視聴について

- IPTV は光回線 (FTTH) を使って受信する ため、通信回線の使用状況によっては、映像 が粗くなったり、一時的に停止したりする場 合があります。
- 番組やコンテンツによっては標準画質のもの もあります。この場合は、ハイビジョン放送 に比べ画質は粗くなります。

放送サービスやビデオオンデマンドサービスを ご利用になる場合は、次のことにもご注意くだ さい。

- 映像コンテンツの中には、有料のものもあり ます。映像コンテンツを再生する前に画面上 でよく確認してください。
- ほとんどの有料コンテンツには、視聴期間が 設定されています。視聴期間が切れると新た に料金がかかります。
- 有料コンテンツを購入後、ビデオが視聴でき ないなどの不具合があった場合、当社は一切 その責任を負いませんので、あらかじめご了 承ください。

## IPTV のポータル画面について

- ビデオオンデマンドなどのタイトルを選ぶに は、ポータル画面から項目を選んで操作します。
- IPTV サービスによっては、IPTV を受信す る前にポータル画面で受信の手続きが必要に なる場合があります。
- 見ている IPTV の放送サービスに連動した ポータルがある場合は、「おを押すとそのポー タル画面に切り換わります。

## ◇**おしらせ**◇ ∞∞∞∞∞∞∞∞∞∞∞∞∞∞∞∞∞∞∞

- 複数のプラットフォームを受信している場合 は、ホームボタンを押してホーム画面を表示 し、「設定」-「日」(機能切換)」-「視聴操作」 を選び、「テレビ / ラジオ / データ / ポータル」 を選んでプラットフォームを切り換えられま す。(「テレビ / ラジオ / データ / ポータル」は、 ツールメニューからも選べます。)
- プラットフォームとは、IPTV サービス事業 者がサービスを提供する際に使用している環 境のことです。1 種類の IPTV サービスに加 入しているときでも、IPTV サービスによっ ては複数のプラットフォームを使用している 場合があります。また、複数の IPTV サービ スに加入していても使用しているプラット フォームは 1 つだけの場合もあります。
- ポータル画面表示中および VOD 再生中は、 番組情報が表示されます。番組情報画面の操 作については、⇒ **18** ページをご覧くださ い。

# テレビ放送の番組表(⇒ **13** ペー ジ)と同じように次の操作ができま す

- 番組情報の表示
- 指定した日時の番組表を表示
- 見つかる検索
- ジャンル別表示
- 特徴検索
- キーワード検索
- 録画予約

## **◇おしらせ◇**

- 現在の時間帯より前の番組表は表示できません。
- IPTV の番組表に表示される情報の期間は最 大 8 日分です。
- IPTV の番組表を表示しているときは、放送 切換ボタンを押しても、他のデジタル放送の 番組表には切り換わりません。
- IPTV の成人向けチャンネルやコンテンツを 視聴するためには、視聴年齢制限設定が必要 です。視聴年齢制限を「20歳」または「無制限」 に設定すると、番組表などに成人向けチャン ネルが表示されます。

Guide English

しゅう こうしょう こうしゃ こうしゃ こうしゃ こうしゃ こうしゃ アイ・プレーター こうしゃ アイ・プレーター こうしゃ アイ・プレーター こうしゃ

| 各部のなまえ|

りょく こうしゃ こんしょう しょうかん アイトル アイトル アイトル アイトル かんきょう けんきょう かんきょう かんきょう かんきょう かんきょう かんきょう かんきょう かんきょう かんきょう かんきょう かんきょう かんきょう

使いかたの

操作 メニュー

操作 ニュー

ハード こうしょう

| ハードディスク

コンテンツ

レコーダーやパソコンをつなぐ ファミリンクで使う/

レコーダーやパソコンをつなぐ<br>ファミ!リンクで使う/

ことには こうしょう こうしょう 個別設定/

個別設定/ 放送の種類について

> エラーメッセージ **i**

| エラーメッセージ|

(人体の) こうしゅう しょうしょう こうしゃ こうしゃ こうしゃ

(仕様や索引)

![](_page_91_Picture_0.jpeg)

• ポータル画面とは IPTV サービスの窓口 となる画面のことです。

## ポータル画面でできること<sup>※</sup>

- IPTV サービスの基本登録をする
- ビデオオンデマンドサービスのタイトルを選ぶ
- IPTV サービス事業者からのお知らせを確認する
- IPTV サービスのサービスプランを変える ※ できることは IPTV サービスによって異 なります。詳しくは IPTV サービス事業 者にお問い合わせください。
- 1 ホームボタンを押し、「ひかりTV」を選び、 決定ボタンを押す
- 2 「ポータル」を選び、決定ボタンを押す
	- 前回表示したポータル画面が表示さ れます。
- 3 | 番組表(予約)ボタンを押し、ポータルリ ストを表示する
- 4 未示したいポータル画面を選び、決定ボ タンを押す
	- 選んだポータル画面が表示されます。
- 5 ポータル画面の中から目的の項目を選び、 決定ボタンを押す
	- 選んだ項目によっては、新しい画面 が表示され、その中からさらに項目 を選ぶものもあります。
- ◇**おしらせ**◇ ∞∞∞∞∞∞∞∞∞∞∞∞∞∞∞∞∞∞∞∞
- ポータル画面は、IPTV(テレビ)の番組を 選局したあとで、ツールメニューを表示して、 「テレビ/データ/ポータル」を選んでも表 示できます。

## ポータル画面から IPTV のテレビ放 送に切り換えるには

• 手順 **2** で「テレビ」を選ぶと、IPTV の テレビ放送に切り換えることができます。

# IPTV (ひかり TV)の ビデオオンデマンド (VOD)を楽しむ

• ビデオオンデマンド (VOD \*) とは映画など のタイトルを見たいときに、見ることができ るレンタルビデオのようなサービスです。 ※ 「VOD」とは、Video on Demand のことです。

## ◆ 重 要 ◆ **∞**∞∞∞∞∞∞∞∞∞∞∞∞∞∞∞∞∞∞∞∞

## ビデオオンデマンドを利用するためには

• IPTV サービスの中でも、ビデオオンデマンドを利 用できるサービスに加入しておく必要があります。

#### ◇**おしらせ**◇ ∞∞∞∞∞∞∞∞∞∞∞∞∞∞∞∞∞∞∞

- ビデオオンデマンドは、「ビデオサービス」や 「ビデオレンタル」などと呼ばれる場合もあり ます。
- ポータル画面は、IPTV(テレビ)の番組を選局 したあとで、ツールメニューを表示して、「テ レビ/ラジオ/データ/ポータル」を選んで も表示できます。

## ビデオオンデマンドのタイトルを 再生する

- タイトルの検索や再生の手続きなどは、 主にポータル画面で行います。
	- 1 ホームボタンを押し、「ひかりTV」を選び、 決定ボタンを押す
	- 2 「ポータル」を選び、決定ボタンを押す
		- 前回表示したポータル画面が表示さ れます。
	- 3 番組表(予約)ボタンを押し、ポータルリ ストを表示する
	- 4 表示したいポータル画面を選び、決定ボタ ンを押す
		- 選んだポータル画面が表示されます。
	- 5 ポータル画面の中から目的の項目を選び、 決定ボタンを押す
	- 6 ① 画面の項目からビデオオンデマンドに 関する項目を選び、決定ボタンを押す
		- ② 再生したいタイトルを選び、決定ボタ ンを押す
		- 以降の操作は画面の表示に従ってく ださい。タイトルによっては再生す る前に視聴に関する注意事項や制限 事項などが表示される場合がありま すので、よく読んでから再生してく ださい。

# 再生中の操作のしかた (VOD 操作)

- 再 生 中 は リ モ コ ン の <del>- <sub>『離歴』のは</del><br>(■■ (■ ) → )で操作することができます。番</del></sub> 組によっては操作できない機能があります。
- **◇おしらせ◇** 前/早戻し 早送り/次 」 一 一 1 1 7

![](_page_92_Picture_311.jpeg)

# VOD 操作パネルを表示して操作する

- VOD 操作パネルで、一時停止や再生など の操作ができます。
	- 1 ②を押す
	- 2 上下左右カーソルボタンで操作したい機 能のボタンを選び、おこを押す
		- VOD 操作パネルの表示を消すときは、 終了ボタンを押します。

◇**おしらせ**◇ ∞∞∞∞∞∞∞∞∞∞∞∞∞∞∞∞∞∞∞

## 逆頭出しボタン( 話 )は、再生位置によっ てはたらきがかわります。

• 再生位置がチャプターから約 5 秒以内の場合 は、そのひとつ前のチャプターに(下図Ⓐ)、 5 秒を超えている場合は、直前のチャプター (下図Ⓑ)に戻ります。

![](_page_92_Figure_12.jpeg)

# VOD 操作パネルの見かた

![](_page_92_Figure_14.jpeg)

- 視聴するコンテンツによっては、操作できな い機能があります。
- VOD 操作パネルの表示とコンテンツの操作 情報が一致しないことがあります。
- リモコンの再生ボタンや一時停止ボタンなど でも操作することができます。

![](_page_92_Figure_18.jpeg)

各部のなまえ もくじ/ご注意/

使いかたの

|操作 11

 $\begin{array}{c}\n\cup \\
\infty\n\end{array}$ ハードディスク

# 携帯端末を使ってホームネットワークで 映像・写真・音楽を楽しむ

- 携帯端末やパソコンを使って、ホームネットワーク経由で映像・写真・音楽を本機で再生さ せることができます。(リモート再生機能)
- 対応機器については AQUOS サポートページをご覧ください。

![](_page_93_Picture_3.jpeg)

• 携帯端末を使う場合は、無線 LAN ルーターが必要です。

# リモート再生機能を有効にする

- 本機がリモート再生を許可する設定です。
	- 1 ホームボタンを押し、「設定」を選び、決 定ボタンを押す
	- 2 「 イ (視聴準備)」ー「通信(インターネッ ト)設定」を選び、決定ボタンを押す
	- 3 「ホームネットワーク設定」を選び、決定 ボタンを押す
	- 4 「リモート再生設定」を選び、決定ボタン を押す
	- 5 「許可する」を選び、決定ボタンを押す

## 再生終了後に自動でテレビ画面に戻 したいときは

- ホームネットワーク経由の映像再生が終 了してから、テレビ画面に戻るまでのタ イムアウト時間を設定します。
	- 1 ホームボタンを押し、「設定」を選び、 決定ボタンを押す
	- 2 「 (視聴準備)」-「通信(インターネッ ト)設定」を選び、決定ボタンを押す
	- 3 「ホームネットワーク設定」を選び、決定 ボタンを押す
	- ▲ | 「タイムアウト設定」を選び、決定ボタン を押す
- 5 「0秒」「10秒」または「60秒」を選び、決 定ボタンを押す

# AQUOS インフォメーションを表示する

- AQUOS インフォメーションとは、イン ターネット経由で情報を受信したり、お すすめの番組があるときに番組タイトル の一覧を表示させたりすることのできる 機能です。
	- 1 ツールボタンを押し、「AQUOSイン フォメーション」を選び、決定ボタンを 押す
	- 2 情報または番組を選び、決定ボタンを押 す
		- 情報や番組(または番組情報)が表 示されます。
		- 左 右 カ ー ソ ル ボ タ ン を 押 す と、 「AQUOS インフォメーション設定」 で「する」に設定したカテゴリーの 切り換えができます。(⇒ **37** ペー ジ)

◇**おしらせ**◇ ∞∞∞∞∞∞∞∞∞∞∞∞∞∞∞∞∞∞∞

- おしらせの内容によっては、この操作を行わ なくても自動的に表示されることがあります。
- 情報が取得できていない場合は、決定ボタン を押しても無効となる場合があります。
- ホーム画面のインフォメーションゾーン (ホーム画面の見かた⇒ **31** ページ)にも 表示されます。

## AQUOS インフォメーションを受け 取る設定を行う

- AQUOS インフォメーションを受け取る ように設定します。
	- 1 ホームボタンを押し、「設定」を選び、決 定ボタンを押す
	- 2 |「9(安心・省エネ)」ー「AQUOSイン フォメーション設定」を選び、決定ボタ ンを押す
	- 3 表示させたいカテゴリーを選び、決定ボ タンを押す
	- 4 「する」を選び、決定ボタンを押す
		- 操作を終了する場合は、ホームボタ ンを押します。
		- 「インターネット情報」は、「する」 を 選 ん だ あ と、「AQUOS City へ 」 を選び、画面に従って設定してくだ さい。
		- 「おすすめ番組」は、「する」を選ん だあと「見つかる検索へ」を選び、 画面に従って設定してください。

## 視聴番組連動情報

• 視聴中の番組の情報が表示されます。

## おすすめ番組

• 今日または明日放送されるおすすめ番組が表 示されます。

## 常連番組

• 現在放送中のいつも見ている番組が表示され ます。

## 未視聴録画番組

• 本体 HDD にまだ見ていない録画番組がある とお知らせ表示が出ます。

## インターネット情報

• インターネット経由でいろいろな情報を受信 できます。

English<br>Guide

| 各部のなまえ|

使いかたの

|ハードディスク

レコーダーやパソコンをつなぐ<br>ファミ!リンクで使う/

放送の種類について 個別設定

| エラーメッセージ|

(仕様や索引)お役立ち情報

ファミリンク対応機器をつなぐ

- 接続する機器の取扱説明書を併せてお読みください。
- ファミリンクで操作できる AQUOS レコーダーは 3 台までです。
- HDMIケーブルは必ず市販のHDMI規格認証品(ハイスピードタイプ)をご使用ください。規格外のケー ブルを使用した場合、映像が映らない、音が聞こえない、映像にノイズが発生する、ファミリンクが 動作しないなど、正常な動作ができません。
- 1080p の映像信号を入力するときは、HIGH SPEED(ハイスピード)に対応した HDMI ケーブル をお使いください。
- 下記に示した接続方法以外で接続した場合には、正しく動作しないことがあります。
- ◆**重要◆**ᢁᢁᢁᢁᢁᢁᢁᢁ
- HDMI ケーブルや電源コードを抜き差ししたり、機器との接続方法を変えた場合は、すべての周辺機 器の電源を入れた状態で本機の電源を入れ直し、本機の入力を入力1~3 に切り換えて映像と音声 が正しいことを確認してください。

![](_page_95_Figure_8.jpeg)

![](_page_95_Figure_9.jpeg)

▲AQUOSレコーダー

![](_page_96_Picture_0.jpeg)

• 本機から AQUOS オーディオに音声信号を出力するために、本機と AQUOS オーディオをデジタル 音声ケーブルで接続してください。

![](_page_96_Figure_2.jpeg)

各部のなまえ もくじ/ご注意/

|使いかたの

| レコーダーやパソコンを| ファミコリンクで使ミ

放送の種類について 個別設定/

エラーメッセージ 故障かな?ノ

(仕様や索引)

# ファミリンクで使う

## ファミリンクとは

• HDMI 端子は、映像や音声信号だけでなく、 HDMI ケーブルを介して機器間を制御する コントロール信号もやり取りすることがで きます。この相互に機器間を制御できる規 格- HDMI CEC(Consumer Electronics Control)-を使ってシャープ製の液晶テレ ビやレコーダーを相互に制御しスムーズに連 携できるようにしたのが、ファミリンクです。

本機に、ファミリンクに対応したレコーダー (AQUOS レコーダー)を HDMI 認証ケーブルで接続すると、本機のリモコンまたはレコーダーに 付属のリモコンで、下記の連動操作が楽しめます。

![](_page_97_Figure_4.jpeg)

## ◇**おしらせ**◇ **∞∞∞∞∞∞∞∞∞∞**∞∞

• ファミリンクの対応機種については SHARP Web ページ内の AQUOS サポートページを ご覧ください。

## AQUOS サポートページ

http://www.sharp.co.jp/support/aquos/

- 本機のリモコンでファミリンクを使う場 合には、本機に向けて操作してください。 AQUOS レコーダーは直接リモコン信号を受 信しません。
- 本機には i.LINK 端子はありません。そのため、 ハイブリッドダブレコ機能搭載の AQUOS レコーダーと接続したとき i.LINK 録画(2 番組同時録画)は働きません。

# ファミリンク機能を使う前に

1 ファミリンク対応機器を つなぐ⇒**96**ページ

> • 市販品の HDMI 認証ケーブルを 使って、ファミリンク対応機器と 本機をつないでください。

- 2 設定をする<br>2 · ファミリンク<br>→下記、99 • ファミリンク機能を使うためには、 ⇒**下記**、**99** ページの設定が必要 です。
	- AQUOS レコーダー側の設定も必 要です。⇒機器に付属の取扱説明 書をご覧のうえ、設定を行ってく ださい。

# 3 ファミリンクで楽しむ

- ファミリンクⅡ機能に対応した機 器をお使いの場合は、ファミリン クパネルで操作できます。 ⇒ **100** ページ
	- 録画・録画予約してみましょう。
	- ⇒ **101** ~ **102** ページ • 再生してみましょう。
	- ⇒ **103** ページ

ファミリンク機能を 使うための設定

# ファミリンク対応機器から 本機を自動で起動する

- ファミリンク対応機器を操作すると本機 の電源が自動的に入るように設定します。
	- ファミリンクボタンを押し、「操作メ ニュー」を選ぶ
	- 2 「ファミリンク設定」を選ぶ

3 「連動起動設定」を選び、「する」に設定する

![](_page_97_Figure_28.jpeg)

# 各部のなまえ もくじ/ご注意/ VBのなまえ (使いかた 操作 ハードディスク コンテンツマネージャー **レコーダーやバソコンをつなぐ** 放送の種類について IADメッセージ (仕様や索引) Guide DDD ADVALO メニュー USB インターネット/ ファミリンクで使う/ 個別設定/ 故障かな?/ お役立ち情報 English 使いだんの 操作<br>作<br>コー | ハードディスク

# コンテンツマネージャーインターネット/

放送の種類について 個別設定

エラーメッセージ 故障かな?/

(仕様や索引)

English<br>Guide

99

# 録画先として使う機器を選ぶ

- リモコンの録画ボタンを押したときに録 画する機器を選ぶ設定です。
- ファミリンク機器に録画するには、「ファ ミリンクレコーダー」を選択し、「ファミ リンクレコーダー選択」で機器を選択し てください。
	- ホームボタンを押し、「設定」ー「、イ(視聴準 備)」-「録画機器選択」を選ぶ
	- 2 録画する機器を選ぶ
		- USB-HDD は、USB ハードディスク を接続しているとき選択ができます。
		- 操作を終了する場合は、ホームボタン を押します。
		- 「録画/予約時に選択する」を選んだ ときは、 ● を押したときに録画す る機器を選ぶ画面が表示されます。
	- 「ファミリンクレコーダー」を選択した ときは、つぎの設定も行ってください。

# ファミリンク録画の録画先として 使うレコーダーを選ぶ

- AQUOS レコーダーをつないだときの設 定です。本機からファミリンク録画・録 画予約するレコーダーを指定するための 設定です。
	- 1 │ ファミリンクボタンを押し、「操作メ ニュー」-「ファミリンク設定」-「ファミ リンクレコーダー選択」を選ぶ
	- 2 ファミリンク録画で録画する機器を選ぶ

## AQUOS オーディオを接続しているときの設定 画面について

![](_page_98_Figure_17.jpeg)

# 本機のリモコンで AQUOS レコーダー の選局などの操作をできるようにする

## 「選局キー」を「する」に設定すると、本機の リモコンで、以下の AQUOS レコーダーの操 作が行えます。

• 選局ボタンとチャンネル(数字)ボタンの  $\boxed{1}$  ~  $\boxed{2}$  で選局の操作ができます。

ただし、 11 12 は、 レコーダーによっては 動作しない場合があります。

- 番組表ボタンで番組表を表示できます。
- データボタンで連動データ放送を表示できます。
- 番組表の表示や、データボタンは、接続してい る機器によっては操作できない場合があります。
- この設定は、入力端子ごとに設定します。
	- 1 ファミリンクボタンを押し、「操作メ ニュー」-「ファミリンク設定」-「選局 キー」を選ぶ
	- 2 本機のリモコンで操作する機器を接続し ている入力を選ぶ

![](_page_98_Picture_28.jpeg)

## 3 「する」を選ぶ

![](_page_98_Picture_30.jpeg)

**ファミリンク制御(連動) する しない**

• 「自動」に設定すると、「しない」に設 定したときと同じ動作をします。しか し、接続されている機器から要求が あった場合のみ、「する」に設定した ときと同じ操作ができます。

# 一般の HDMI 機器が誤作動 するときは

- ファミリンクに対応していない機器をつ ないでいるときに、その機器の電源が勝 手に入ったりチャンネルが変わってしま う場合に行う設定です。
	- 1 ファミリンクボタンを押し、「操作メ ニュー」-「ファミリンク設定」を選ぶ
	- 2 「ファミリンク制御(連動)」を選び、 「しない」に設定する

ファミリンクパネルの 操作のしかた

ファミリンクⅡ機能に対応したBD プレーヤー・ BD レコーダー・携帯電話を接続した場合に、ファ ミリンク対応機器操作用のファミリンクパネルを表 示できます。(表示内容は機器により異なります。)

- ファミリンク対応機器と接続していると きは、ファミリンクパネルで、一時停止 や再生などの操作ができます。
- ◆**重要◆**∞∞∞∞∞∞∞∞∞∞∞∞∞∞∞∞∞∞∞∞∞ • ファミリンクⅡ機能に対応していない機器 (ファミリンクⅠ対応機器)では、ファミリ ンクパネルはお使いいただけません。
	- <sub>ヿ゚</sub> │ ファミリンクボタンを押す
	- 2 操作したい機器を選ぶ
	- 3 操作したい機能のボタンを選ぶ 項目選択 終了 終了 決定 実行 リンク操作 (ファミリンク) 操作機器名 AQUOS レコーダー レコーダー REC. HDD REC. 番組表 ホーム |録画<br>リスト 30秒 送り 録画停止 メディア 切換 10秒 戻し 録画画質 ポップアップ メニュー 早戻し 再生 早送り 一停止 ┃ ┃┃<br>┃ 一時停止 録画 次 電源 前 操作ボタン
- ◇**おしらせ**◇ **∞∞∞∞∞∞∞∞∞∞∞∞∞**
- プレーヤーや携帯電話と接続したときは、上記の操 作パネルと異なる内容の操作パネルが表示されます。

![](_page_99_Picture_432.jpeg)

![](_page_99_Picture_10.jpeg)

- AQUOS レコーダーのセットアップメニュー などを表示することができます。表示される内 容は AQUOS レコーダーによって異なります。
	- ファミリンクボタンを押し、「操作メニュー」 -「ホームメニュー表示」を選ぶ
		- AQUOS レコーダーのホームメニュー (スタートメニュー)が表示されます。
		- AQUOS レコーダーの状態(録画中、 電源待機中)によっては正しく表示さ れない場合があります。

◇**おしらせ**◇ ∞∞∞∞∞∞∞∞∞∞∞∞∞∞∞∞∞∞∞

• ホームメニュー(スタートメニュー)を表示 できる AQUOS レコーダーの対応機種につ いては、SHARP Web ページ内の AQUOS サポートページをご覧ください。

AQUOS サポートページ http://www.sharp.co.jp/support/aquos/

![](_page_99_Picture_18.jpeg)

- 本機とつないだ AQUOS レコーダーの電 源を、本機から入/切できます。
	- ファミリンクボタンを押し、「操作メニュー」 -「レコーダー電源入/切」を選ぶ
		- この操作をするたびに、本機とつない でいる AQUOS レコーダーの電源を 入/切できます。

![](_page_99_Figure_22.jpeg)

- 必要に応じて AQUOS レコーダー側の HDD モード/ BD モード/ DVD モード を切り換えます。
- ファミリンクボタンを押し、「操作メ ニュー| - 「機器のメディア切換| を選 び、AQUOS レコーダー側の操作したい 記録メディアの種類(「HDD」や「BD/ DVD」、「DVD」など)を選びます。
- 「機器のメディア切換」で決定するごとに、 メディアが順次切り換わります。メディ アが正しく切り換わったかどうかは、レ コーダー側の表示をご確認ください。

# 見ている番組を すぐに録画する (ワンタッチ録画)

#### ◆ 重 要 ◆ **∞∞∞∞∞∞∞∞∞∞∞∞∞∞∞**∞∞∞∞∞∞∞

ファミリンクで録画を行う前に AQUOS レ コーダー側の録画準備が必要です。次のことな どを確認します。

- 本機と AQUOS レコーダーをつないでいますか。
- B-CAS カードが挿入されていますか。有料放 送を録画するときは、有料放送の受信契約時に 登録した B-CAS カードが、AQUOS レコー ダーに挿入されていることを確認してください。
- アンテナが接続されていますか。
- •記録メディア(HDD、BD、DVD など)に 空き容量がありますか。
- 「録画機器選択」で録画機器をつないでいる入 力を選んでいますか。(⇒ **99** ページ)
- 初期設定では入力 1 に接続したレコーダーに 録画する設定になっています。

#### ◇**おしらせ**◇ ∞∞∞∞∞∞∞∞∞∞∞∞∞∞∞∞∞∞∞∞

- 「ファミリンクレコーダー選択」( ⇒ **99** ページ ) で選択した AQUOS レコーダーで受 信した放送を視聴しているときは、視聴して いるAQUOSレコーダーに録画を開始します。
- 「ファミリンクレコーダー選択」( ⇒ **99** ページ ) で選択した AQUOS レコーダー以外 で受信した放送を視聴しているときや、他の 外部入力を視聴しているときは、録画ボタン を押しても録画できません。

# 見ている番組を AQUOS レコーダーに録画する

![](_page_100_Picture_13.jpeg)

1 │ 録画したい番組の視聴中に録画ボタンを押す

- 「 フ ァ ミ リ ン ク レ コ ー ダ ー 選 択 」 (⇒ **99** ページ)で選択した AQUOS レコーダーのチャンネルが、本機で視聴 中のチャンネルに切り換わり、AQUOS レコーダーに録画を開始します。
- 「録画機器選択」( ⇒ **99** ページ)を 「ファミリンクレコーダー」に設定して いない場合は、「録画機器選択」で設定 した機器に録画されます。
- 「録画/予約時に選択する」に設定して いる場合は録画先選択画面が表示され ますので、「ファミリンク録画」を選ん でください。
- 2 | 録画を停止する
	- お使いの AQUOS レコーダーによっ ては、録画終了時刻が表示されます。 表示された時刻になると自動的に録画 が停止されます。
	- 録画開始時に、録画終了時刻が表示さ れなかった場合は、手動で録画の停止 が必要です。

## 録画を途中で停止したいとき (録画を手動で停止したいとき)

- ツールボタンを押し、「録画停止」を 選び、決定を押して、画面の指示に従っ て操作してください。
- ファミリンクパネルを表示して、「録 画停止」を選んでも録画を停止できま す。(⇒ **100** ページ)

# AQUOS レコーダーの 番組表を呼び出して 録画予約する

1 ファミリンクボタンを押し、「操作メ ニュー」-「リンク予約(録画予約)」を選ぶ • レコーダー側の番組表が表示されます。 2 予約したい番組を選び、録画予約の操作を する • レコーダー側の番組表は本機のリモコンの  $\left(\begin{matrix} \frac{1}{2} & \frac{1}{2} & \frac{1}{2} \\ \frac{1}{2} & \frac{1}{2} & \frac{1}{2} \\ \frac{1}{2} & \frac{1}{2} & \frac{1}{2} \end{matrix} \right) \quad \begin{matrix} \frac{1}{2} & \frac{1}{2} & \frac{1}{2} \\ \frac{1}{2} & \frac{1}{2} & \frac{1}{2} \\ \frac{1}{2} & \frac{1}{2} & \frac{1}{2} \end{matrix} \quad \begin{matrix} \frac{1}{2} & \frac{1}{2} & \frac{1}{2} \\ \frac{1}{2} & \frac{1}{2} & \frac{1$ 

> 操作します。(詳しくはレコーダーの取 扱説明書をご覧ください。)

# 本機の番組表で AQUOS レコーダーに 録画予約する

• 本機の番組表から接続している AQUOS レコーダーに録画予約できます。

# ◆**重要◆***∞∞∞∞∞∞∞∞∞∞∞∞∞∞∞∞∞∞∞∞∞*

## ファミリンクで録画予約するときのご注意

- 録画予約した番組の録画が終了する前に本機 の電源を切るときは、リモコンの電源ボタン で電源を切って(待機状態)ください。「電源 ボタン設定| (⇒34ページ) を「モード2| に設定して本体の電源ボタンで電源を切ると、 正しく録画されません。
- 録画予約状態を解除すると、レコーダーの録 画が停止して、電源が切れます。
- AQUOS レコーダーで日時の重なる番組が予 約されている場合は、レコーダー側の予約が 優先されます。

![](_page_101_Picture_367.jpeg)

- 番組の放送時間が延長された場合、録画の終 了時刻が延長されるかは、お使いの AQUOS レコーダーによって異なります。
- 詳しくは、SHARP Web ページ内の AQUOS サポートページをご覧ください。

# AQUOS サポートページ

http://www.sharp.co.jp/support/aquos/

• 録画予約した番組が開始する 2 分前から番組 が開始する直前まで、選局の操作はできませ ん。

◇**おしらせ**◇ ∞∞∞∞∞∞∞∞∞∞∞∞∞∞∞∞∞∞∞

- 予約の確認・取り消し・変更については ⇒ **57** ページをご覧ください。
- ファミリンク録画予約の準備中や実行中は、 USB ハードディスクへの録画はできません。

1 AQUOSレコーダー側の準備をする

- 本機とAQUOSレコーダーを接続します。
- HDD に録画する場合は、HDD の残 量を確認します。
- 有料放送を録画するときは、有料放送の 受信契約時に登録した B-CAS カードが、 AQUOS レコーダーに挿入されているこ とを確認してください。
- 2 本機の番組表を表示し、予約したい番組を選ぶ
	- 日時やジャンルを指定して番組を選ぶ こともできます。(⇒ **14** ページ)
	- 同じ時間帯に他の番組が予約されている と、先の予約を削除する画面になります。

![](_page_101_Figure_23.jpeg)

- 機器が利用できない場合は選択できません。
- 表示されている接続機器と違う機器に 録画したい場合は、予約設定後にファ ミリンクレコーダー選択(⇒ **99** ペー ジ)を行ってください。
- USB ハードディスクを接続し、「録 画機器選択」( ⇒ **99** ページ)で 「USB-HDD」に設定しているときは、 USB ハードディスクへの録画予約と なります。「ファミリンク録画予約」 に変更する場合は⇒57ページで 「ファミリンク録画」に変更してくだ さい。
- AQUOS レコーダー側で設定した 予約と日時が重複している場合は、 「AQUOS レコーダーで日時の重なる 番組が予約されていますので、レコー ダーの予約が優先されます。」と表示 されます。今選んでいる番組を予約し たい場合は、AQUOS レコーダーの 予約を取り消してください。
- 予約が設定され、TIMER/REC(タイ マー/録画)ランプ(⇒ **9** ページ) が橙色に点灯します。
- 操作を終了する場合は、番組表ボタン を押します。

AQUOS レコーダーを 再生する

# AQUOS レコーダーの 録画リストから再生する

を押す

2

で選び

を押す

(決定)

- 本機のリモコンを使って、本機と HDMI 接続した AQUOS レコーダーの録画リス トから見たい番組を再生します。
- あらかじめ「連動起動設定」を「する」 に設定します。(⇒ **98** ページ)

一録画リスト 録画リストを表示する • 上下カーソルボタンで録画リスト を表示したい AQUOS レコーダー を選んで決定します。

# 再生したい番組(タイトル) を選び再生する

- 録画リストは本機のリモコンの  $\bigodot$   $\mathbb{R}$   $\mathbb{R}$ で選択などの操作ができます。
- 選んだ番組が再生されます。
- 停止したいときは、 を押します。
- 停止したときは、切り換わった入 力のままです。

## ◇**おしらせ**◇ <u>※※※※※</u>※※※

- AQUOS レコーダーが DVD モードになっ ていて DVD ビデオなどの録画リストがない ディスクがセットされている場合、録画リス トは表示されません。ファミリンクボタンを 押し、「操作メニュー」-「機器のメディア 切換」を選んで、AQUOS レコーダーのモー ドを切り換えてください。
- PinP のときは、以下のボタンでレコーダー のホームメニュー(スタートメニュー)、番 組表や録画リストなどの操作はできません。

![](_page_102_Picture_13.jpeg)

# 最後に再生または録画した番組を再 生する(ワンタッチプレー)

• 本機のリモコンを使って、本機と HDMI 接 続した AQUOS レコーダーを操作できます。

各部のなまえ もくじ/ご注意/

使いだんの

|ハードディスク

コンテンツマネージャー インターネット

|レコーダーやパソコンを| ファミリンクで使

放送の種類について 個別設定

エラーメッセージ 故障かな?

(仕様や索引)

English<br>Guide

![](_page_102_Figure_16.jpeg)

# 再生中の操作について

- ファミリンクで再生しているときは、ファ ミリンクパネルで操作が行えます。 ⇒ **100** ページ
- リモコンの 『<del>『</del>☆』(長押しで早戻し)、 『<del>『\*</del>』 (長押しで早送り) でも操作が行 えます。

## **◇おしらせ◇**

• リモコンの <sup>10秒記、30秒数</sup> は、機器によっては動 作しない場合があります。

複数の HDMI 対応のレコーダー(録 画機器)をお使いのときは

- 視聴する HDMI 機器を選びます。
	- ファミリンクボタンを押す
	- 2 視聴したい機器を選ぶ

![](_page_102_Picture_397.jpeg)

# AQUOS オーディオで 聞く

- AQUOS オーディオで音声が楽しめます。 (本機のスピーカーからは音が出ません。 )
- 本機のリモコンで AQUOS オーディオの音 量調整、消音、音声切換の操作ができます。
	- 1 ファミリンクボタンを押し、「音声出力機 器切換」を選ぶ
	- 2 「FAQUOSオーディオで聞く」を選ぶ
		- 本機の音声が停止し、AQUOS オー ディオから音声が出力されます。
		- 本機のスピーカーから音を出すときは、 「AQUOS で聞く」を選びます。
		- 本機の設定メニューの|1(音声調整)」 の設定はできません。

# オーディオリターンチャンネル (ARC)対応の AQUOS オーディオ をつないだときは

- 「ARC(オーディオリターンチャンネル)」は、 テレビのチューナーの音声を HDMI ケーブル を使って AV アンプなどに伝送する機能です。
- 「ARC 設定」を「自動」に設定すると、本機と ARC 対応の AQUOS オーディオを HDMI ケー ブルー本で接続することができます。この機能 は、入力 1 端子に接続したときのみ使えます。
	- 1 ファミリンクボタンを押し、「操作メ ニュー」―|ファミリンク設定」を選ぶ
	- 2 「ARC設定」を選び、「自動」に設定する

## 番組内容に適した音に切り換える

- デジタル放送のジャンル情報に従って、 AQUOS オーディオが適切なサウンド モードに切り換わるように設定できます。
	- | ホームボタンを押し、「設定」−「甴(機能切 換)」-|ファミリンク設定」を選ぶ 2 「ジャンル連動」を選び、「する」に設定する
- ◇**おしらせ**◇ ∞∞∞∞∞∞∞∞∞∞∞∞∞∞∞∞∞∞∞
- DVD 映像はジャンル情報がありません。自 動でサウンドモードが切り換わりませんので、 AQUOS オーディオ側で適切なサウンドモー ドに切り換えてください。
- サウンドモードについて詳しくは AQUOS
- オーディオの取扱説明書をご覧ください。

![](_page_104_Figure_0.jpeg)

## 接続するときに気をつけること

- 接続の前に、接続する機器と、本機の電源を 切ってください。
- 接続ケーブルのプラグは奥までしっかり差し 込んでください。しっかり差し込めていない と、画像や音声にノイズや雑音が出る原因と なります。
- 接続ケーブルを端子から抜くときは、ケーブル を引っ張らずにプラグを持って抜いてください。
- 複数の機器を接続したときは、お互いの干渉 を防ぐため、使わない機器の電源は切ってく ださい。
- 接続した機器の再生映像や音声にノイズや雑 音が出るときは、接続した機器と本機を十分 に離してください。
- レコーダーやプレーヤー側の接続端子について
- 詳しくは、レコーダーやプレーヤーの取扱説 明書を併せてお読みください。

## レコーダーをお持ちの場合

• プレーヤーなどの機器を接続するときは、本機 に直接接続してください。レコーダーを通して 本機で映像を見ると、コピーガード機能の働き により、映像が正常に映らないことがあります。

105

(仕様や索引)

English<br>Guide

# HDMI 出力端子が付いた 機器の場合

- HDMI 端子は、映像と音声の信号を 1 本の HDMI 認証ケーブル(市販品)でつなぐことが できる端子です。
- 本機の HDMI 入力端子は 1080p の信号入力に対応しています。1080p の映像信号を入 力するときは、HIGH SPEED(ハイスピード)に対応した HDMI ケーブルをお使いください。

![](_page_105_Figure_3.jpeg)

## 対応している映像信号

• 1080p(24Hz/30Hz/60Hz)、720p(30Hz/60Hz)、1080i、480p、480i、VGA、 SVGA、XGA、WXGA、SXGA、SXGA+

# 対応している音声信号

• 種類:リニア PCM(2ch)、AAC ※ サンプリング周波数:48kHz / 44.1kHz / 32kHz

※ デジタル放送は、限られた電波を有効利用するため、映像や音声などを圧縮してから送信されます。 AACはデジタル放送で利用されている音声圧縮方式で、圧縮率が高いにもかかわらず、高音質で多チャンネル音声 (5.1チャンネルサラウンドなど)にも対応できる方式です。

- ◇**おしらせ**◇ ∞∞∞∞∞∞∞∞∞∞∞∞∞∞∞∞∞∞∞
- 入力 3 にレコーダーなどを接続するときは、「入力音声選択」( ⇒ **40**・**111** ページ ) を「HDMI のみ」にしてください。(工場出荷時は、「HDMI のみ」に設定されています。)
- ファミリンクに対応していない機器をつないだとき、その機器の電源が勝手に入ったりチャンネルが 切り換わってしまう場合は、「ファミリンク制御(連動)」を「しない」に設定してください。(⇒ **99** ページ)

![](_page_106_Figure_0.jpeg)

• 録画・再生機器に HDMI 端子も D 映像端子もない場合、映像端子につなぎます。**下記**をご覧ください。

![](_page_106_Figure_2.jpeg)

• 接続が終わるまで、本機と録画機器の電源を入れないでください。

![](_page_106_Figure_4.jpeg)

レコーダーやパソコンをつ ファミリンクで使う

放送の種類について 個別設定/

| エラーメッセージ|

(仕様や索引)

English<br>Guide

![](_page_107_Picture_0.jpeg)

を押

• 本機の入力 4 /音声出力端子につなぐと アナログ音声を楽しめます。

## ◇**おしらせ**◇ **∞∞∞∞∞∞∞∞∞∞∞∞∞∞∞∞**∞∞

- 接続する機器の取扱説明書をあわせてお読み ください。
- 「モード 1」または「モード 2」に設定した ときは、入力切換メニューの「入力 5」の表 示が「音声出力設定中」に変わります。

![](_page_107_Picture_5.jpeg)

![](_page_107_Picture_290.jpeg)

# 「する」または「しない」を選ぶ

![](_page_107_Figure_8.jpeg)
# パソコンとつないで使う

## パソコンの モニターとして使う

• 本機にパソコンをつなぐ場合は、パソコン (PC) の出力解像度を確認してください。パ ソコンが以下の解像度に対応していない場合 は、本機でパソコンの画面を表示できません。 • 接続方法は、⇒ **111** ~ **112** ページを確 認してください。

### 本機が対応している解像度

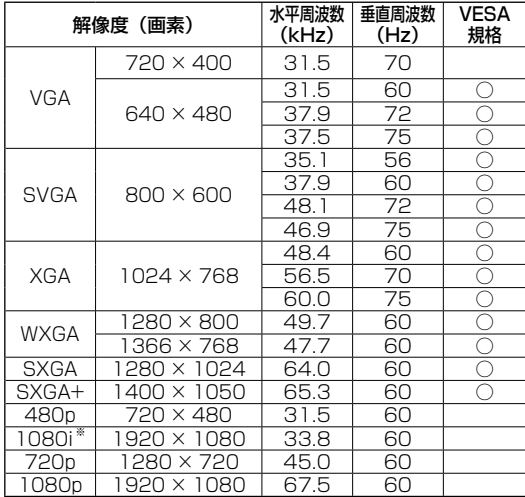

## パソコンの画面を表示させる/ 画面サイズを選ぶ

各部のなまえ もくじ/ご注意/

使いだんの

操<br>作<br>ユ<br>コ

|ハードディスク

コンテンツマネージャーインターネット/

レコーダーやパソコンをつなぐ ファ ミリンクで使う /

放送の種類について 個別設定

エラーメッセージ 片かな?

(仕様や索引)

English<br>Guide

- <sub>¶</sub> │パソコン(PC)の電源を入れる
- 2 入力切換ボタンを押して、入力切換メ ニューを表示し、パソコンを接続した入 力を選ぶ

• パソコンの画面が表示されます。

- 3 | ホームボタンを押し、「設定」ー「65(機能 切換)」-「視聴操作」を選ぶ
- 4 「画面サイズ」を選ぶ
- $\overline{\phantom{I}}$ 5 | 画面サイズ切換メニューから、お好み の画面サイズを選ぶ
	- 画面の調整が必要なときは、⇒**下記** をご覧ください。

## 入力 1 ~ 3 に接続したパソコンの 画面を調整する

• ホーム画面から、「設定」-「画(機能切換)」 -「画面表示設定」-「画面位置」で設定します。 (⇒ **39** ページ)

※ HDMI 端子時に 1080i に対応

## **◇おしらせ◇**

- 画面の明るさや色の調整などについては「映像調整」(⇒ 35 ページ) をご覧ください。
- 省エネの設定をすることができます。(⇒ **36** ~ **37** ページ)
- 接続するパソコンによっては、本機で対応している信号であっても正しく表示できなかったり、まったく表示さ れない場合があります。
- 本機で対応していない信号が入力されたときは、「この入力信号には対応しておりません。」と表示されます。 その場合、お使いのパソコンの取扱説明書などをご覧になり、本機で対応している信号に設定してください。
- アナログ接続時の表示設定は、自動同期調整で最良に近い状態に設定されます。(「自動で画面を調整する」⇒**次**ページ)
- PC入力信号により、選べる画面サイズが異なる場合があります。画面サイズの種類については、⇒**下記**をご覧ください。
- 特定の入力信号時、特定の条件下で画面の文字などににじみが出ることがあります。

#### 本機で選べる画面サイズ(パソコンからの入力信号により、選べる画面サイズが異なる場合があります。)

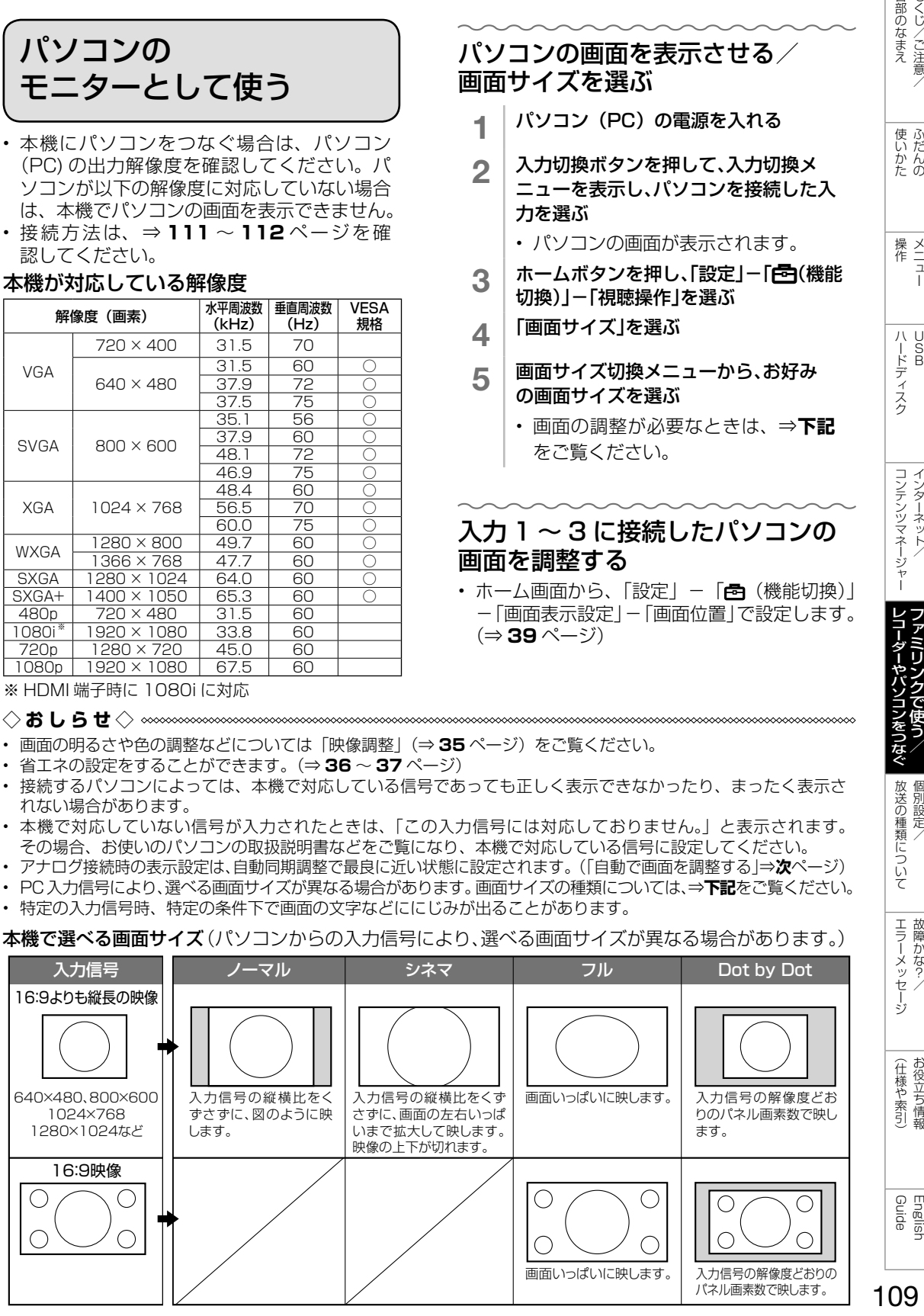

## アナログ接続したパソコンの 画面を調整する

## 自動で画面を調整する

- 入力 5 にパソコン(PC)を接続している場合 に、最良に近い画面に自動的に調整されます。 クロック周波数、クロック位相などが調整さ れます。
- ツールメニューから「パソコン入力」-「自 動同期調整」で設定します。
- 自動同期調整を「する」に設定すると、「自動 同期調整中」と表示されます。
- 自動調整が終了すると、「映像を調整しまし た。」と表示されます。正常に終了しないと、 何も表示されずメニューに戻ります。

◇**おしらせ**◇ ∞∞∞∞∞∞∞∞∞∞∞∞∞∞∞∞∞∞∞∞

- お使いのパソコンによっては、外部出力を有効 にしないと映像が表示されない場合があります。 シャープ製のノート型パソコンの場合では、Fn キーと F5 キーを同時に押すと、外部出力が有効 になります。詳しくは、お使いのパソコンの取扱 説明書をご覧ください。
- パソコンの解像度、「画面サイズ」の設定により「画 面位置」を設定できない場合があります。

## 手動で画面を調整する

- 動きのある映像や色のメリハリの少ない映像 などの映像信号や PC によっては、自動調整 で最適な画面にならないことがあります。手 動で画面を調整してください。
- ツールメニューから「パソコン入力」-「画 面調整」で設定します。
- 以下の項目が調整できます。(調整範囲は入力、 信号、画面サイズにより変わります。)

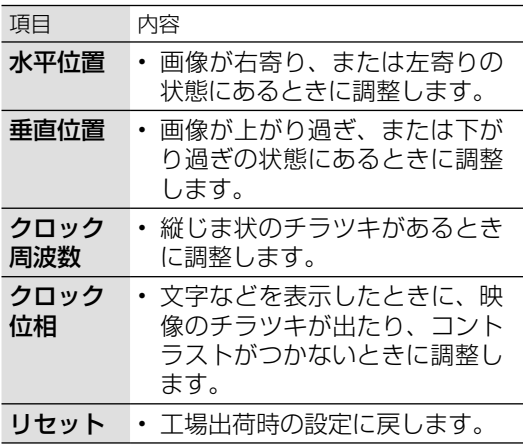

## アナログ接続したパソコンの画面が 正しく映らないときは (入力解像度の設定)

- アナログ接続の場合は、一部の入力解像度 (768 ライン)において自動判別できない信 号があるため、手動での入力解像度の選択設 定が必要な場合があります。
- パソコン (PC) の解像度が「1024 × 7681 ま たは「1366 × 768」の場合に必要な設定です。
- ツールメニューから「パソコン入力」-「入 力解像度」で設定します。
- 操作を終了する場合は、ホームボタンを押し ます。
- 入力解像度は、「自動」「1024 × 768」「1366 × 768」のいずれかに設定できます。
- 「自動」に設定しているときは、自動的に 「1024 × 768」「1366 × 768」の解像度 を判別します。
- 垂直ライン数(非表示期間を含む)が特殊な 一部の信号の場合は、解像度を正しく判別で きないことがあります。
- 映像表示させた状態で正しい解像度を設定し てください。設定後に映像表示させると、位 置が大きくずれてしまうことがあります。こ の場合は、一度他の設定を選んだ後、再度正 しい設定を選んでみてください。

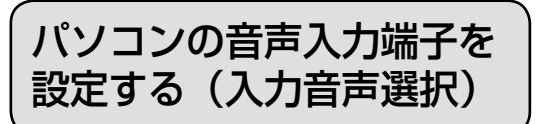

- 入力 3 (HDMI) にパソコンを接続して アナログ音声入力端子を使用する場合や、 入力5(アナログ RGB)にパソコンを接 続してアナログ音声入力端子を使用する 場合の設定です。
- 入力 3 または入力 5 に切り換えてから設 定を行ってください。
	- 1 ツールボタンを押して、ツールメニュー を表示する
	- 2 「入力音声選択」を選び、決定する
	- 現在視聴している機器との接続方法を 選び、決定する
		- パソコン(PC)を接続した端子によ り、選べる項目が異なります。

## 「入力音声選択」の設定項目 (入力 3 に切り換えた場合)

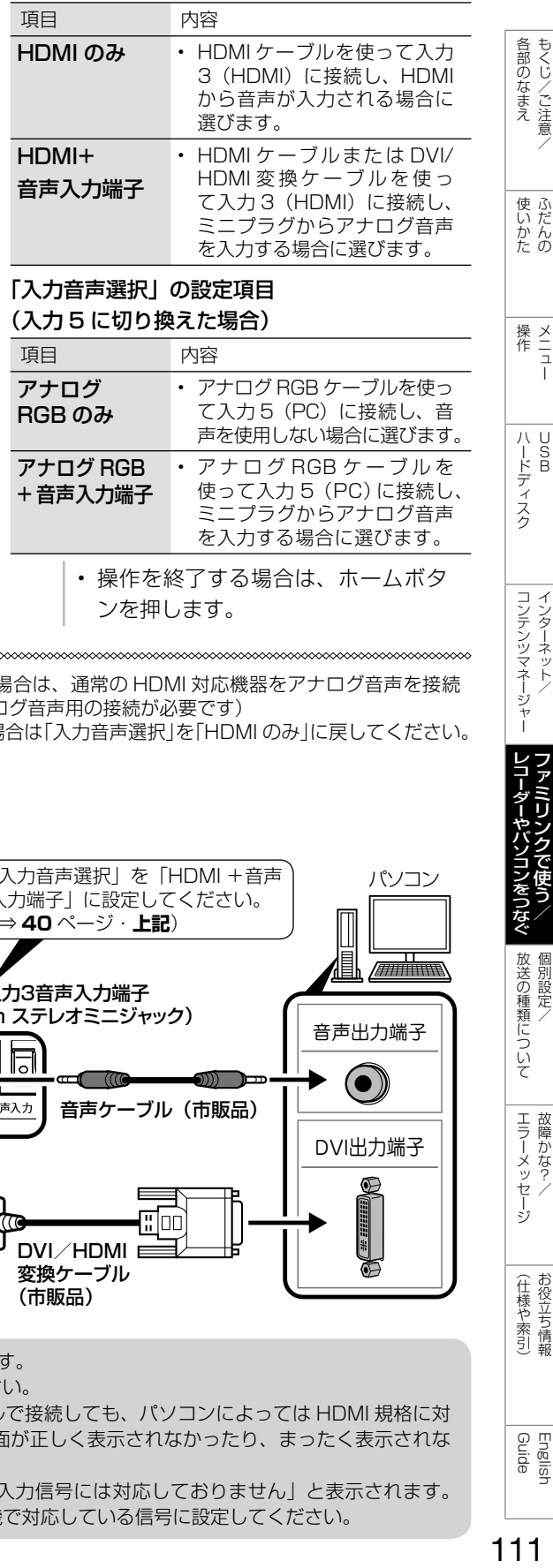

しゅう こうしょう こうしゃ こうしゃ こうしゃ こうしゃ こうしゃ アイ・プレーター こうしゃ アイ・プレーター こうしゃ アイ・プレーター こうしゃ アイ・プレーター こうしゃ

こんしょう しょうかん アイトロック

メニュー

 $\frac{\times}{\frac{1}{2}}$ 

ハード こうしょう

コンテンツマネージャー ファイン・ファイン インターネット/

コンテンツマネージャー インターネット

レコーダー きょうかん しゅうしょう こうしゃ しゅうしょう しゅうしょう しゅうしょう しゅうしょう しゅうしょう しゅうしょう しゅうしょう しゅうしょう しゅうしょう ファミリンクで使う/

> ことには こうしょう こうしゃ こうしゃ こうしゃ こうしゃ 個別設定/

放送の種類について 個別設定

> エラーメッセージ **i**

エラーメッセージ 悍かな?

> (人体の) こうしょう しょうしょう こうしゃ こうしゃ こうしゃ

(仕様や索引)お役立ち情報

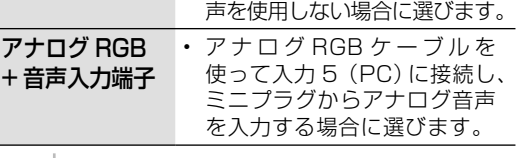

• 操作を終了する場合は、ホームボタ ンを押します。

◇**おしらせ**◇ ∞∞∞∞∞∞∞∞∞∞

• 「入力音声選択」で「HDMI +音声入力端子」を選択した場合は、通常の HDMI 対応機器をアナログ音声を接続 せずに HDMI ケーブルで接続しても音は出ません。(アナログ音声用の接続が必要です) 通常の HDMI 対応機器を HDMI ケーブルのみで接続する場合は「入力音声選択」を「HDMI のみ」に戻してください。

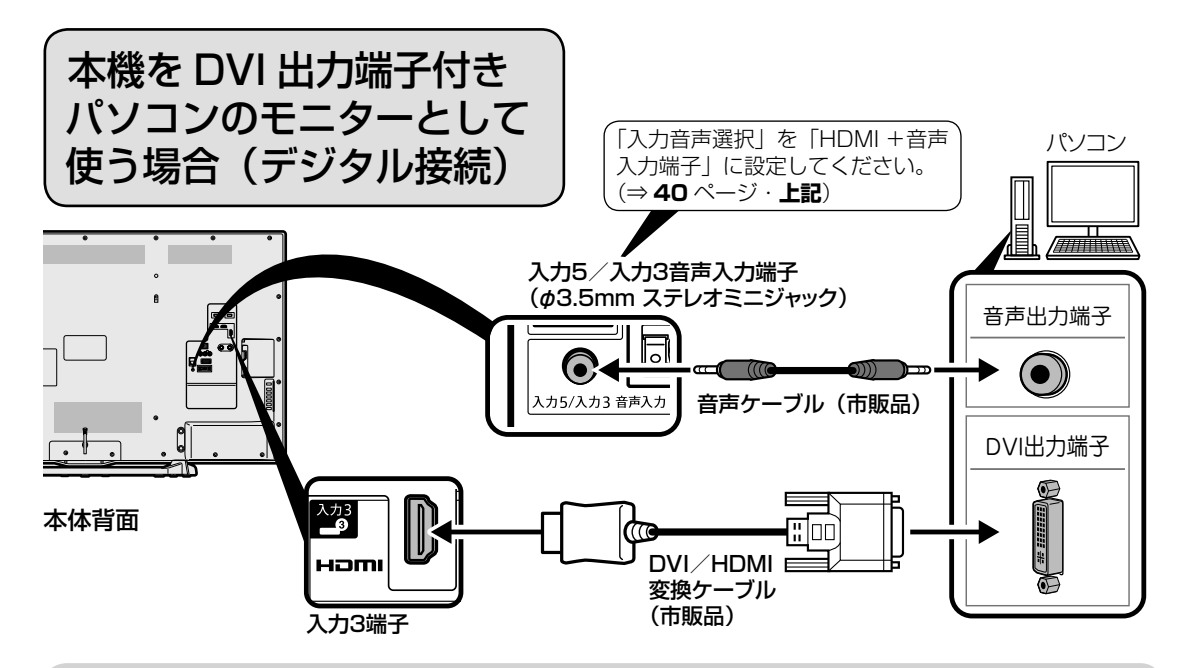

- 市販の DVI/HDMI 変換ケーブルと音声ケーブルが必要です。
- 音声ケーブルはパソコンの端子に合うものをご使用ください。
- 本機の HDMI 端子とパソコンの DVI 端子を変換ケーブルで接続しても、パソコンによっては HDMI 規格に対 し十分サポートされていないものもあり、パソコンの画面が正しく表示されなかったり、まったく表示されな い場合があります。
- 本機で対応していない信号が入力されたときには「この入力信号には対応しておりません」と表示されます。 その場合はお使いのパソコンの取扱説明書にもとづき本機で対応している信号に設定してください。

Guide English

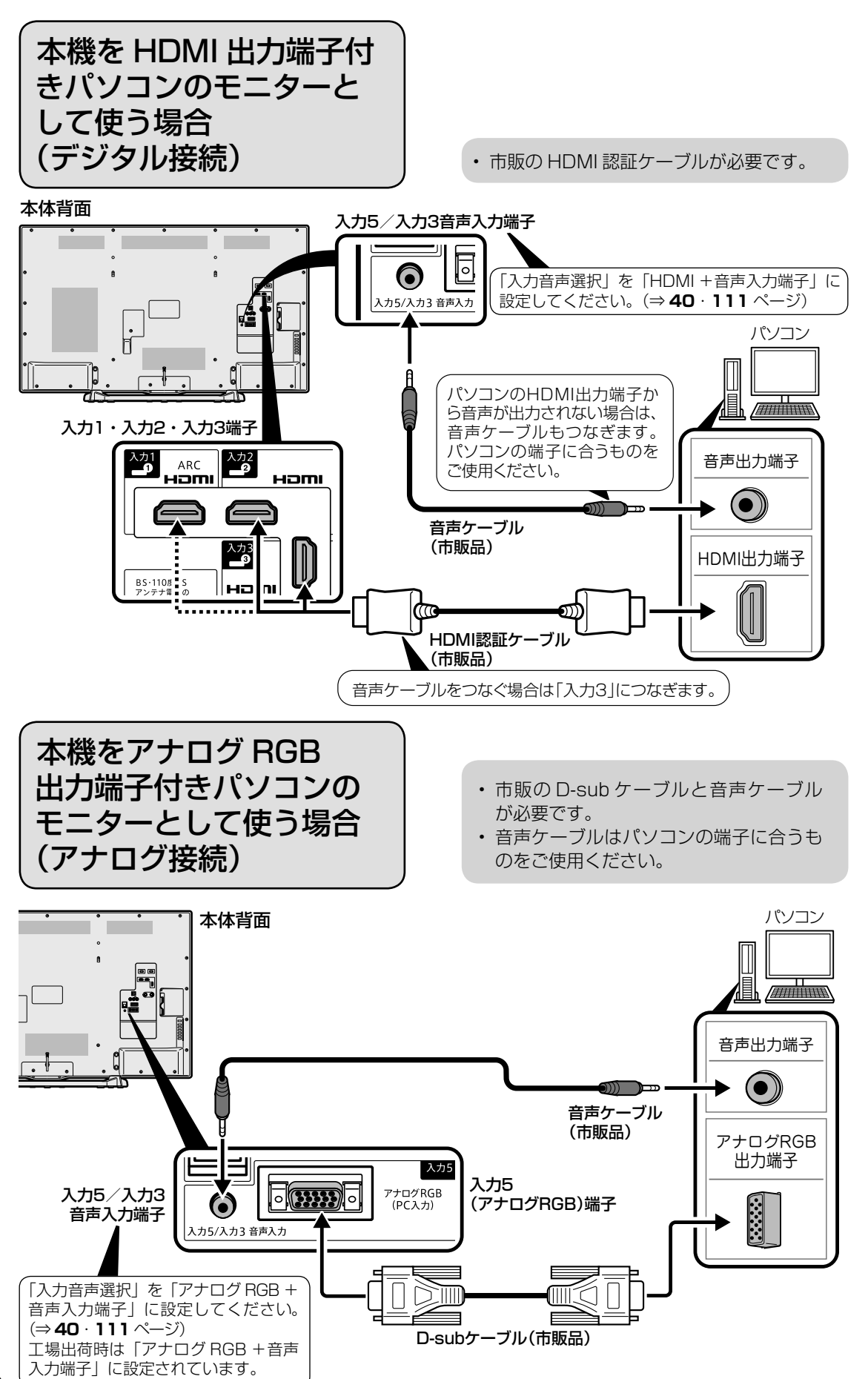

デジタル放送の受信の設定を 個別に行うときは

デジタル放送用アンテナ の設定をする

- デジタル放送用のアンテナの接続を変更し たときなどは、再度アンテナ設定画面を見 ながらアンテナ電源の設定やアンテナの向 きを調整します。(初めて設置するときや 引っ越したときなどは、「かんたん初期設定」 (⇒**「かんたん !! ガイド」(巻末)12** ~ 14ページ) を行ってください。)
- 地上デジタル放送にはアンテナ電源入/ 切の設定はありません。

アンテナ電源の設定

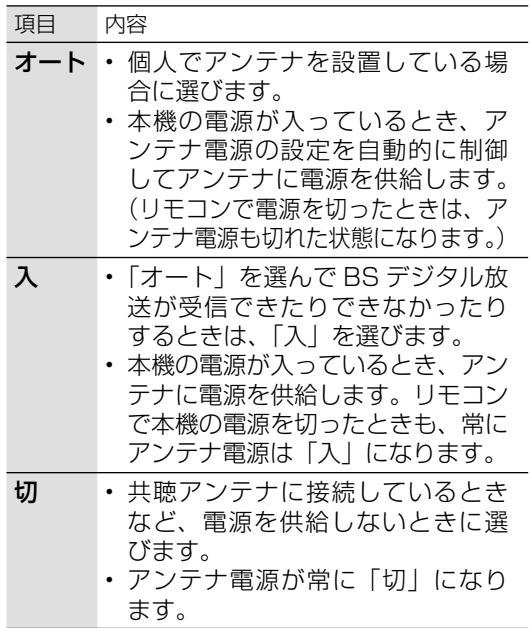

#### アンテナ設定画面について

- 共聴アンテナなどに接続したときの「BS・ CS アンテナ電源」の設定を誤って「入」に したり、新しくアンテナの接続を変更したり した場合で、「アンテナ線の接続や設定に不 具合がありますのでアンテナ電源を「切」に しました。受信できない場合は、本体の電源 を切ってから、アンテナの接続を確認してく ださい。」などのお知らせが表示されたとき は、電源を入れ直してください。
- アンテナ設定画面は無操作のまま 1 分経過し ても消えません。消すときは、終了ボタンを 押してください。

## アンテナの電源の設定を変える/ 電波の強さ(受信強度)を確認する

• アンテナに電源を供給するかどうかの設 定と、受信強度の確認・調整をします。

#### **重 要 ◆** ∞∞∞∞∞∞∞∞∞∞∞∞∞∞∞∞∞∞∞∞∞∞∞∞

- アンテナ電源供給の設定は、アンテナに対して 電源を供給するためのものです。もし、本機と アンテナの間にブースターなどの機器を接続し て使用される場合は、専用の電源が必要です。
	- **BSボタンを押し、BSデジタル放送を** 選ぶ
		- 画面に「放送が受信できません」と 表示されても、設定できます。
		- 「チャイルドロック」(⇒ **36** ペー ジ)をかけているとき、「地デジ限定 設定| (⇒36ページ)を「有効| にしているときなど、放送を切り換え ることができない場合があります。
	- 2 ホームボタンを押し、「設定」ー「ノイ(視聴準 備)」-「テレビ放送設定」を選ぶ
	- 3 「アンテナ設定」を選ぶ
	- ▲ 「電源・受信強度表示」を選ぶ

## ◆ アンテナに電源を供給するための設定

5 BS・CSアンテナ電源で、「オート」「入」 「切」のいずれかを選ぶ

## ◆ 受信強度の調整

- 6 受信強度が最大になるように、アンテナ の向きを調整する
	- 受信強度が 60 以上になるように、ア ンテナの向きを調整してください。(ア ンテナの向きの調整が済んでいる場合 は、この手順は必要ありません。)
	- 操作を終了する場合は、ホームボタ ンを押します。

DRIGA - 使いかた - 操作 - ハードディスク - コンテンツマネージャー Jコーダーやパソコンをつなぐ - 放送の種類について エラーメッセージ - (仕様や索引) - Guide Challesh - 100000 メニュー - USBコ インターネット/ - ファミリンクで使う/ - 個別設定/ - 故障かな?/ - お役立ち情報 - English - Guide - 100000 メニュー - USB (仕様や索引)お役立ち情報 English<br>Guide

エラーメッセージ 悍かな? /

各部のなまえ もくじ/ご注意/

使いだんの

|ハードディスク

コンテンツマネージャー インターネット

レコーダーやパソコンをつなぐ ファミリンクで使う/ ◇**おしらせ**◇ ∞∞∞∞∞∞∞∞∞∞∞∞∞∞∞∞∞∞∞

- **113** ページの手順 **6** で「受信状態:良好 です。【A】」と表示されないときは、**136** ページをご覧になり適切な処置を行ってくだ さい。
- **113** ページの手順 **5** または手順 **6** の画面 で、「受信状態一覧へ」を選び決定を押すと 受信状態一覧画面が表示されます。(⇒ **121** ~ **122** ページ)
- 受信強度表示はアンテナの角度の最適値を確 認するためのものです。表示される数値など は、具体的な受信強度などを示すものではあ りません。(表示される数値は、受信 C/N\* の換算値です。)
	- ※ 受信 C/N とは放送に関する信号とノイズなど の不要な信号の割合です。

## デジタル放送の受信強度の確認 (信号テスト)をするときは

- 各デジタル放送の信号テストができます。 (例) BSデジタル放送の信号テストをする
	- 1 **<sup>113</sup>**ページの手順**1**~**3**を行い、 「信号テスト-BS」を選び、決定する
	- 2 カーソルボタンで 確認したい項目を選び、決定する
		- 「受信状態:良好です。【A】」と表示 されていることを確認してください。
		- 「受信状態:良好です。【A】」と表示 されないときは、アンテナ受信強度 に関するエラーメッセージ(⇒ **136** ページ)をご覧になり、適切な処置 を行ってください。
	- 3 カーソルボタンで「終了」を選び、決定する
		- 操作を終了する場合は、ホームボタ ンを押します。

#### ◇**おしらせ**◇ ∞∞∞∞∞∞∞∞∞∞∞∞∞∞∞∞∞∞

地上デジタル放送・110 度 CS デジタル放送 の受信強度の確認(信号テスト)について

• 手順 **1** で「信号テスト-地上 D」または「信 号テスト- CS」を選び、決定ボタンを押し ます。あとは同じ要領で行ってください。

## 周波数設定について

• 手順 **1** で「周波数設定」を選ぶと、新しい衛 星が追加されたり現在の衛星が故障したりし た場合などに、新しい周波数を入力すること で受信に必要な情報を取得できます。 通常は、設定する必要はありません。 (例:BS15 のアンテナ受信周波数 11996 を 入力すると 15ch の受信強度が表示されます。)

## お住まいの地域向けの 地上デジタル放送を 受信するために (地域選択/郵便番号設定)

• 地上デジタル放送の地域情報(緊急ニュー スなどの文字情報やデータ放送などの地 域情報)をお住まいの地域に合わせる設 定です。

## 地域選択

- 1 │ ホームボタンを押し、「設定」ー「✔(視聴 準備)」-「テレビ放送設定」を選ぶ
- 2 「地域設定」を選ぶ
- 3 「地域選択」を選ぶ
- △ お住まいの地域を設定する
- 地域選択を変更した場合は、あとで「チャ ンネル設定」から「地上デジタルー自動」 を行ってください。(⇒ **115** ページ)

## 郵便番号設定

- 1 ホームボタンを押し、「設定」ー「√(視聴 準備)」-「テレビ放送設定」を選ぶ
- 2 「地域設定」を選ぶ
- 3 「郵便番号設定」を選ぶ
- ⊿ │ 数字ボタン(チャンネルボタン)で郵便番 号を入力する
- 入力した番号を修正するときは、修正し たい欄を左右カーソルボタンで選び、数 字ボタン(チャンネルボタン)で数字を 選び直します。

## 地上デジタル放送の チャンネルを追加したり 設定をやり直すときは

• 地上デジタル放送のチャンネル設定を再 度行う場合の手順です。チャンネル設定 の前に、必ず「地域設定」(⇒ **114** ページ) をしてください。

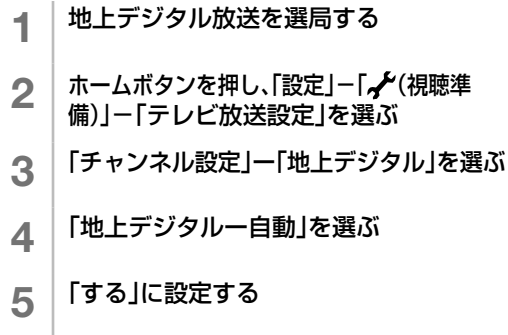

「地上デジタルー自動」を行った後で、新しく 放送が開始されたチャンネルを追加するときは

**◆重要◆***∞∞∞∞∞∞∞∞∞∞∞∞∞∞∞∞∞∞∞∞∞∞∞∞* 

• 「地上デジタルー自動」の代わりに「地上デ ジタルー追加」を選びます。すでに登録され ているチャンネルはそのまま残り、新しく確 認されたチャンネルが追加されます。追加が 終わったら、「終了」で決定ボタンを押します。

## **◇おしらせ◇** 地上デジタル放送の CATV (ケーブルテレビ) 放送対応について

- CATV による地上デジタル放送の視聴につい ては、お客様が契約されている CATV 会社 にお問い合わせください。
- 本機で受信できるケーブルテレビ(CATV) の方式は、「パススルー方式」(UHF帯、ミッ ドバンド[MID]帯、スーパーハイバンド [SHB]帯、VHF 帯)です。
- CATV パススルー方式とは、CATV 配信局 が地上デジタル放送を、内容はそのままで CATV 網に流す放送方式です。この方式では、 地上デジタル放送が本来使っている UHF 帯 のチャンネルとは異なる他のチャンネルに周 波数を変換して再送信することがあります。

## デジタル放送の チャンネルの個別設定

• 登録したデジタル放送のチャンネルは、 次の設定内容を変更できます。

各部のなまえ もくじ/ご注意/

使いだんの

|ハードディスク

コンテンツマネージャー インターネット

レコーダーやバソコンをつなぐ ファミリンクで使う/

エラーメッセージ 故障かな?/

(仕様や索引)

English<br>Guide

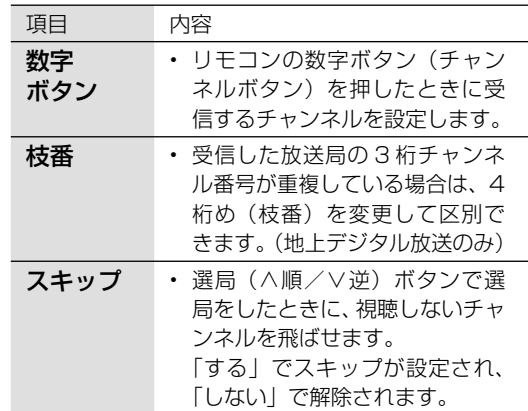

## 1 「地上」「BS」「CS」ボタンのいずれかを押 し、デジタル放送を選ぶ

- 「チャイルドロック」(⇒ **36** ペー ジ)をかけているとき、「地デジ限定 設定|(⇒36ページ)を「有効| にしているときなど、放送を切り換え ることができない場合があります。
- 2 ホームボタンを押し、「設定」ー「√(視聴 準備)」-「テレビ放送設定」を選ぶ
- 3 「チャンネル設定」を選ぶ
- 4 | 「地上デジタル」「BSデジタル」 「CSデジタル」のいずれかを選ぶ
	- 「BS デジタル」または「CS デジタル」 を選んだ場合は、手順 **6** に進みます。
- 5 「地上デジタルー個別」を選ぶ
- 6 ①上下カーソルボタンで変更したいチャ ンネルを選び、決定する

## ②左右カーソルボタンで「数字ボタン」を 選び、決定する

- 枝番を入力する場合は、「枝番」を選 び、1 ~ 9 を押します。
- チャンネルをスキップする場合は、 「スキップ」を選び、左右カーソル ボタンで「する」を選びます。この メニューで行ったスキップ設定は、 ⇒ **116** ページのチャンネルスキッ プ設定と連動します。

#### チャンネルスキップ設定 • 通常の選局時と番組表を使った選局時の、 チャンネルのスキップ設定を次のように 変更できます。 項目 内容 両方しない • 選局時と番組表のどちらもスキッ プされません。 • この設定をしたチャンネルは、選 局時と番組表のどちらにも表示さ れます。 <sub>1</sub> │ 「地上」「BS」「CS」ボタンのいずれかを 押して、デジタル放送を選ぶ 2 ホームボタンを押し、「設定」ー「√(視 聴準備)」-「テレビ放送設定」を選ぶ 3 上下カーソルボタンで 「スキップ設定」を選び、決定する △ │上下カーソルボタンで「地上デジタル」 「BSデジタル」「CSデジタル」のいずれ かを選び、決定する 5 手順**4**で「地上デジタル」または「BSデジ タル」を選んだ場合は、上下カーソルボ タンで「放送事業者」を選び、決定する • 「スキップ設定を一括で行うか個別に 行うかを選択してください」と表示 されますので、手順 **6** に進みます。 手順**4**で「CSデジタル」を選んだ場合は、 スキップ設定したい3桁番号の範囲を選 び、決定する • 手順 **7** に進みます。 6 カーソルボタンで「一括設定」または 「個別設定」を選び、決定する • 「一括設定」を選んだ場合は、「この 放送事業者内の全てのチャンネルを 番組一覧表と、選局順逆時にスキッ プしますか?」と表示されますので、 手順 **8** に進みます。 • 「個別設定」を選んだ場合は、手順 **7** に進みます。 7 上下カーソルボタンでスキップ設定 したいチャンネルを選び、決定する 8 カーソルボタンで「両方する」 「番組表のみ」「選局のみ」「両方しない」 のいずれかを選び、決定する 7 数字ボタンで入力欄に数字を入力して、 決定する • 数字ボタンが重複している場合は、 「数字ボタンが重複しています。置き 換えますか?」と表示されます。(枝 番の場合は「枝番が重複しています。置 き換えますか ?」と表示されます。) 数字ボタンを置き換える場合 • 手順 **8** に進みます。 置き換えずに別の数字にする場合 • 画面の「戻る」を選び、別の数字を入力 して決定ボタンを押してください。 8 「確認」を選ぶ • 操作を終了する場合は、ホームボタ ンを押します。 ◇**おしらせ**◇ <del>※※※※※※※※</del>※※※※ 地上デジタル放送の受信チャンネル番号と 枝番について • 地上デジタル放送では、1 ~ 12 の数字ボタン (チャンネルボタン)の番号のほかに、3 桁のチャ ンネル番号が付けられています。1 つの放送局 が複数の番組を同時に放送する場合には、3 桁 のチャンネル番号で区別することになります。 • 3 桁のチャンネル番号は、放送地域内(都府 県、北海道は 7 地域)ではそれぞれ別番号に なっています。従って、通常は 3 桁で放送番 組を特定できます。ただし、お住まいの地域 により、隣接する他地域の放送も受信できる ことがあります。この場合は、3 桁チャンネ ル番号が重複することがあります。このとき は、さらにもう 1 桁(これを「枝番」といい ます)を入力して選局することになります。

• 操作を終了する場合は、ホームボタ

ンを押します。

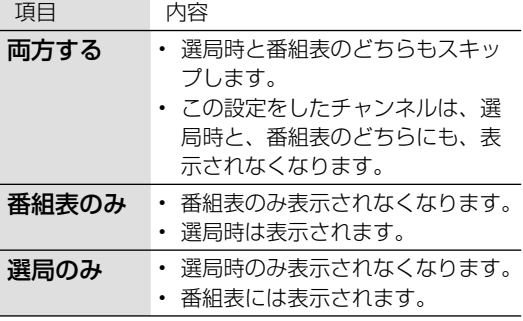

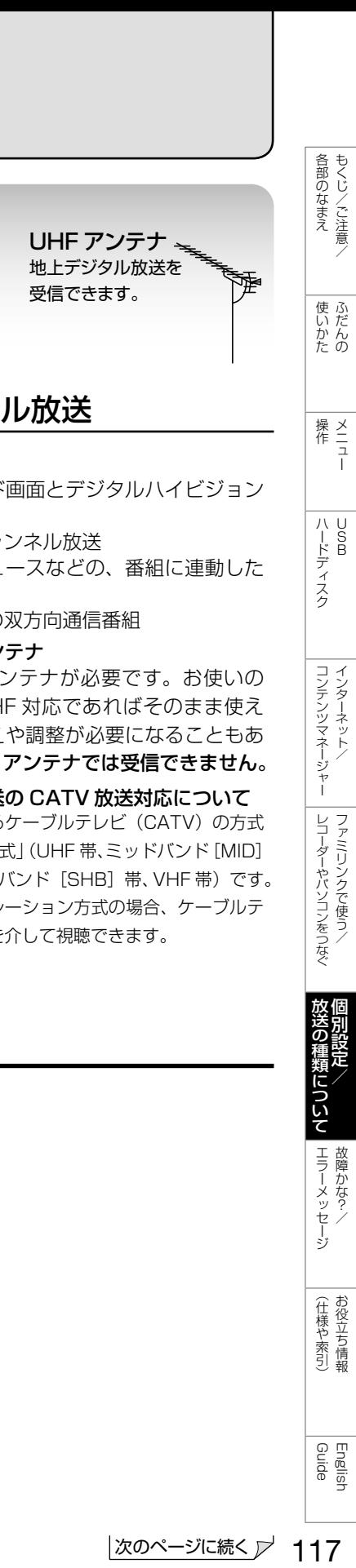

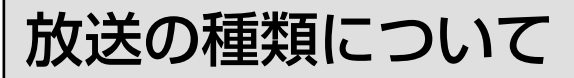

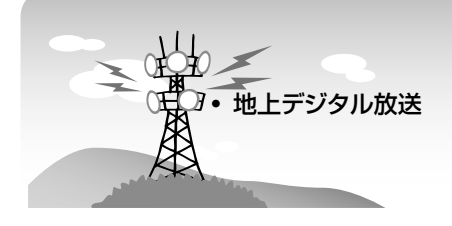

## ◆ 重 要 ◆ ∞∞∞∞∞∞∞∞∞∞∞∞∞∞∞∞∞∞∞∞∞∞∞

• データ放送の双方向通信などで本機に記憶さ れたお客様の登録情報やポイント情報などの 一部、またはすべての情報が変化・消失した 場合の損害や不利益について、当社は一切そ の責任を負いませんので、あらかじめご了承 ください。

## デジタル放送のその他の特長

#### 臨時放送(臨時編成サービス)

• スポーツ中継の延長などで、臨時に行うマル チチャンネル放送です。案内画面が表示され たときに、決定ボタンで切り換えます。

## イベントリレーサービス

- スポーツ中継の延長時などに、別チャンネル で続きを放送するサービスです。案内画面が 表示されるので、決定ボタンで切り換えます。 延長された番組を録画予約していた場合、自 動的に追従します。
	- **※ ファミリンク録画予約(⇒102ページ)の場** 合、お使いの AQUOS レコーダーによっては 追従されません。

#### マルチビューサービス

• 一つの番組の中で、カメラアングルを変えて 最大 3 つの映像が放送されるサービスです。 ツールメニューを表示して、「映像切換」を 選んで切り換えます。

#### 緊急警報放送

• 地震などの際の緊急警報放送です。

## ご案内チャンネルの表示

• 非契約の有料放送事業者の放送番組を選局し たとき、「視聴するには契約登録が必要」で ある旨の案内に加え、代替番組の視聴案内が 表示されます。

## 地上デジタル放送

#### 特長

- 迫力あるワイド画面とデジタルハイビジョン の高画質
- 高音質と多チャンネル放送
- 天気予報やニュースなどの、番組に連動した データ放送
- 視聴者参加型の双方向通信番組

#### 受信に必要なアンテナ

• UHF 対応のアンテナが必要です。お使いの アンテナが UHF 対応であればそのまま使え ます(取り替えや調整が必要になることもあ ります)。VHF アンテナでは受信できません。

#### 地上デジタル放送の CATV 放送対応について

• 本機で受信できるケーブルテレビ (CATV) の方式 は「パススルー方式」(UHF 帯、ミッドバンド[MID] 帯、スーパーハイバンド [SHB] 帯、VHF帯)です。 トランスモジュレーション方式の場合、ケーブルテ レビ専用受信機を介して視聴できます。

English<br>Guide

### ◇**おしらせ**◇ ∞∞∞∞∞∞∞∞∞

- ARIB 放送規格の変更により、本機のホーム画面などの仕様が変わる場合があります。
- ARIB (Association of Radio Industries and Businesses) とは、通信・放送分野の電波利用 システムの標準化や、電波利用に関する調査、研究などを行う社団法人の名称です。

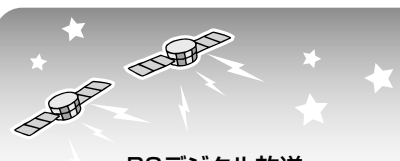

• BSデジタル放送

• 110度CSデジタル放送

## BS デジタル放送

- 放送衛星(Broadcasting Satellite)を使っ たデジタル放送です。
- 有料放送を視聴するときは、受信契約する必 要があります。

#### 特長

- 迫力あるワイド画面とデジタルハイビジョン の高画質
- 視聴者参加型の双方向通信番組
- 2種類のデータ放送(独立データ放送·番組 に連動したデータ放送)

#### 受信に必要なアンテナ

• BS・110 度 CS デジタル放送共用のアンテ ナ(市販品)が必要です。

BS・110 度 CS 共用アンテナ BS デジタル放送も 110 度 CS デジタル 放送も、このアンテナで受信できます。  $\equiv$ ( 他の衛星放送は、衛星の向きが 違うため受信できません。)

## 110 度 CS デジタル放送

• BS デジタル放送用人工衛星と同じ東経 110 度にある通信衛星(Communication Satellite) を使ったデジタル放送です。お もなサービスに「スカパー!」があります。 110 度 CS デジタル放送は一部を除き有料 です。受信するには、見たいチャンネルを視 聴契約する必要があります。

#### 特長

- テーマ別に専門化した多数のチャンネル
- ボード(掲示板)機能でサービス情報の案内 を閲覧可能

#### 受信に必要なアンテナ

- BS・110 度 CS デジタル放送共用のアンテ ナ (市販品) が必要です。
- 従来の CS アンテナや BS アナログ用アンテ ナでは受信できません。また、ブースターや 分配器等をご使用になっている場合は、110 度 CS 帯域(2.6GHz)まで対応したものに 交換する必要があります。

## BS デジタル放送のみの専用サービス

#### 降雨対応放送

• 降雨・降雪による電波減衰時に画質や音質を 落とした信号を放送するサービスです。案内 画面が表示されたときに、決定ボタンで切り 換えます。ツールメニューを表示して、「映 像切換」を選ぶと元の映像に戻れます。

(画面例)

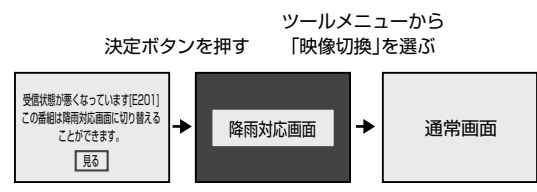

## 110 度 CS デジタル放送のみの専用サービス

#### ボード(掲示板)

• プラットフォーム(スカパー!)単位で、い ろいろなサービス情報の案内がボード(掲示 板)に表示されます。ホーム画面の「設定」 ー「☎(お知らせ)」−「ボード(CS デジタ ル)」でサービス情報を見ることができます。 (⇒ **39** ページ)

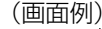

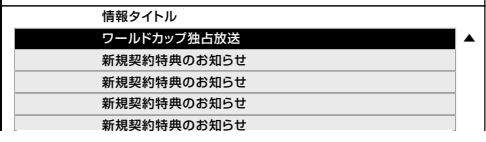

## WOWOW や スカパー! などの 有料放送を見るときは

• 有料放送を視聴するには、スカパー! な どの各プラットフォーム (運営会社)や 放送局との視聴契約が必要です。それぞ れの契約申込書に必要事項を記入し、郵 送するか、下記にお問い合わせください。 2016 年 2 月現在

## WOWOW

WOWOW カスタマーセンター

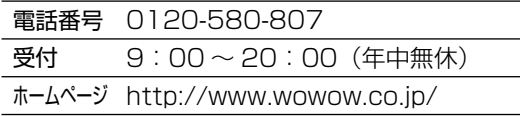

## スターチャンネル

## スターチャンネル カスタマーセンター

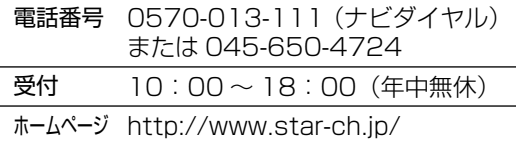

• スターチャンネルの加入申し込みは、下記の スカパー! カスタマー センターへお問い合 わせください。

## スカパー!

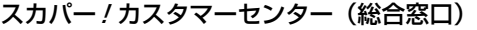

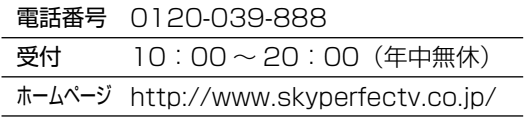

- ◇**おしらせ**◇ ※※※※※※※※※※
- 本機には、電話回線端子がありませんので、 電話回線を使用した新規加入のお申し込みは できません。

## デジタルチューナー付きレコーダー で有料放送の受信契約をしている 場合について

• お手持ちのデジタルチューナー付きレ コーダーで有料放送を録画するときは、 有料放送の受信契約時に登録した B-CAS カードをレコーダーに挿入しておく必要 があります。挿入していないと、有料放 送が録画できません。

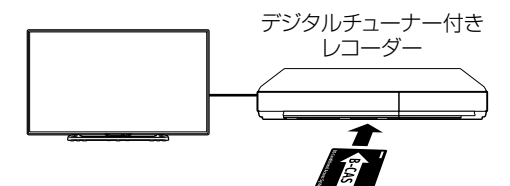

有料放送で登録したB-CASカードは、 レコーダーに挿入します。

- レコーダーで受信している内容を本機で 視聴したいときは、リモコンの入力切換 ボタンでレコーダーが接続されている外 部入力に切り換えてください。
- 有料放送を録画しながら別の有料放送を 視聴したい場合は、複数の有料受信契約 をする必要があります。

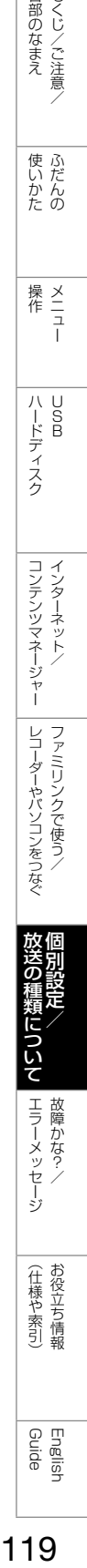

各部のなまえ もくじ/ご注意/

使いかたの

|ハードディスク

コンテンツマネージャー インターネット

故障かな?と思ったら

• 故障かな?と思ったら、修理を依頼される前にもう一度お調べください。なお、アフターサー ビスについては「保証とアフターサービス」(⇒ 142 ページ)をご覧ください。

故障かな?と思ったら → | | まず確認してください

電源が入らない

電源コードのプラグを奥まで確実に差し込んでください(⇒**「かんたん !! ガイド」(巻末)9** ページ)

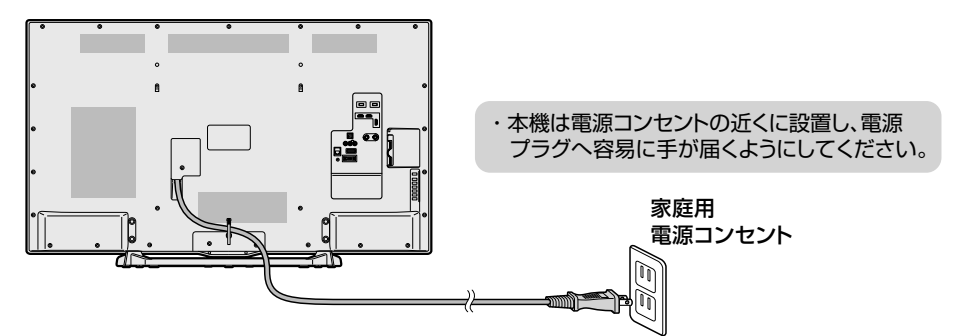

ランプが点灯していないときは、本体の電源ボタン を押して電源を入れてください(⇒**12**ページ)

- 本機は本体の電源ボタンを押して切っても POWER(電源)ランプは消えません。リモ コンで電源が入ります。
- POWER(電源)ランプを消し、リモコンで 電源が入らないようにするには、「電源ボタ ン設定」で「モード 2」に変更してください。 (⇒ **34** ページ)

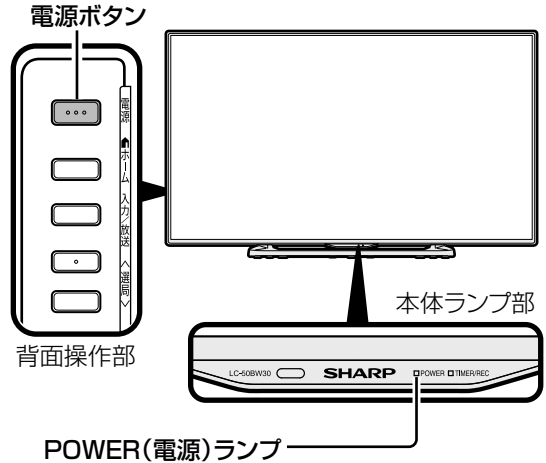

・緑色点灯:動作状態 ・消灯:電源オフ状態 ・赤色点灯:待機状態

アンテナケーブルの端子を 奥まで確実に差し込んでください (⇒**「かんたん !! ガイド」(巻末) 5** ~ **8** ページ)

TV 放送が見られない

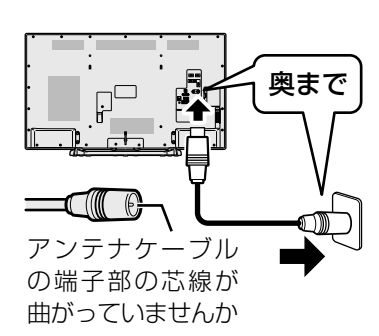

## ビデオ・DVD が見られない

入力切換

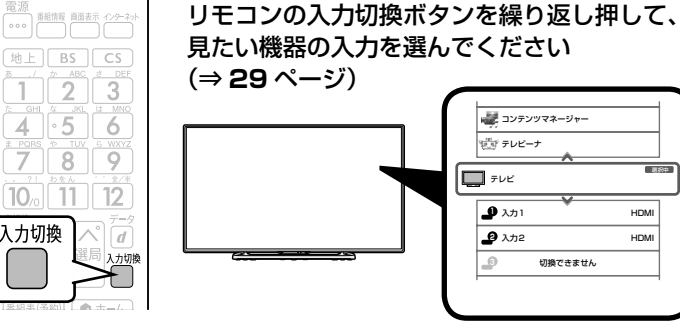

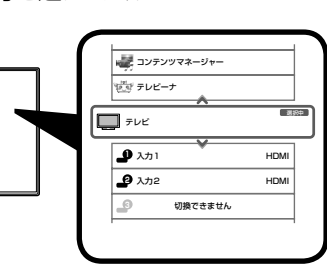

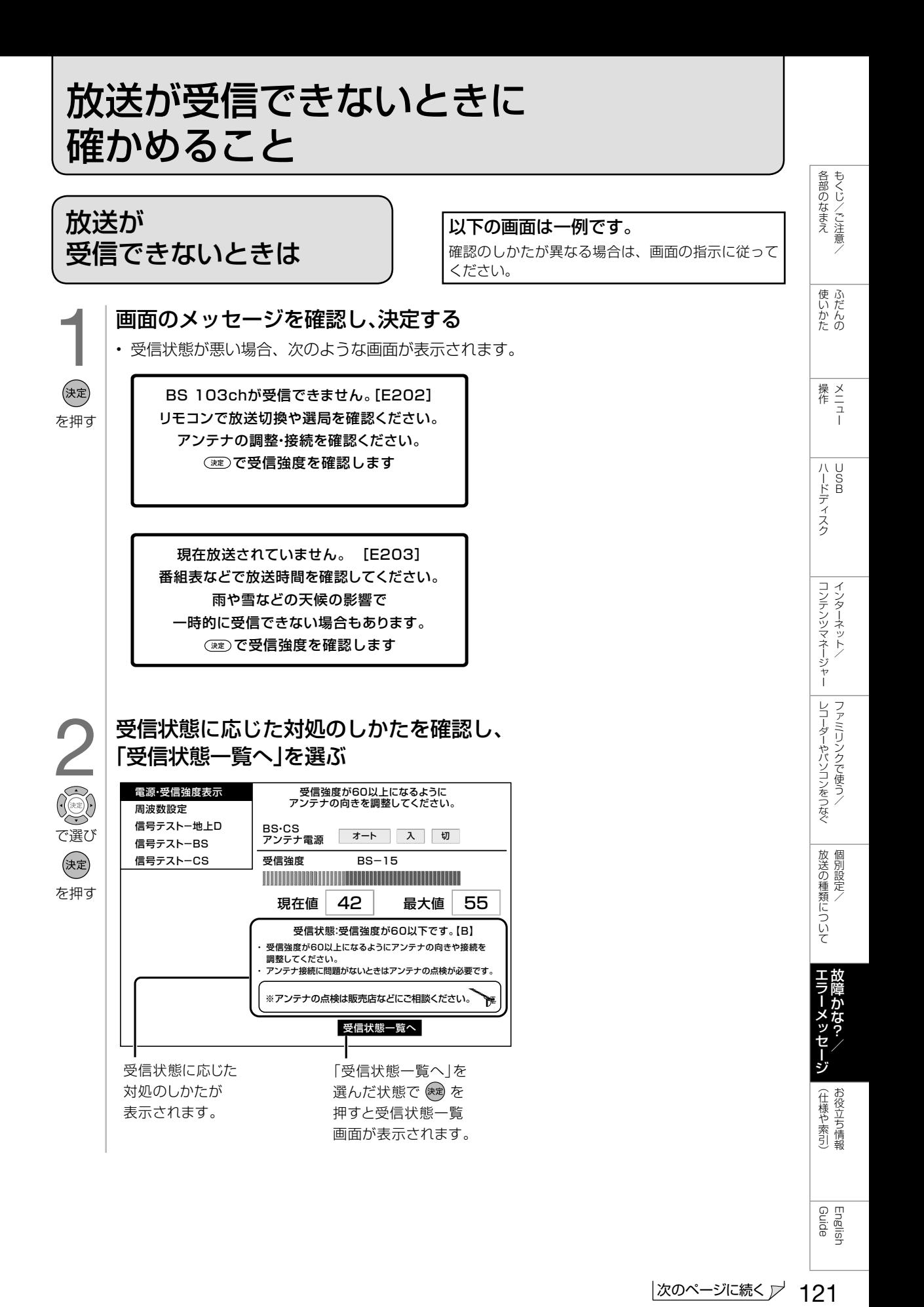

● デジタル放送の受信強度や受信できるチャンネルなどを確認する<br>● ・ 直前に視聴していた放送 (「地上デジタル」または「BS デジタル」「110度 CS デジタルすれかー方) が一覧で表示されます。 • 直前に視聴していた放送(「地上デジタル」または 「BS デジタル」「110 度 CS デジタル」 のいずれか一方)が一覧で表示されます。

#### 現在の受信状態の説明

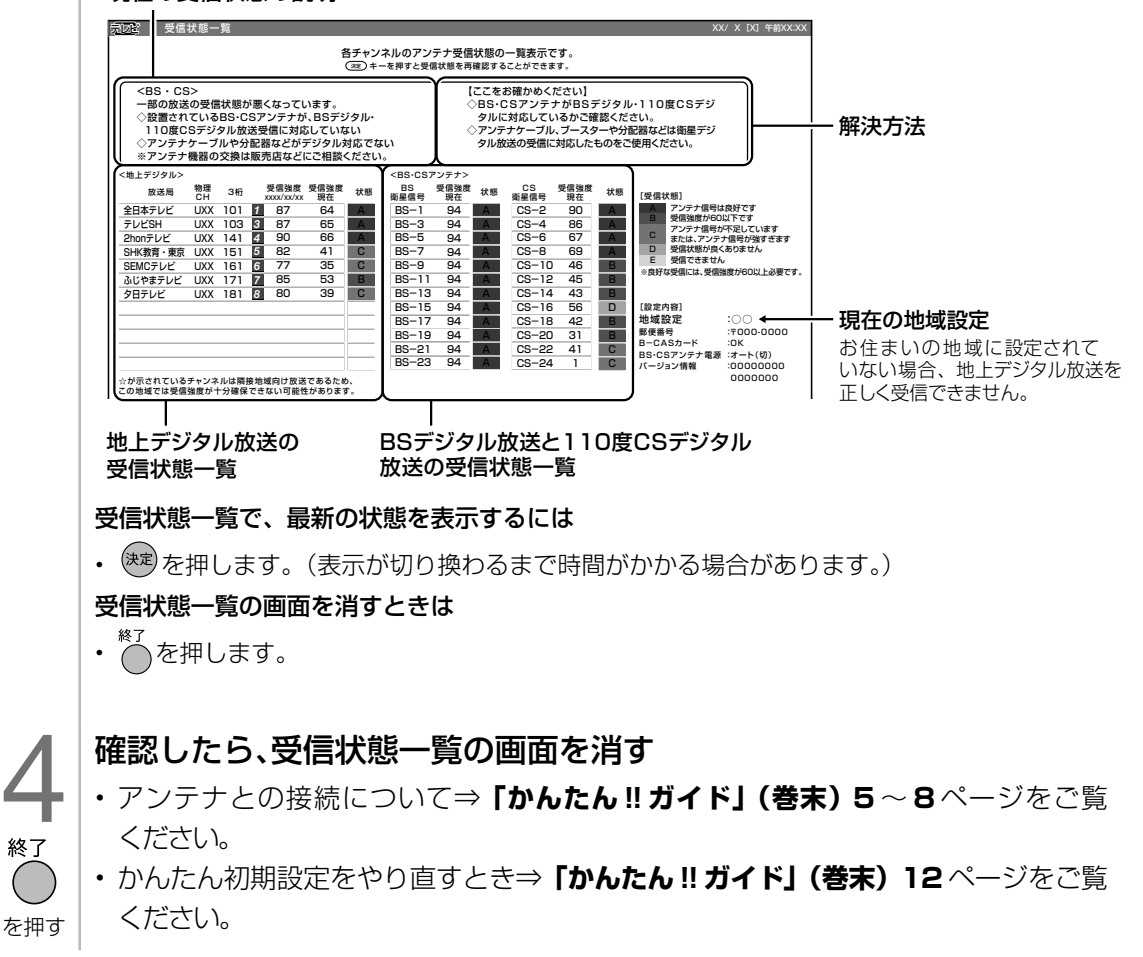

```
◇おしらせ◇ ∞∞∞∞∞∞∞∞
```
## BS・110 度 CS デジタル放送について

を押す

• デジタル放送には有料放送があります。視聴するには、視聴契約する必要があります。 BS・110 度 CS デジタル放送が受信できない場合は、視聴契約がお済みかどうかご確認ください。

## 110 度 CS デジタル放送を初めて選局するときは

- ① CS デジタル放送を選び CS100ch を選局し、約 5 秒待つ
- ② CS001ch を選局し、約 5 秒待つ

(2016 年 2 月現在 CS001ch は放送されていません。)

③番組表で選局したい放送局のチャンネル番号が表示されている事を確認する(⇒ **13** ページ)

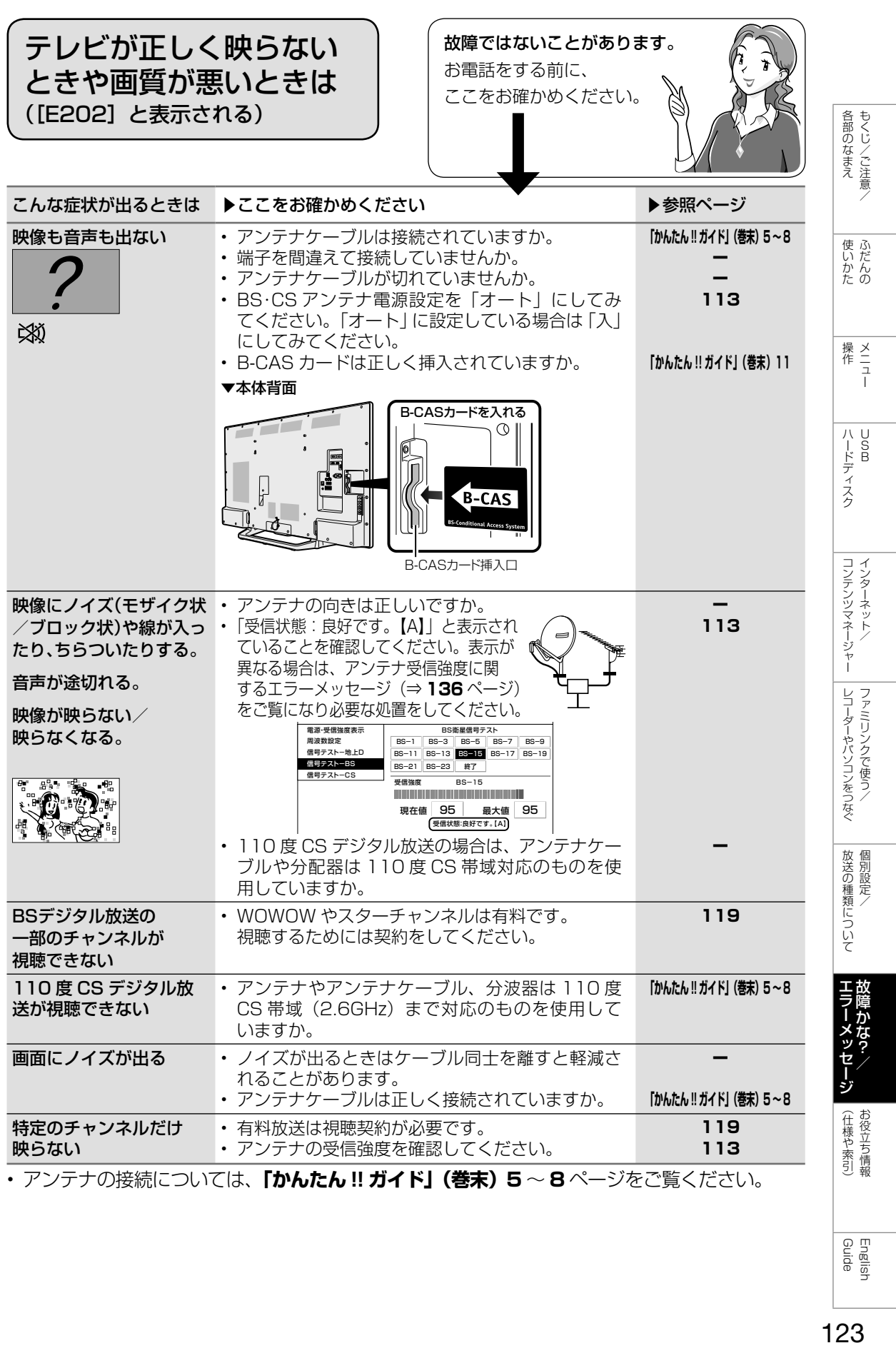

English<br>Guide

**故障かな?と思ったら → | 全般について** 

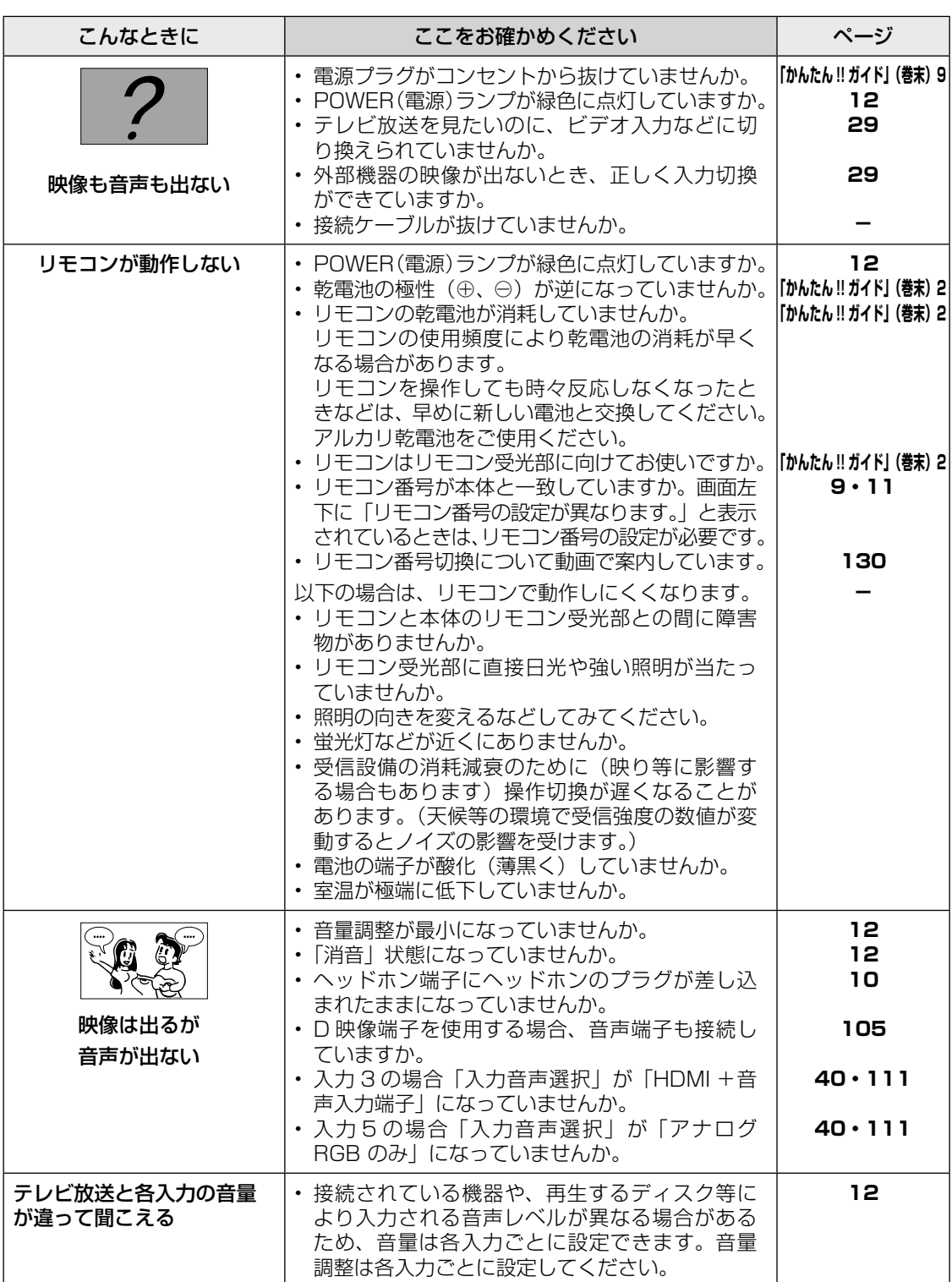

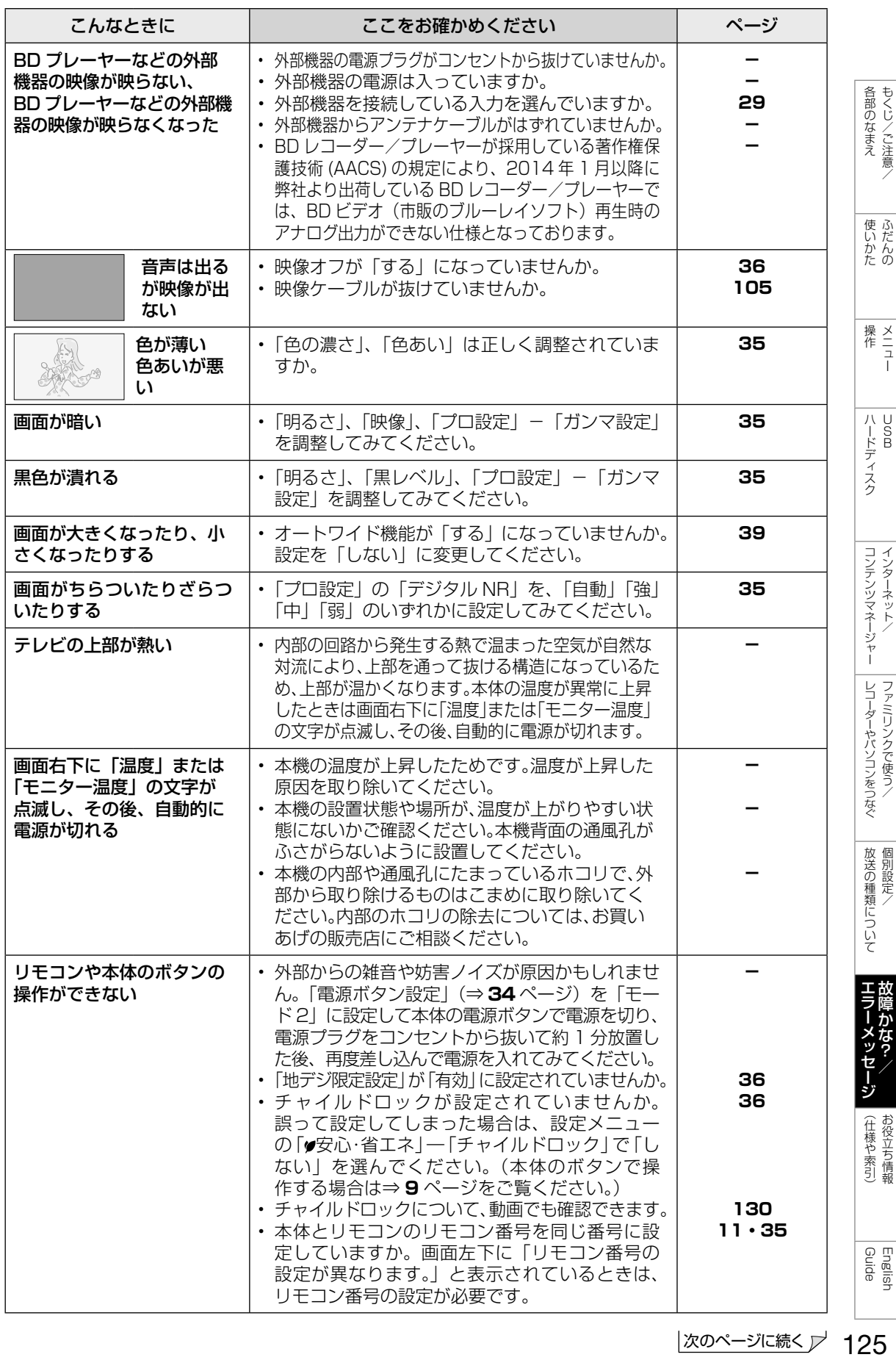

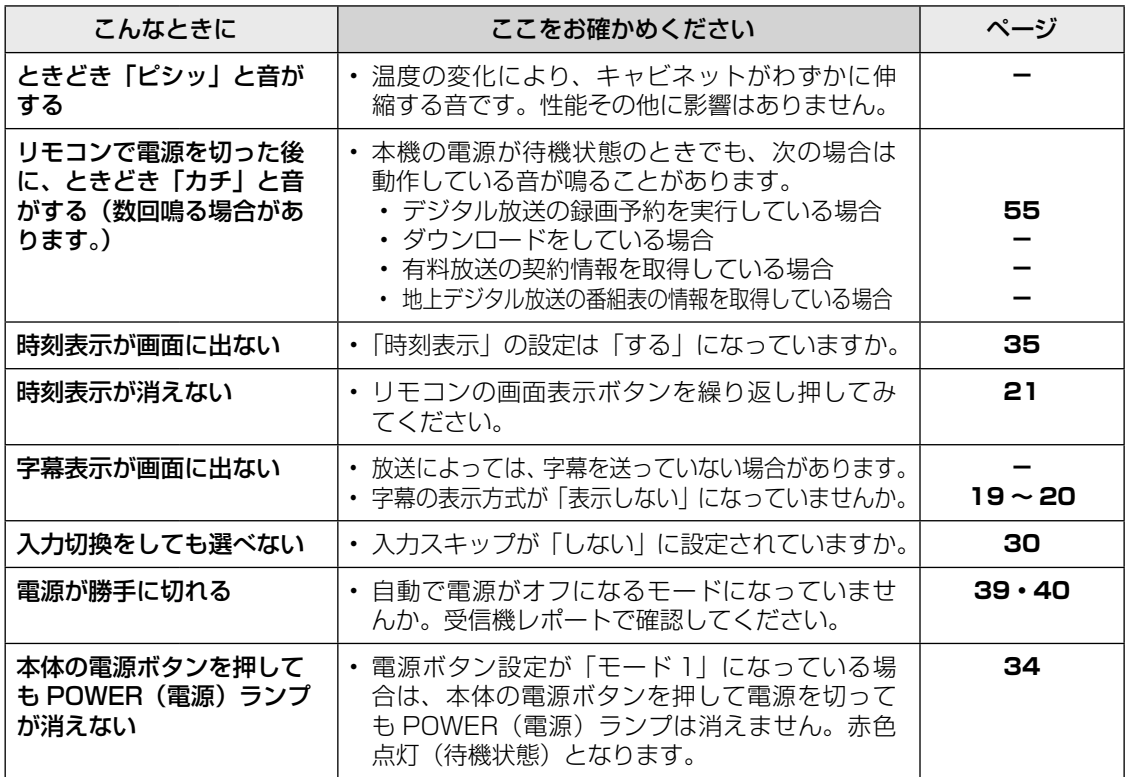

# <u> 故障かな?と思ったら</u>→ | デジタル放送関係について

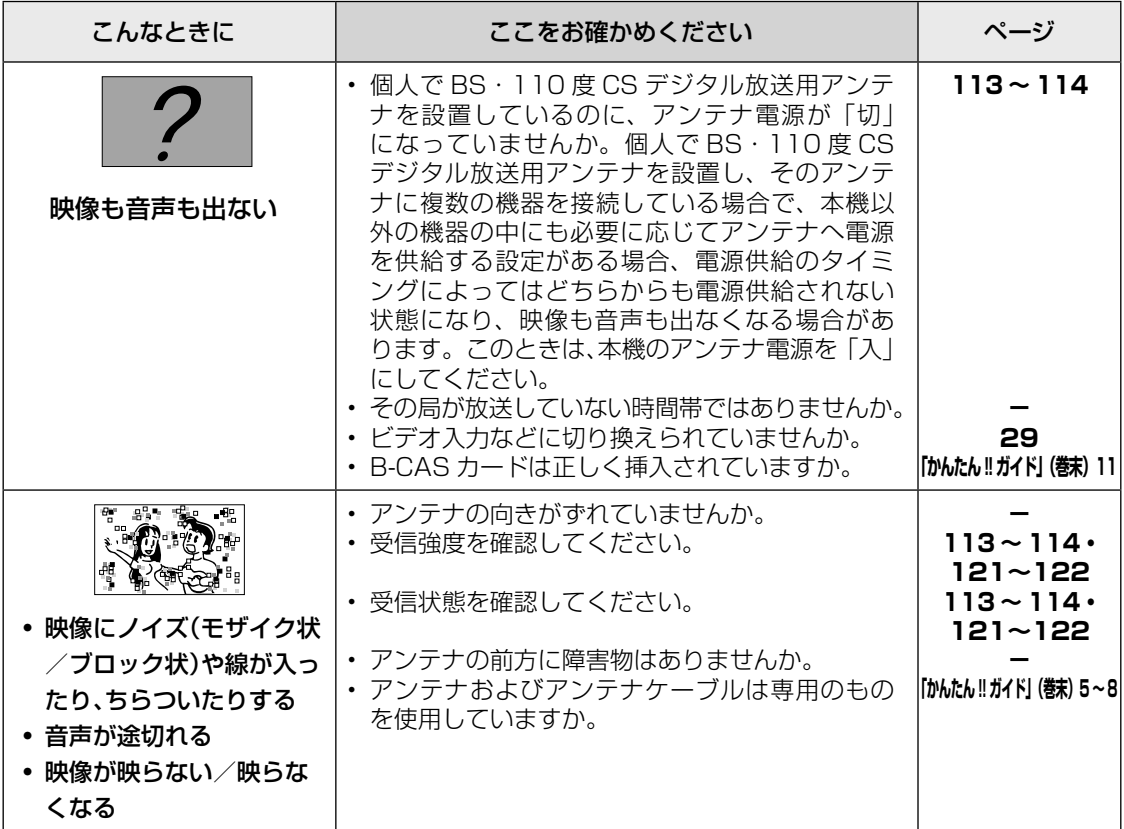

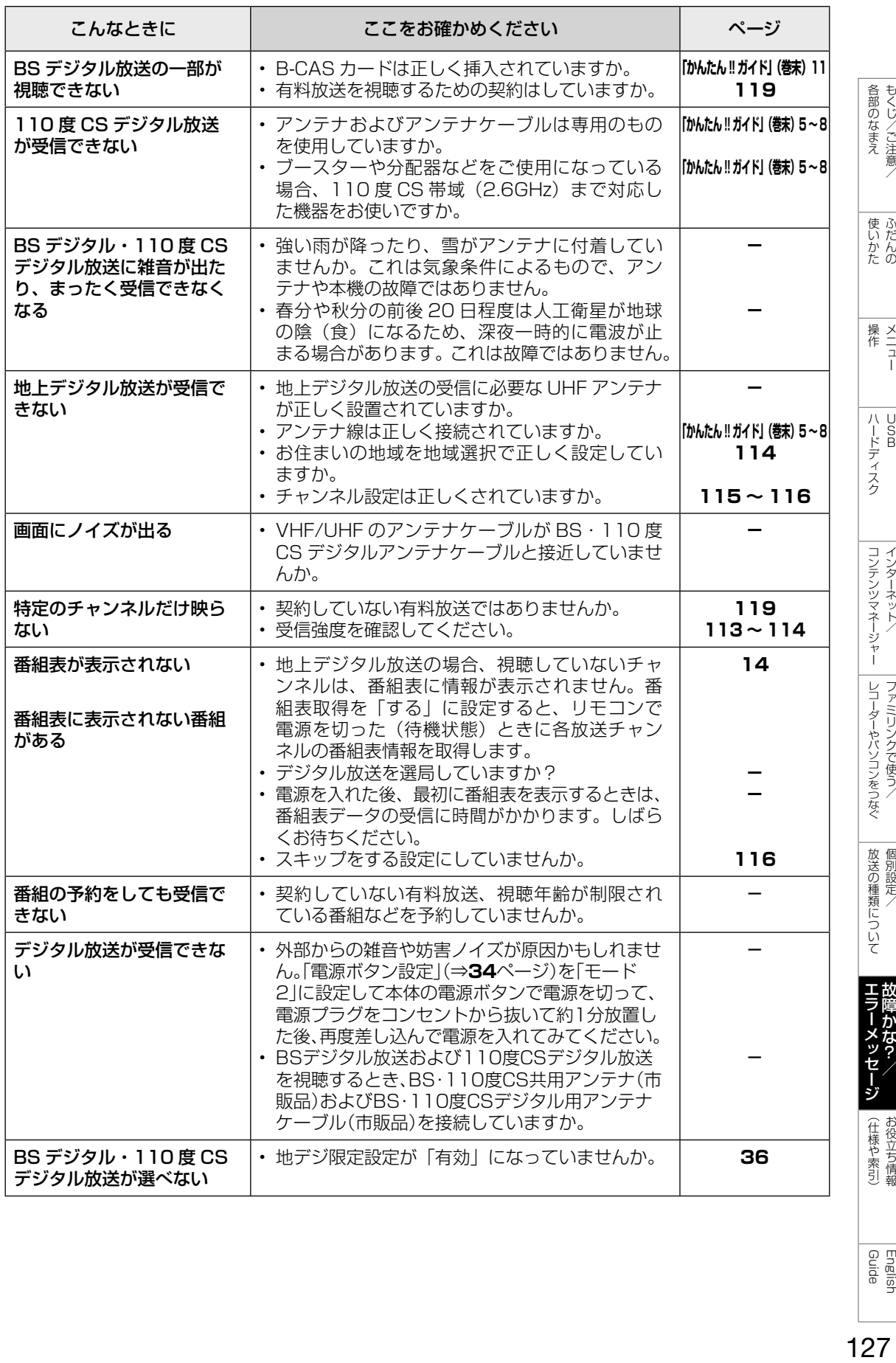

English<br>Guide

<u> 故障かな?と思ったら</u>→ │ インターネット関係について

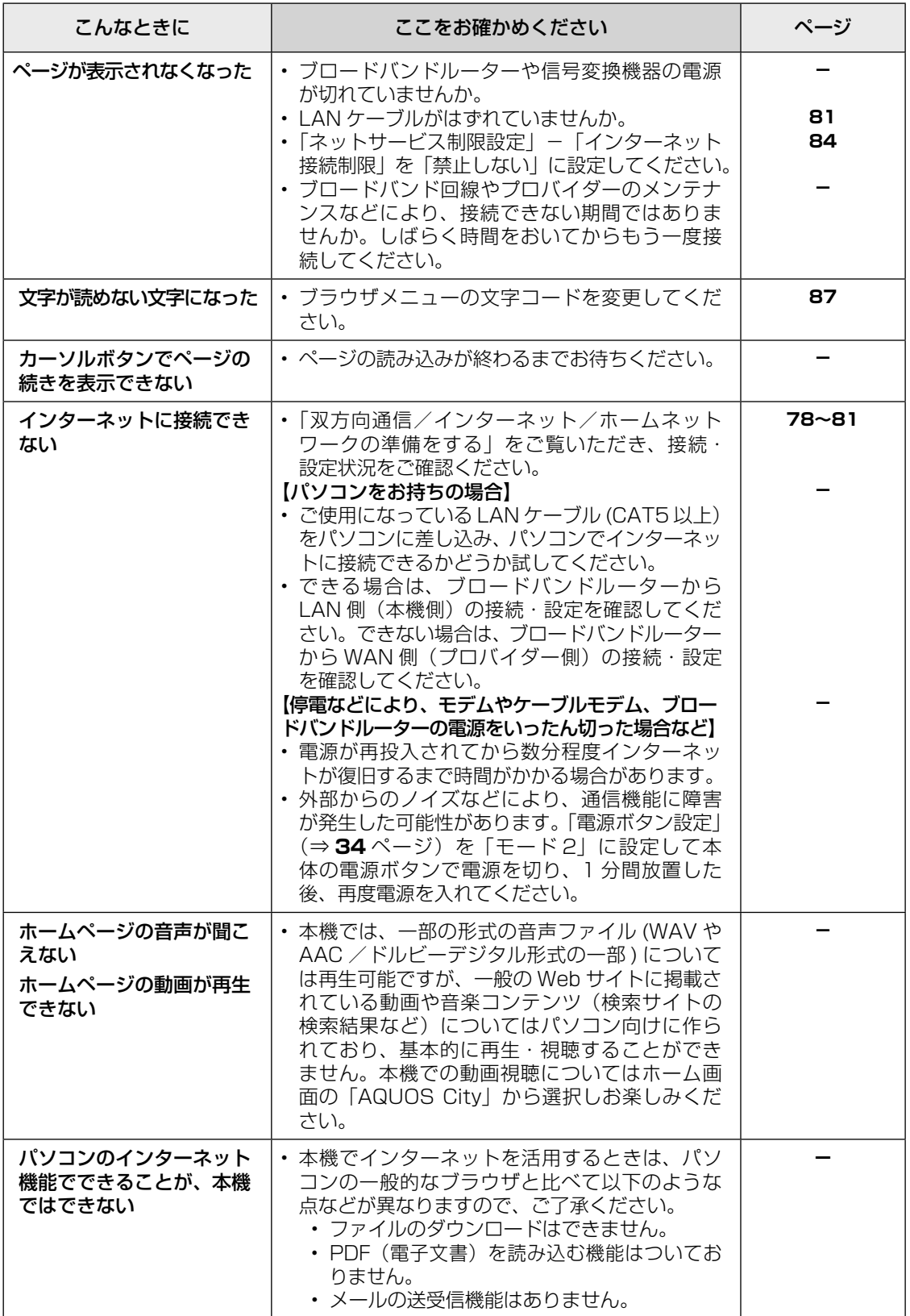

# $\overline{\mathtt{b}^{\mathtt{(b)}}$   $\mathtt{b}^{\mathtt{(b)}}$   $\mathtt{b}^{\mathtt{(b)}}$   $\mathtt{b}$   $\mathtt{b}$   $\mathtt{b}$   $\mathtt{b}$   $\mathtt{b}$   $\mathtt{b}$   $\mathtt{b}$   $\mathtt{b}$   $\mathtt{b}$   $\mathtt{b}$   $\mathtt{b}$   $\mathtt{b}$   $\mathtt{b}$   $\mathtt{b}$   $\mathtt{b}$   $\mathtt{b}$   $\mathtt{b}$   $\mathtt{b}$   $\mathtt{b}$

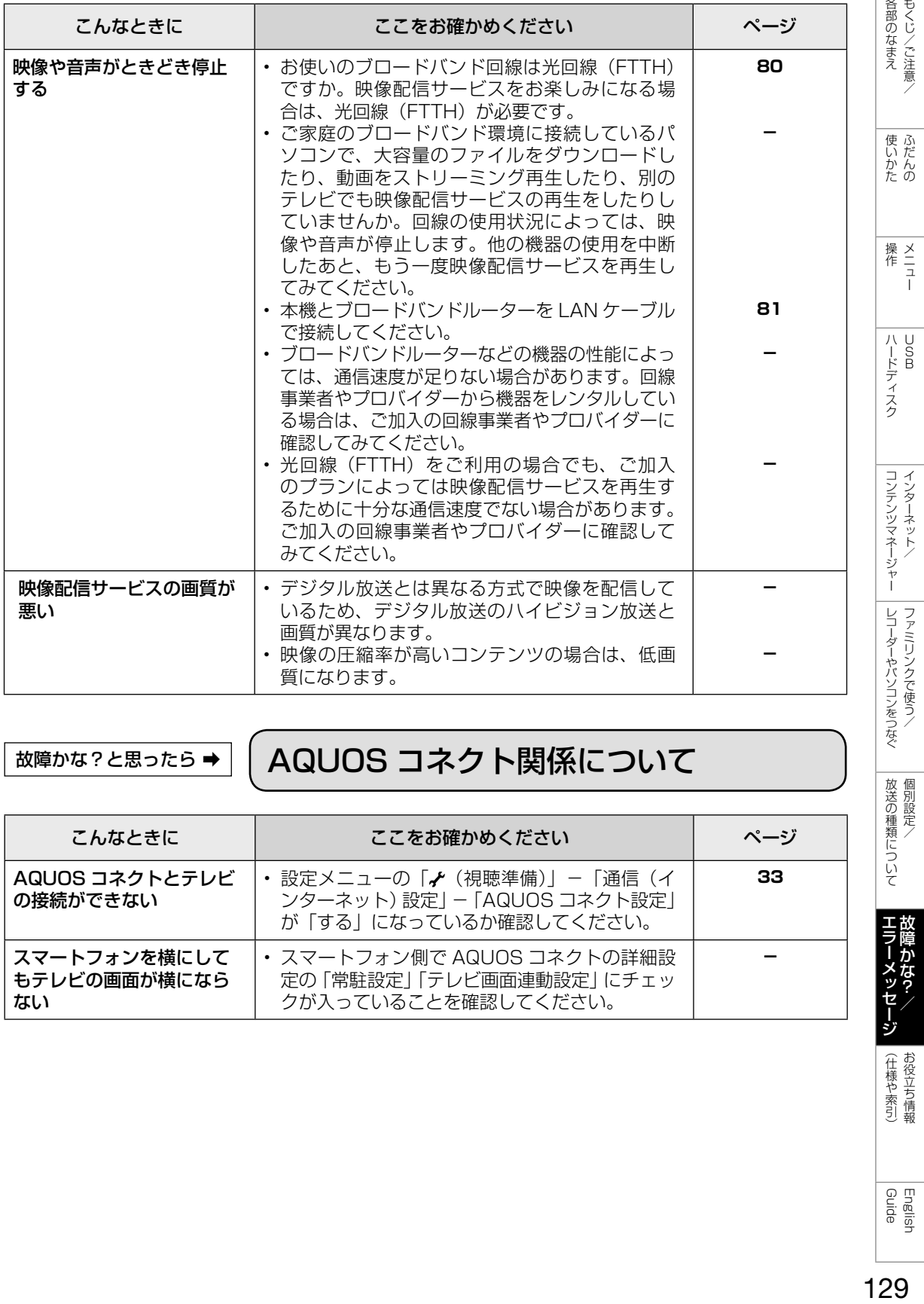

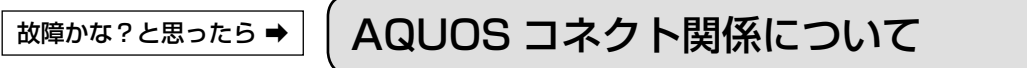

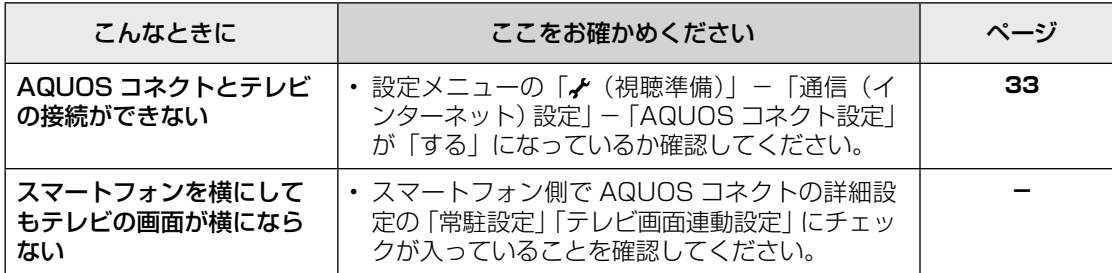

**|エラーメッ+** メッセージ (仕様や索引)お役立ち情報

|放送の種類について|

もくじ/ご注意/

ふだんの

 $\begin{array}{c}\n\overline{x} \\
\overline{y} \\
1\n\end{array}$ 

 $\begin{array}{c}\n\overline{a} \\
\overline{b} \\
\overline{c}\n\end{array}$ 

129

English<br>Guide

 $\overline{\frac{\mathsf{W}}{\mathsf{W}}$ # $\mathsf{W}}$   $\mathsf{W}$   $\mathsf{W}$ 

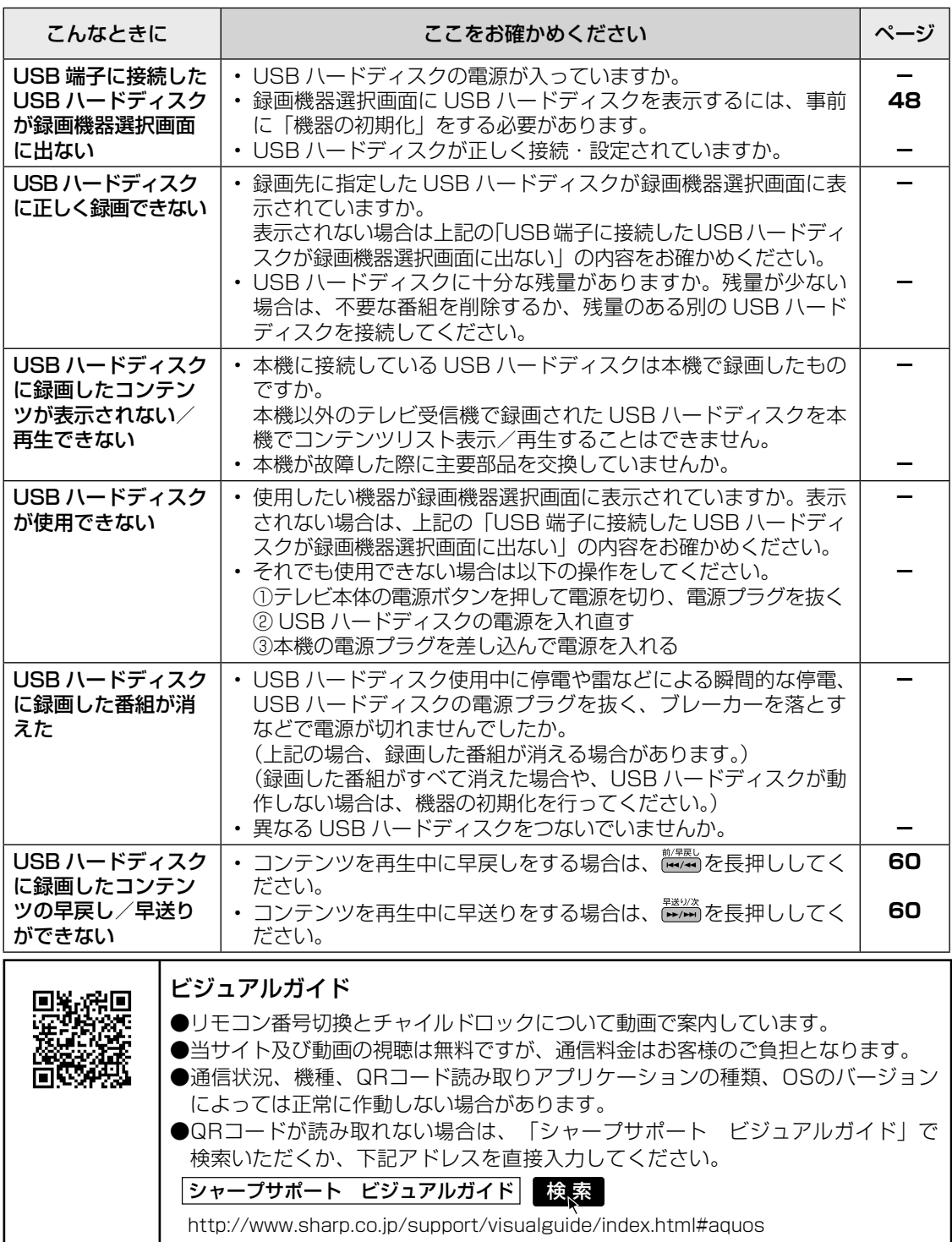

エラーメッセージが出たら

## <del>ェラーメッセージが出たら ⇒</del> | B-CAS カードや放送の受信・視聴に関するもの

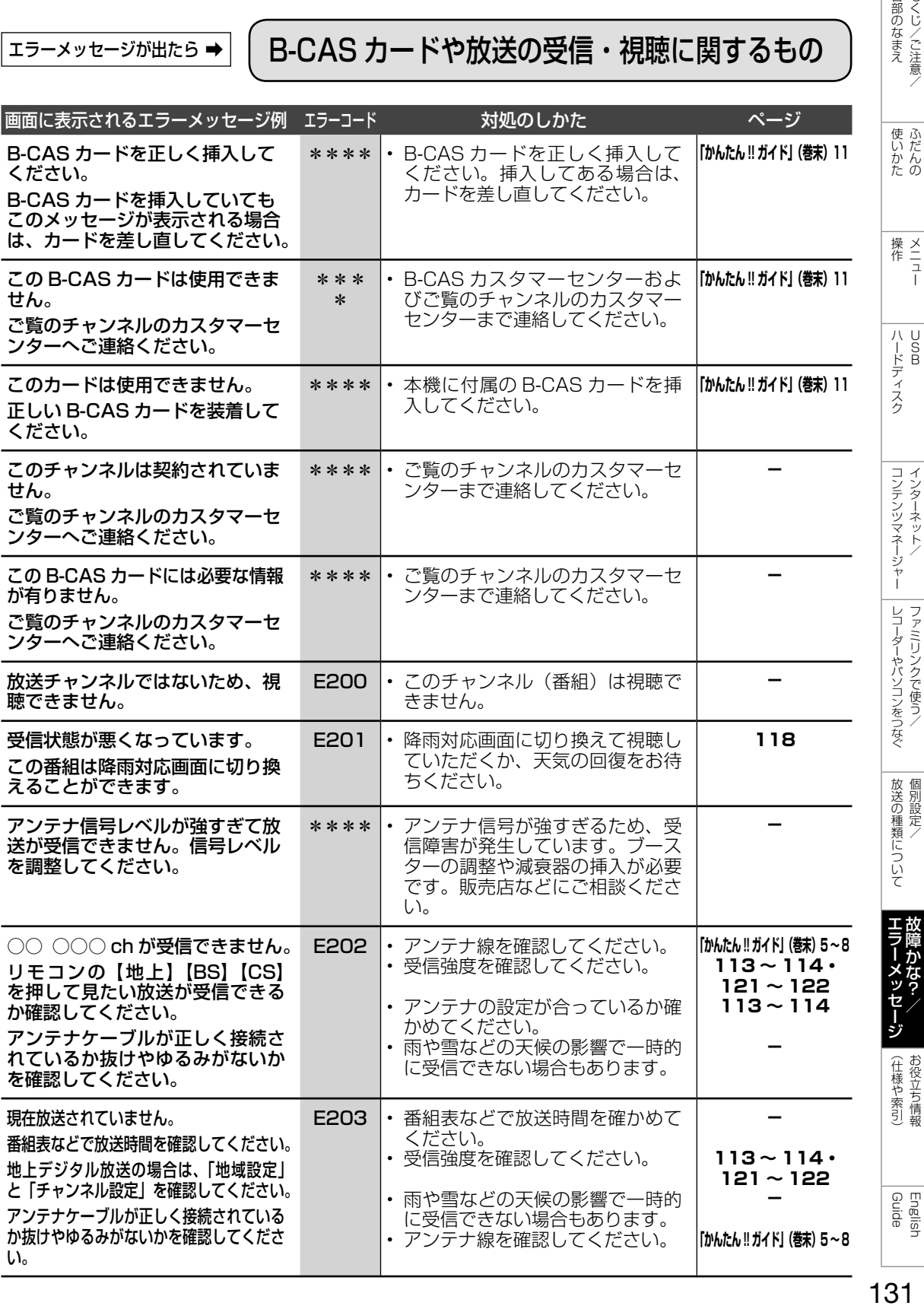

しゅう こうしょう こうしゃ こうしゃ こうしゃ こうしゃ こうしゃ アイ・プレーター こうしゃ アイ・プレーター こうしゃ アイ・プレーター こうしゃ アイ・プレーター こうしゃ

各部のなまえもくじくご注意/

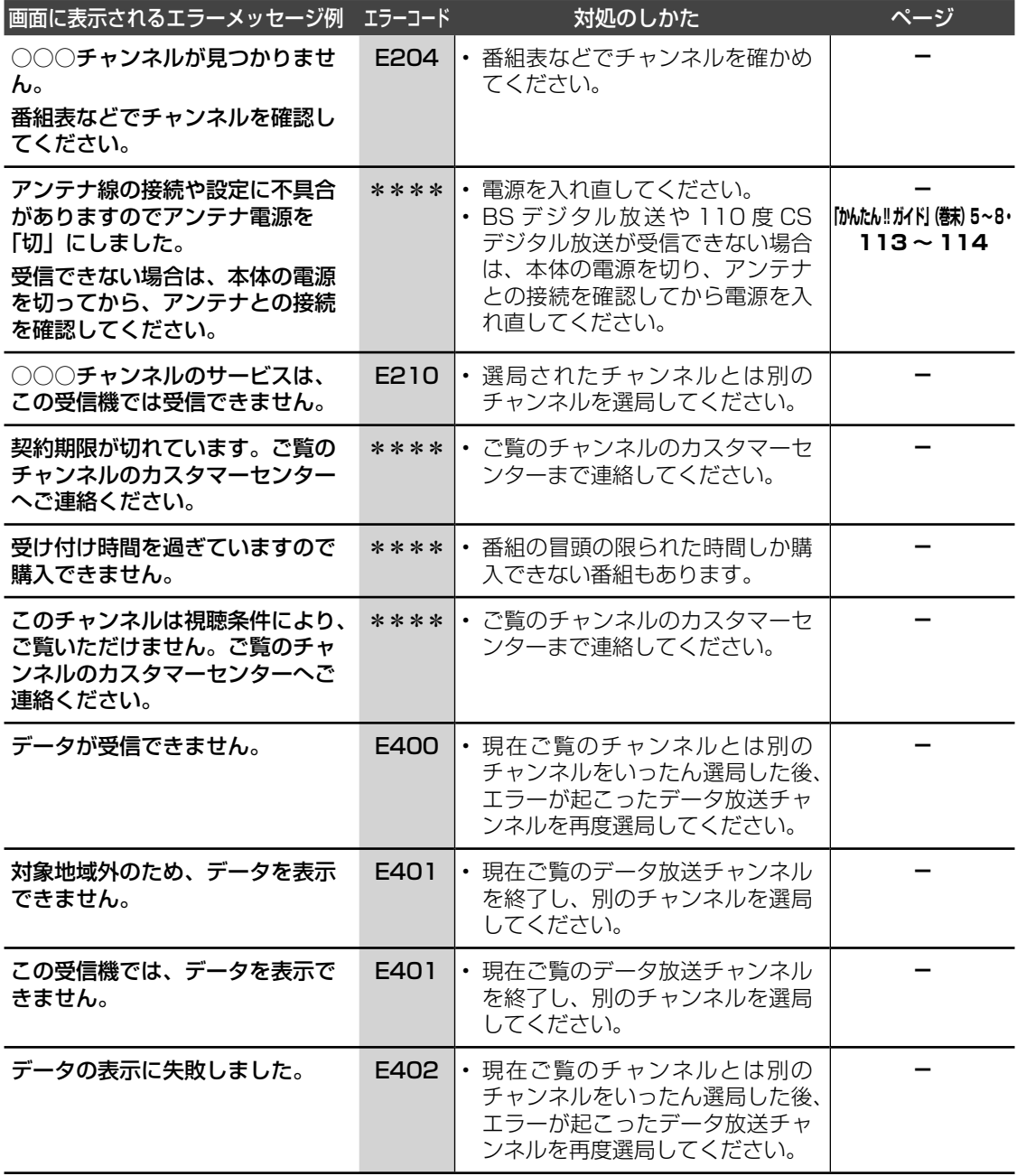

## <del>ェラーメッセージが出たら→</del> | USB 利用時に関するもの

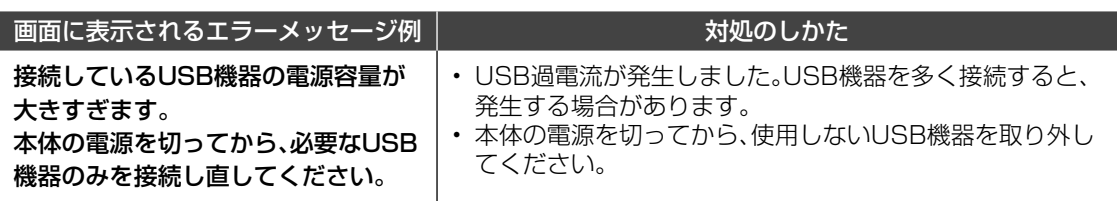

# <del>ェラーメッセージが出たら⇒</del> │ USB ハードディスク利用時に関するもの

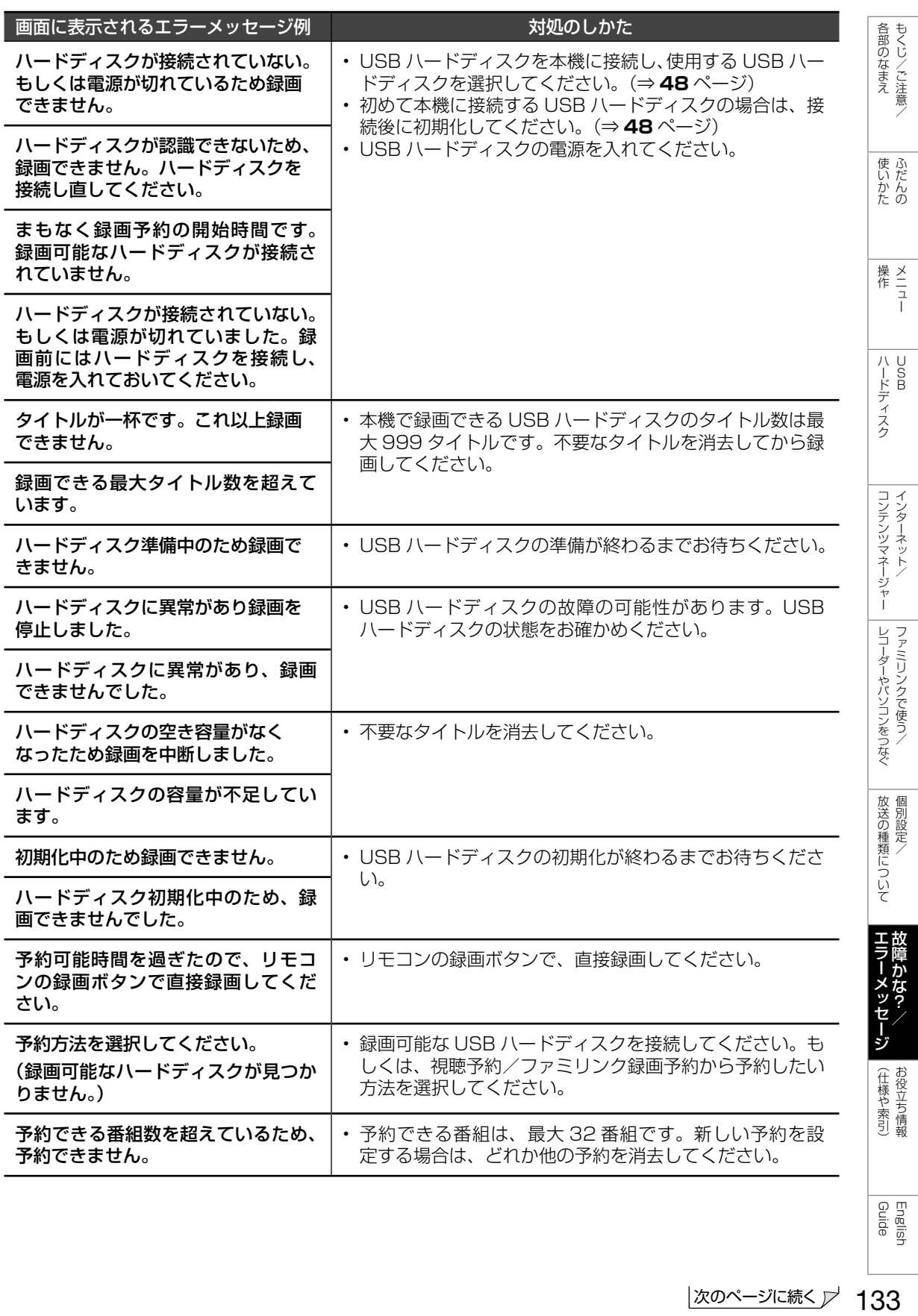

English<br>Guide

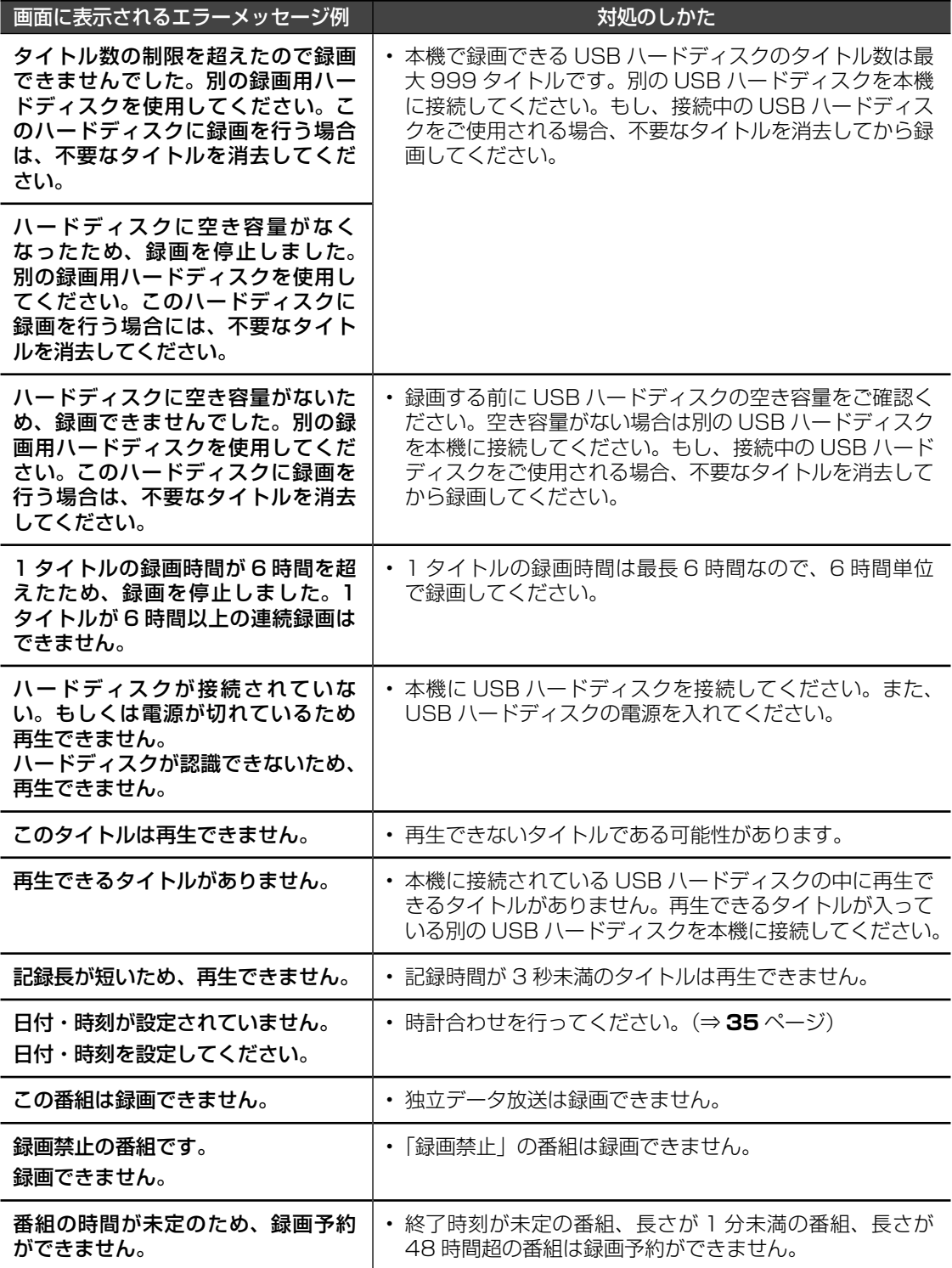

# <sub>エラーメッセージが出たら→</sub> ファミリンク録画時に関するもの

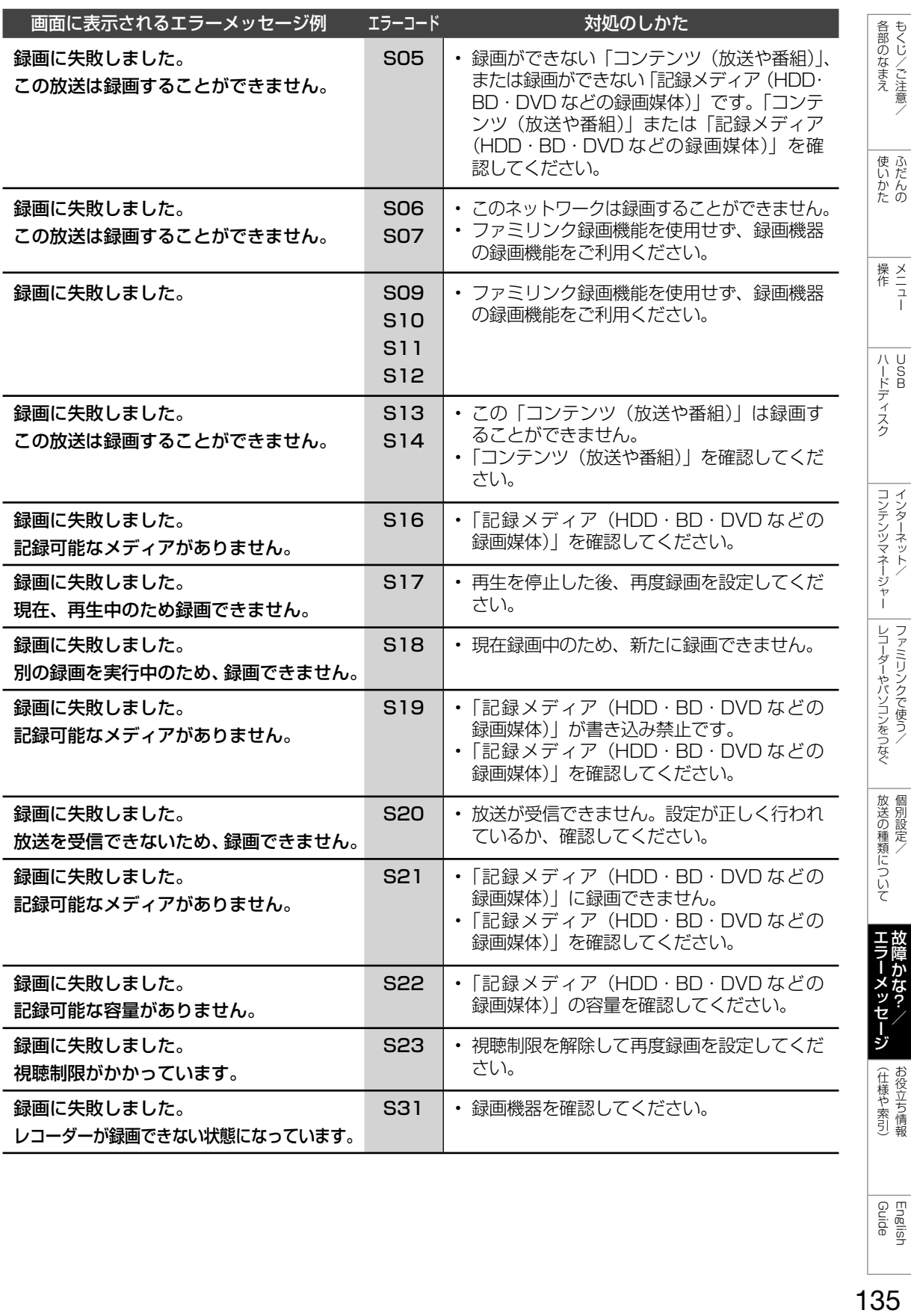

English<br>Guide

# エラーメッセージが出たら ➡ アンテナ受信強度に関するもの

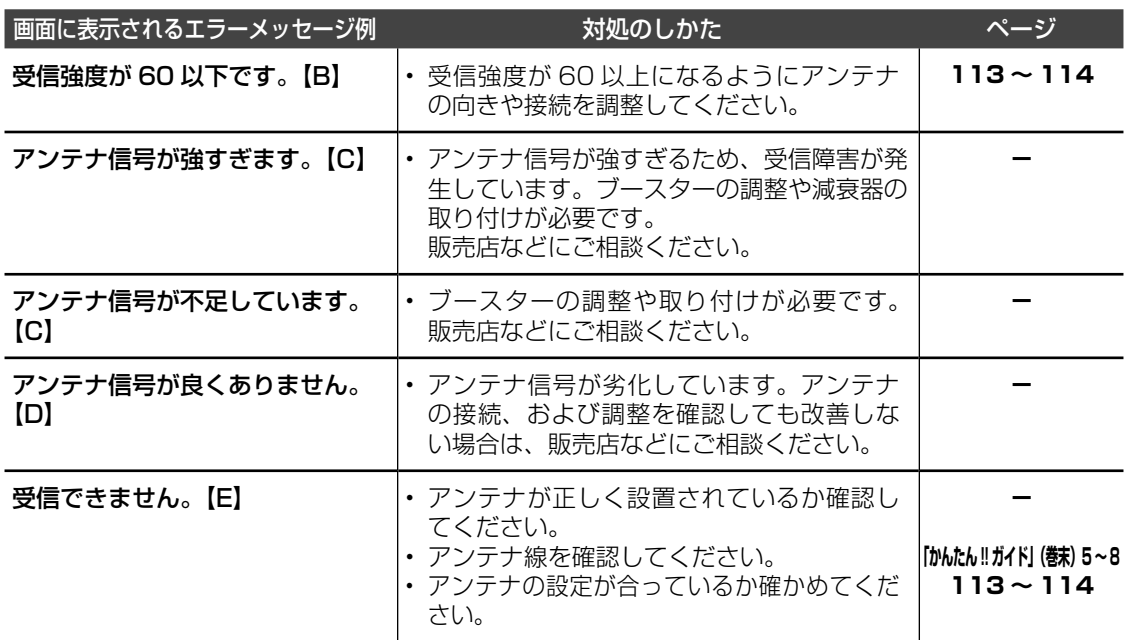

## ェラーメッセージが出たら⇒ | 双方向通信に関するもの

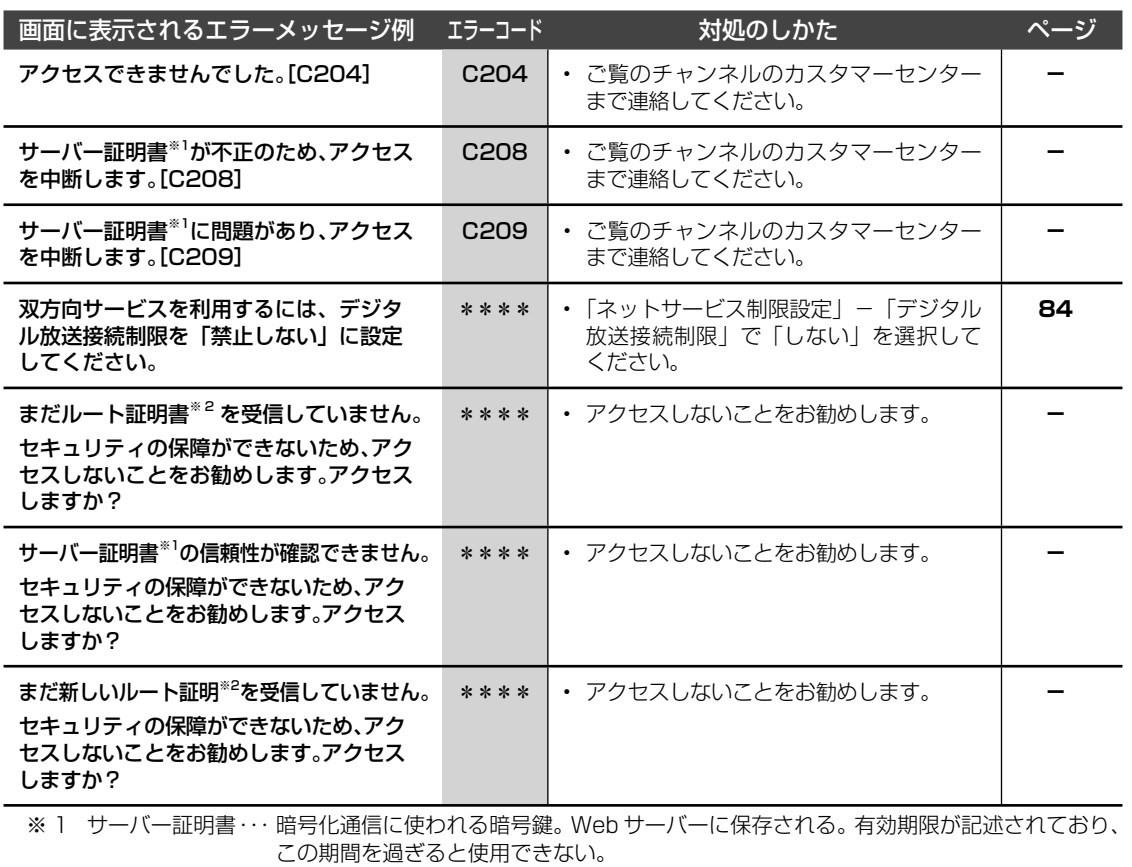

※ 2 ルート証明書 ・・・・・ 暗号化通信に使われる復号鍵。放送波で伝送され、受信機に保存される。 有効期限が記述されており、この期間を過ぎると使用できない。

エラーメッセージが出たら ➡ コンテンツマネージャーに関するもの

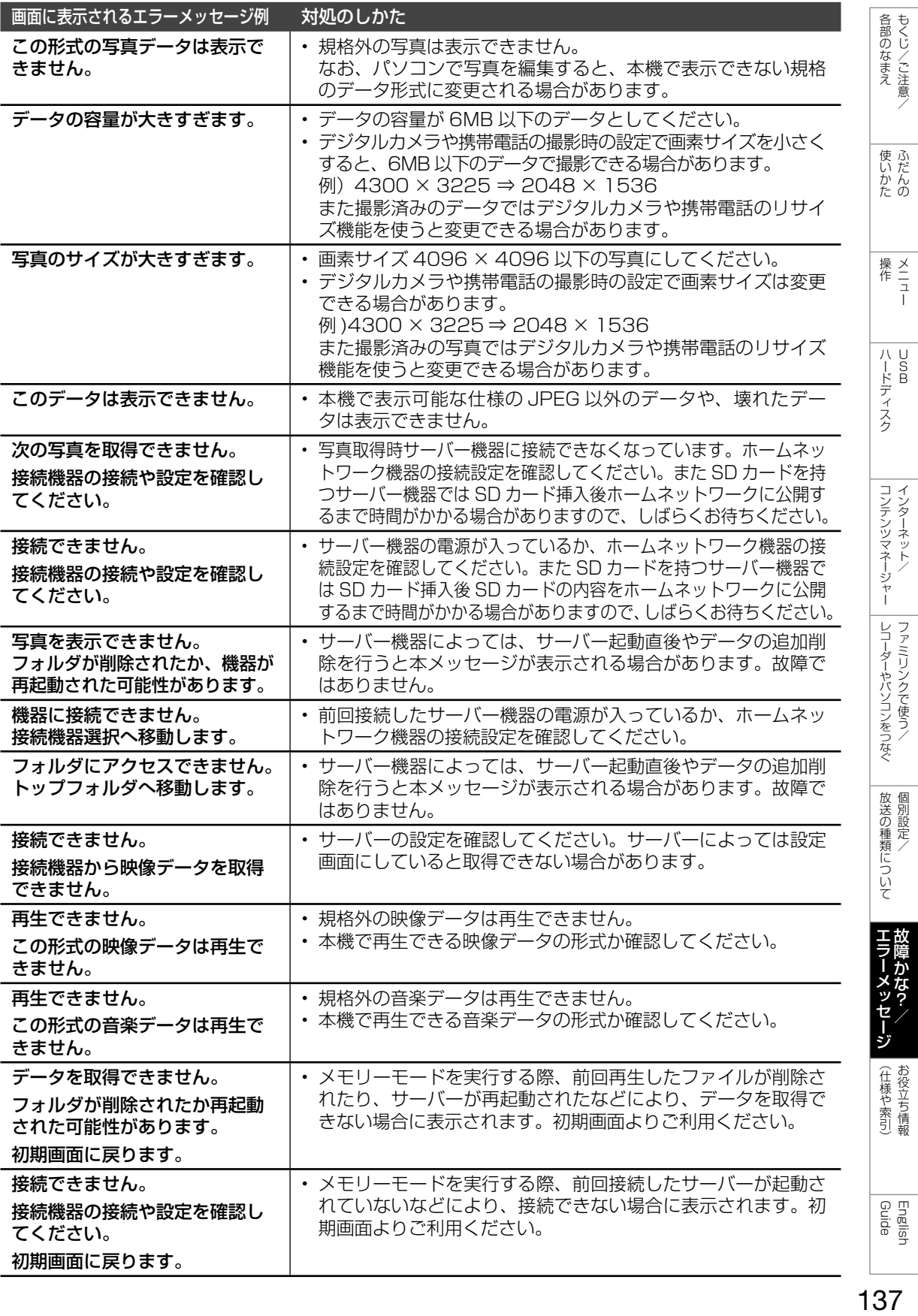

こんなときは

## 本機の操作が できなくなったときは

- 強い外来ノイズ(過大な静電気、または 落雷による電源電圧の異常など)を受け た場合や誤った操作をした場合などに、 本機が操作できないなどの異常が発生す ることがあります。
- このときは、本体の電源ボタンを押して、 一旦電源を切ったあと、再度電源を入れ てから、操作をやり直してください。
- 電源を入れ直してもまだ操作できないと き は、 本 体 の 電 源 ボ タ ン( ⇒ **9** ペ ー ジ)を 5 秒以上押し続けてください。本 機の電源がいったん切れますので、約1 分待ってから電源ボタンを押して電源を 入れたあと、再び操作をやり直してくだ さい。この操作をしてもチャンネル設定 やメニュー、予約などの設定項目は保持 されます。

◇**おしらせ**◇ **∞∞∞∞∞∞∞∞∞∞∞∞**∞∞

• 再度電源を入れた直後はデータ取り込みのた め、画面表示には多少時間がかかります。

## システム動作テスト

- 本機は、B-CAS カードが正しく挿入でき ているか等をテストできます。
	- 1 │ ホーム画面を表示して、「設定」−「☎ (お知らせ)」-「システム動作テスト」 を選ぶ
	- 2 「テスト実行」で決定する 表示が「テスト実行中」に変わりま す。テストが終了すると「テスト終了」 になります。
	- 3 結果を確認し、「テスト終了」で決定す る 操作を終了する場合は、ホームボタ ンを押します。
- ◇**おしらせ**◇ ∞∞∞∞∞∞∞∞∞∞∞∞∞∞∞∞∞∞∞∞

システム動作テストに失敗したときは

- B-CAS カードが正しく挿入されているか確 認してください。(⇒**「かんたん !! ガイド」(巻 末)11** ページ)
- 壁のアンテナ端子の かたちが異なる場合
- 壁のアンテナ端子のかたちが**「かんたん !! ガイド」(巻末)5** ページの記載と異なる場合は、 市販品のケーブルなどを使って、以下のように接続します。

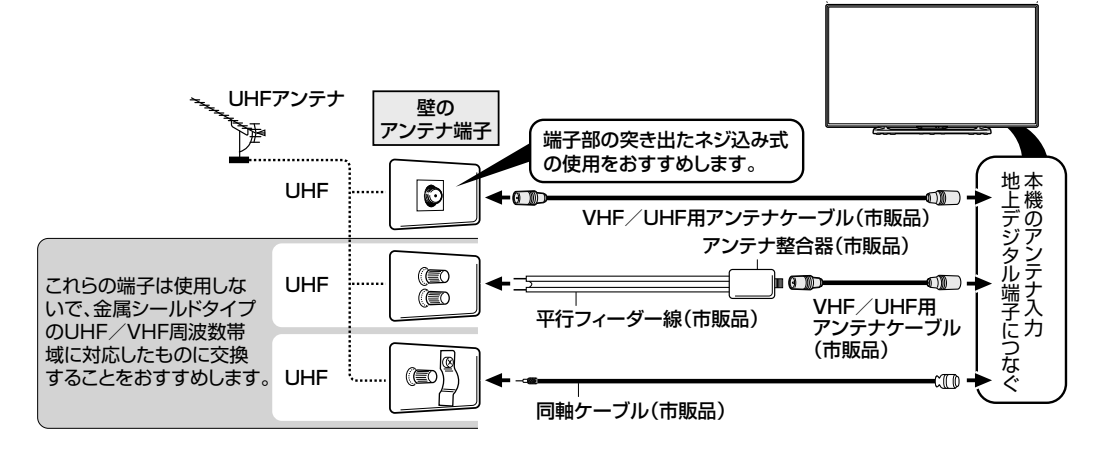

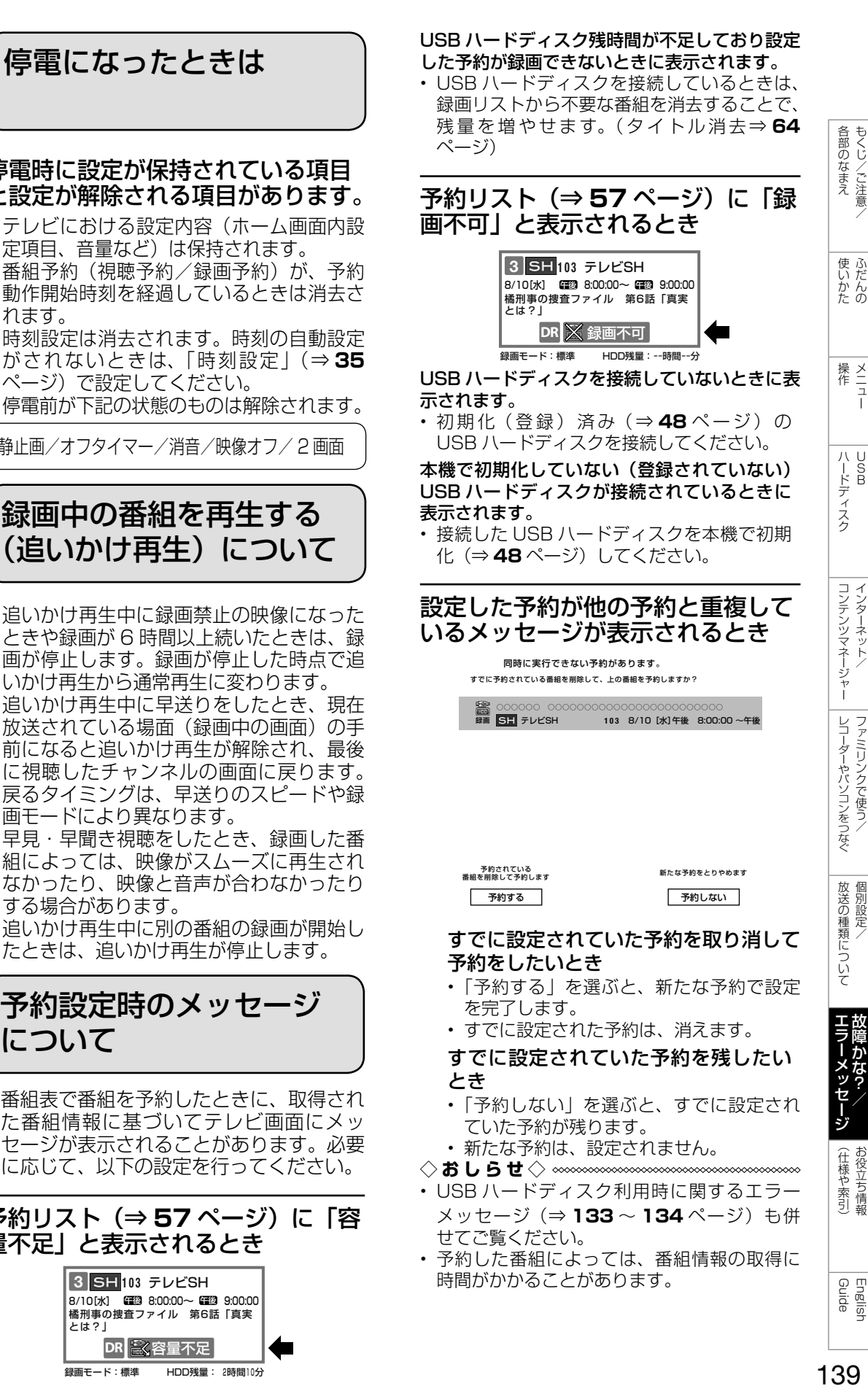

停電時に設定が保持されている項目 と設定が解除される項目があります。

- テレビにおける設定内容(ホーム画面内設 定項目、音量など)は保持されます。
- 番組予約(視聴予約/録画予約)が、予約 動作開始時刻を経過しているときは消去さ れます。
- 時刻設定は消去されます。時刻の自動設定 がされないときは、「時刻設定」(⇒ **35** ページ)で設定してください。
- 停電前が下記の状態のものは解除されます。

静止画/オフタイマー/消音/映像オフ/ 2 画面

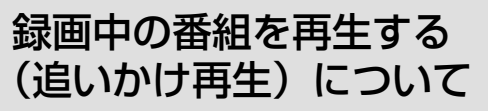

- 追いかけ再生中に録画禁止の映像になった ときや録画が 6 時間以上続いたときは、録 画が停止します。録画が停止した時点で追 いかけ再生から通常再生に変わります。
- 追いかけ再生中に早送りをしたとき、現在 放送されている場面(録画中の画面)の手 前になると追いかけ再生が解除され、最後 に視聴したチャンネルの画面に戻ります。 戻るタイミングは、早送りのスピードや録 画モードにより異なります。
- 早見・早聞き視聴をしたとき、録画した番 組によっては、映像がスムーズに再生され なかったり、映像と音声が合わなかったり する場合があります。
- 追いかけ再生中に別の番組の録画が開始し たときは、追いかけ再生が停止します。

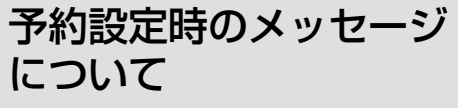

• 番組表で番組を予約したときに、取得され た番組情報に基づいてテレビ画面にメッ セージが表示されることがあります。必要 に応じて、以下の設定を行ってください。

## 予約リスト(⇒ **57** ページ)に「容 量不足」と表示されるとき

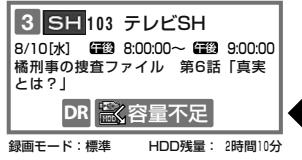

# おもな仕様について

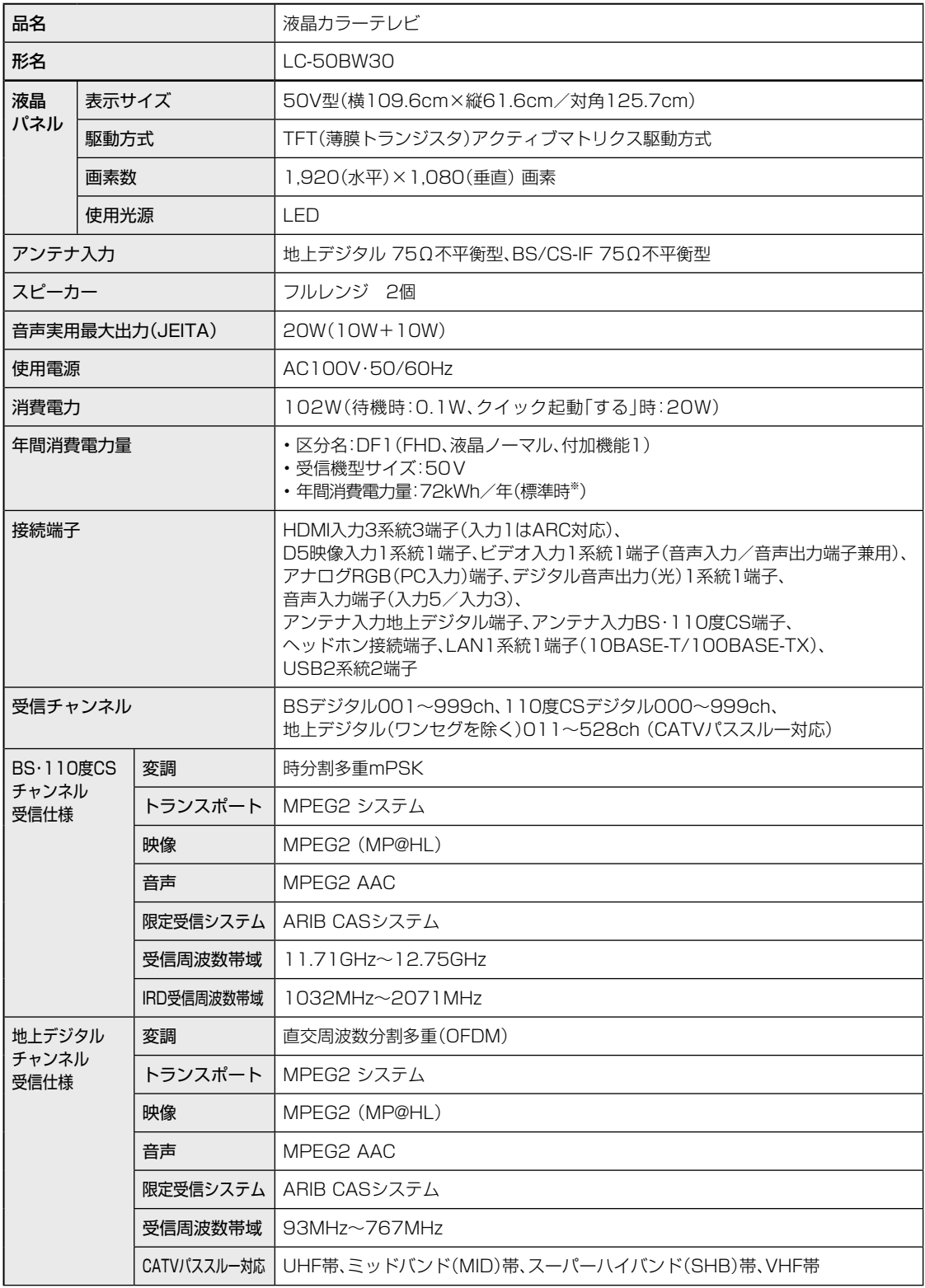

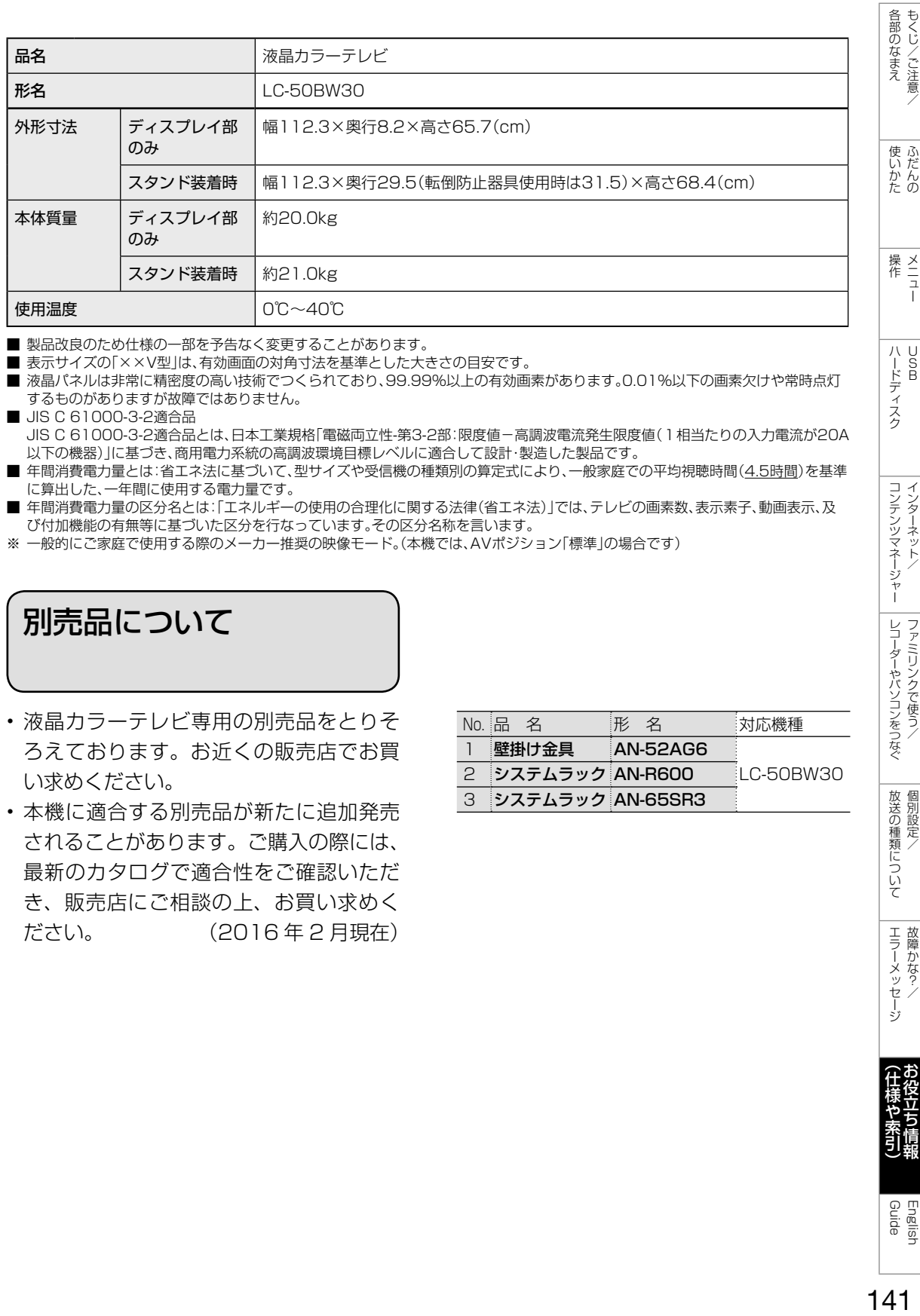

■ 製品改良のため仕様の一部を予告なく変更することがあります。

■ 表示サイズの「××V型」は、有効画面の対角寸法を基準とした大きさの目安です。

■ 液晶パネルは非常に精密度の高い技術でつくられており、99.99%以上の有効画素があります。0.01%以下の画素欠けや常時点灯 するものがありますが故障ではありません。

- JIS C 61000-3-2適合品 JIS C 61000-3-2適合品とは、日本工業規格「電磁両立性-第3-2部:限度値-高調波電流発生限度値(1相当たりの入力電流が20A 以下の機器)」に基づき、商用電力系統の高調波環境目標レベルに適合して設計・製造した製品です。
- 年間消費電力量とは:省エネ法に基づいて、型サイズや受信機の種類別の算定式により、一般家庭での平均視聴時間(4.5時間)を基準 に算出した、一年間に使用する電力量です。

■ 年間消費電力量の区分名とは:「エネルギーの使用の合理化に関する法律(省エネ法)」では、テレビの画素数、表示素子、動画表示、及 び付加機能の有無等に基づいた区分を行なっています。その区分名称を言います。

※ 一般的にご家庭で使用する際のメーカー推奨の映像モード。(本機では、AVポジション「標準」の場合です)

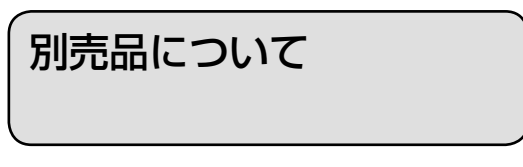

- 液晶カラーテレビ専用の別売品をとりそ ろえております。お近くの販売店でお買 い求めください。
- 本機に適合する別売品が新たに追加発売 されることがあります。ご購入の際には、 最新のカタログで適合性をご確認いただ き、販売店にご相談の上、お買い求めく ださい。 (2016 年 2 月現在)

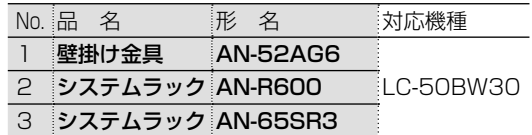

Guide English

しゅう こうしょう こうしゃ こうしゃ こうしゃ こうしゃ こうしゃ アイ・プレーター こうしゃ アイ・プレーター こうしゃ アイ・プレーター こうしゃ アイ・プレーター こうしゃ

こんしょう しょうかん アイトロック

ふだんの

メニュー

 $\frac{\times}{\frac{1}{2}}$ 

ハード こうしょう

| ハードディスク

コンテンツマネージャー ファイン・ファイン インターネット/

コンテンツマネージャー インターネット

> レコーダーやパソコンをつなぐ ファミリンクで使う/

レコーダーやバソコンをつなぐ ファミリンクで使う

> ことには こうしょう こうしょう │

放送の種類について 個別設定

> ー<br>-<br>-<br>**i**

エラーメッセージ 故障かな?

(仕様や索引) - キャンプ しゅうしょう しゅうしゅん しゅうしゅん しゅうしゅう しゅうしゅう しゅうしゅう しゅうしゅう しゅうしゅう しゅうしゅうしゅう しゅうしゅうしゅうしゅうしゅうしゅうしゅうしゅうしゃ

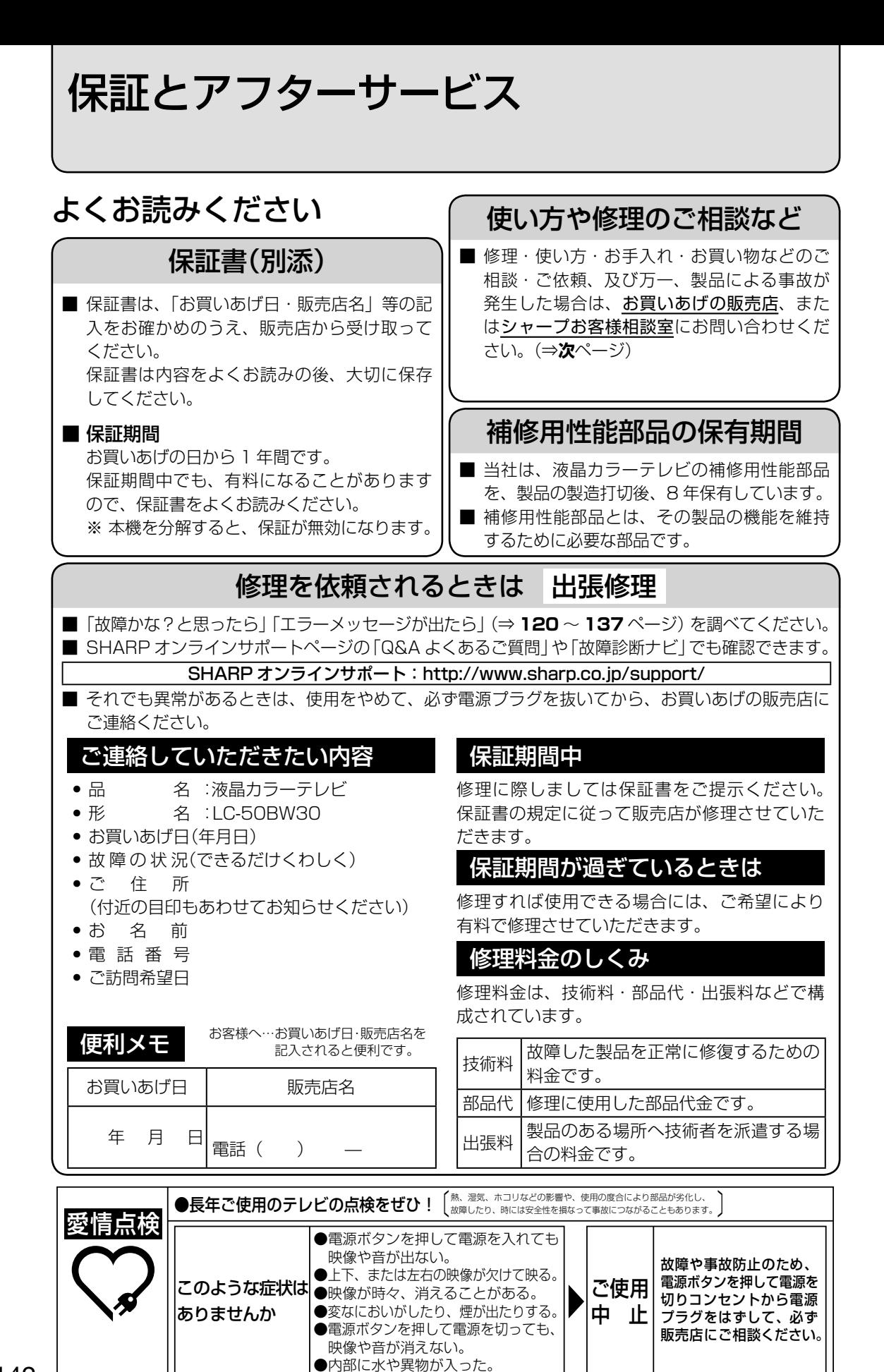

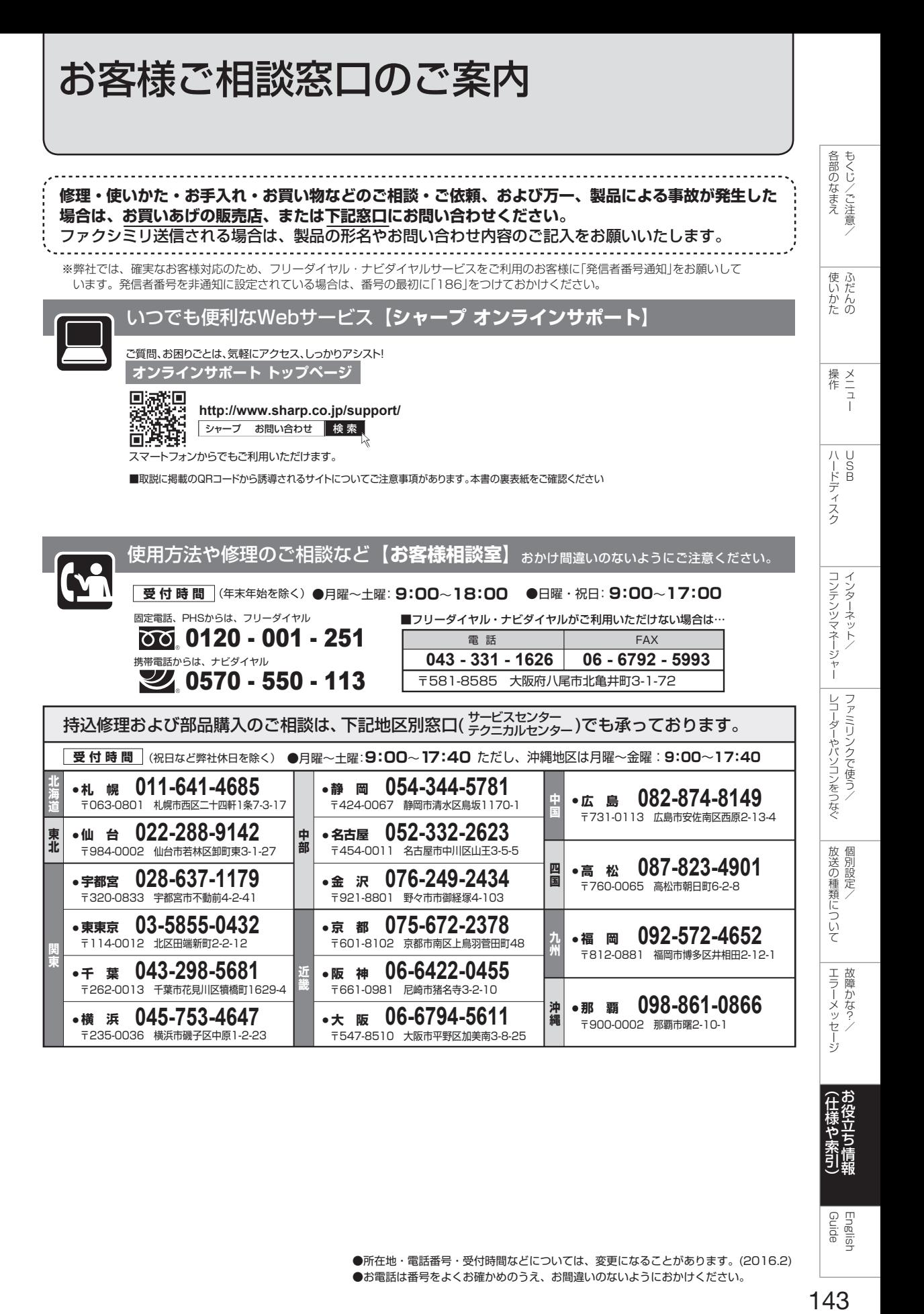

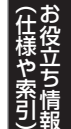

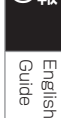

●所在地・電話番号・受付時間などについては、変更になることがあります。(2016.2) ●お電話は番号をよくお確かめのうえ、お間違いのないようにおかけください。

本機で使用している特許など

## 本機で使用しているソフトウェアの ライセンス情報

## ソフトウェア構成

本機に組み込まれているソフトウェアは、それぞれ当社ま たは第三者の著作権が存在する、複数の独立したソフト ウェアコンポーネントで構成されています。

#### 当社開発ソフトウェアとフリーソフトウェア

本機のソフトウェアコンポーネントのうち、当社が開発ま たは作成したソフトウェアおよび付帯するドキュメント類 には当社の著作権が存在し、著作権法、国際条約およびそ の他の関連する法律によって保護されています。

また本機は、第三者が著作権を所有しフリーソフトウェア として配布されているソフトウェアコンポーネントを使用 しています。それらの一部には、GNU General Public License(以下、GPL)、GNU Lesser General Public License (以下、LGPL)、またはその他のライセンス契 約の適用を受けるソフトウェアコンポーネントが含まれて います。

## ソースコードの入手方法

フリーソフトウェアには、実行形式のソフトウェアコン ポーネントを配布する条件として、そのコンポーネントの ソースコードの入手を可能にすることを求めるものがあり ます。GPL および LGPL も、同様の条件を定めています。 こうしたフリーソフトウェアのソースコードの入手方法な らびに GPL、LGPL およびその他のライセンス契約の確 認方法については、以下の WEB サイトをご覧ください。 http://www.sharp.co.jp/support/aquos/source/ download/index.html (シャープ GPL 情報公開サイト) なお、フリーソフトウェアのソースコードの内容に関する お問合わせはご遠慮ください。

また当社が所有権を持つソフトウェアコンポーネントにつ いては、ソースコードの提供対象ではありません。

#### ◇**おしらせ**◇ ∞∞∞∞∞∞∞∞∞∞∞∞∞∞∞∞∞∞∞∞∞∞

• ホーム画面の「設定」−「☎(お知らせ)」−「ソ フトウェアライセンス」を選択すると、本機で使 用しているソフトウェアのライセンス情報を表示 することができます。

This software is based in part on the work of the Independent JPEG Group. この製品に搭載のソフトウェアは、Independent JPEG Group のソフトウェアを一部利用しており ます。

MP3 は Fraunhofer IIS および Thomson からラ イセンスされた MPEG Layer-3 音声コーディング 技術です。

この製品は、著作権保護技術を採用しており、米国と 日本の特許技術と知的財産権によって保護されてい ます。この著作権保護技術の使用には、ロヴィ社の 許可が必要です。また、その使用は、ロヴィ社の特 別な許可がない限り、家庭での使用とその他一部の ペイパービューでの使用に制限されています。この 製品を分解したり、改造することは禁じられています。

この製品では、シャープ株式会社が表示画面で見 やすく、読みやすくなるように設計した LC フォン ト (複製禁止)が搭載されております。LC フォン ト、LCFONT、エルシーフォント及び LC ロゴマー クはシャープ株式会社の登録商標です。なお、一部 LC フォントでないものも使用しています。

## 商標・登録商標など

- ドルビーラボラトリーズからの実施権に基づき製 造されています。
- Dolby、ドルビー、Dolby Audio 及びダブル D 記 号はドルビーラボラトリーズの商標です。
- HDMI と HDMI High-Definition Multimedia Interface 用語および HDMI ロゴは、米国および その他国々において、HDMI Licensing, LLC の 商標または登録商標です。
- •「DiXiM」は、デジオンのホームネットワークソリュー ションです。詳しくは、デジオン Web サイト (http://www.digion.com/)をご覧ください。
- This product is embedded with technology owned by and under license from Broadmedia GC corporation.

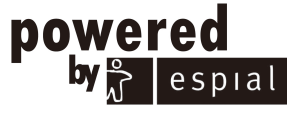

http://www.espial.com
## 1080p、720p、1080i、480p、480i

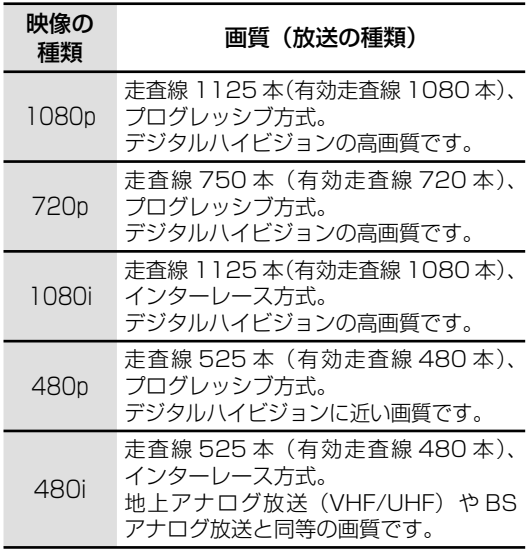

## 1080p(24Hz)

映像信号の方式の1つであり、フィルム映画などは、こ の方式により毎秒24コマ(24p信号)で撮影されてい ます。

### 16:9

デジタルハイビジョン放送の画面縦横比です。従来の 4:3映像に比べ、視界の広い臨場感のある映像が楽し めます。

#### 2画面

テレビ放送と外部入力映像を2画面表示できます。

#### AAC(Advanced Audio Coding)

デジタル放送は、限られた電波を有効利用するため、映 像や音声などを圧縮してから送信されます。

AACはデジタル放送で利用されている音声圧縮方式 で、圧縮率が高いにもかかわらず、高音質で多チャンネ ル音声(5.1チャンネルサラウンドなど)にも対応でき る方式です。

## B-CASカード(ビーキャスカード)

各ユーザー独自の番号などが記載されている、BS / 110度CS /地上デジタル放送視聴用ICカードのこ とです。B-CASカードを受信機に挿入すると、接続され たデジタル放送の視聴が可能となります。また、有料放 送の視聴を希望される場合は、放送局への申し込みが 必要です。詳しくは、それぞれの有料放送を行う放送局 のカスタマーセンターにお問い合わせください。

## Cookie

Webサイトから、ブラウザに対して一時的に書き込ま れる情報です。

例えば、買い物ができるWebサイトでは、購入したい 商品を選んだときに情報が書き込まれ、選んだ商品を 確認するときや、商品の代金を計算するときに利用さ れます。

## DLNA(Digital Living Network Alliance)

デジタル機器の相互接続を実現させるための標準化活 動を推進している団体です。

デジタルAV機器やPCなどがホームネットワーク内 で画像や音楽などのデータをやり取りするためのガイ ドラインを定めています。

## EPG(Electronic Program Guide)

デジタル放送で送られてくる番組情報のデータを使っ て画面で見られるようにした電子番組表のことです。 本機では、電子番組表から番組を選んで選局や録画予 約をすることができます。

## HDMI(High Definition Multimedia Interface)

ハイビジョン映像信号、マルチチャンネルオーディオ 信号、双方向伝送対応のコントロール信号を1本のケー ブルで接続できるAVインターフェースです。 高精細な映像入力に対応しています。

## IP(Internet Protocol)

インターネットでの通信に関する規約のことです。 ネットワークに接続された機器はIPを利用して通信し ていて、機器ごとにIPアドレス(住所のようなもの)が 割り振られています。

## IPv6(Internet Protocol Version6)

インターネットでの通信に関する規約のことです。 インターネットに接続された機器はIPを利用して通信 していて、機器ごとにIPアドレス(住所のようなもの) が割り振られています。近年インターネットの普及に より、従来のIP (IPv4)では数が足りなくなってきたた め、新しくIPv6方式が定められました。

## IPTV

IPTVとはブロードバンドの光回線(FTTH)を使って受 信するテレビ放送などのサービスです。テレビ放送サー ビスやビデオオンデマンドサービスなどがあります。 2016年2月現在、株式会社NTTぷららより、IPTVサー ビスとして「ひかりTV」が提供されています。

## MPEG(Moving Picture Experts Group)

デジタル放送の信号は大容量のため、圧縮技術が必要 です。MPEGは、デジタル動画圧縮技術の符号化方式の 1つです。一般に「エムペグ」と読みます。MPEG2は、 「動き補償」「予測符号化」などの技術を使って画像デー タを圧縮するもので、圧縮レートは画像の内容により 可変ですが、だいたい40分の1に圧縮することができ ます。

## PCM(Pulse Code Modulation)

音楽CDやDVDビデオなどは、音声がデジタルデータ で記録されています。音楽CDで利用されているPCM は、音声などを数値に変換してデジタルデータにする 方式のひとつです。圧縮を行わないので、原音に近い高 品質な音を再現できます。

English<br>Guide

## USB(Universal Serial Bus)

パソコンなどに周辺機器を接続するための規格のひと つです。 プリンターやハードディスクなど様々な周辺機器が発

売されています。

#### USB-HDD

USB端子付きの外付けHDDです。本機は録画用外付 けHDDとしてUSB端子に接続することができます。

## WAN

Wide Area Network (ワイド・エリア・ネットワーク) の略で、コンピューター・ネットワークの形式のひとつ です。広域通信網とも呼ばれ、大きな規模で用いられて います。

## オフタイマー

休みながらテレビを見ている場合など電源の切り忘れ を防止するため「番組の最後まで」、または時間を指定し て自動的に電源が切れるように設定できる機能です。

#### おはようタイマー

本機を目覚まし代わりに決まった時間に自動で電源を 入れる機能です。

#### おやすみタイマー

本機の電源を、決まった時間に自動で切る機能です。

#### 画面表示

放送の種類やチャンネルなどの情報を表示する機能です。

## カレンダー表示

カレンダー・時計・お気に入りの写真などを一緒に表示 して、デジタルフォトフレームのように楽しめる機能 です。

#### 再生状態表示

USBハードディスクに録画した番組を再生したときに 再生状態を表示する機能です。

#### ハイビジョン放送

デジタルハイビジョンの高画質放送のことです。従来 の地上アナログテレビ放送が480本の有効走査線で 表示しているのに対し、デジタルハイビジョン放送は 720本や1080本の有効走査線を使用しているため、 より緻密で高画質な映像を楽しめます。BSデジタル放 送では、番組によって「デジタルハイビジョン映像」と 「デジタル標準映像」という異なる画質で放送されてい ます。

## ファミリンク

ファミリンク機能とは、HDMI CEC (Consumer Electronics Control)を使用し、HDMIで規格化され ているテレビやDVDレコーダー、AVアンプを制御す るためのコントロール機能です。テレビのリモコンでレ コーダーを再生したり、録画、予約録画などが行えます。

## プログレッシブ(順次走査)

飛び越し走査(「インターレース」の項を参照)をしな いで、すべての走査線を順番どおりに描く方法です。 480pの場合、480本の有効走査線を順番どおりに描 きます。インターレース方式に比べ、チラツキのない ことが特徴で、文字や静止画を表示するときなどに適 しています。「480p」「720p」の「p」はプログレッシブ (progressive)を表します。

#### **画面サイズ切換の設定項目** 映像の種類(⇒145ページ)によって、選べる画面サイズは異なります。

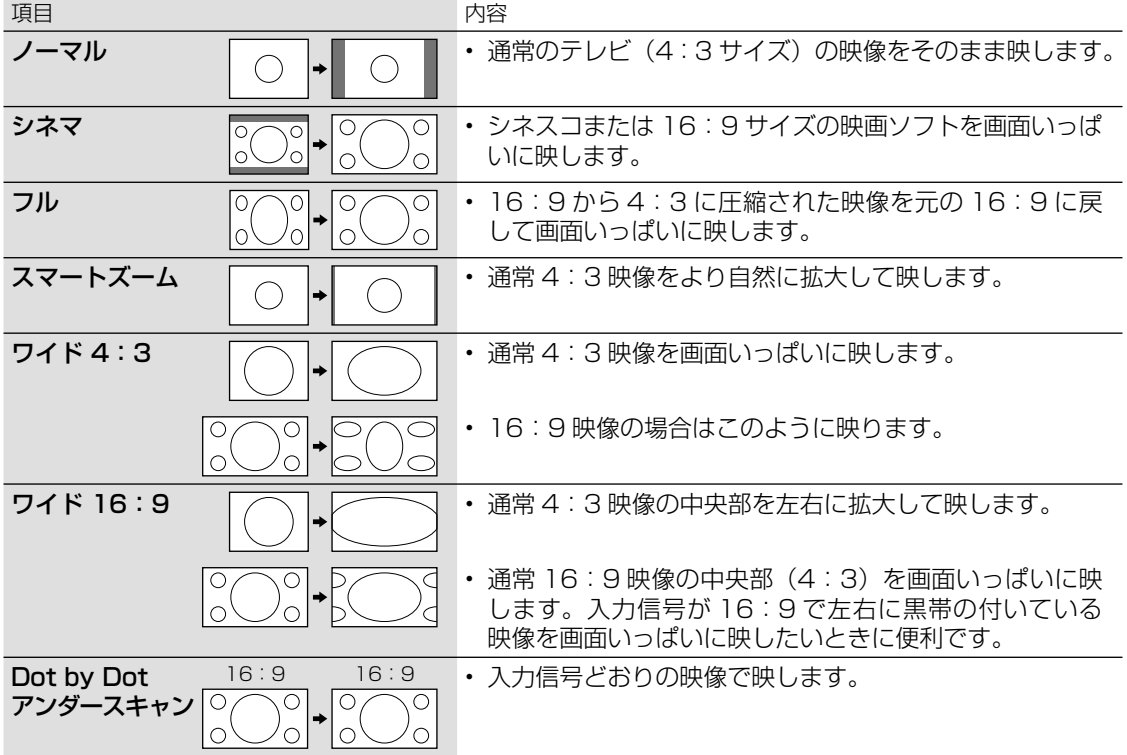

索引

|各部のなまえ|

|<br>使いだんの

|操作 11

| ハードディスク

コンテンツマネージャーインターネット/

レコーダーやパソコンをつなぐ ファミリン クで使う/

|放送の種類について|

| エラーメッセージ|

(仕様や索引)

English<br>Guide

#### 英数字·記号

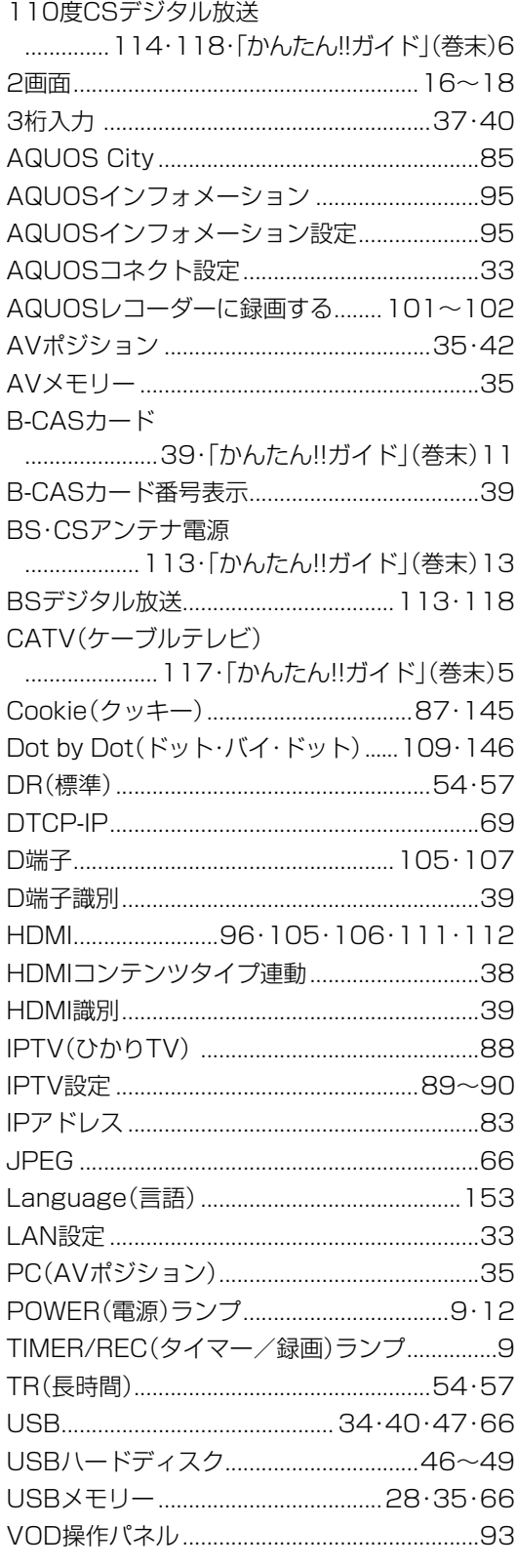

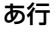

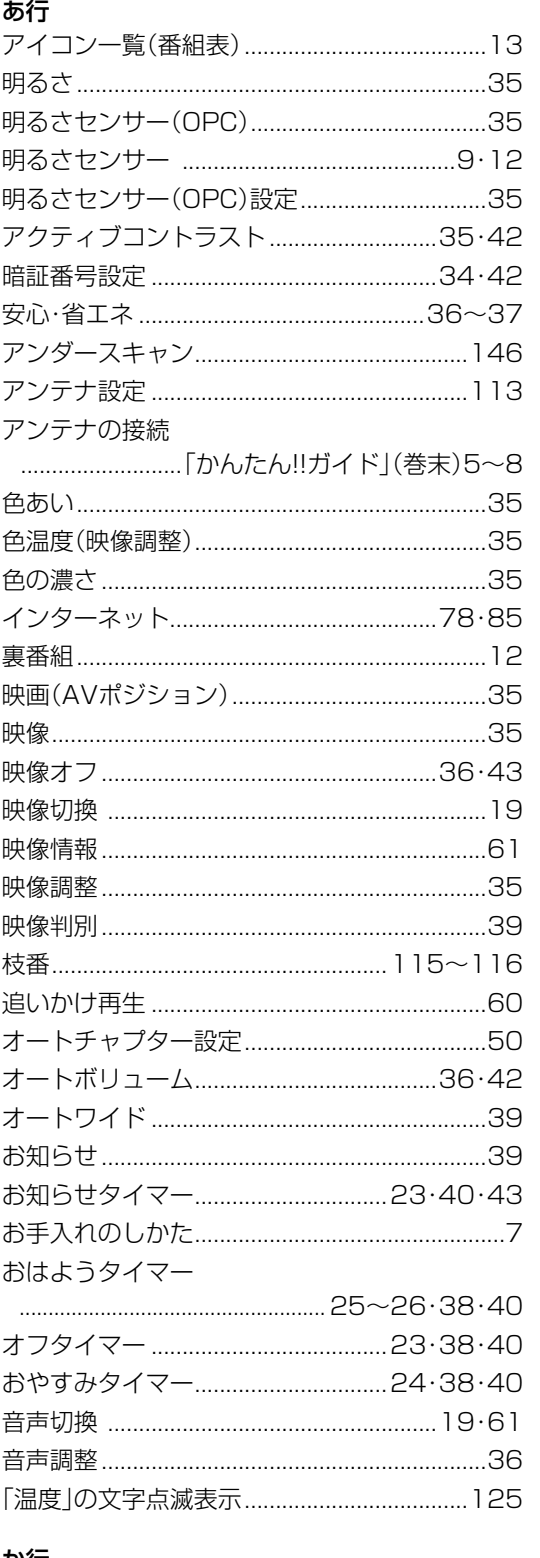

#### דזימ

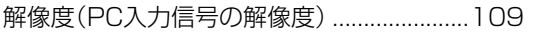

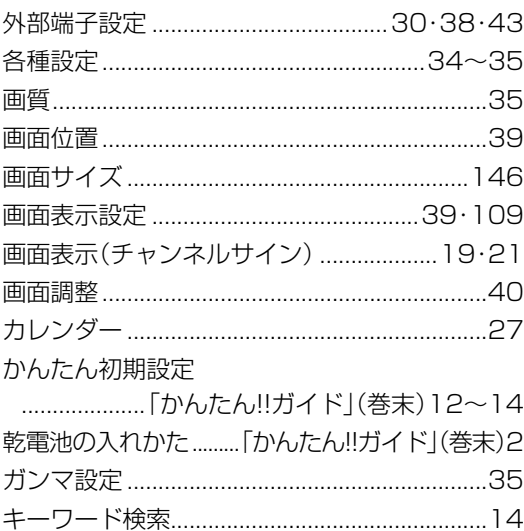

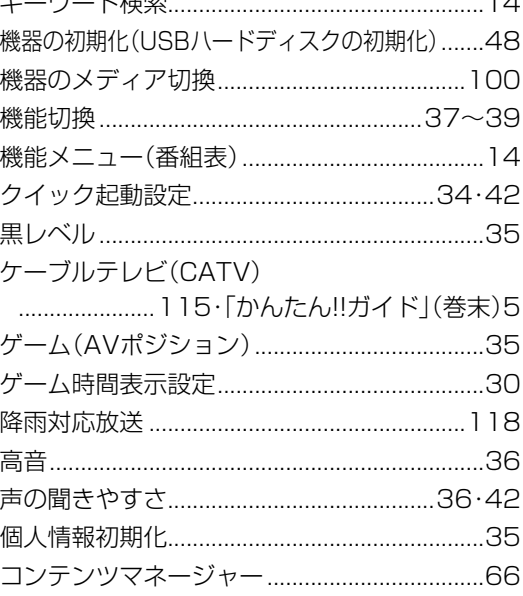

## さ行

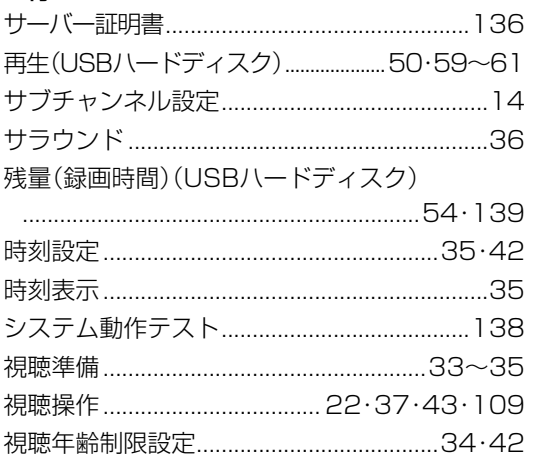

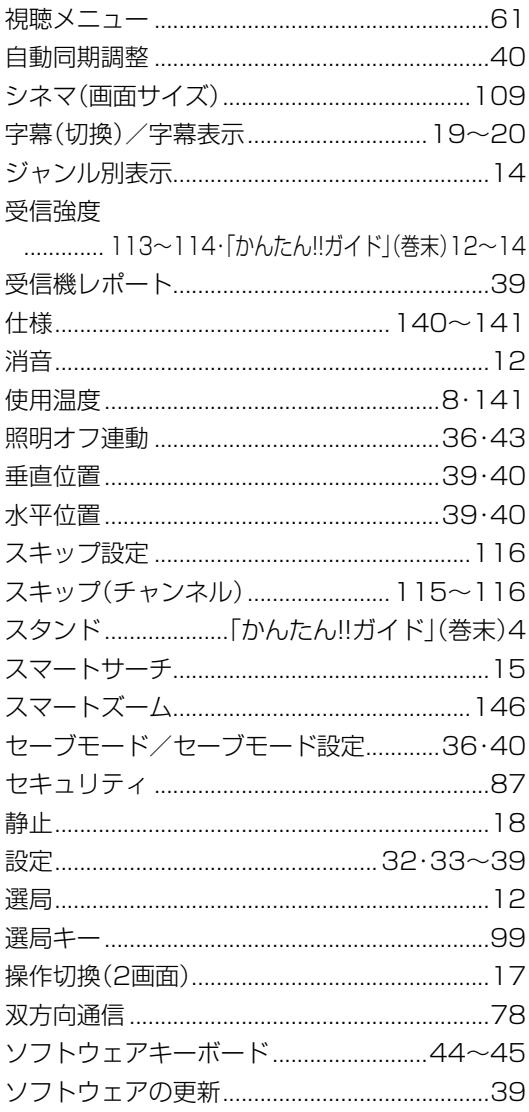

## た行

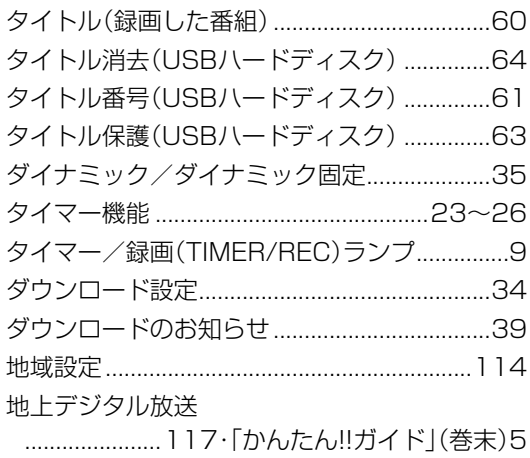

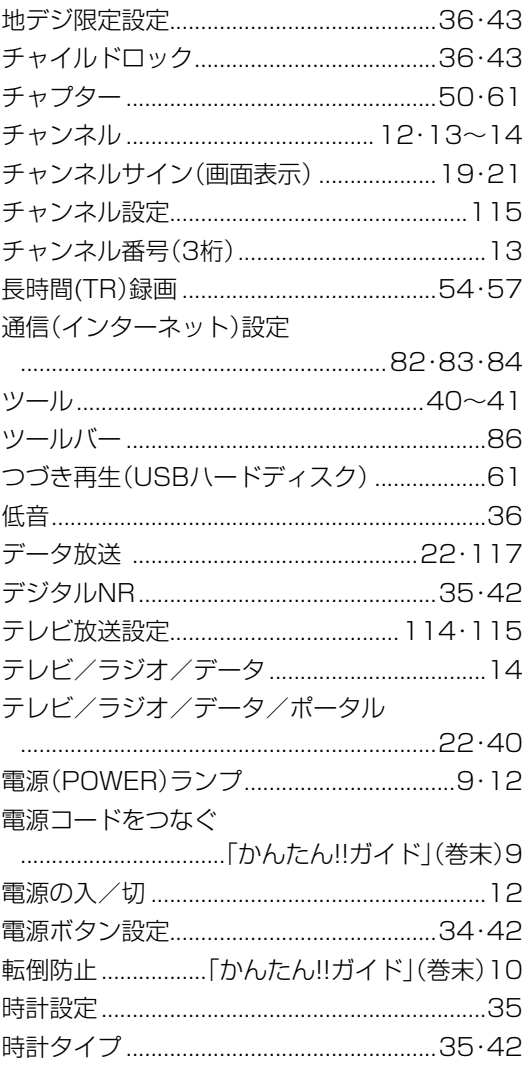

## な行

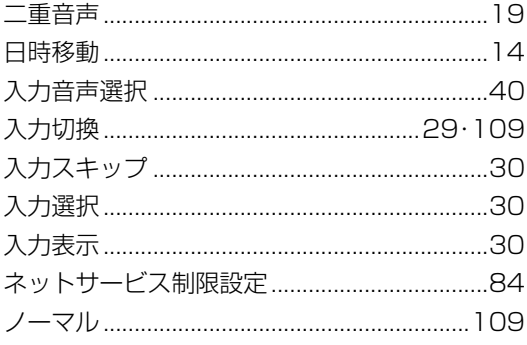

## は行

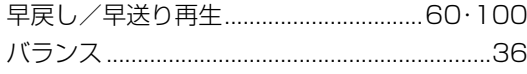

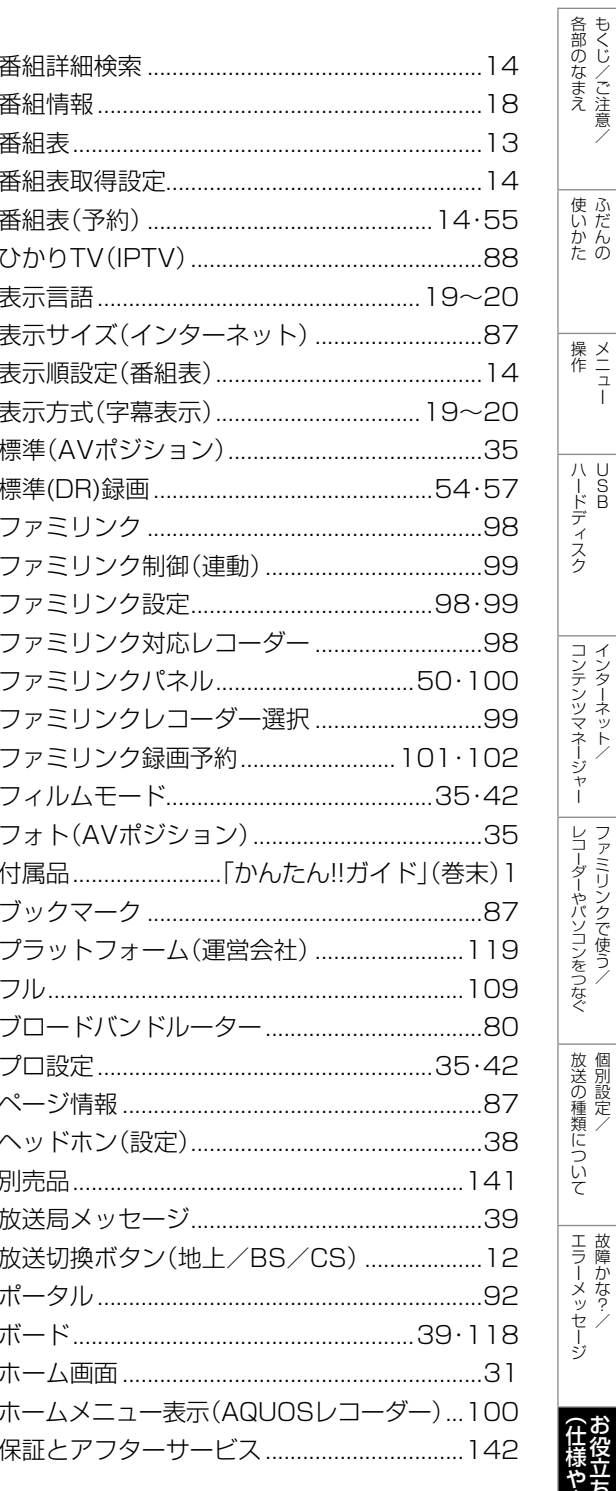

## ま行

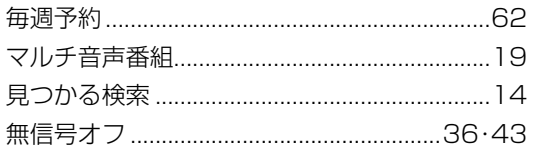

English<br>Guide

心お役立

苦情報

Г

|<br>|操作<br>|1

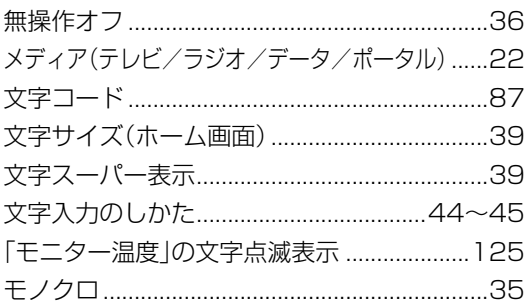

## や行

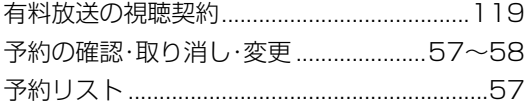

## ら行

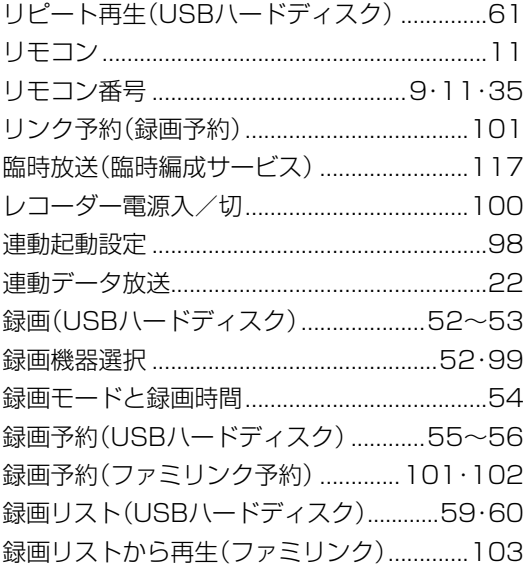

## わ行

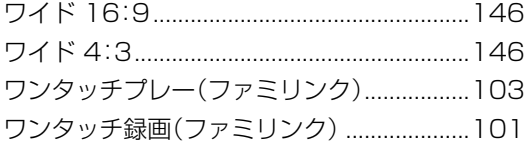

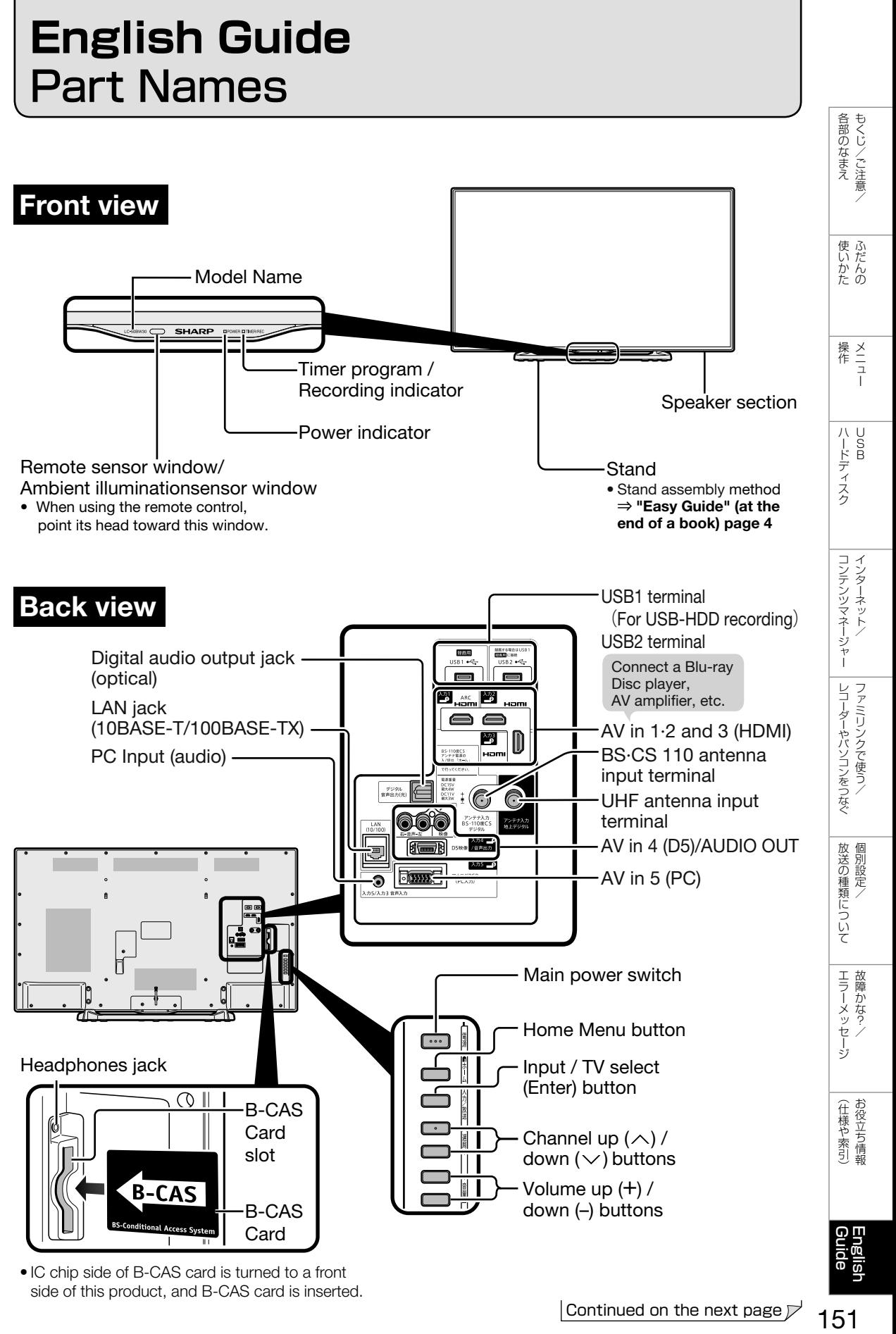

• IC chip side of B-CAS card is turned to a front side of this product, and B-CAS card is inserted.

151

## Remote Control Unit

Active/Standby

Press to engage the TV set in the active or standby mode.

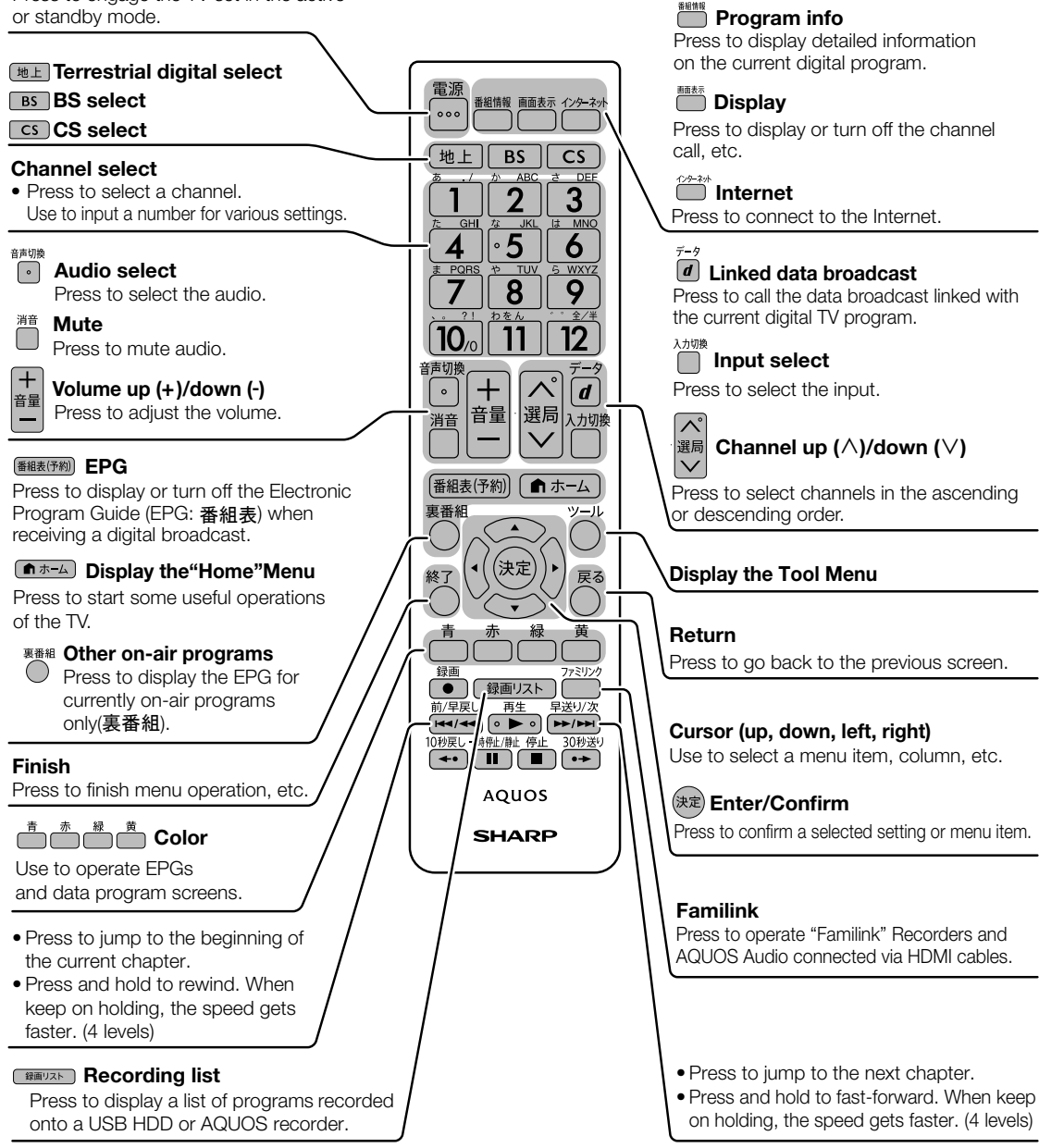

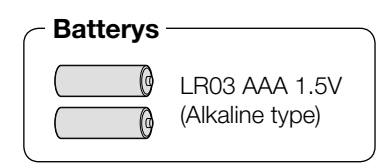

## Switching the Display Language to English ホーム画面などの言語を英語にする

|各部のなまえ| 1530年のなまえ - 使いかた - 操作 - ハードディスク - コンテンツマネージャー Jコーダーやパソコンをつなぐ 放送の種類について エラーメッセージ (仕様や索引) - Cuide Dunglish - コンテンツマネージャー コンテンツマネージャー コッピリンクで使う/ - 歯障かな?/ - お役立ち情報 • Using the Home menu screen, you can switch the on-screen display language to English. ホーム画面などの画面表示を英語にすることができます。 使いかたの 3 Select Select "Language(言語)". 「Language(言語)」を選ぶ  $\frac{1}{\sqrt{2}}$ **設 定** with  $d$  $\circ$ 音量 選局 入力切掉 ××× ××× ∦Q11e∞ 視聴準備 Press |ハードディスク 番組表(予約) 俞ホーム (決定) **Language(言語) [日本語]** 4 Select Select "English". コンテンツマネージャー インターネット 「English」を選ぶ Enter. with 決定する  $\Box$  $\Box$ レコーダーやバソコンをつなぐ AQUOS Press 言語(Language) ファミリンクで使う (決定) **SHARP** 日本語 **English** English 1 Press Select"設定"(Setup) on the Home menu. 放送の種類について個別設定/ • The menu screen is now ホーム画面から「設定」を選 displayed in English. ■ホーム ぶ • 画面表示が英語になります。 and 5 Press Finish this operation. select with 終了する | エラーメッセージ|  $O(\sqrt{2\pi})$ Press □ホーム (決定) (仕様や索引)お役立ち情報 2 Select Select"  $\mathcal{F}$  (視聴準備)" ◇**おしらせ**◇ ∞∞∞∞∞∞∞∞∞∞∞ (View Setting). 誤ってホーム画面を英語にしてしまったときは • ホーム画面から「Setup」-「✔ (View 「~(視聴準備)」を選ぶ Setting)」-「言語 (Language)」を選ん with で決定し、「日本語」を選んで決定すると日 **設 定** 本語になります。  $x \times x$ ◀✔☆☆ 視聴準備

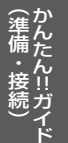

**かんたん!!ガイド かんたん!!ガイド**

液晶カラーテレビ

形 名

## L C -50B W 30 エル シー ビー タフル

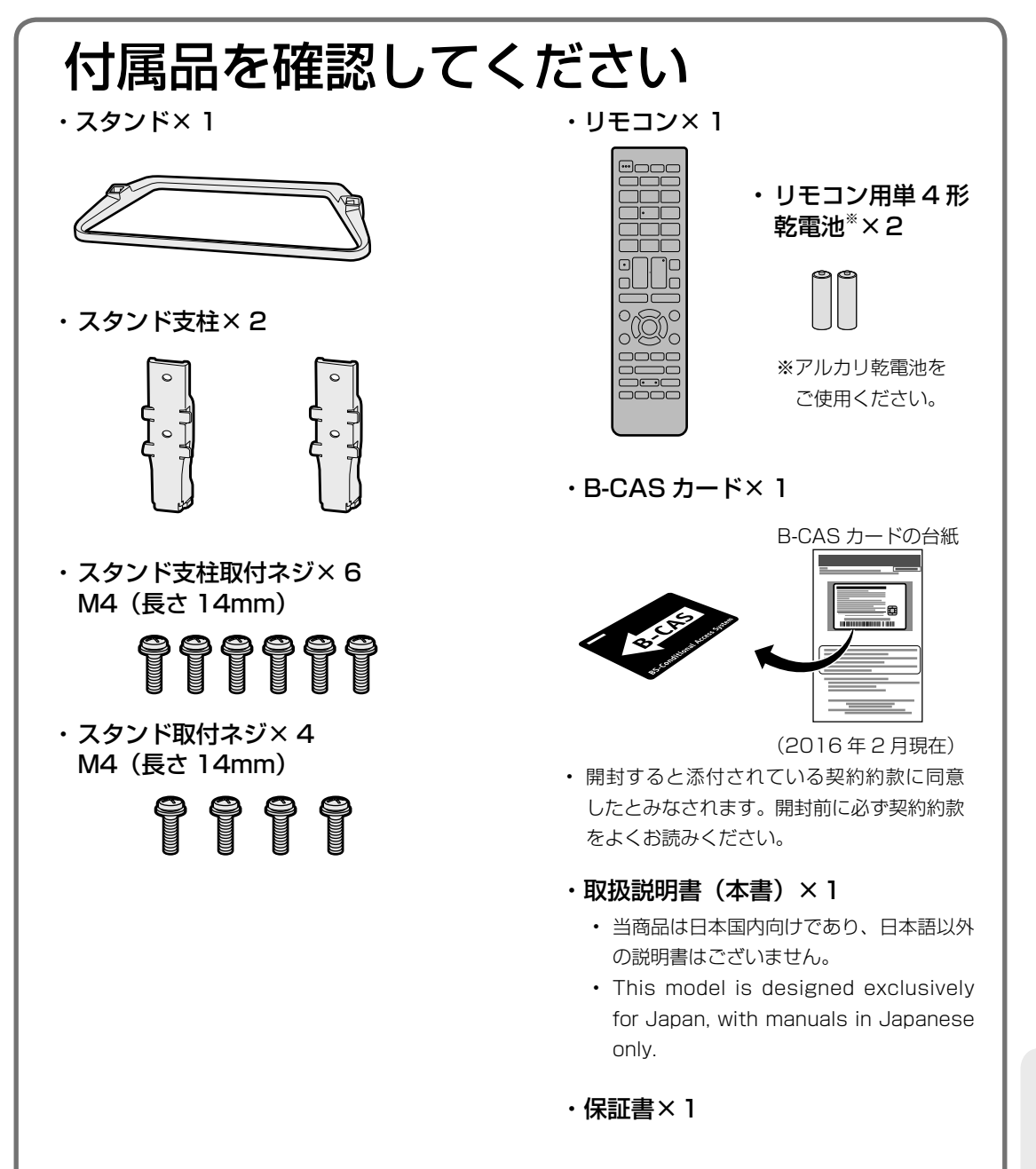

# リモコンの準備と使いかた

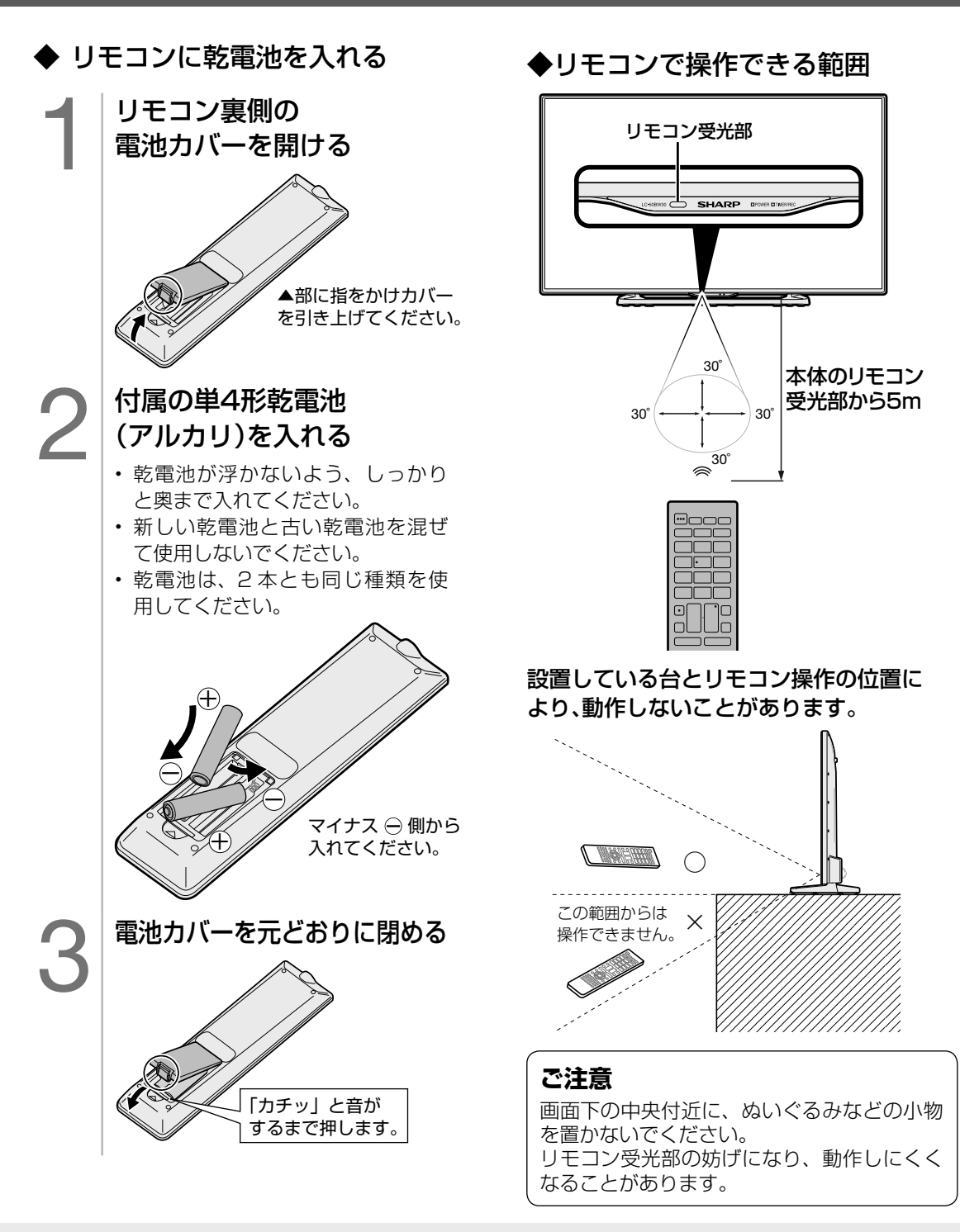

**◇おしらせ◇** リモコン使用上のご注意

- リモコンには衝撃を与えないでください。また、水にぬらしたり湿度の高いところに置かないでください。
- リモコン番号(⇒9、11、35ページ)を設定する機能があるため、リモコンを付属している本機以外 の AQUOS では正しく操作できない場合があります。
- リモコンを操作しても時々反応しなくなったときなどは、乾電池の寿命が考えられます。早めに新しい乾電池と交 換してください。
- **リモコンの乾電池は 6 ヶ月に一度、乾電池からの液漏れや変形などの異常がないか、確認ください。 一度液漏れを起こしたリモコンは、正常に動作しない場合があります。**

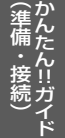

## 2 置く場所を決める

- 本機は付属のスタンドを取り付けて設置 します。
- 別売の壁掛け金具などを使って設置す ることもできます。(別売品について ⇒ **141** ページ)

## **以下のような設置のしかたをしないでください。**

- 風通しの悪いところに入れない
- 密閉した箱に入れない
- じゅうたんや布団の上に置かない
- 布などをかけない
- 極端に温度が高い場所や低い場所には設置 しない(使用温度 0℃~ 40℃)
- 湿気やほこりの多いところ、油煙や湯気が 当たるところに置かない。

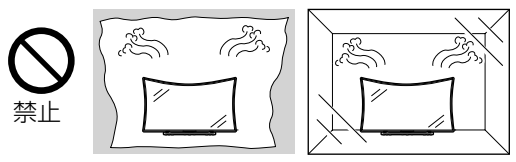

• 通風孔をふさぐと内部に熱がこもり、火災の 原因となることがあります。壁に埋め込む設 置や枠で囲むなどの設置はしないでください。

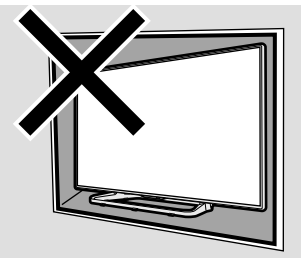

**エアコンのすぐ下や加湿器の近くなど、水滴 のかかる場所への設置はしない**

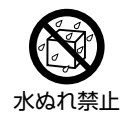

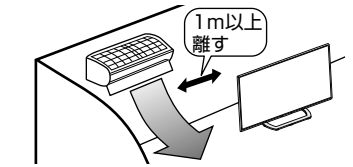

- 水滴が落ちて内部に水が入ると、火災・感電・ 故障の原因になります。
- エアコンの吹き出し口からは、1m以上離し て設置する事をおすすめします。

### 設置の際には以下の点をお守りください。

- 傾斜のない、平らな安定した場所に設置して ください。すべりやすい面、カーペットなど の柔らかい面、不安定な場所を避けて設置し てください。
- 持ち上げたり、運んだりする場合は、液晶パ ネル部や、スタンドを持たないでください。
- 左右のスペースが少ないとスピーカーからの 音が聞こえにくくなる場合があります。また、 設置している周囲の環境によっては、音声の 聞こえ方が変化する場合があります。このよ うな場合は、設定メニューの「■(音声調整) で調整してください。
- 台の上に設置する場合は、本機の重量に耐え うる、十分な幅と奥行きのある堅固で転倒し にくい台をお使いください。
- 転倒防止策を実施してください。(⇒**「かん たん !! ガイド」(巻末)10** ページ)
- キャスター付きのテレビ台をご使用の場合、 移動するとき以外は必ずキャスター用受皿を 使用してテレビ台を固定してください。
- ◇**ご注意**◇∞∞∞∞∞∞∞∞∞∞∞∞∞∞∞∞∞∞
- 設置の際は、設置場所(テレビ台など)にスタン ドがすべて乗っていることを確認してから手を離 してください。

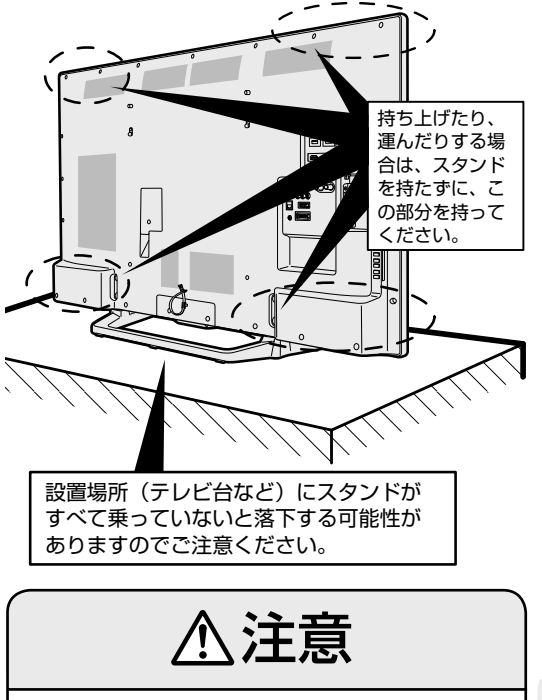

本機は重いので、開梱や持ち運びは必ず2人 以上で行う

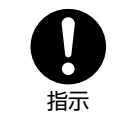

• 1 人で持ち運ぶと、本機の 変形や、けがの原因となる ことがあります。

3 スタンドを取り付ける

■ キャンプ 1かんたん そうしょう インター・ストライト しょうしょう インター・ストライト !!カイド 「特備」ということには、「特徴」ということには、「特徴」ということには、「特徴」ということには、「特徴」ということには、「特徴」ということには、「特徴」ということには、「特徴」ということには、「特徴」ということには、「特徴」ということによるようなので、「特徴」ということによっているので、「特徴」ということによっているので、「

• 傾斜のない、平らで安定した床の上で作業を行ってください。

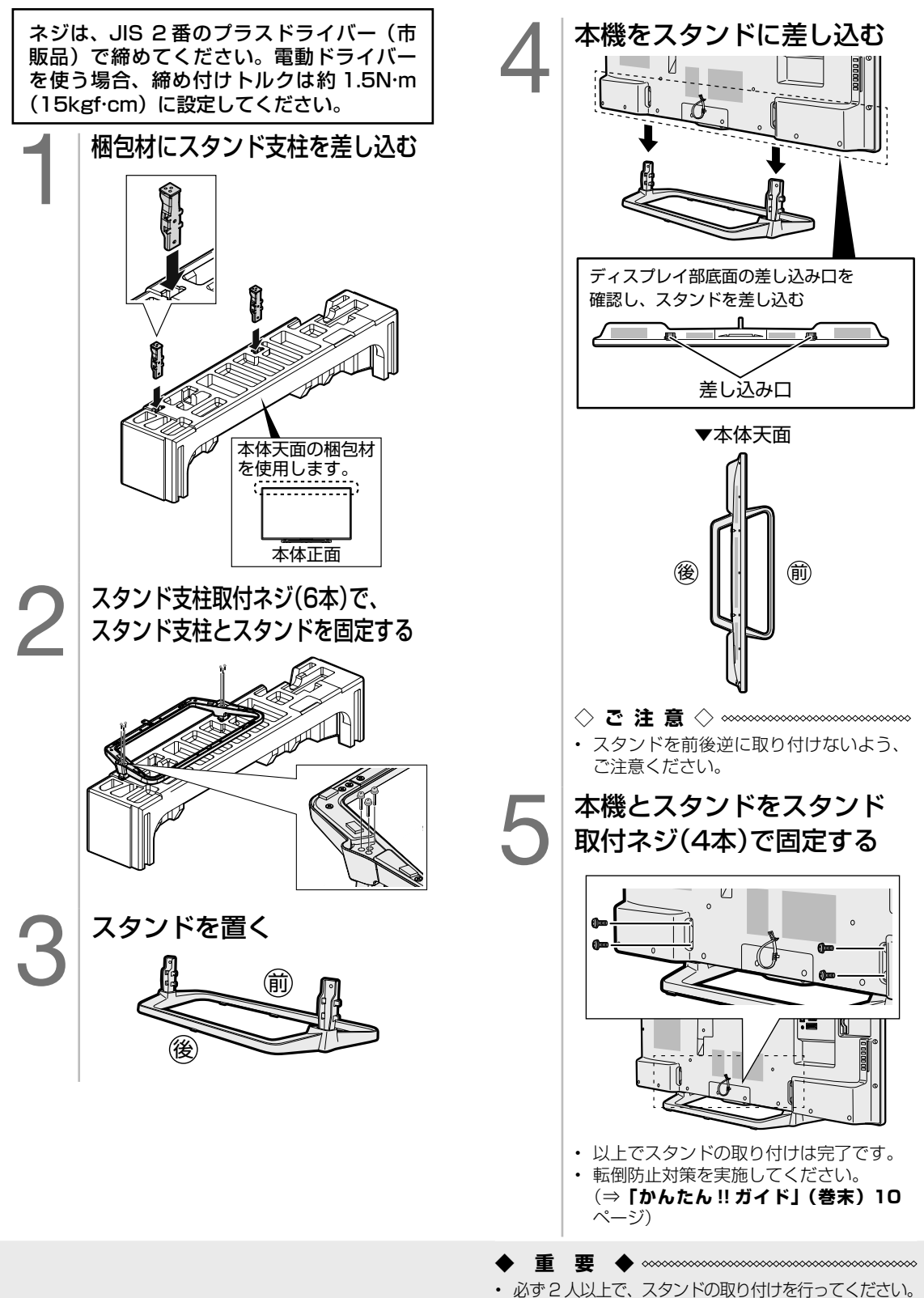

• 指などを挟まないよう、ご注意ください。

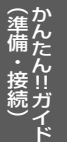

4-1 アンテナをつなぐ(テレビだけをつなぐ場合※) ※レコーダーもつなぐ場合は、**7** ~ **8** ページをご覧ください。

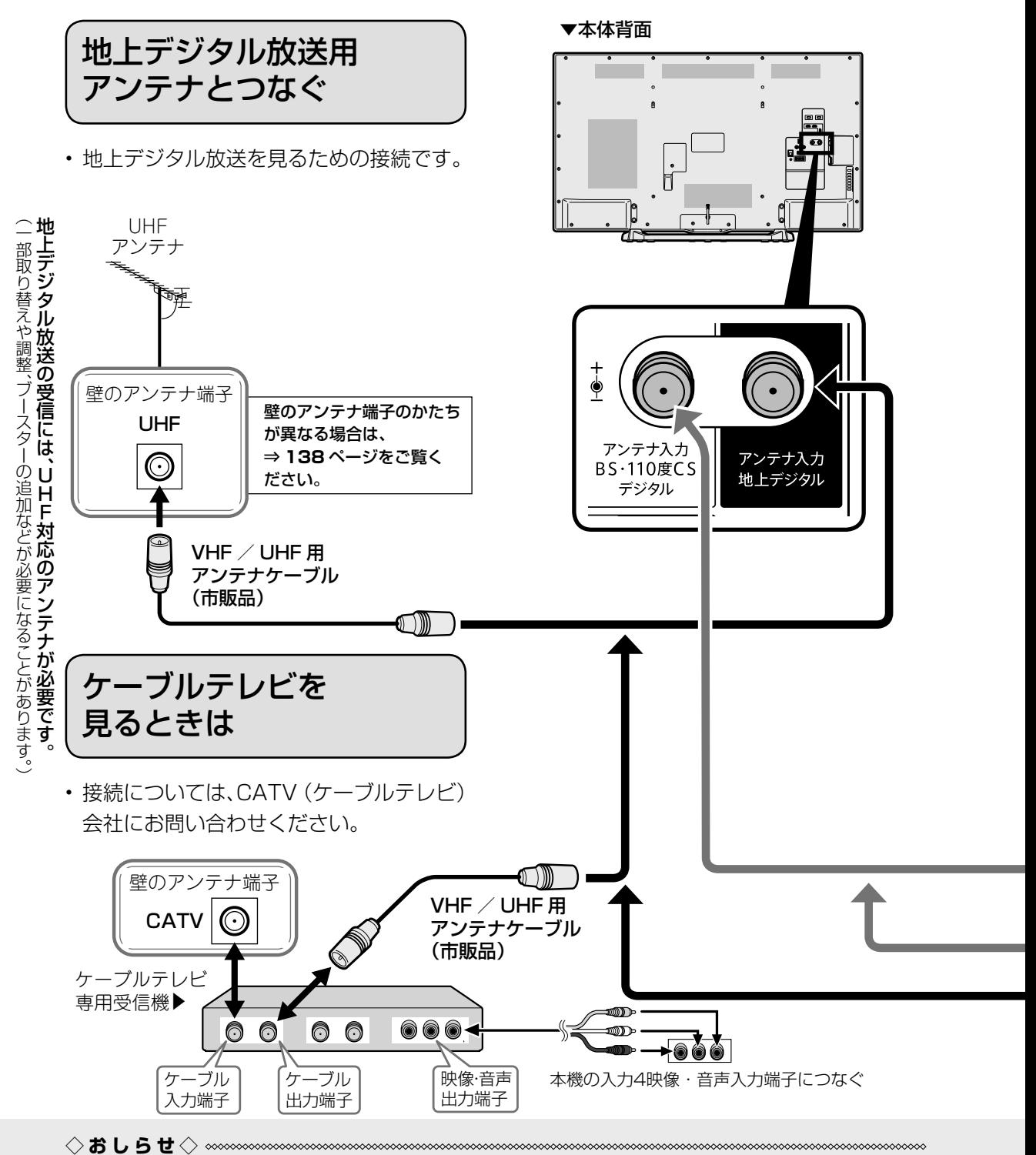

- CATV(ケーブルテレビ)会社が地上デジタル放送をパススルー方式(⇒ 115 ページ)で再送信 している場合は、地上デジタル放送が楽しめます。
- 本機で受信できるのは、「UHF 帯」、「VHF 帯」、「ミッドバンド(MID:C13 ~ C22)帯」、「スーパー ハイバンド(SHB:C23 ~ C63)帯」です。トランスモジュレーション方式の場合、ケーブルテレ ビ専用受信機を介して視聴できます。

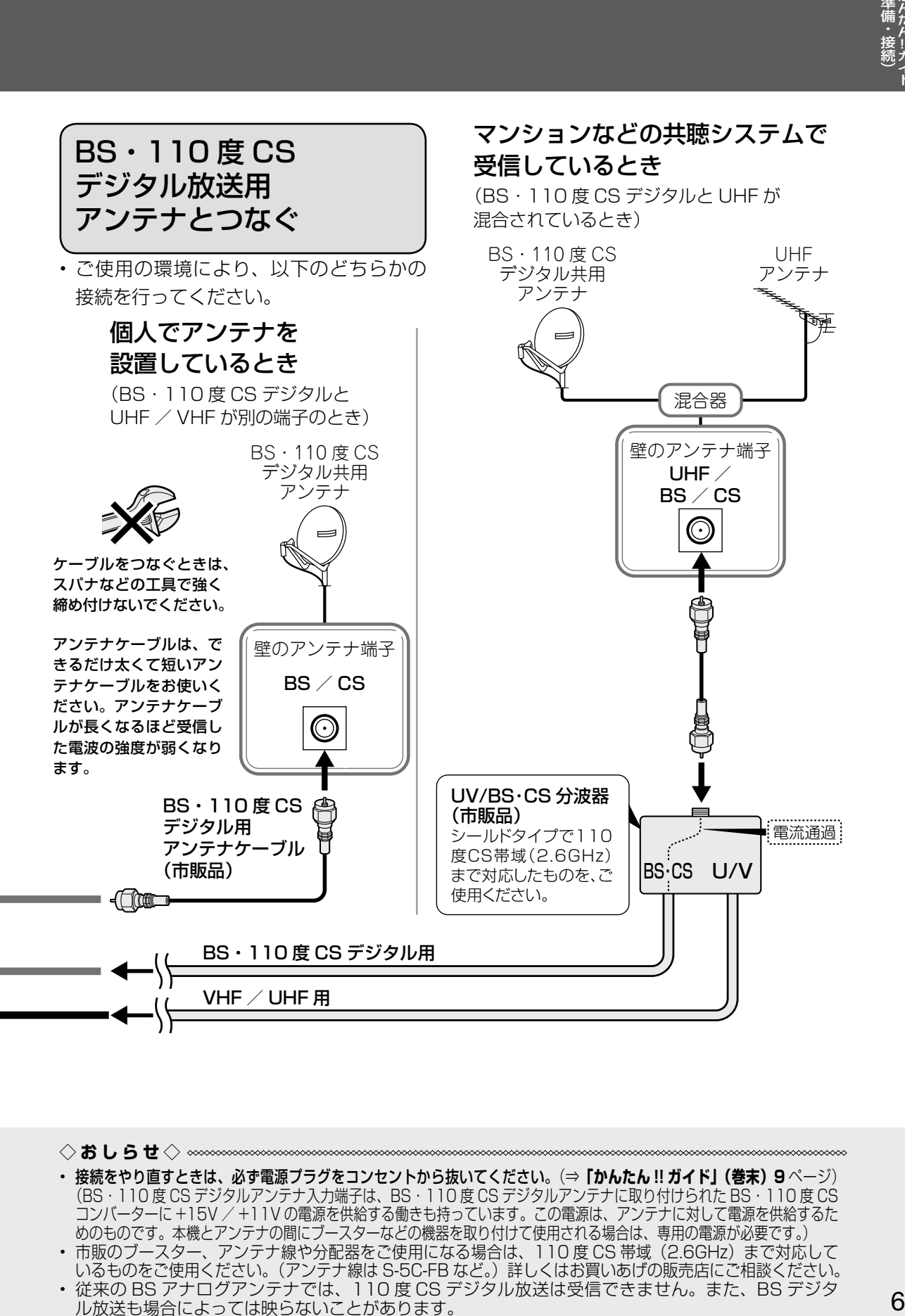

◇**おしらせ**◇ ∞∞∞∞∞∞∞∞∞∞ • 接続をやり直すときは、必ず電源プラグをコンセントから抜いてください。(⇒**「かんたん !! ガイド」(巻末)9** ページ) (BS・110 度 CS デジタルアンテナ入力端子は、BS・110 度 CS デジタルアンテナに取り付けられた BS・110 度 CS コンバーターに +15V / +11V の電源を供給する働きも持っています。この電源は、アンテナに対して電源を供給するた めのものです。本機とアンテナの間にブースターなどの機器を取り付けて使用される場合は、専用の電源が必要です。) • 市販のブースター、アンテナ線や分配器をご使用になる場合は、110度 CS 帯域 (2.6GHz) まで対応して いるものをご使用ください。(アンテナ線は S-5C-FB など。) 詳しくはお買いあげの販売店にご相談ください。

<sup>•</sup> 従来の BS アナログアンテナでは、110 度 CS デジタル放送は受信できません。また、BS デジタ ル放送も場合によっては映らないことがあります。

4-2 レコーダーとテレビをつなぐ

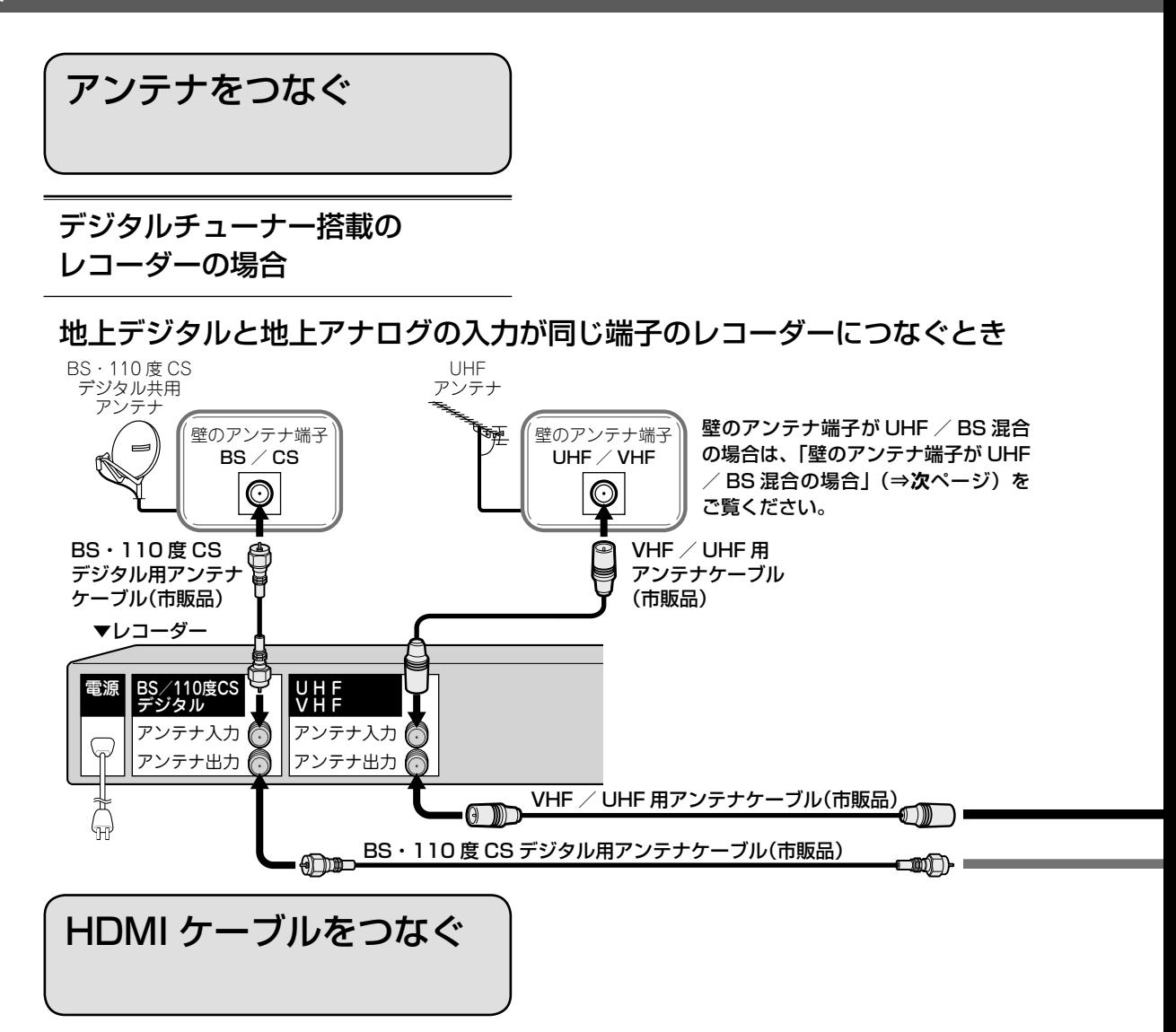

BDレコーダー/プレーヤーは、HDMIケーブルで接続してください。 黄・白・赤色のアナログケーブルで接続した場合、市販のBDビデオ(市販のブルーレイソフト)は映りません。

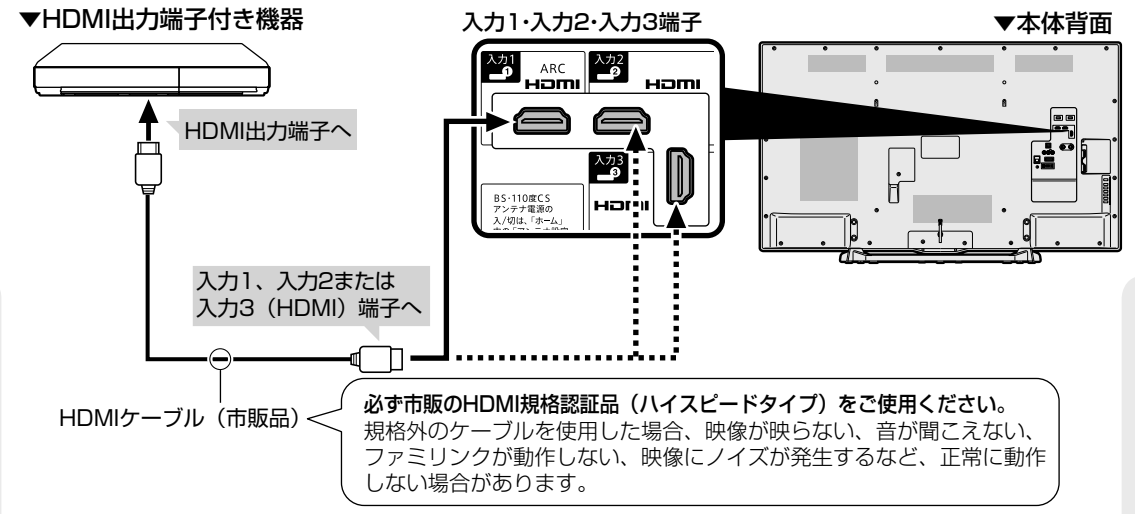

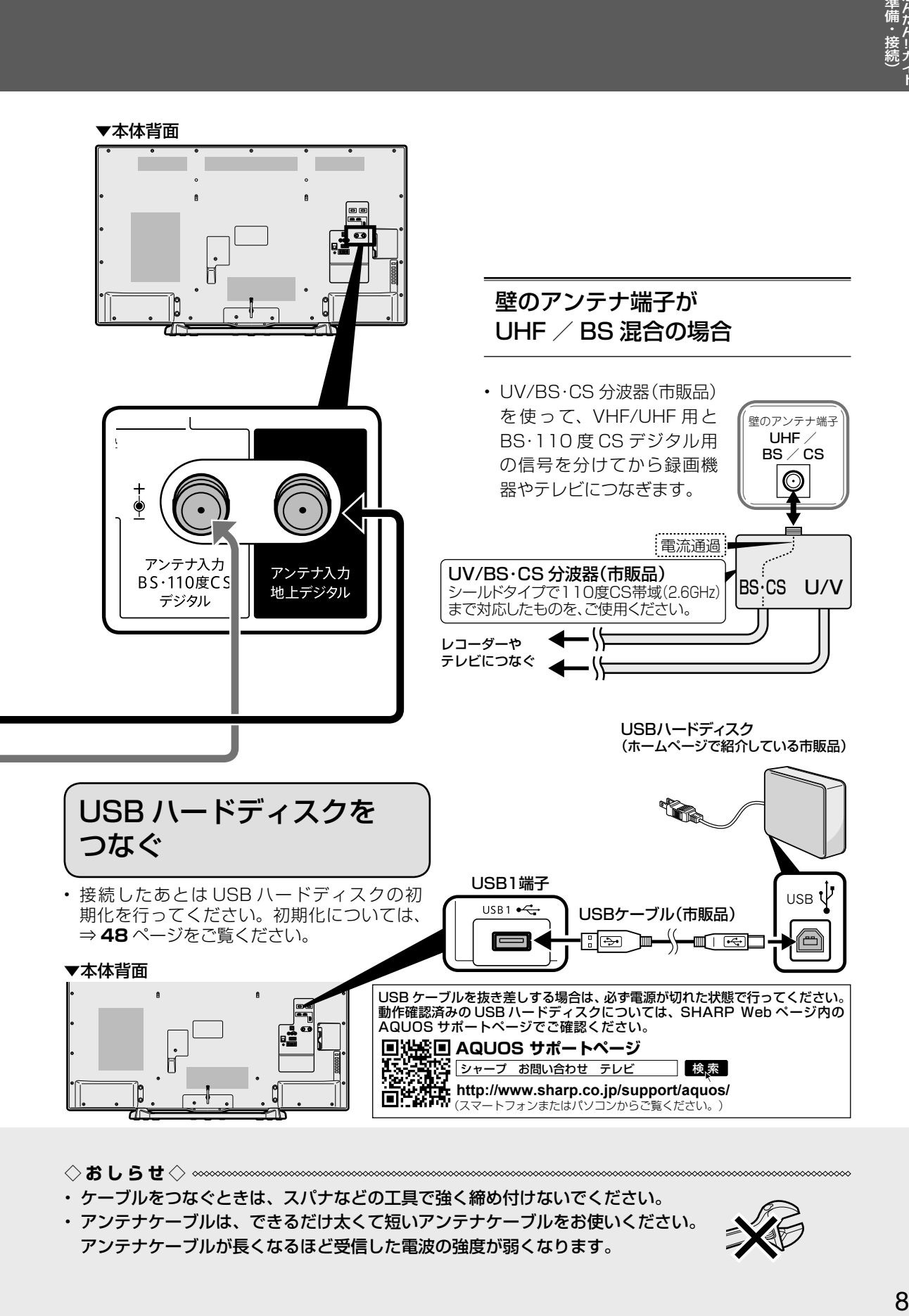

◇**おしらせ**◇ ∞∞∞∞∞∞∞∞∞∞∞∞∞∞∞∞∞∞∞∞∞∞∞∞∞∞∞

- ケーブルをつなぐときは、スパナなどの工具で強く締め付けないでください。
- アンテナケーブルは、できるだけ太くて短いアンテナケーブルをお使いください。 アンテナケーブルが長くなるほど受信した電波の強度が弱くなります。

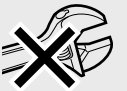

∞∞∞∞∞∞∞

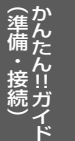

# 電源コードをつなぐ

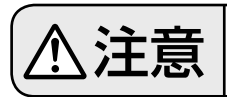

## $\hat{\Sigma}$ 三意 ま様が終わるまでは、電源を入れないでください。

#### **◆重要◆**

- 電源コードのプラグは抜けないように、確実に接続してください。
- 電源プラグは、コンセントに差し込んだ直後に抜かないでください。まれに、初期設定の状態に戻り、 「番組予約」などが消去されます。このような場合、必要に応じて再度、設定を行ってください。 (再設定できないものもあります。)
- 使用中にいきなり電源プラグを抜いたり、電源をしゃ断したりしないでください。故障の原因になります。

## 束ねられている電源コードを取り外し、ご家庭のコンセントに接続する

 $\oslash$   $\oslash$ ①を押しながら②を矢印の方向に引きます。 束ねたケーブルを 取り外したら、 ケーブルバンドの輪 にケーブルを通して ください。

#### 録画予約設定時や録画中は本体の電源ボタンで電 源オフにしないでください

• 「電源ボタン設定」(⇒34ページ)を「モード2」 に変えた場合は、録画予約の待機中や録画実行中に 本体の電源ボタンを押して「電源オフ」にしないで ください。

本体の電源をオフにすると…

- 予約が実行されません。
- 録画が停止します。

## 消費電力について

• 本体の電源ボタンで電源を切っても、電源コードを 接続している場合は微少な電力が消費されています。

## つないだケーブルやコードを固定する

⋚∰ 電源コンセント ・ 本機は電源コンセン (AC100V) トの近くに設置し、 電源プラグ 電源プラグへ容易 に手が届くようにし てください。 ÌÌ **重 要 ◆** ∞∞∞∞∞∞∞∞∞∞∞∞∞ • 電源プラグを抜くときは、「電源ボタン設定」 (⇒ **34** ページ)を「モード 2」にしてか ら抜いてください。

◇**おしらせ**◇ **∞∞∞∞∞∞∞∞∞∞∞∞∞∞∞**∞

• 本機の電源を切る際、電源が切れるまでにしば らく時間がかかることがあります。(本機内部の 情報をメモリーに記憶するための時間です。)

• 本機につないだケーブルが誤って強く引かれた場合、端子部が破損するおそれがあります。端子部 の負荷を軽減して破損防止を図るために、ケーブル類は必ずケーブルバンドで固定してください。

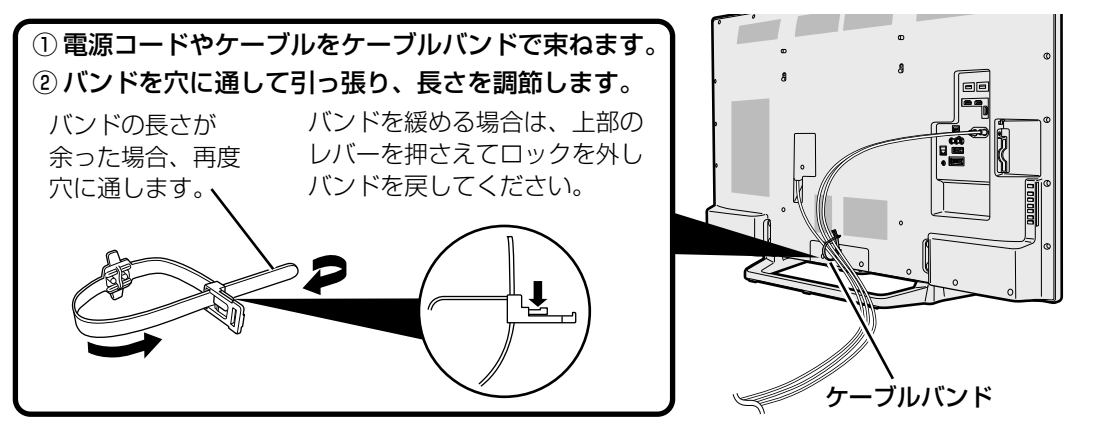

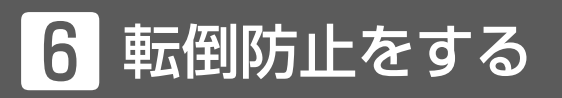

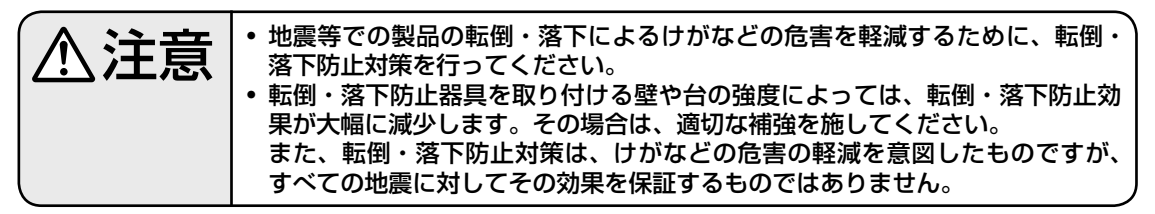

• 転倒防止を行う前にすべての接続を済ませておいてください。

## テレビ台などに固定する

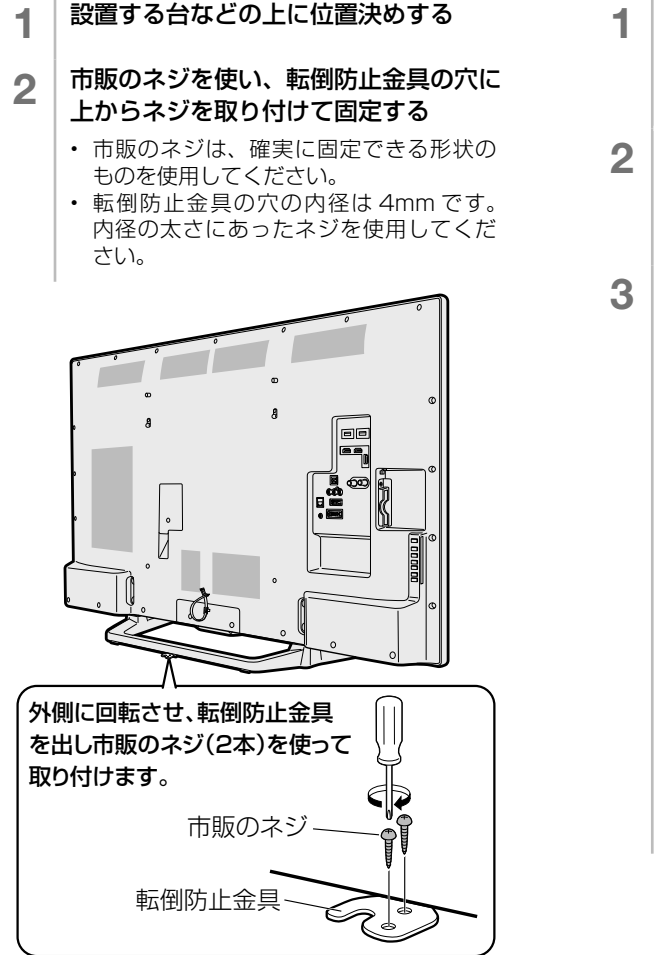

## 壁や柱に固定する

- 背面のクランプに市販のひもを取り付ける
	- 背面のクランプの穴の内径は 5mm です。 内径の太さにあったひもを使用してくだ さい。
- 2 壁または柱に、市販のヒートン(ひもがは ずれない形状のもの)を取り付ける
	- 取り付けたヒートンが容易にはずれない ことを、確認してください。
- 3 壁または柱に取り付けたヒートンの穴に、 市販の丈夫なひもを通して本機を固定する

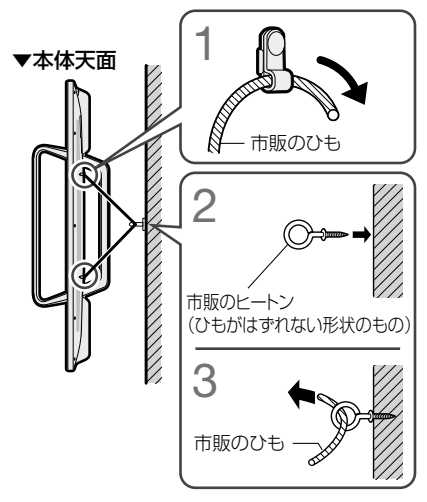

#### ◆ 重 要 ◆ **◎◎◎◎◎◎◎**◎◎◎◎◎◎◎ • 必ず 2 人以上で作業を行ってください。

- 台の上に設置する場合は、本機の重量に耐えうる、十分な幅と奥行きのある、堅固で転倒しにくい台をお使いください。
- テレビをテレビ用ラックやシアターラックなどの上に置いた際、テレビの転倒防止金具を使用し転倒防止を行うと きは、テレビ用ラックやシアターラックなどの説明書をよく確認してから行ってください。商品によっては、ネジ の打ち込みが禁止されている、ネジの長さやネジを打ち込める場所が指定されている場合があります。ネジを打ち 込む先に電気回路などがあると、ショートして火災・感電・故障の原因となる場合がありますのでご注意ください。
- 設置する台がガラスや金属など市販のネジで固定できない場合は、壁や柱に固定してください。(⇒**上記**)

# B-CAS カードを挿入する

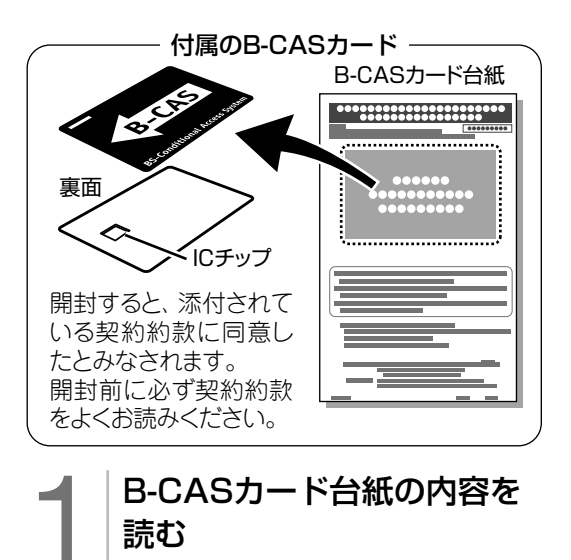

2 内容に同意の上でB-CAS<br>カードを台紙からはずす カードを台紙からはずす

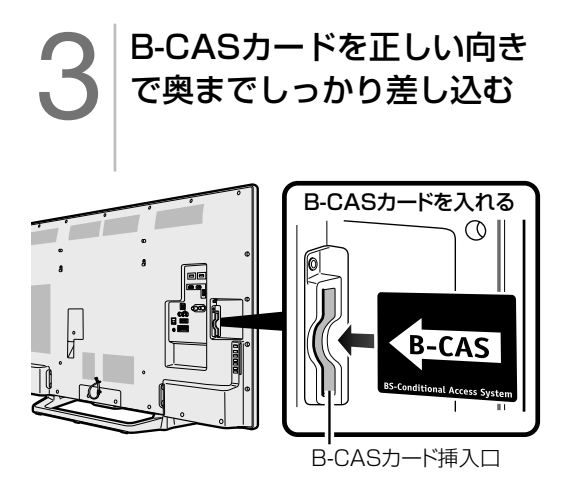

• すべての接続を終えて電源を入れた後、 「システム動作テスト」(⇒ **138** ペー ジ)を行うと、カード番号が表示され、 B-CAS カードが正しく挿入されているか 確認できます。

## B-CAS(ビーキャス)カードを本機に必ず入れてください。

- B-CAS カードを入れないと、デジタル放送(地上デジタル放送、BS デジタル放送、110 度 CS デジタル放送)が映りません。
- B-CAS カードには視聴情報などが記憶されます。
- B-CAS カードの取り扱いについて詳しくは、カードを貼ってある台紙の説明をご覧くださ い。

#### B-CAS カードの抜き差しについて

- B-CAS カードに関するメッセージが画面に表示されたとき以外は、カードを抜き差ししないでくだ さい。
- B-CAS カード挿入口には、本機に付属している B-CAS カード以外のものを挿入しないでください。
- 万一、B-CAS カードを抜く場合は、「電源ボタン設定」(⇒ **34** ページ)を「モード 2 I に設定し て本体の電源ボタンで電源を切り、電源コンセントを抜いた状態で、B-CAS カードを持ち、ゆっく りと抜いてください。

#### B-CAS カードは大切に保管してください。

• 仮に他人があなたの B-CAS カードを使用して有料放送を視聴した場合でも、視聴料はあなたの口座 に請求されます。

#### B-CAS カードの取り扱いについて

- 折り曲げたり、変形させたり、傷をつけたりしない
- 重いものを載せたり、踏みつけたりしない
- IC チップには触れない
- 分解、加工しない
- 破損などにより B-CAS カードの再発行を依頼する場合は、費用が必要です。詳しくは、B-CAS カス タマーセンターにご連絡ください。

#### B-CAS カードについてのお問い合わせ先

 B-CAS カード カスタマーセンター 電話 0570-000-250 (2016 年 2 月現在)

# 8「かんたん初期設定」をする

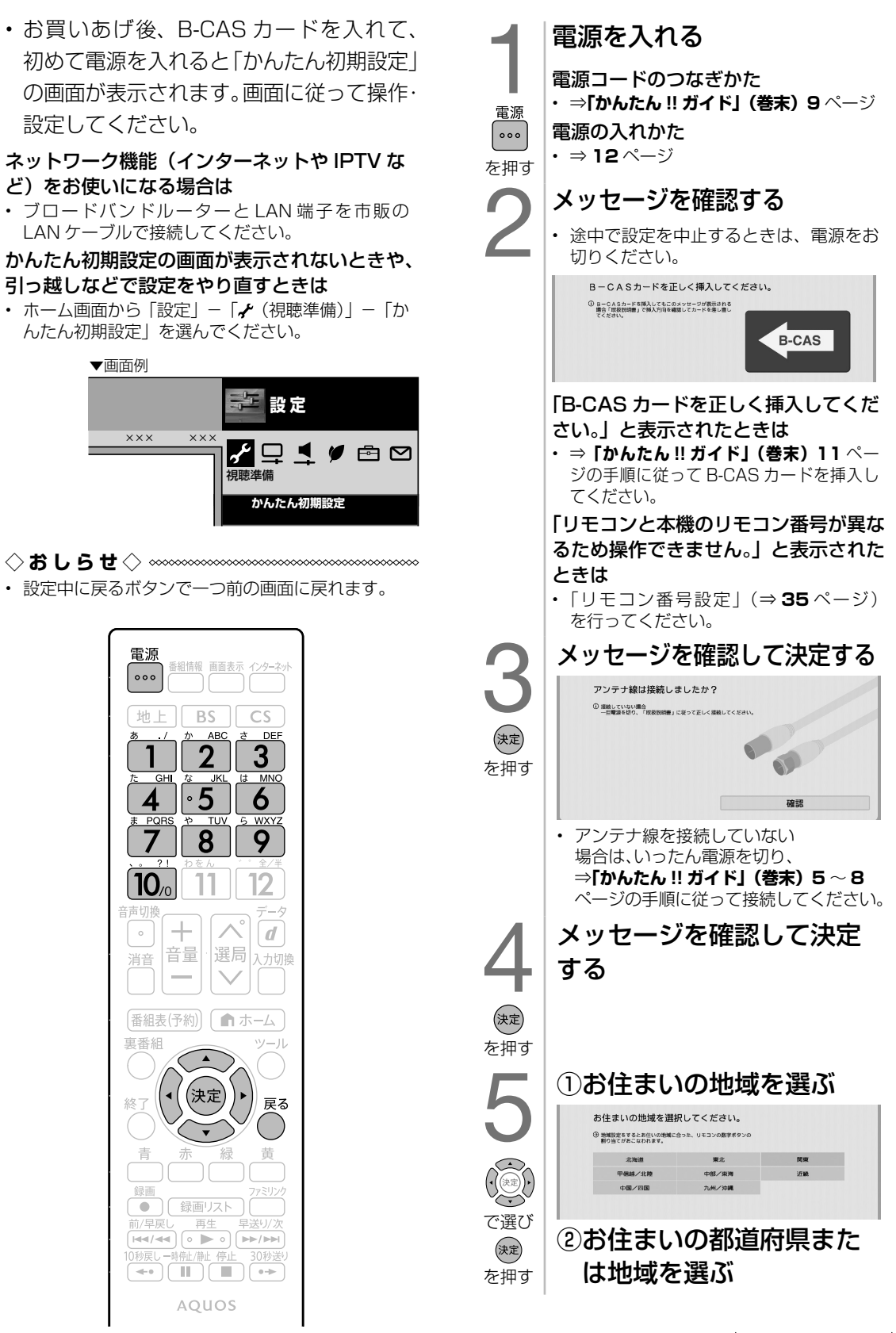

・キャンキン こうしゅう しゅうしゅう しゅうかん しゅうかん しゅうかん しゅうかん しゅうかん しゅうかん しゅうかん しゅうかん しゅうかん しゅうかん しゅうかん しゅうかん しゅうかん しゅうかん しゅうかん しゅうかん

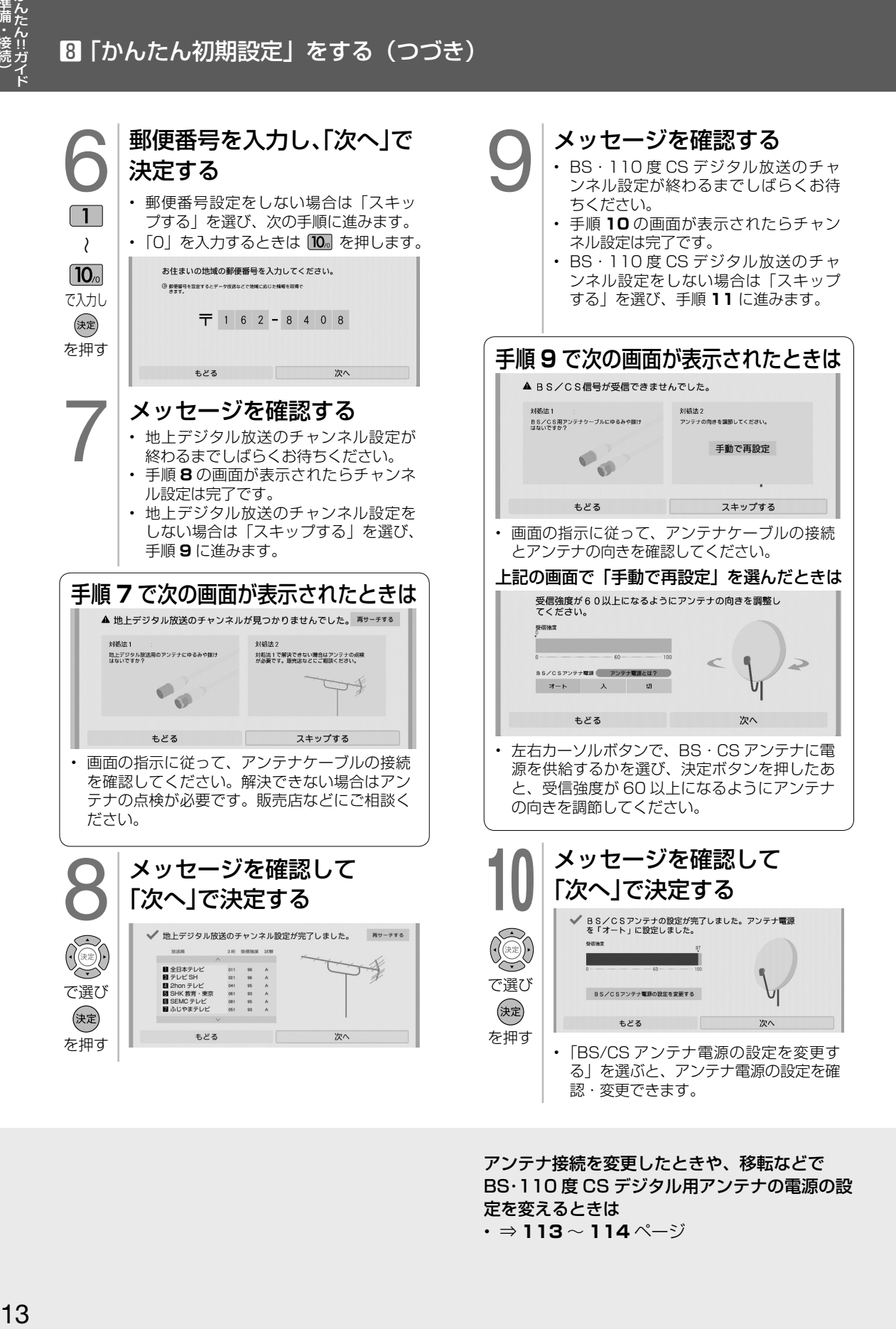

アンテナ接続を変更したときや、移転などで BS・110 度 CS デジタル用アンテナの電源の設 定を変えるときは

• ⇒ **113** ~ **114** ページ

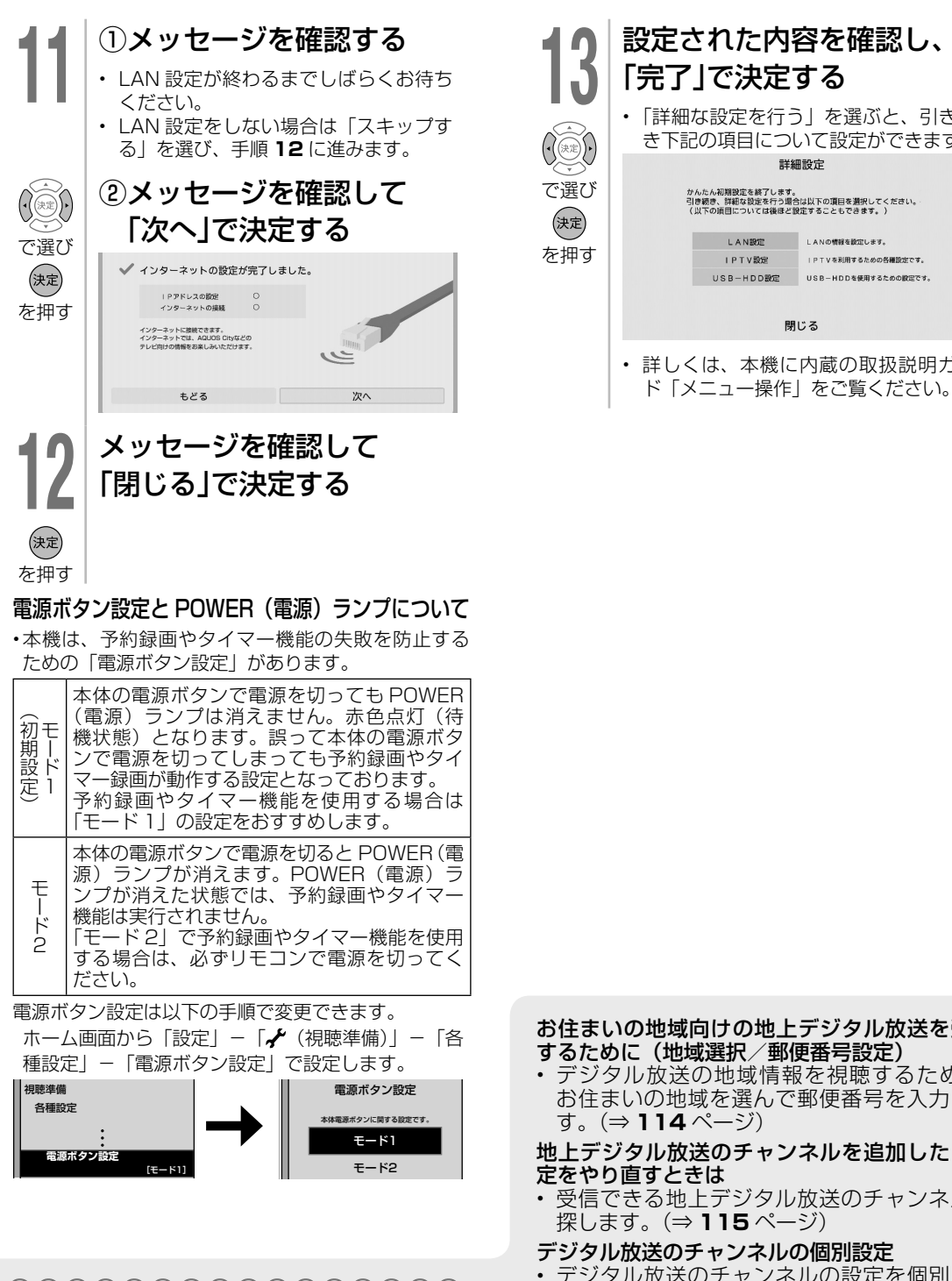

## 「かんたん初期設定」を行っても受信できない 放送があるときや設定の変更をしたいときは

• 次の設定を行ってください。

#### デジタル放送用アンテナの設定をする

• デジタル放送のアンテナの向きの調整や信号の強さのテスト、BS・110 度 CS デジタル放送用アンテナへの電 源供給の設定を行います。(⇒ **113 <sup>~</sup> 114** ページ)

設定された内容を確認し、 「完了」で決定する • 「詳細な設定を行う」を選ぶと、引き続 き下記の項目について設定ができます。詳細設定 かんたん初期設定を終了します。<br>引き続き、詳細な設定を行う場合は以下の頂目を選択してください。<br>(以下の頂目については後ほど設定することもできます。) LAN設定 **IPTV設定** IPTVを利用するための各種設定です。 USB-HDD設定 USB-HDDを使用するための設定です。 閉じる • 詳しくは、本機に内蔵の取扱説明ガイ

- お住まいの地域向けの地上デジタル放送を受信するために(地域選択/郵便番号設定)
- デジタル放送の地域情報を視聴するために、 お住まいの地域を選んで郵便番号を入力します。(⇒ **114** ページ)

#### 地上デジタル放送のチャンネルを追加したり設 定をやり直すときは

- 受信できる地上デジタル放送のチャンネルを 探します。(⇒ **115** ページ)
- デジタル放送のチャンネルの個別設定
- デジタル放送のチャンネルの設定を個別に変 更することもできます。(⇒ **115 <sup>~</sup> 116** ページ)

**◇おしらせ◇**

• インターネットを介したネットサービスをご利用 いただくには、本体ソフトウェアの更新が必要な場合があります。詳しくは、シャープサポートペー ジ (http://www.sharp.co.jp/support/aquos/) で順次お知らせいたします。

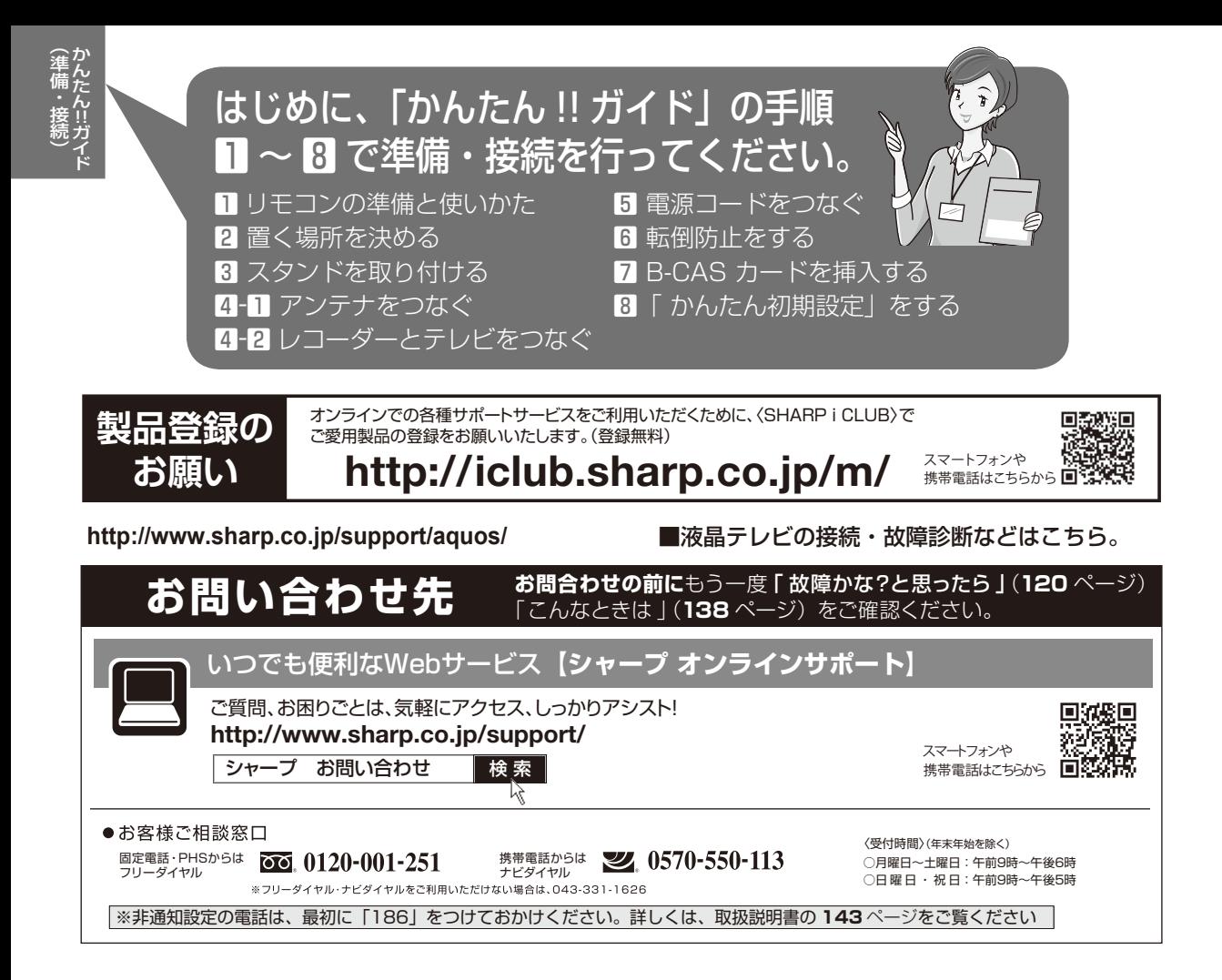

- ■取説に掲載のQRコードから誘導されるサイトについてのご注意 (QRコードは株式会社デンソーウェーブの登録商標です。)
	- ●当サイトおよび動画の視聴は無料ですが、通信料金はお客様のご負担となります。パケット定額サービスにご加入でないお客様は、高額になる 可能性がございますのでご注意ください。

 ●スマートフォンにより、QRコード読み取りアプリケーションが必要となる場合があります。また、通信状況、機種、QRコード読み取りアプリケーション の種類、OSのバージョンによっては正常に動作しない場合があります。詳しくは、お使いの携帯電話会社にお問い合わせください。 アプリケーションのダウンロードに際して、万一お客様に損害が生じたとしても、当社は何ら責任を負うものではありません。 ●当社は、当サイト上のコンテンツやURLを予告なく変更、もしくは削除することがあります。

#### ■ 廃棄時のご注意

家電リサイクル法では、お客様がご使用済みのテレビ(ブラウン管式、液晶式、プラズマ式)を廃棄される場合は、収集・運搬料金、 再商品化等料金(リサイクル料金)をお支払いいただき、対象品を販売店や市町村に適正に引き渡すことが求められています。

〒590-8522 大阪府堺市堺区匠町1番地 〒 あんちゃく 本の こうしん こうしん 社 デジタル情報家電事業本部 329-2193 栃木県矢板市早川町174番地

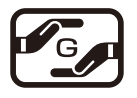

Printed in China

TINS-G579WJZZ $\triangle$ 16P02-CH-NI